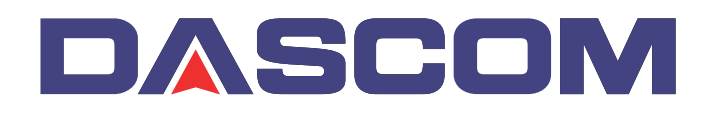

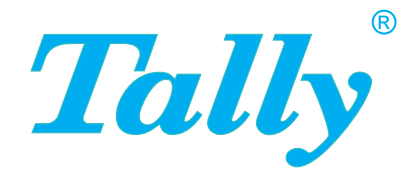

## Benutzerhandbuch T2365 T2380 Matrixdrucker

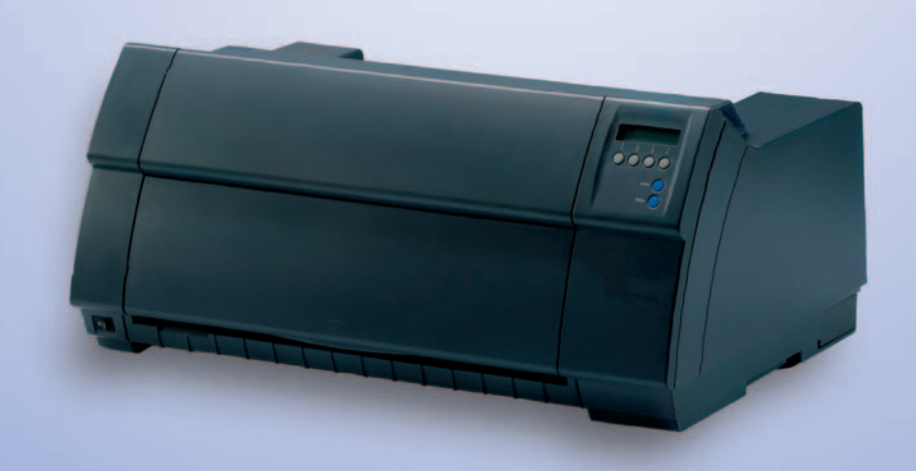

### **Inhaltsverzeichnis**

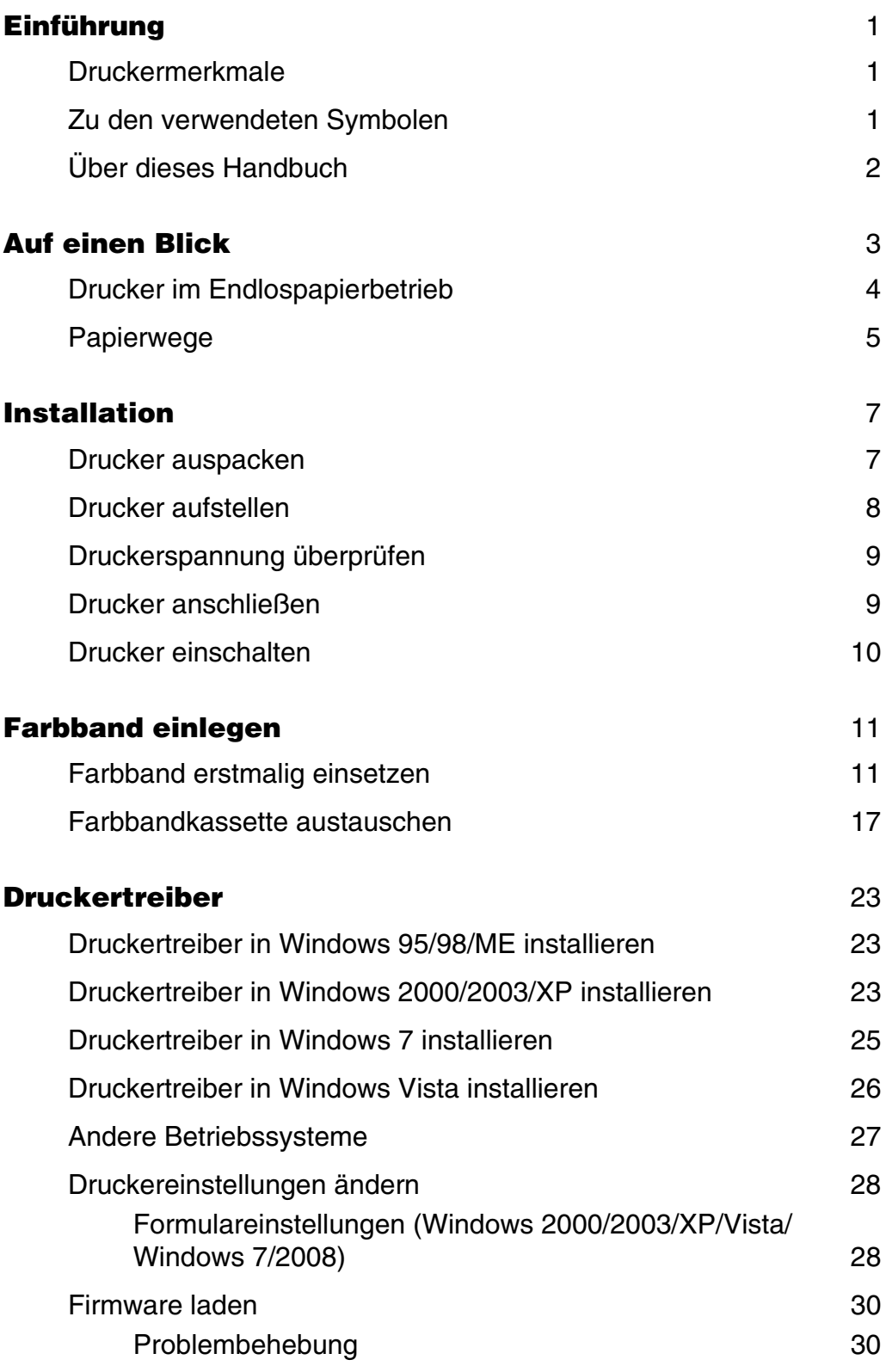

**I**

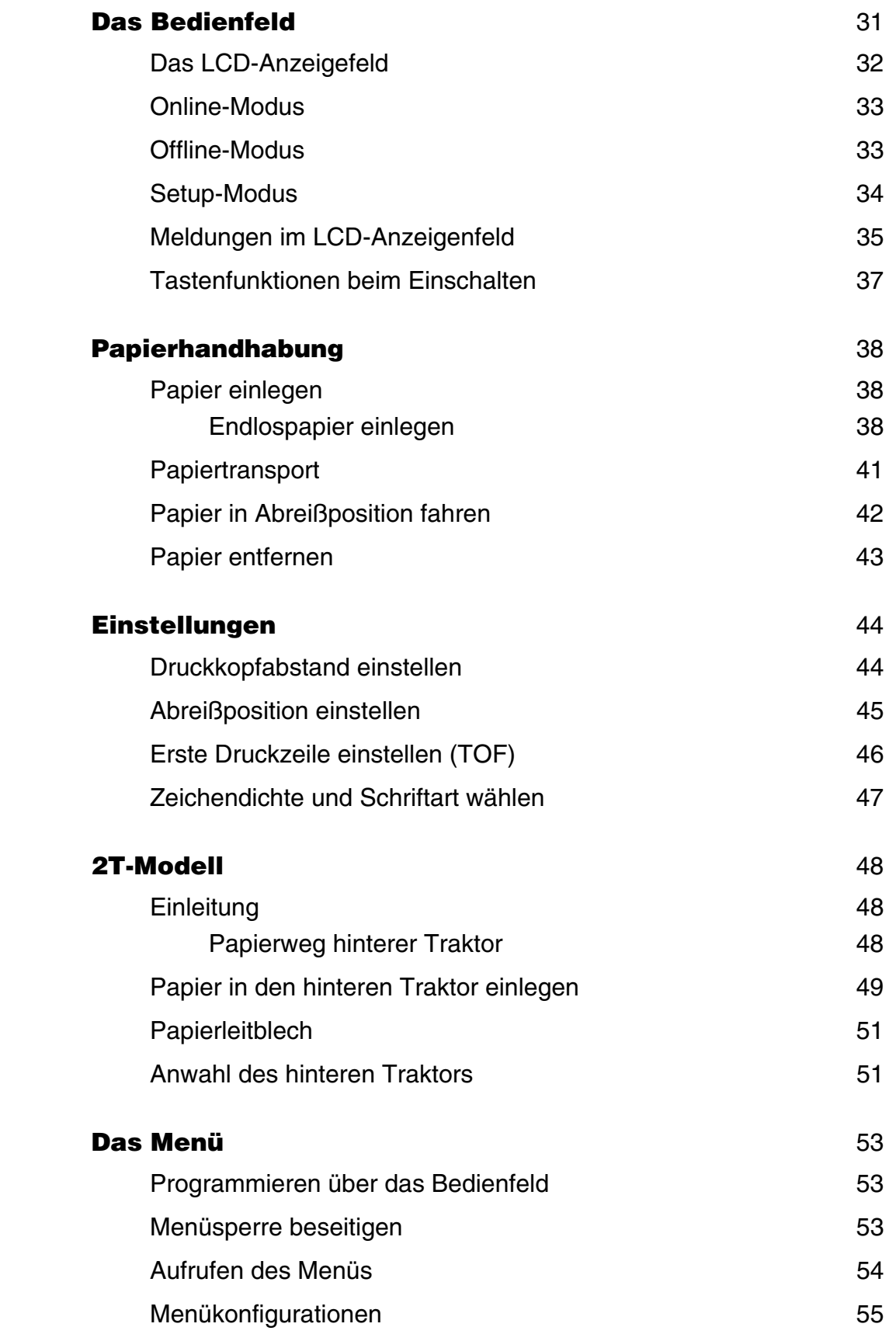

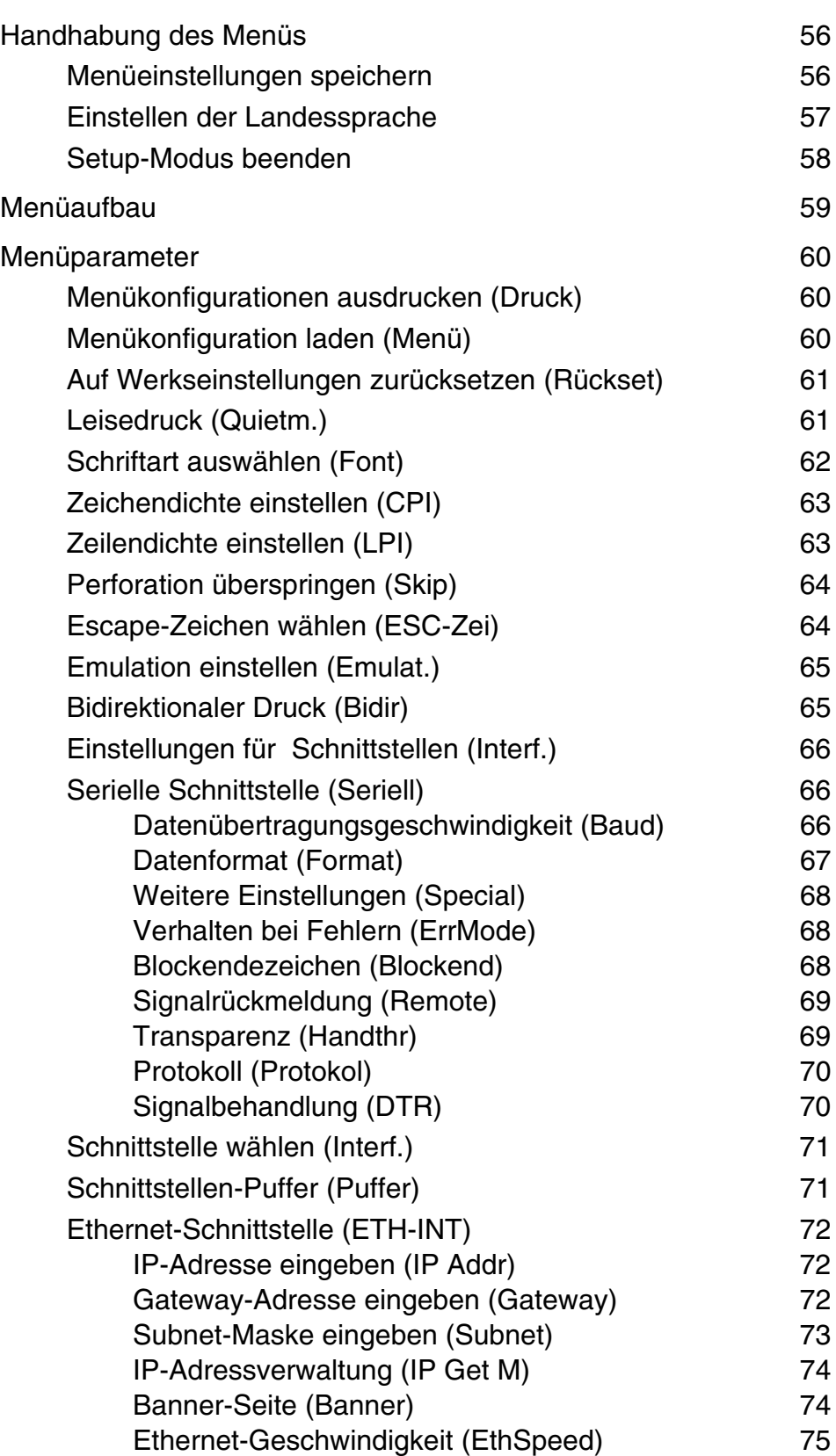

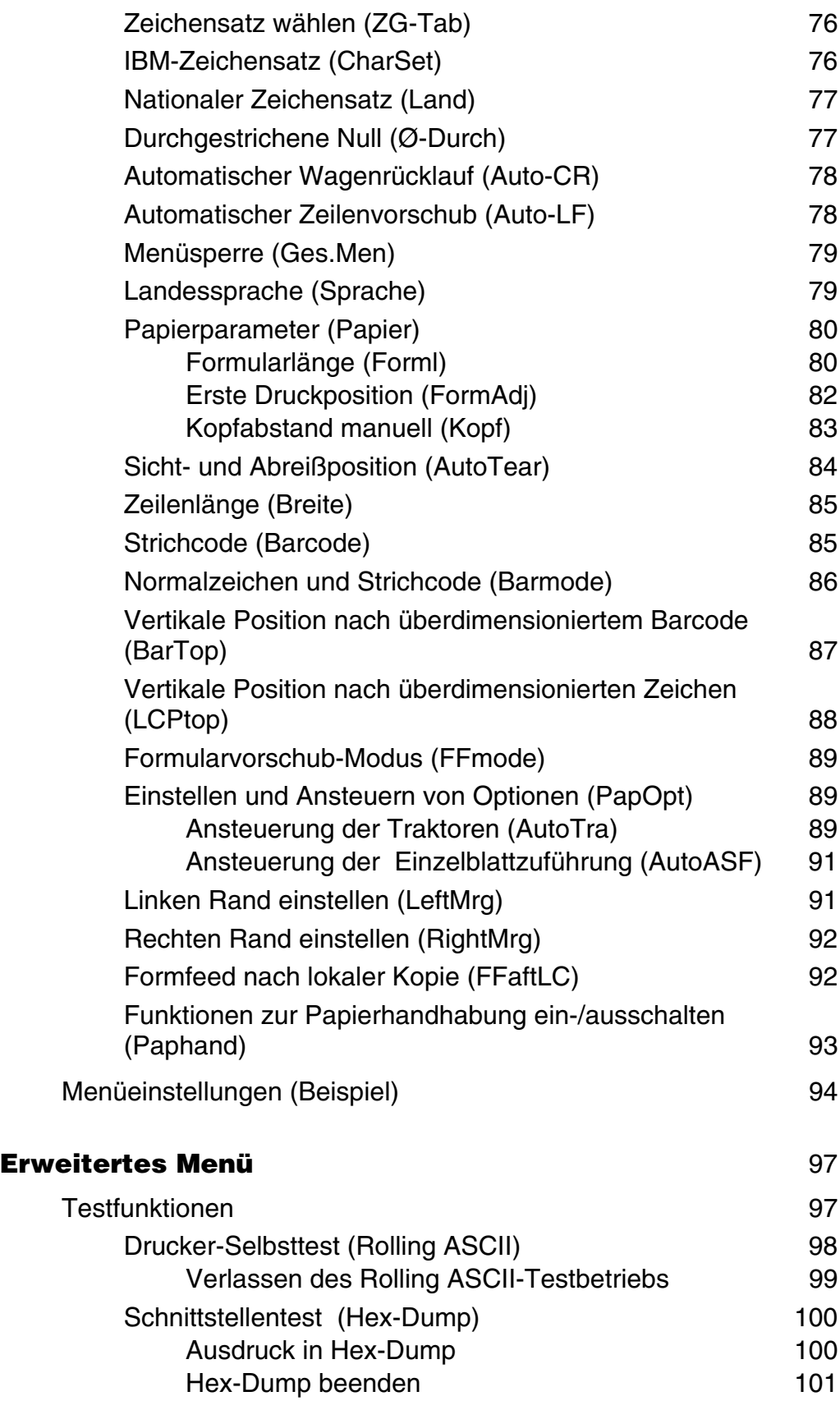

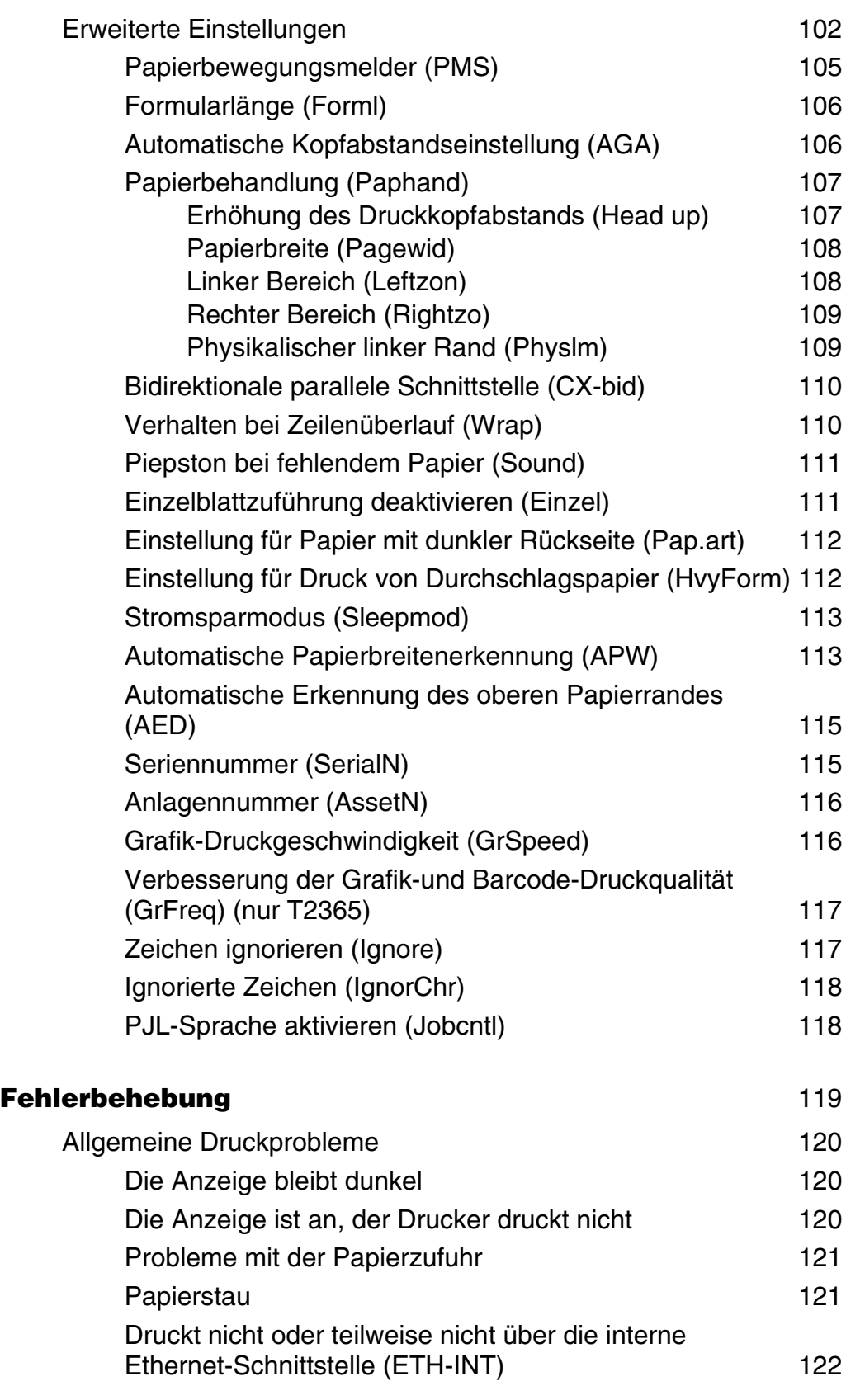

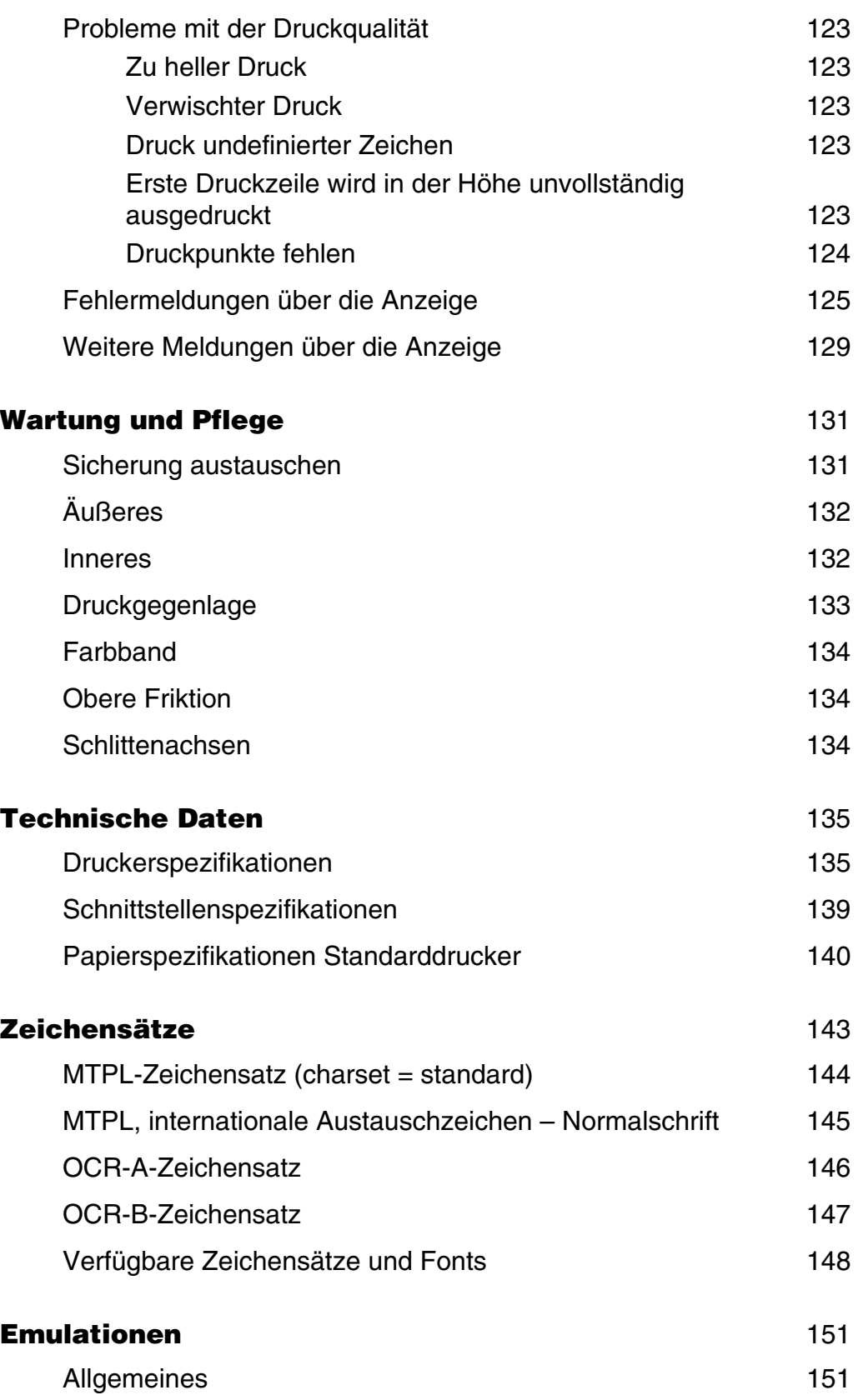

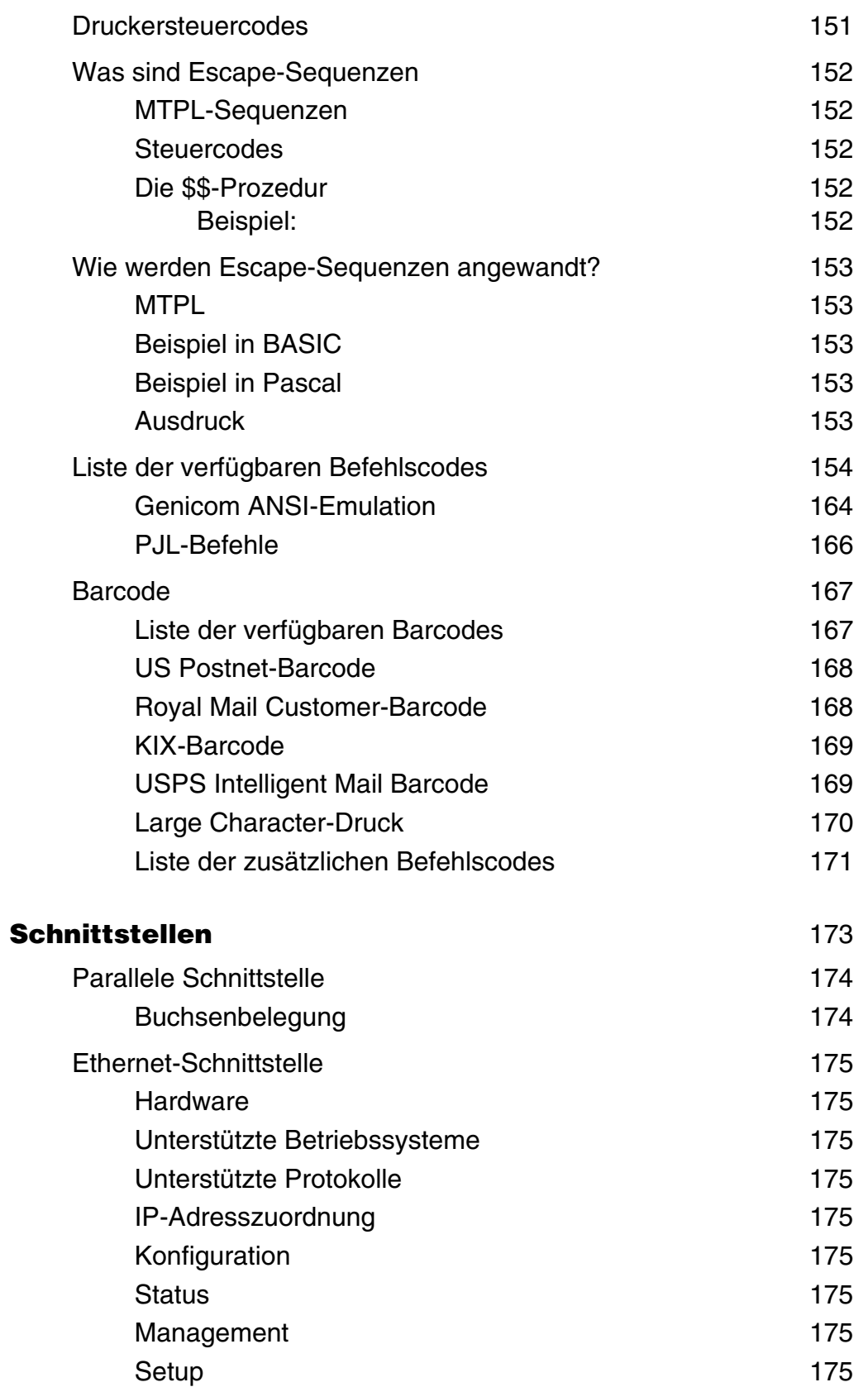

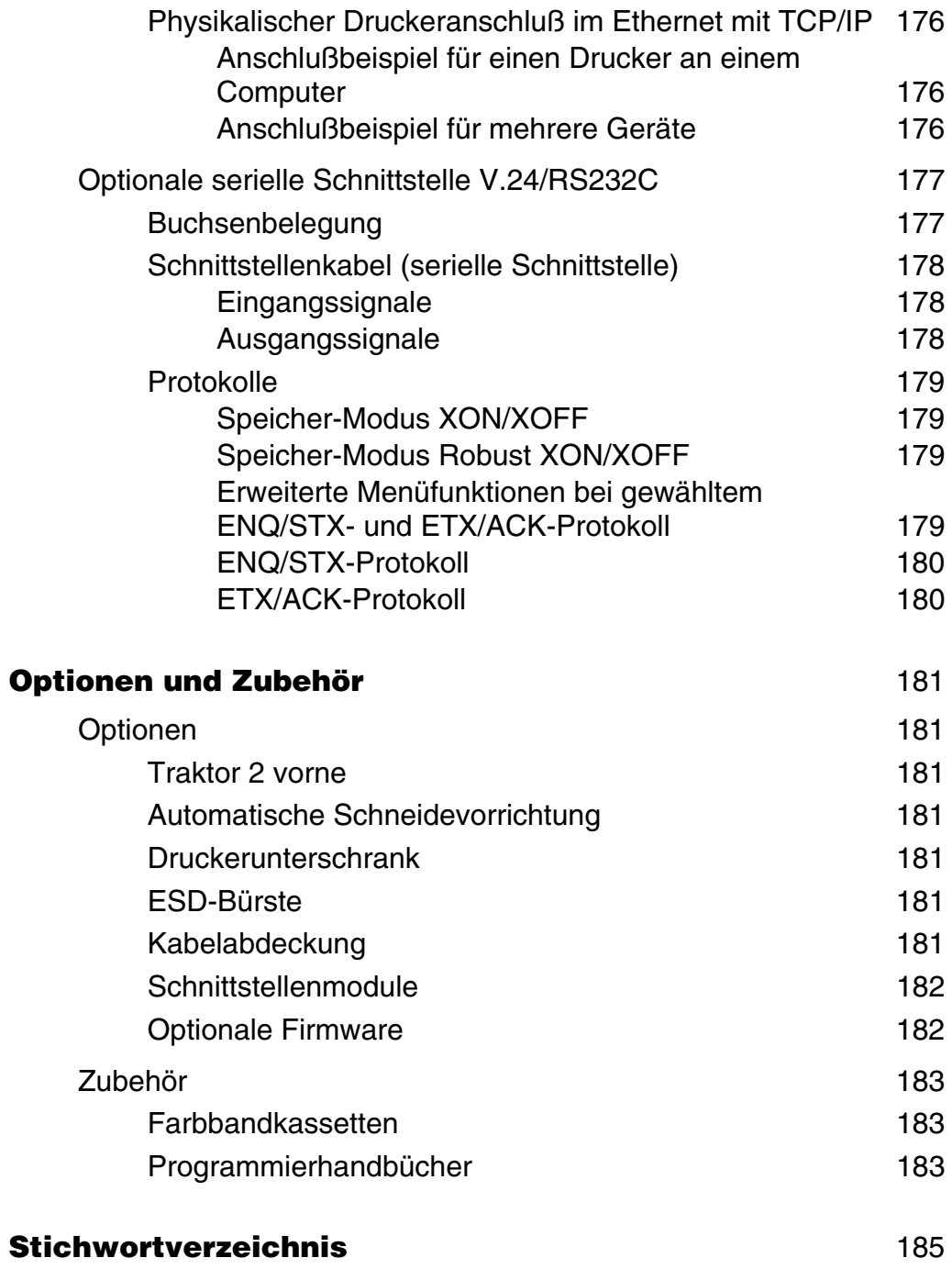

## <span id="page-10-0"></span>**Einführung**

<span id="page-10-1"></span>**Druckermerkmale** Ihr Drucker ist mit seinen herausragenden Produkteigenschaften wie hohe Druckgeschwindigkeit, exzellente Ausgabequalität, ein großer Durchsatz und niedrige Betriebskosten. Darüberhinaus ist er unempfindlich gegen Staub, Schmutz und widrige Umgebungsbedingungen. Aus all diesen Gründen stellt er eine professionelle Lösung für viele industrielle Bereiche dar.

#### <span id="page-10-2"></span>**Zu den verwendeten Symbolen**

**STOP**

VORSICHT enthält Informationen, die beachtet werden müssen, um den Benutzer vor Schaden zu bewahren und Schäden am Drucker zu verhindern.

Wichtige Informationen werden in der Bedienungsanleitung durch

zwei Symbole hervorgehoben.

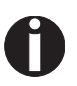

HINWEIS enthält allgemeine oder zusätzliche Informationen zu einem bestimmten Thema.

<span id="page-11-0"></span>**Über dieses Handbuch** Das Benutzerhandbuch enthält eine ausführliche Beschreibung des Druckers, seiner Leistungsmerkmale und weiterführende Informationen.

- ` Im Kapitel 1 *[Auf einen Blick](#page-12-0)* sind alle Druckerteile aufgeführt.
- ` Das Kapitel 2 *[Installation](#page-16-2)* beschreibt die Inbetriebnahme Ihres Druckers und auf was Sie dabei achten müssen.
- **Das Kapitel 3 [Farbband einlegen](#page-20-2)** erläutert die notwendigen Schritte beim Wechseln des Farbbands.
- ` Das Kapitel 4 *[Druckertreiber](#page-32-3)* informiert sie über die notwendigen Schritte zur Installation des Druckertreibers.
- ` Im Kapitel 5 *[Das Bedienfeld](#page-40-1)* wird beschrieben, wie Sie die Arbeit mit dem Drucker steuern.
- ` Im Kapitel 6 *[Papierhandhabung](#page-47-3)* erfahren Sie, wie Sie Papier einlegen, transportieren und in Abreißposition fahren.
- **Das Kapitel 7 [Einstellungen](#page-53-2) beschreibt, wie Sie Grundeinstellungen** wie die Schriftart, die Zeichendichte, den Druckkopfabstand, die erste Druckzeile sowie die Abreißposition einstellen.
- ` Das Kapitel 8 *[2T-Modell](#page-57-3)* beschreibt die Handhabung des nur beim 2T-Modell vorhandenen hinteren Traktors
- ` Im Kapitel 9 *[Das Menü](#page-62-3)* finden Sie alle Informationen zum Steuern des Druckers über das Bedienfeld.
- **Das Kapitel 10** *[Erweitertes Menü](#page-106-2)* **informiert Sie über die möglichen** Testeinstellungen sowie weitere technische Einstellmöglichkeiten des Druckers.
- ` Im Kapitel 11 *[Fehlerbehebung](#page-128-1)* werden Maßnahmen zur Behebung von Störungen erläutert, die kein ausgebildetes Fachpersonal erfordern.
- ` Das Kapitel 12 *[Wartung und Pflege](#page-140-2)* zeigt, wie Sie den Drucker instandhalten.
- ` Der Anhang A *[Technische Daten](#page-144-2)* enthält die Spezifikation von Drucker, Schnittstellen und Papier.
- ` Der Anhang B *[Zeichensätze](#page-152-1)* listet die verfügbaren MTPL-Zeichensätze auf.
- ` Der Anhang C *[Emulationen](#page-160-3)* befaßt sich mit der Programmierung über die Schnittstelle. Es werden die zur Verfügung stehenden Programmier-Sequenzen aufgeführt.
- ` Im Anhang D *[Schnittstellen](#page-182-1)* werden die Schnittstellen erklärt.
- ` Der Anhang E *[Optionen und Zubehör](#page-190-7)* enthält Informationen über die Optionen und das Zubehör, die Sie erwerben können.

# <span id="page-12-0"></span>**1 Auf einen Blick**

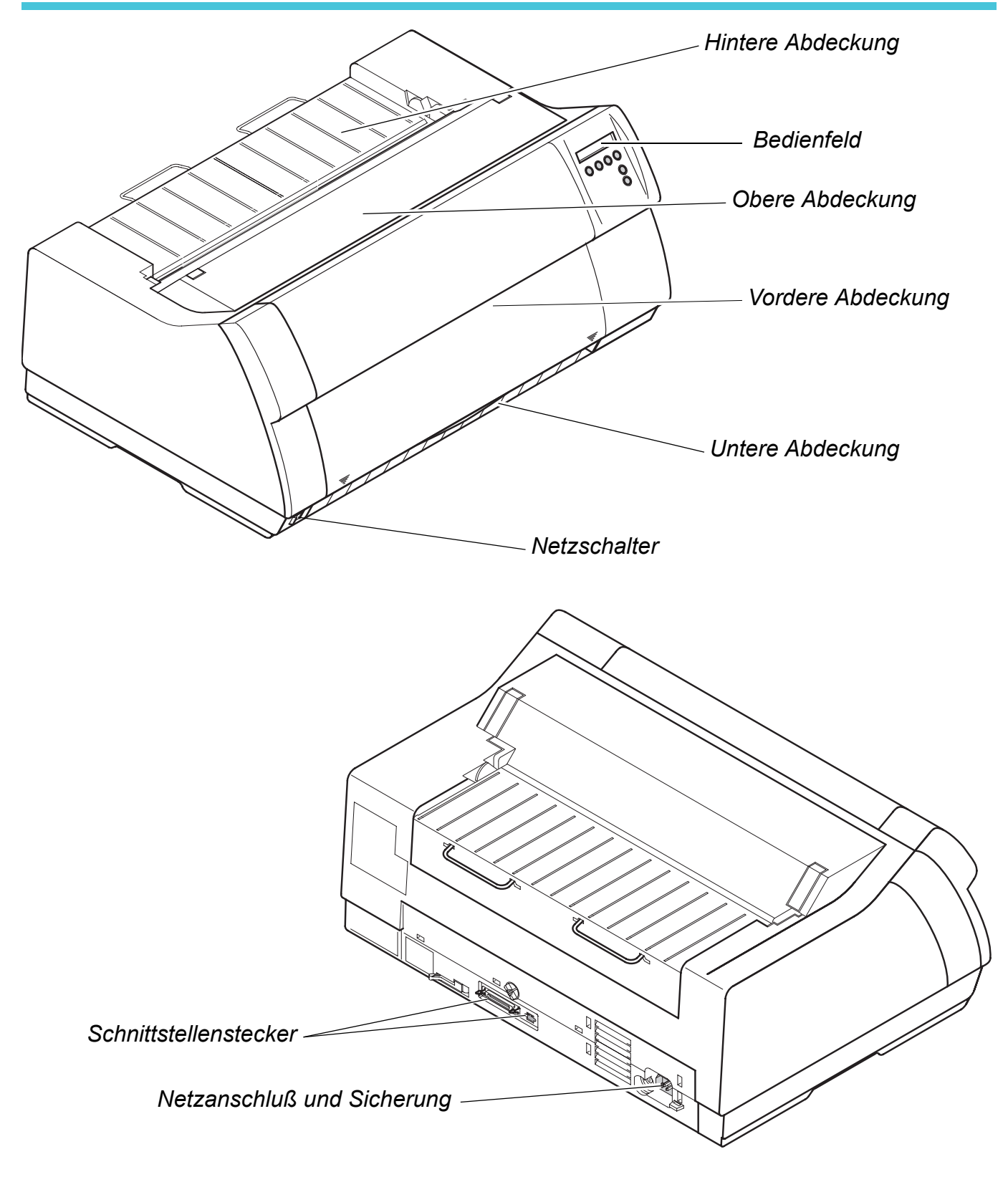

### <span id="page-13-0"></span>**Drucker im Endlospapierbetrieb**

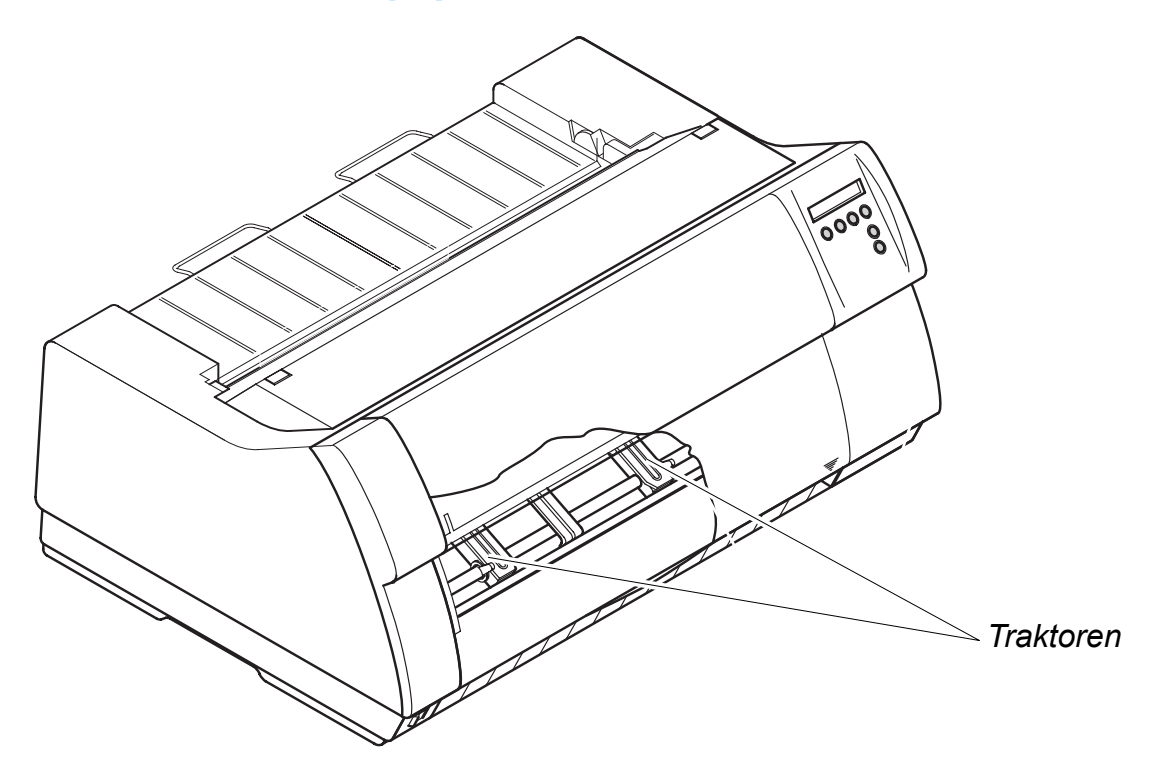

### <span id="page-14-0"></span>**Papierwege**

**Standard-Drucker:** Traktor 1

**Optionen:** Traktor 2

Traktor 3: nur bei 2T-Modell vorhanden, fest eingebaut

n

**Informationen über zusätzliche Papieroptionen erhalten Sie bei Ihrem Händler.**

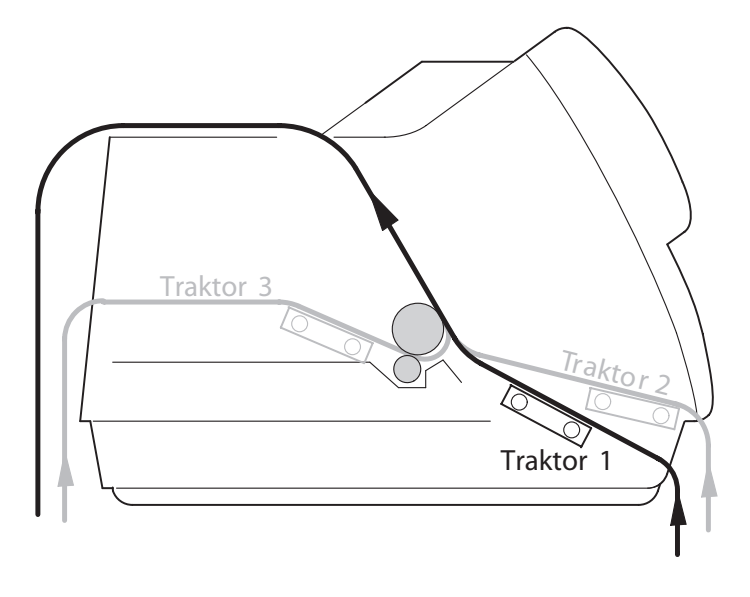

# <span id="page-16-2"></span><span id="page-16-0"></span>**Installation 2**

#### <span id="page-16-1"></span>**Drucker auspacken**

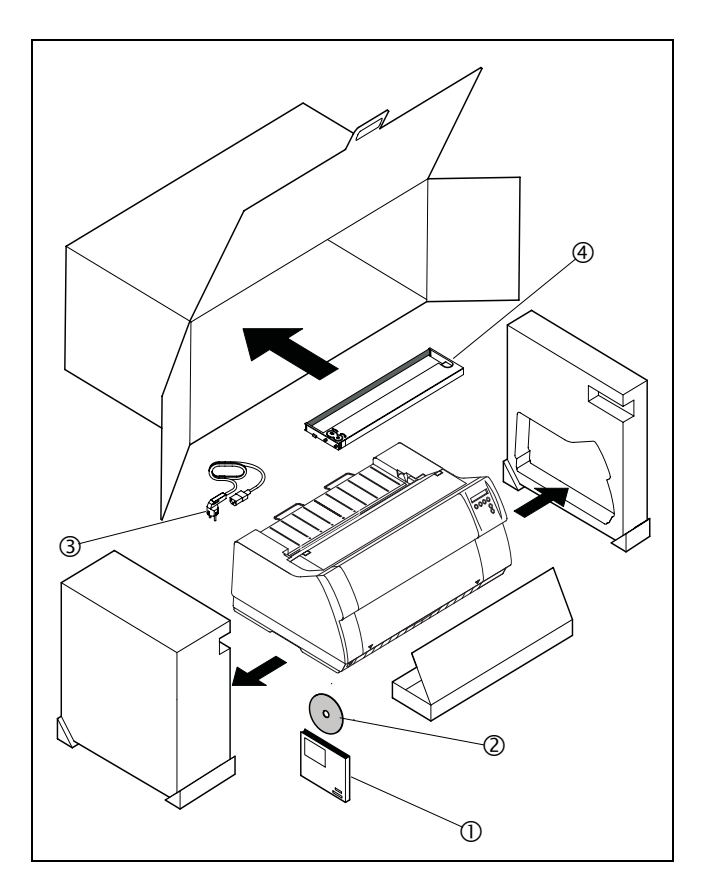

Den verpackten Drucker auf eine stabile Unterlage stellen *[\(siehe Drucker aufstellen, Seite 8\)](#page-17-0)*.

Darauf achten, daß die Symbole für "Oben" in die richtige Richtung zeigen.

Verpackung öffnen und Drucker nach vorne aus dem Karton herausziehen, und die restliche Verpackung entfernen.

Überprüfen Sie den Drucker auf sichtbare Transportschäden und Vollständigkeit. Neben dieser CD-ROM  $(①)$  muß die Kurzanleitung  $(②)$ , das Netzkabel  $(③)$ und das Farbband  $(4)$  vorhanden sein.

Informieren Sie im Fall von Transportschäden oder fehlendem Zubehör bitte Ihren Händler.

### <span id="page-17-0"></span>**Drucker aufstellen**

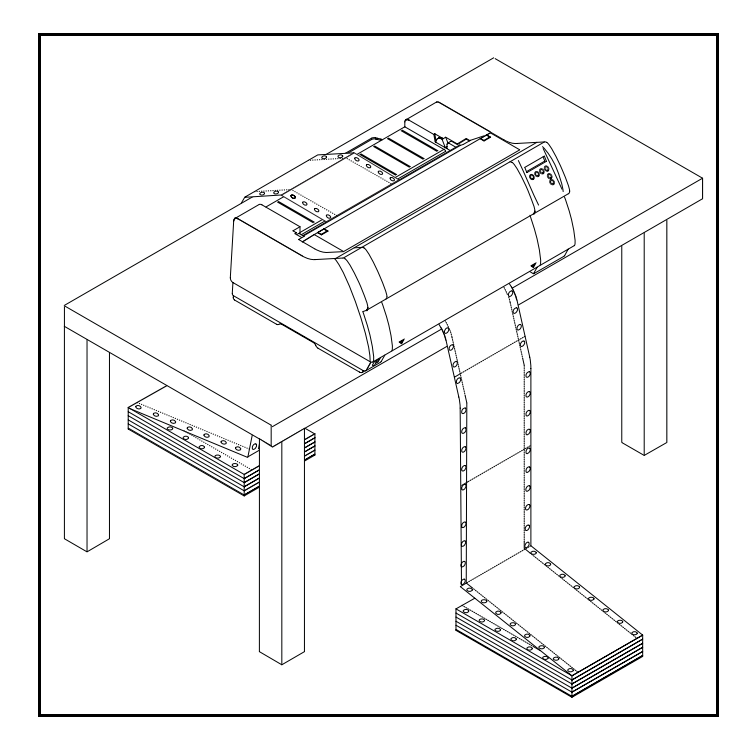

Den Drucker auf einer stabilen, ebenen und rutschfesten Oberfläche so aufstellen, daß er nicht herunterfallen kann. Der Zugang zum Bedienfeld und den Papiereinzügen muß gewährleistet und genügend Platz für das ausgeworfene Papier vorhanden sein.

Wird Endlospapier häufig vor- und zurücktransportiert, den Drucker möglichst so aufstellen, wie im Bild gezeigt.

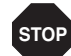

**Papierkanten können die Isolierung des Netzkabels beschädigen, wenn sie ständig daran scheuern. Der Benutzer hat Sorge zu tragen, daß das Netzkabel und bewegtes Papier unter allen Umständen genügend Abstand voneinander haben.**

Beachten Sie bei der Wahl des Ortes, an dem Sie den Drucker aufstellen, außerdem folgende Punkte:

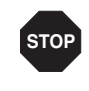

**Stellen Sie den Drucker keinesfalls in der Nähe von leicht entzündlichen Gasen oder explosiven Stoffen auf.**

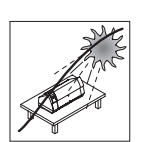

Den Drucker keiner direkten Sonneneinstrahlung aussetzen. Läßt es sich nicht vermeiden, daß das Gerät an einem Fenster steht, schützen Sie es mit einem Vorhang vor Sonnenlicht.

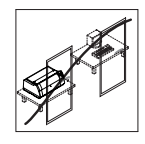

Achten Sie beim Verbinden von Rechner und Drucker darauf, daß die zulässige Kabellänge nicht überschritten wird *[\(siehe Schnittstel](#page-148-1)[lenspezifikationen, Seite 139\)](#page-148-1)*.

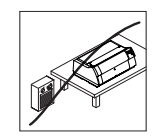

Den Drucker in angemessenem Abstand von Heizkörpern aufstellen.

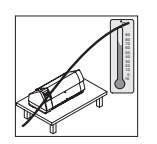

Darauf achten, daß der Drucker weder extremen Temperatur- noch Luftfeuchtigkeitsschwankungen ausgesetzt wird. Staubeinwirkung vermeiden.

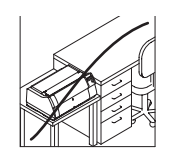

Wegen der auftretenden Geräuschentwicklung empfehlen wir Ihnen im Bedarfsfall, den Drucker akustisch getrennt vom Arbeitsplatz aufzustellen.

#### <span id="page-18-0"></span>**Druckerspannung überprüfen**

Vergewissern Sie sich, daß das Gerät auf die richtige Spannung eingestellt ist (z.B. 230 V in Europa, 120 V in den USA). Siehe dazu das Typenschild über dem Netzanschluß auf der Rückseite des Druckers.

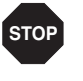

**Niemals den Drucker einschalten, wenn er nicht auf die richtige Spannung eingestellt ist, da dies zu schweren Schäden führen kann.**

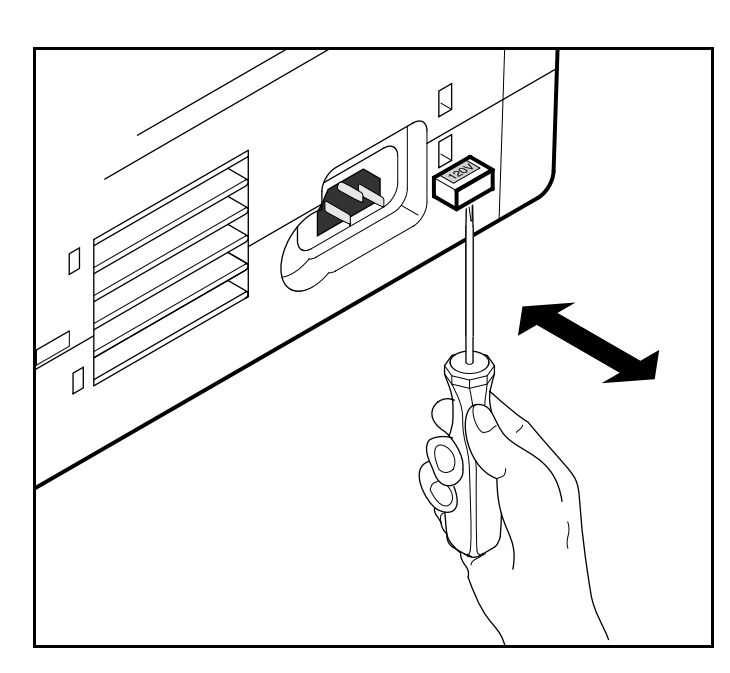

Ist dies nicht der Fall, den farbigen Schalter an der Geräterückseite mit einem spitzen Gegenstand (z.B. Schraubenzieher, Kugelschreiber oder Pinzette) entsprechend einstellen.

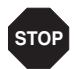

**Vor der Einstellung der richtigen Spannung sicherstellen, daß der Drucker ausgeschaltet ist, da sonst schwere Schäden auftreten können.**

#### <span id="page-18-1"></span>**Drucker anschließen**

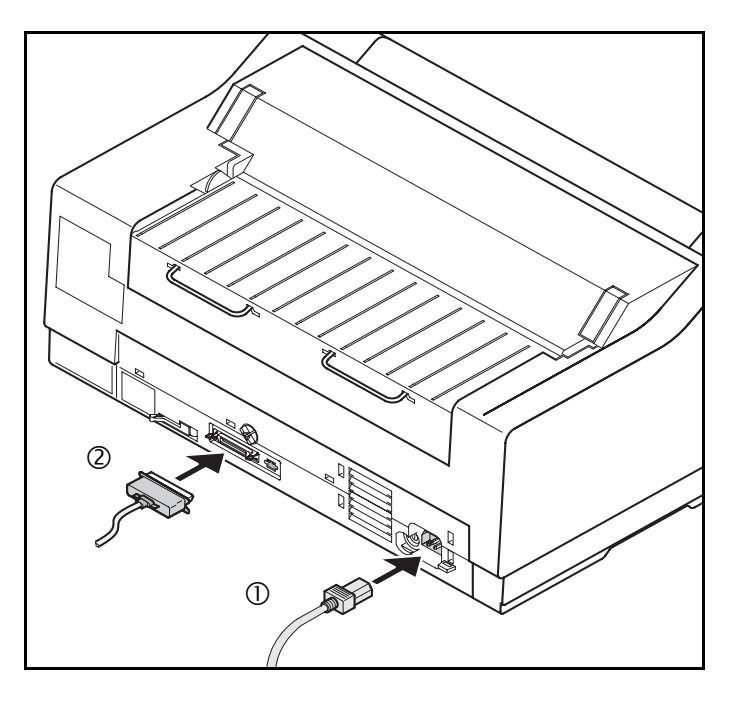

Verbinden Sie das Netzkabel <sup>1</sup> wie im Bild gezeigt mit der Anschlußbuchse des Druckers. Stecken Sie den Stecker des Netzkabels in eine Steckdose.

Stellen Sie sicher, daß Drucker und Computer ausgeschaltet sind und verbinden Sie mit Ihrem Datenkabel 2 Drucker und Computer.

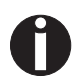

**Der Drucker verfügt standardmäßig über eine parallele und eine Ethernet-Schnittstelle. Weitere Informationen zu den Schnittstellen finden Sie im Kapitel**  *[Schnittstellen](#page-182-1)***, Seite 173.**

#### <span id="page-19-0"></span>**Drucker einschalten**

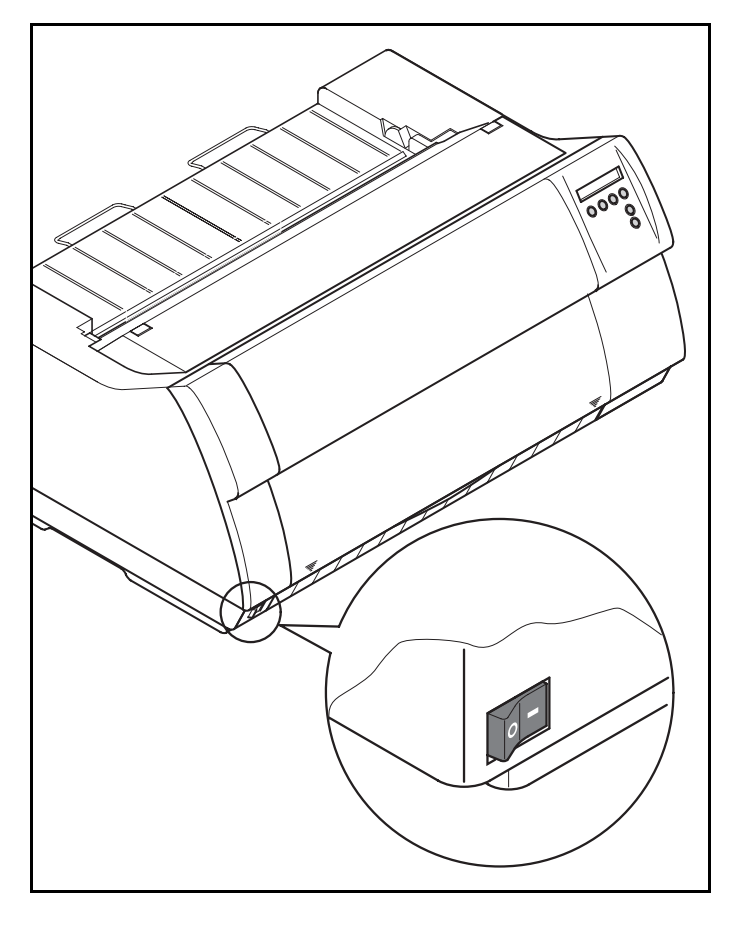

Der Netzschalter, mit dem der Drucker eingeschaltet wird, befindet sich links unten auf der Vorderseite des Druckers.

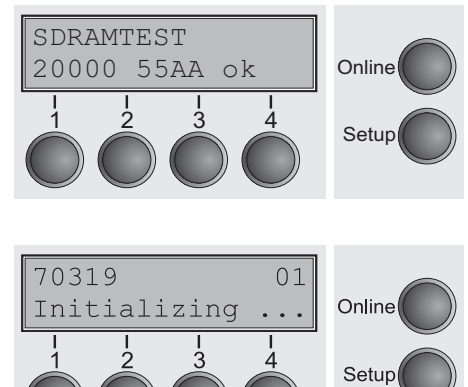

Nach dem Einschalten durchläuft der Drucker in der Initialisierungsphase einen Speichertest. Während dieser Phase erscheint in der Anzeige für kurze Zeit die Meldung "SDRAMTEST XXXXX XX ok".

Wird der Speichertest erfolgreich abgeschlossen, erscheint in der Anzeige die Firmware-Nummer.

Nach Abschluß der Initialisierung geht der Drucker in den Online-Modus (siehe *[Online-Modus](#page-42-2)*, Seite 33).

# <span id="page-20-2"></span><span id="page-20-0"></span>**Farbband einlegen 3**

**STOP**

#### <span id="page-20-1"></span>**Farbband erstmalig einsetzen**

Bei der Auslieferung ist kein Farbband im Drucker installiert. Wenn der Drucker zum ersten Mal eingeschaltet wird, erscheint in der Anzeige die Meldung:

Sie müssen nun ein Farbband installieren.

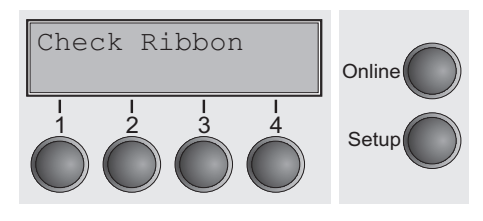

**Der Drucker prüft während der Initialisierung nach dem Einschalten ob eine Farbbandkassette installiert ist. Er prüft außerdem während eines Druckvorgangs ständig die Funktionsfähigkeit der Farbbandkassette. Diese Funktionen erfordern zwingend den Einsatz von Original-Farbbandkassetten des Herstellers (siehe** *Zubehör***[, Seite 183\).](#page-192-3) Werden andere Farbbandkassetten verwendet, erscheint in der Anzeige die Meldung** Check Ribbon**, es kann nicht gedruckt werden.**

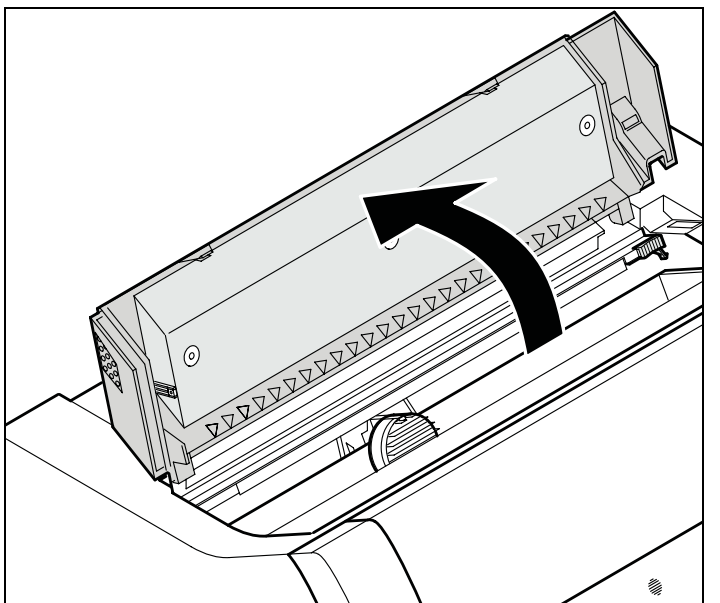

**Vor dem Öffnen der Abdeckung sicherstellen, daß der Drucker eingeschaltet ist, damit er automatisch wichtige Vorbereitungen für den Farbbandwechsel (Druckkopfabstand vergrößern) ausführen kann.**

Die obere Abdeckung des Druckers aufklappen.

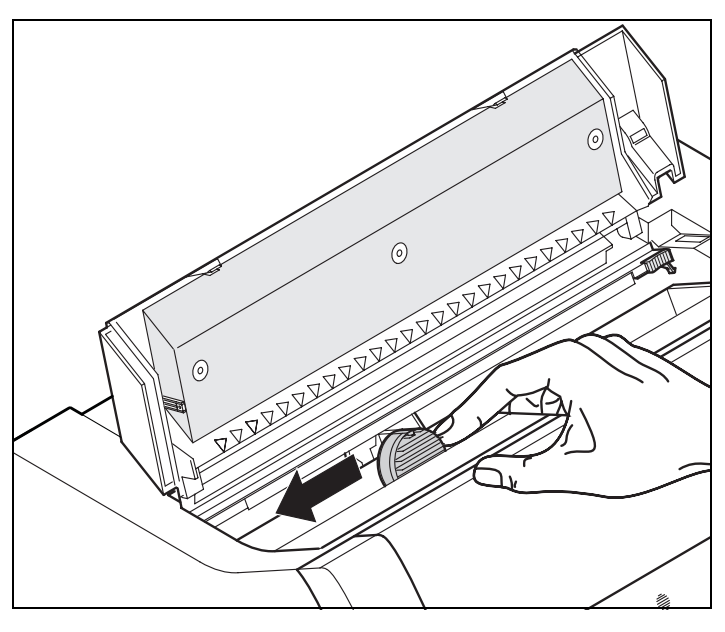

Den Druckkopfschlitten vorsichtig bis zum Anschlag nach links (von der Druckervorderseite aus betrachtet) schieben.

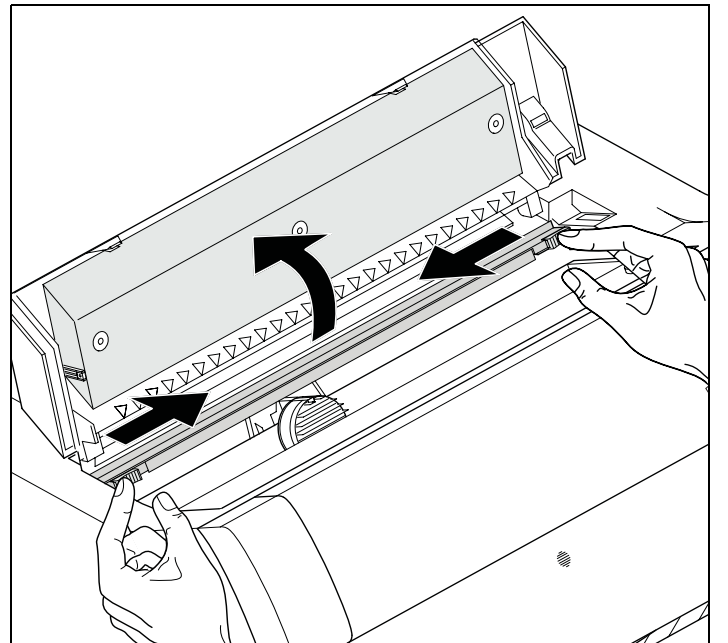

Die farbigen Schieber der Friktion wie im Bild gezeigt nach links und rechts (in Pfeilrichtung) bewegen und die Friktion nach oben klappen.

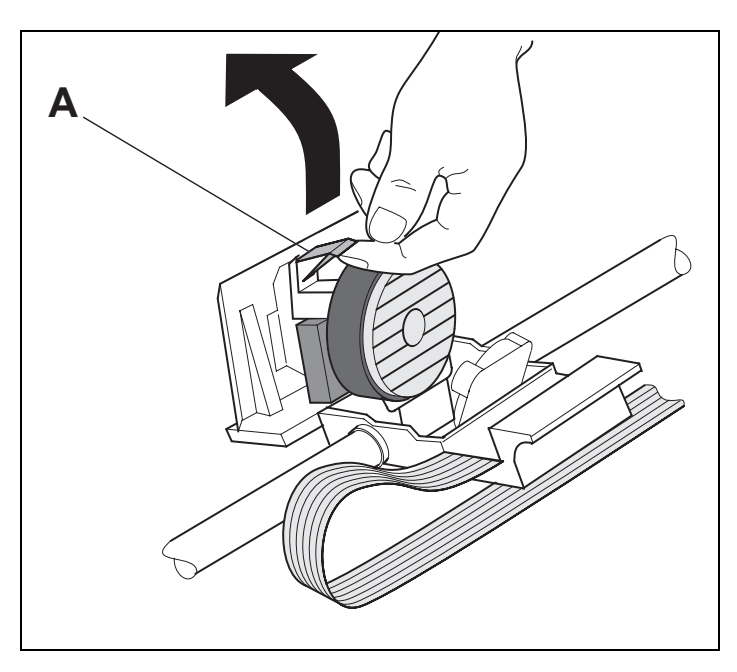

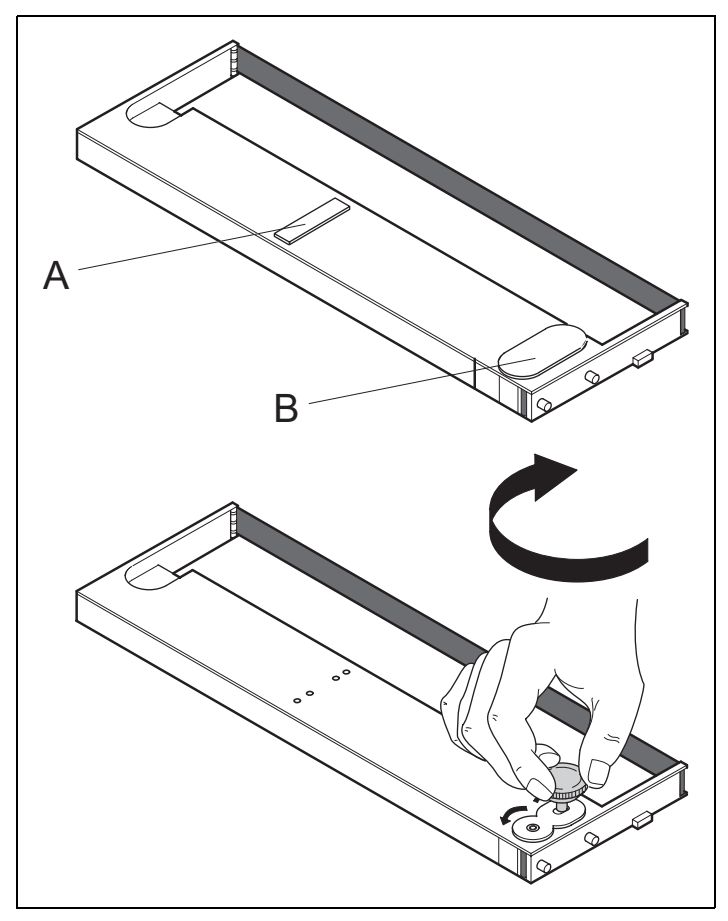

Die farbige Einlegehilfe **A** anheben.

Entfernen Sie die farbigen Sicherungen **A** und **B**.

Den farbigen Spannknopf in rechte vordere Aufnahme der neuen Farbbandkassette setzen. Den Knopf in Pfeilrichtung drehen, um das Farbband zu spannen.

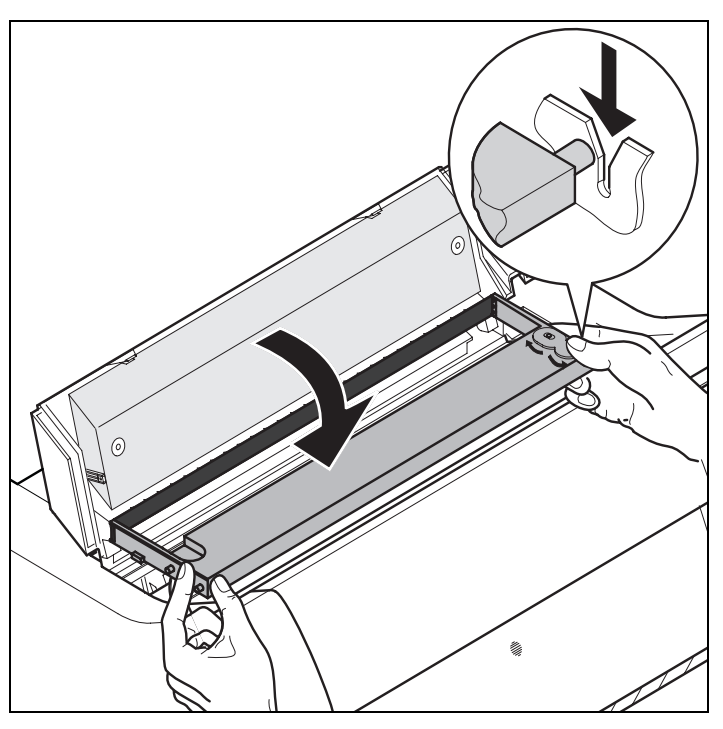

Die Farbbandkassette etwas nach vorne neigen, das Farbband zwischen farbiger Einlegehilfe und Farbbandträger (transparente Kunststoffscheibe) einfädeln.

Die Kassette parallel in ihre Führung einlegen und nach unten drücken, bis sie einrastet.

Den farbigen Spannknopf in eine der beiden Aufnahmen einsetzen.

Durch Drehen des Spannknopfs in die jeweilige Pfeilrichtung das Farbband solange spannen, bis es unten im Farbbandträger aufliegt.

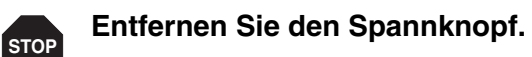

 $\odot$  $\sqrt{2}$ 0000

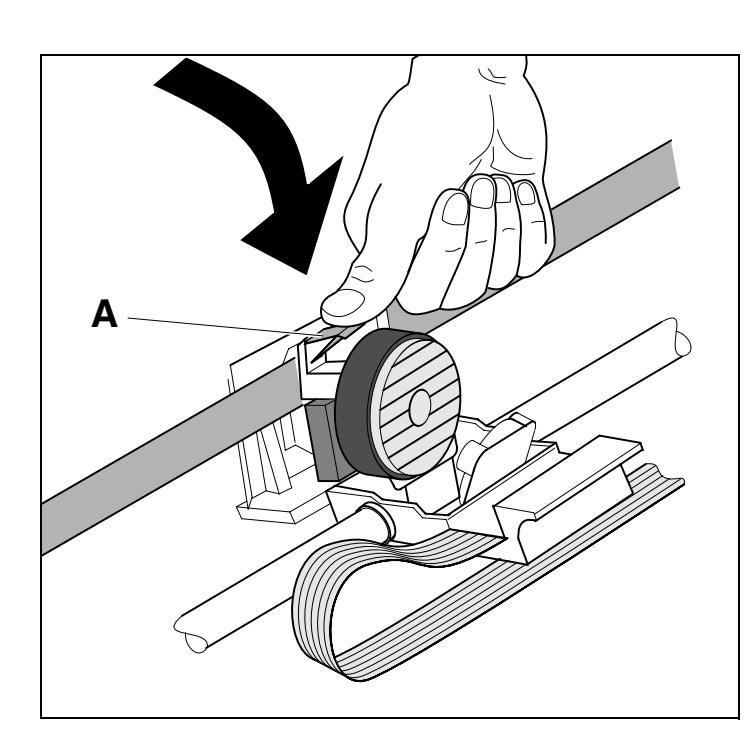

Die farbige Einlegehilfe **A** nach unten drücken.

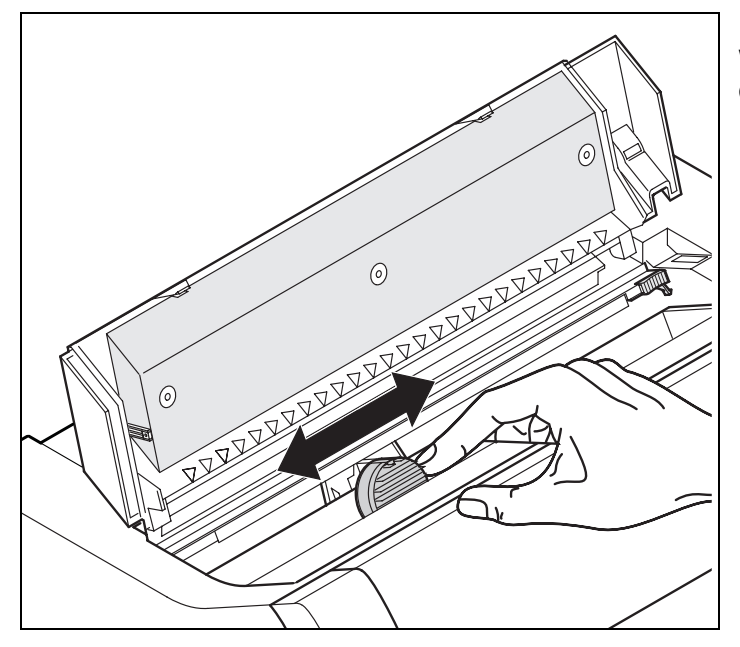

Den Druckkopfschlitten mehrmals hin- und herbewegen. Sitzt das Farbband richtig, darf kein Widerstand spürbar sein.

**Bei der Bewegung von links nach**  1 **rechts wird das Farbband transportiert. Wenn dies nicht der Fall ist, sollten Sie prüfen, ob das Farbband auf der rechten Seite eingerastet ist.**

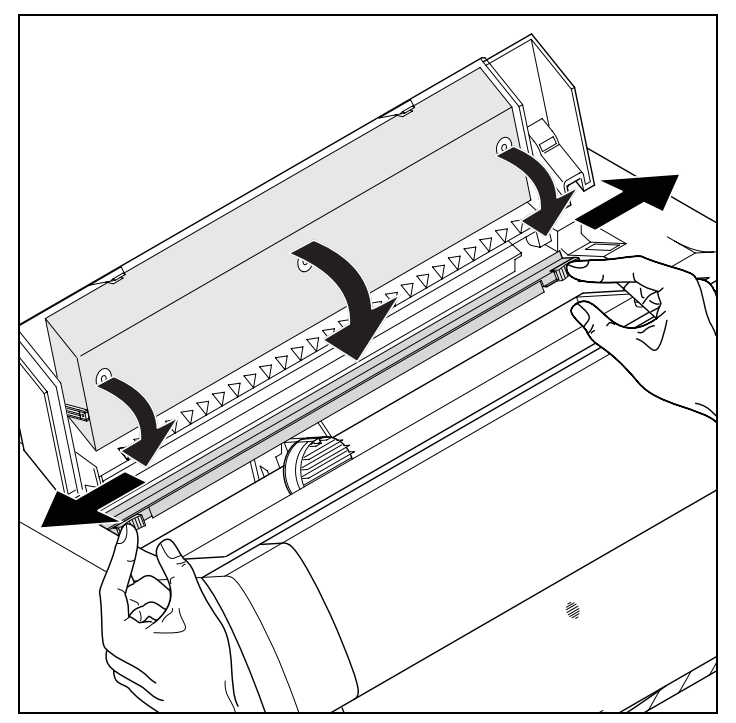

Die Friktion nach unten drücken bis sie einrastet. Die obere Abdeckung schließen.

#### <span id="page-26-0"></span>**Farbbandkassette austauschen**

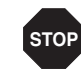

**Der Drucker prüft während der Initialisierung nach dem Einschalten ob eine Farbbandkassette installiert ist. Er prüft außerdem während eines Druckvorgangs ständig die Funktionsfähigkeit der Farbbandkassette. Diese Funktionen erfordern zwingend den Einsatz von Original-Farbbandkassetten des Herstellers (siehe** *Zubehör***[, Seite 183\).](#page-192-3) Werden andere Farbbandkassetten verwendet, erscheint in der Anzeige die Meldung** Check Ribbon**, es kann nicht gedruckt werden.**

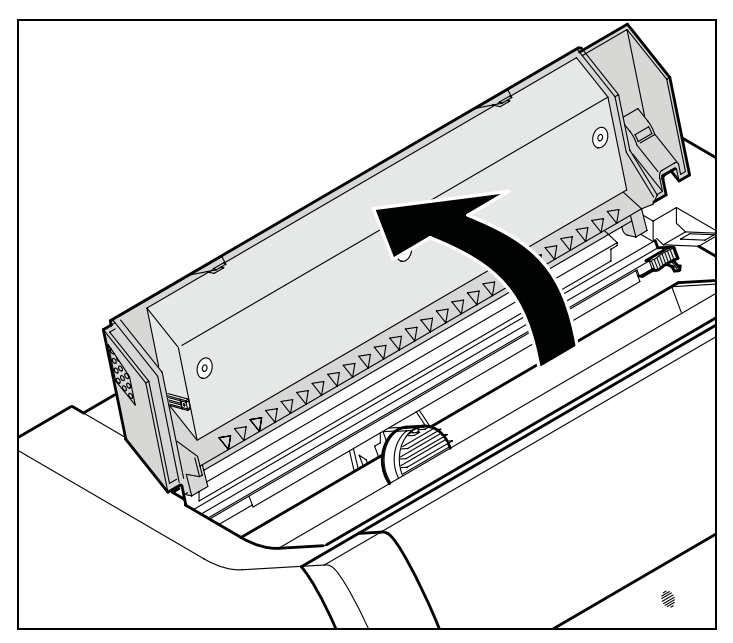

**Vor dem Öffnen der Abdeckung sicherstellen, daß der Drucker eingeschaltet ist, damit er automatisch wichtige Vorbereitungen für den Farbbandwechsel (Druckkopfabstand vergrößern) ausführen kann.**

Fahren Sie das Papier in Parkposition.

Die obere Abdeckung des Druckers aufklappen.

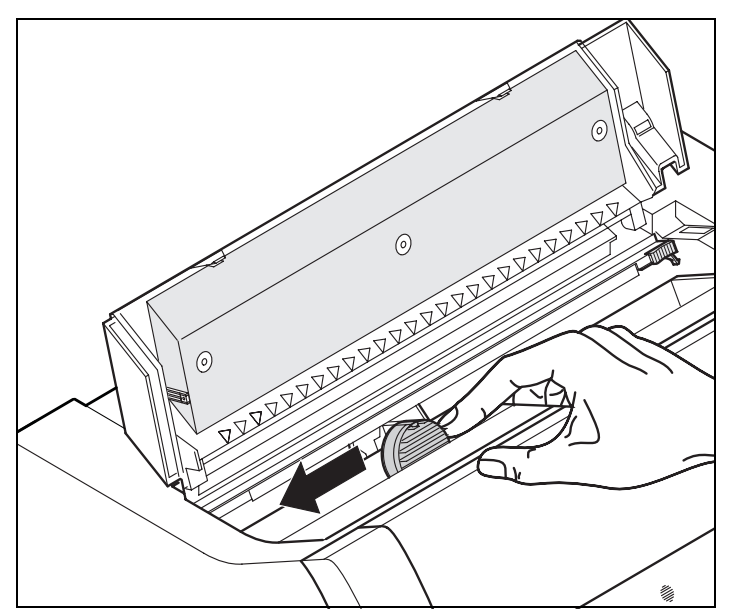

Den Druckkopfschlitten vorsichtig bis zum Anschlag nach links (von der Druckervorderseite aus betrachtet) schieben.

**STOP**

**Der Druckkopf wird während des Druckens heiß. Vor dem Berühren deshalb gegebenenfalls einige Zeit abkühlen lassen.**

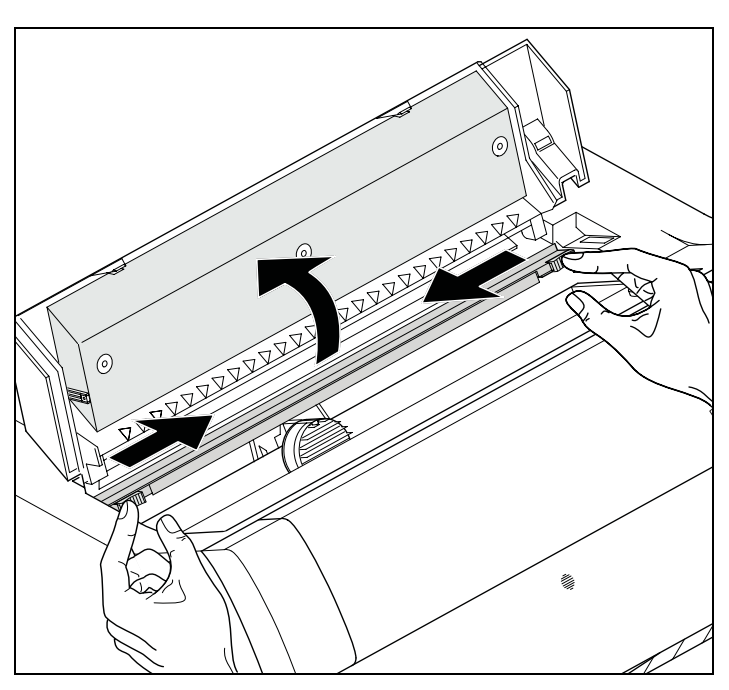

Die farbigen Schieber der Friktion wie im Bild gezeigt nach links und rechts (in Pfeilrichtung) bewegen und die Friktion nach oben klappen.

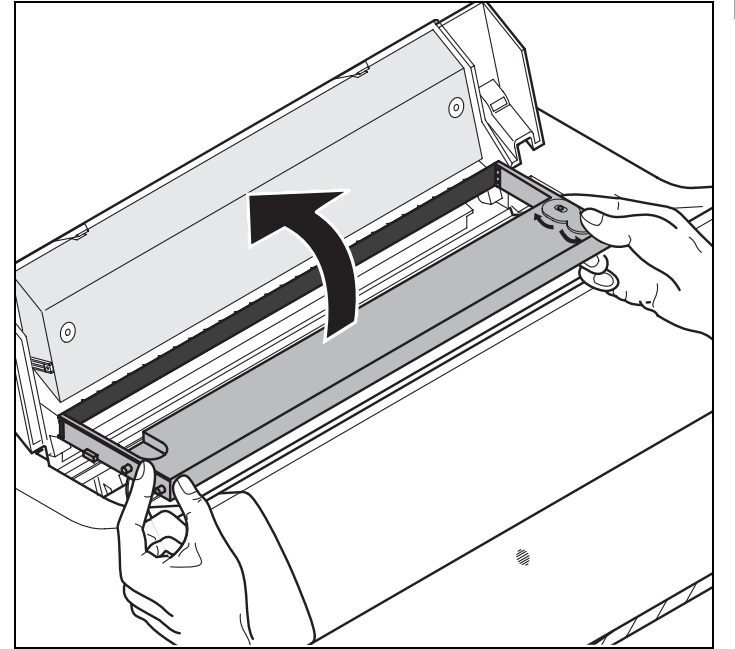

Die verbrauchte Kassette herausnehmen.

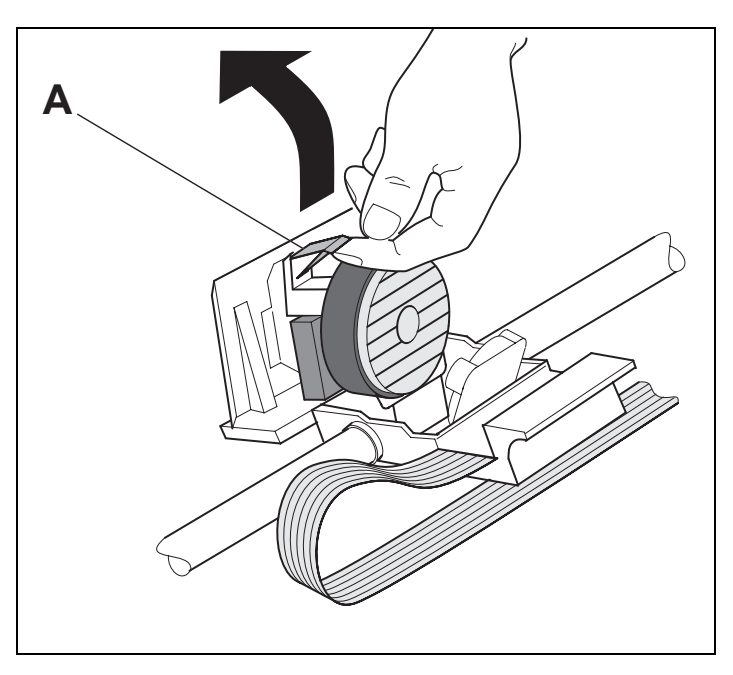

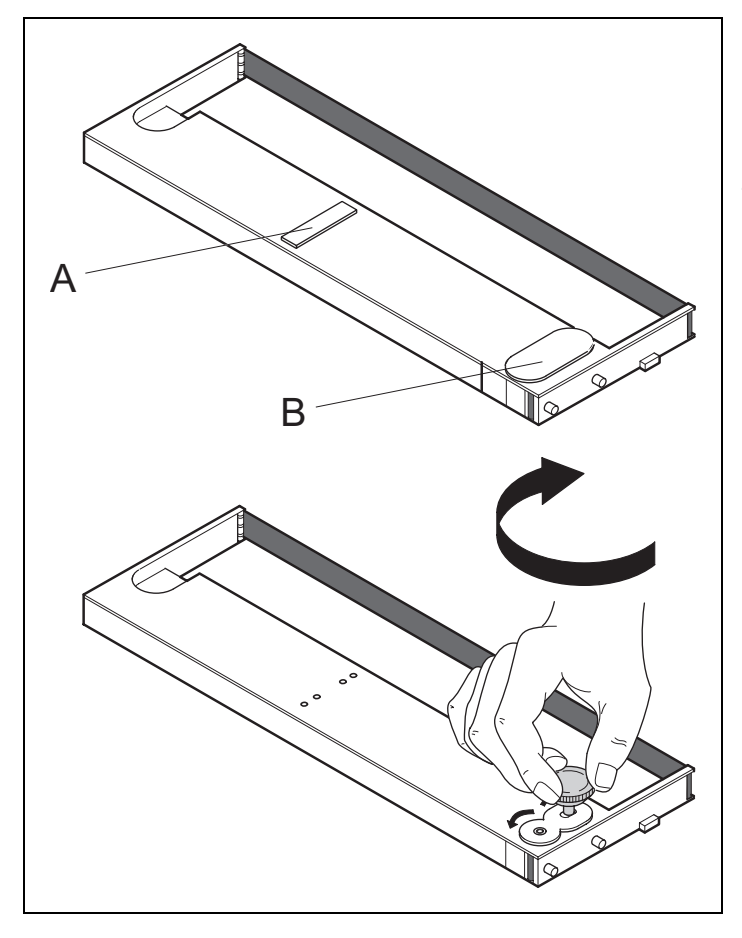

Die farbige Einlegehilfe **A** anheben.

Entfernen Sie die farbigen Sicherungen **A** und **B**.

Den farbigen Spannknopf in rechte vordere Aufnahme der neuen Farbbandkassette setzen. Den Knopf in Pfeilrichtung drehen, um das Farbband zu spannen.

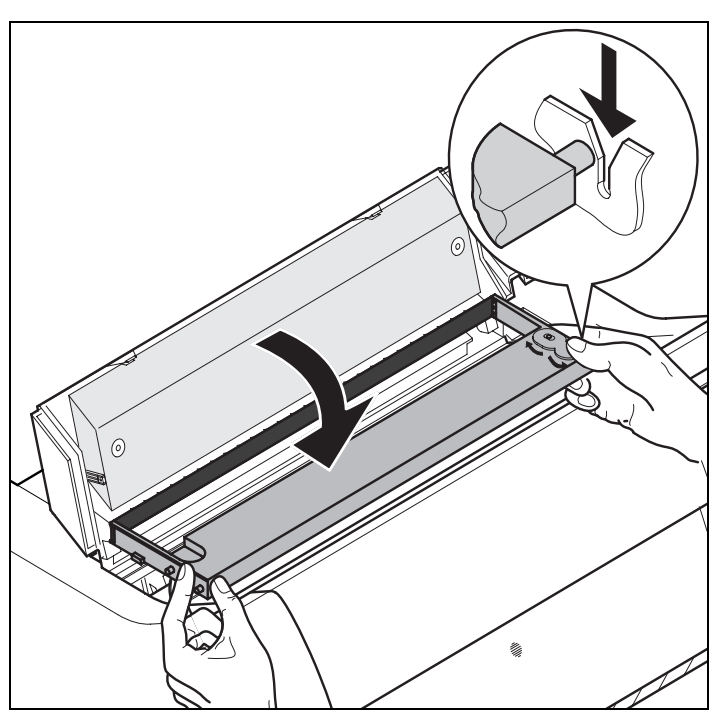

Die Farbbandkassette etwas nach vorne neigen, das Farbband zwischen farbiger Einlegehilfe und Farbbandträger (transparente Kunststoffscheibe) einfädeln.

Die Kassette parallel in ihre Führung einlegen und nach unten drücken, bis sie einrastet.

Den farbigen Spannknopf in eine der beiden Aufnahmen einsetzen.

Durch Drehen des Spannknopfs in die jeweilige Pfeilrichtung das Farbband solange spannen, bis es unten im Farbbandträger aufliegt.

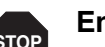

**Entfernen Sie den Spannknopf. STOP**

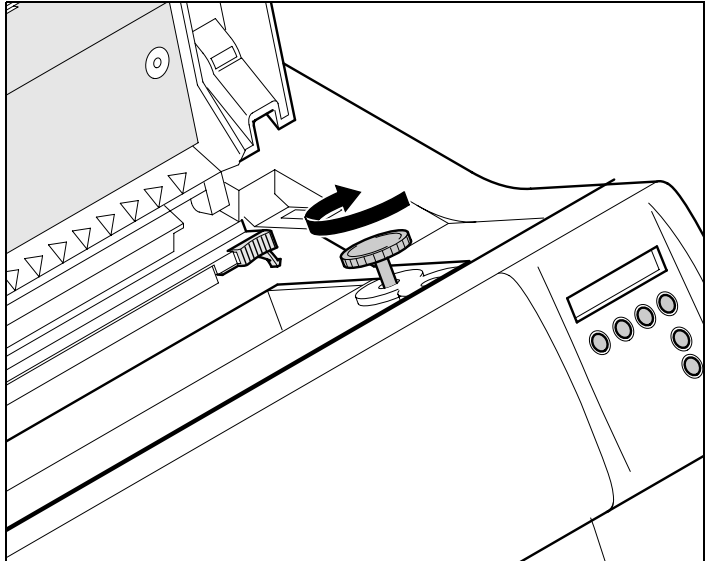

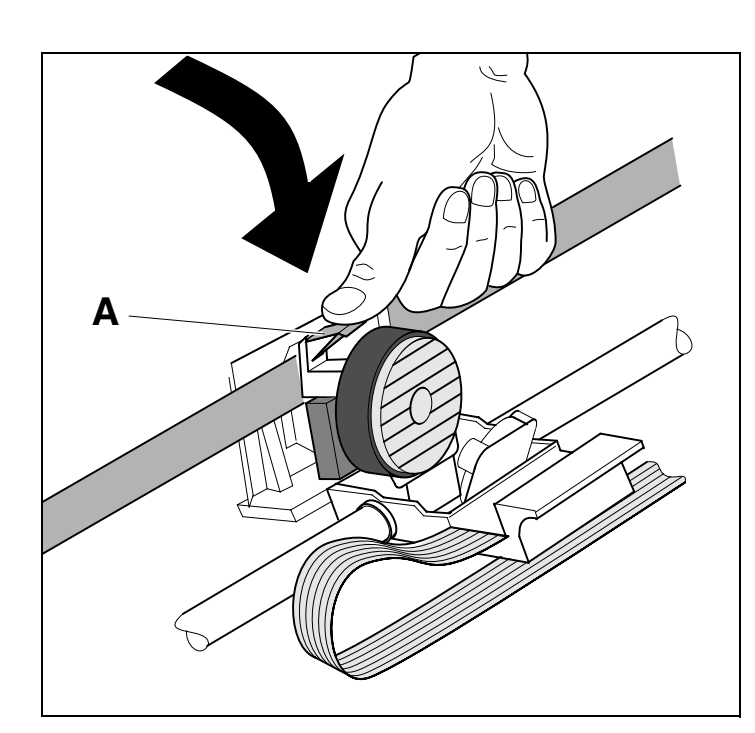

Die farbige Einlegehilfe **A** nach unten drücken.

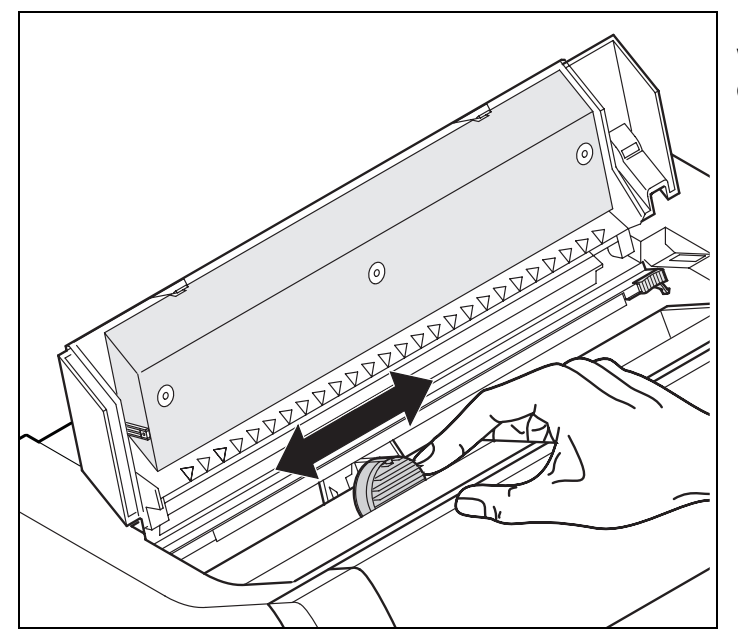

Den Druckkopfschlitten mehrmals hin- und herbewegen. Sitzt das Farbband richtig, darf kein Widerstand spürbar sein.

**Bei der Bewegung von links nach**  1 **rechts wird das Farbband transportiert. Wenn dies nicht der Fall ist, sollten Sie prüfen, ob das Farbband auf der rechten Seite eingerastet ist.**

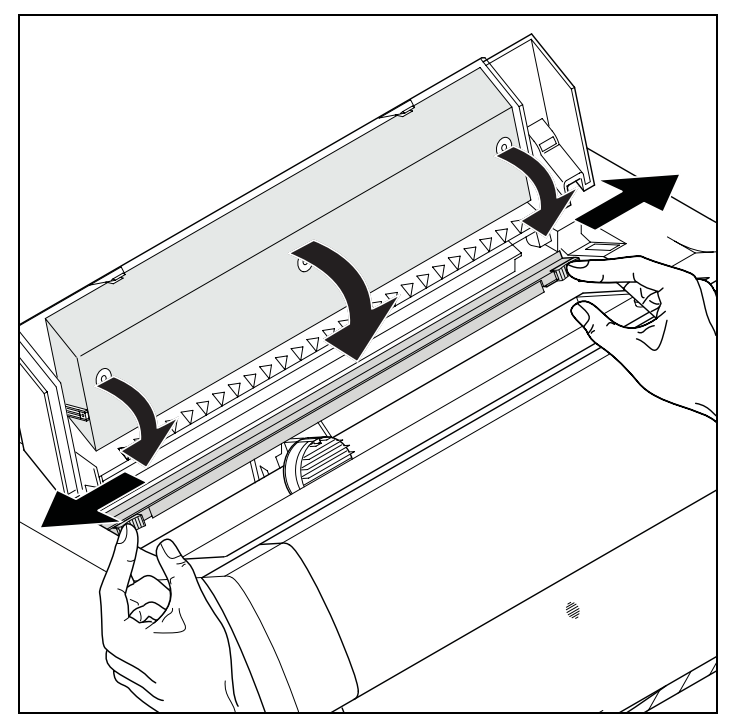

Die Friktion nach unten drücken bis sie einrastet. Die obere Abdeckung schließen.

#### <span id="page-32-3"></span><span id="page-32-0"></span>**Druckertreiber 4**

Sie müssen einen Druckertreiber installieren, damit die Daten aus Ihren Anwendungsprogrammen vom Drucker verarbeitet werden können.

Ein Original-Treiber bietet die besten Voraussetzungen für optimale Druckergebnisse. Alle verfügbaren Druckertreiber finden Sie auf der dem Drucker beiligenden CD-ROM sowie auf unserer *[Internet](http://www.dascom.com)*-Seite. Dort können sie gegebenenfalls auch aktualisierte Versionen herunterladen.

#### <span id="page-32-1"></span>**Druckertreiber in Windows 95/98/ME installieren**

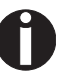

**Bei diesem OS kann der kompatible 2365 und 2380 Treiber verwendet werden.**

#### <span id="page-32-2"></span>**Druckertreiber in Windows 2000/2003/XP installieren**

Auf der Online-CD-ROM befinden sich Druckertreiber für die gängigsten Windows-Anwendungen. Gehen Sie wie folgt vor, um den Druckertreiber zu installieren.

- **1** Die mitgelieferte Online-CD-ROM in das CD-ROM-Laufwerk einlegen.
- **2** In der Windows-Taskleiste auf die Schaltfläche **Start** klicken.
- **3** Auf **Drucker und Faxgeräte** klicken um den Druckerordner zu öffnen.
- **4** In der Menüleiste auf **Datei** und **Drucker hinzufügen** klicken.
- **5** Im **Druckerinstallation-Assistent** auf **Weiter** klicken.
- **6** Durch Anklicken der entsprechenden Option auswählen, ob der Drucker als **Lokaler Drucker** oder als **Netzwerkdrucker** betrieben werden soll.

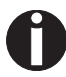

**Zum Vorgehen bei der Installation als Netzwerkdrucker konsultieren Sie bitte die Dokumentation Ihres Netzwerkbetriebssystems und/oder Druckerservers bzw. wenden Sie sich an den Netzweradministrator.** 

**Sie benötigen Administrator-Rechte, um einen Netzwerkdrucker zu installieren.**

Wird der Drucker lokal verwendet, haben Sie zwei Möglichkeiten, die Treiberinstallation fortzusetzen:

- ` Druckertreiber manuell installieren. Fahren Sie in diesem Fall mit Schritt 7 fort.
- ` Druckertreiber über die Plug & Play-Funktion automatisch installieren. Fahren Sie in diesem Fall mit Schritt 12 fort, nachdem der Druckerinstallations-Assistent Drucker, Schnittstelle und Druckername ermittelt hat.

Anschließend auf **Weiter** drücken.

- **7** Die Schnittstelle auswählen, an den Ihr Drucker angeschlossen ist, und anschließend auf **Weiter** klicken.
- **8** Auf **Datenträger** und anschließend auf **Durchsuchen** klicken.
- **9** Das CD-ROM-Laufwerk anwählen und das Verzeichnis **n:\driver** ("n" steht für den Laufwerksbuchstaben Ihres PC) öffnen.
- **10** Den Ordner **32Bit** oder **64Bit** öffnen.
- **11** Wählen Sie den Druckertyp aus und klicken Sie anschließend auf **Weiter**.
- **12** Falls gewünscht, den Standardruckernamen ändern und durch Anklicken der entsprechenden Option wählen, ob der Drucker als Standarddrucker verwendet werden soll. Auf **Weiter** klicken.
- **13** Wird der Drucker als Netzwerkdrucker verwendet, haben Sie die Möglichkeit ihn gemeinsam mit anderen Netzwerkbenutzern zu verwenden. In diesem Fall müssen Sie einen Freigabenamen eingeben, der den anderen Netzwerkbenutzern angezeigt wird. Anschließend auf **Weiter** klicken.
- **14** Durch Anwählen der entsprechenden Option wählen, ob eine Testseite ausgedruckt werden soll (empfohlen) und auf **Fertigstellen** klicken. Der Druckertreiber wird jetzt installiert.

#### <span id="page-34-0"></span>**Druckertreiber in Windows 7 installieren**

Auf der Online-CD-ROM befinden sich Druckertreiber für die gängigsten Windows-Anwendungen. Gehen Sie wie folgt vor, um den Druckertreiber zu installieren.

- **1** Die mitgelieferte Online-CD-ROM in das CD-ROM-Laufwerk einlegen.
- **2** In der Windows-Taskleiste auf die Schaltfläche **Start** klicken.
- **3** Auf **Geräte und Drucker** klicken um den Druckerordner zu öffnen.
- **4** In der Menüleiste auf **Drucker hinzufügen** klicken.
- **5** Durch Anklicken der entsprechenden Option auswählen, ob der Drucker als **Lokaler Drucker** oder als **Netzwerkdrucker** betrieben werden soll.

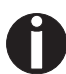

**Zum Vorgehen bei der Installation als Netzwerkdrucker konsultieren Sie bitte die Dokumentation Ihres Netzwerkbetriebssystems und/oder Druckerservers bzw. wenden Sie sich an den Netzweradministrator.** 

**Sie benötigen Administrator-Rechte, um einen Netzwerkdrucker zu installieren.**

Wird der Drucker lokal verwendet, haben Sie zwei Möglichkeiten, die Treiberinstallation fortzusetzen:

- ` Druckertreiber manuell installieren. Fahren Sie in diesem Fall mit Schritt 6 fort.
- ` Druckertreiber über die Plug & Play-Funktion automatisch installieren. Fahren Sie in diesem Fall mit Schritt 11 fort, nachdem der Druckerinstallations-Assistent Drucker, Schnittstelle und Druckername ermittelt hat.
- **6** Die Schnittstelle auswählen, an den Ihr Drucker angeschlossen ist, und anschließend auf **Weiter** klicken.
- **7** Auf **Datenträger** und anschließend auf **Durchsuchen** klicken.
- **8** Das CD-ROM-Laufwerk anwählen und das Verzeichnis **n:\driver** ("n" steht für den Laufwerksbuchstaben Ihres PC) öffnen.
- **9** Den Ordner **32Bit** oder **64Bit** öffnen.
- **10** Wählen Sie den Druckertyp aus und klicken Sie anschließend auf **Weiter**.
- **11** Wird der Drucker als Netzwerkdrucker verwendet, haben Sie die Möglichkeit ihn gemeinsam mit anderen Netzwerkbenutzern zu verwenden. In diesem Fall müssen Sie einen Freigabenamen eingeben, der den anderen Netzwerkbenutzern angezeigt wird. Anschließend auf **Weiter** klicken.
- **12** Falls gewünscht, den Standardruckernamen ändern und durch Anklicken der entsprechenden Option wählen, ob der Drucker als Standarddrucker verwendet werden soll. Auf **Weiter** klicken.
- **13** Durch Anwählen der entsprechenden Option wählen, ob eine Testseite ausgedruckt werden soll (empfohlen) und auf **Fertigstellen** klicken. Der Druckertreiber wird jetzt installiert.

#### <span id="page-35-0"></span>**Druckertreiber in Windows Vista installieren**

Auf der Online-CD-ROM befinden sich Druckertreiber für die gängigsten Windows-Anwendungen. Gehen Sie wie folgt vor, um den Druckertreiber zu installieren.

- **1** Die mitgelieferte Online-CD-ROM in das CD-ROM-Laufwerk einlegen.
- **2** In der Windows-Taskleiste auf die Schaltfläche **Start** klicken.
- **3** Klicken Sie auf **Alle Programme**.
- **4** Auf **Geräte und Drucker** klicken um den Druckerordner zu öffnen.
- **5** Klicken Sie im Menüfenster auf **Drucker**.
- **6** In der Menüleiste auf **Drucker hinzufügen** klicken.
- **7** Durch Anklicken der entsprechenden Option auswählen, ob der Drucker als **Lokaler Drucker** oder als **Netzwerkdrucker** betrieben werden soll.

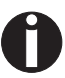

**Zum Vorgehen bei der Installation als Netzwerkdrucker konsultieren Sie bitte die Dokumentation Ihres Netzwerkbetriebssystems und/oder Druckerservers bzw. wenden Sie sich an den Netzweradministrator.** 

**Sie benötigen Administrator-Rechte, um einen Netzwerkdrucker zu installieren.**

Wird der Drucker lokal verwendet, haben Sie zwei Möglichkeiten, die Treiberinstallation fortzusetzen:

- ` Druckertreiber manuell installieren. Fahren Sie in diesem Fall mit Schritt 8 fort.
- ` Druckertreiber über die Plug & Play-Funktion automatisch installieren. Fahren Sie in diesem Fall mit Schritt 13 fort, nachdem der Druckerinstallations-Assistent Drucker, Schnittstelle und Druckername ermittelt hat.
- **8** Die Schnittstelle auswählen, an den Ihr Drucker angeschlossen ist, und anschließend auf **Weiter** klicken.
- **9** Auf **Datenträger** und anschließend auf **Durchsuchen** klicken.
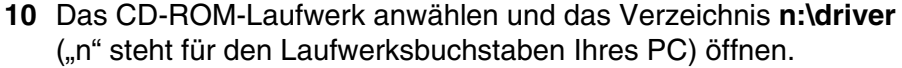

- **11** Den Ordner **32Bit** oder **64Bit** öffnen.
- **12** Wählen Sie den Druckertyp aus und klicken Sie anschließend auf **Weiter**.
- **13** Wird der Drucker als Netzwerkdrucker verwendet, haben Sie die Möglichkeit ihn gemeinsam mit anderen Netzwerkbenutzern zu verwenden. In diesem Fall müssen Sie einen Freigabenamen eingeben, der den anderen Netzwerkbenutzern angezeigt wird. Anschließend auf **Weiter** klicken.
- **14** Falls gewünscht, den Standardruckernamen ändern und durch Anklicken der entsprechenden Option wählen, ob der Drucker als Standarddrucker verwendet werden soll. Auf **Weiter** klicken.
- **15** Durch Anwählen der entsprechenden Option wählen, ob eine Testseite ausgedruckt werden soll (empfohlen) und auf **Fertigstellen** klicken. Der Druckertreiber wird jetzt installiert.

### **Andere Betriebssysteme**

Der Drucker kann auch mit anderen Betriebssystemen wie zum Beispiel Linux oder Unix betrieben werden. Stellen Sie den Drucker in diesem Fall auf eine der Epson-Emulationen (LQ-2550/LQ-2170) oder auf eine der IBM-Emulationen (Proprinter XL 24e/Proprinter XL 24e + AGM) ein, für die in den meisten Betriebssystem Standardtreiber vorhanden sind.

### <span id="page-37-0"></span>**Druckereinstellungen ändern**

Druckereinstellungen können dauerhaft über das Bedienfeld des Druckers verändert werden (siehe *[Das Menü](#page-62-0)*, Seite 53). Verschiedene Druckereinstellungen können Sie jedoch auch im Betriebssystem Ihres PCs vornehmen.

- **1** In der Windows-Taskleiste auf die Schaltfläche **Start** klicken.
- **2** Windows 95/98/ME: Die Maus auf **Einstellungen** bewegen und auf **Drucker** klicken, um den Druckerordner zu öffnen. Windows 2000/2003/XP: Auf **Drucker und Faxgeräte** klicken, um den Druckerordner zu öffnen.
- **3** Den Mauszeiger auf das entsprechende Druckersymbol bewegen, die rechte Maustaste klicken und auf **Eigenschaften** klicken.

Die Einstellmöglichkeiten in diesem Fenster entnehmen Sie bitte der Windows-Dokumentation oder -Hilfe.

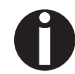

**Einstellungen, die Sie über Windows im Druckertreiber vornehmen, haben Priorität gegenüber Einstellungen, die über das Druckermenü eingegeben wurden. Es besteht deshalb die Möglichkeit, das erstere letzere überschreiben.**

**Formulareinstellungen (Windows 2000/2003/XP/ Vista/Windows 7/2008)**

Im Gegensatz zu den Windowsversionen 95/98/ME, in denen Formulare im Druckertreiber selbst definiert werden, verwalten die Windowsversionen 2000/2003/XP/Vista und Windows 7/2008 Formulareigenschaften an einer zentralen Stelle und weisen sie lediglich einem Papierweg zu.

Gehen Sie wie folgt vor, wenn Sie ein nicht von Windows standardmäßig definiertes Formular erstellen wollen.

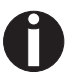

### **Sie benötigen Administrator-Rechte, um neue Formulare zu definieren.**

- **1** In der Windows-Taskleiste auf die Schaltfläche **Start** klicken.
- **2** Auf **Drucker und Faxgeräte** klicken um den Druckerordner zu öffnen.
- **3** In der Menüleiste auf **Datei** und **Servereigenschaften** klicken.
- **4** Im Fenster **Eigenschaften von Druckerserver** auf **Formular** klicken, falls erforderlich.
- **5** Entweder ein vorhandenes Formular in der Liste unter **Formulare** wählen oder die Option **Neues Formular** aktivieren.
- **6** Einen Formularnamen und die gewünschten Werte eingeben.
- **7** Auf **Speichern** klicken um das neue Formular zu sichern.

Sie können dieses Formular nun den Papierwegen Ihres Druckers zuweisen (siehe *[Druckereinstellungen ändern](#page-37-0)*).

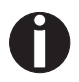

**Überschreiten die Abmessungen des Formulars die zulässigen Papiergrößen des jeweiligen Papierwegs, kann es nicht zugewiesen werden.**

**STOP**

**Firmware laden Wenn Sie den im folgenden beschriebenen Download einer neuen Firmware ausführen, werden alle Menüeinstellungen, außer die Einstellungen für die Übertragunsgeschwindigkeit der Ethernet-Schnittstelle und die IP-Adressverwaltung, überschrieben. Führen Sie deshalb zuvor einen Menüausdruck aus, um später gegebenenfalls die ursprünglichen Einstellungen wiederherstellen zu können (siehe** *[Menükonfigurationen](#page-69-0)  [ausdrucken \(Druck\)](#page-69-0)***, Seite 60).**

Gehen Sie wie folgt vor, um eine neue Firmware zu laden.

### **Die aktuellste Version der Firmware kann von unserer** *[Internet](http://www.dascom.com)[seite](http://www.dascom.com)* **heruntergeladen werden.**

- **1** Schalten Sie den Drucker aus. Verbinden Sie Ihren PC (LPT1:) mit der Parallel-Schnittstelle des Druckers.
- **2** Drücken Sie die Tasten **1**, **4** und **Online**. Halten Sie die Tasten gedrückt.
- **3** Schalten Sie Ihren Drucker ein.

Der Drucker ist für den Download vorbereitet, wenn in der Anzeige BOOT erscheint.

- **4** Öffnen Sie unter Windows die MS-DOS-Eingabeaufforderung.
- **5** Kopieren Sie die Datei, z.B. DOWNLOAD.FDF, auf Ihren Drucker:

COPY /B X:\Pfad\DOWNLOAD.FDF PRN

 $(X:\Phi)$  steht für das Laufwerk und das Verzeichnis, in dem sich die Datei befindet.)

Während des Ladens erscheint auf der Anzeige eine Fortschrittsmeldung (Balken) und DOWNLOAD FIRMWARE oder ggfs. eine Fehlermeldung:

- **PRG** = Firmware
- **GEN** = Zeichensatz oder Font (Zeichengenerator)
- **P+G** = Firmware und Zeichensatz

**BOO** = Firmware, Zeichensatz und Bootblock

In der Anzeige erscheint in der oberen Reihe, rechts, der momentan übertragene Rahmen (Frame).

Wenn die Prozedur erfogreich abgeschlossen wurde erscheint in der Anzeige kurz **DOWNLOAD OK** und **BOOTAREA SKIPPED**. Der Drucker durchläuft anschließend die Initialisierungsroutine und ist dann betriebsbereit.

**Problembehebung** Tritt beim Herunterladen ein Fehler auf, so muß der gesamte Vorgang wiederholt werden. Dies wird durch eine entsprechende Meldung auf der Anzeige mitgeteilt. Unter Umständen können nicht alle Fehlermeldungen auf der Anzeige dargestellt werden. In diesem Falle meldet sich das Betriebssystem Ihres PC mit einer Fehlermeldung wie "Schreibstörung auf Gerät…"

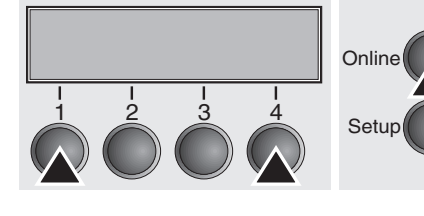

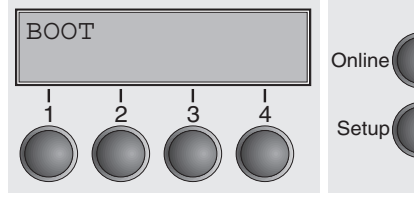

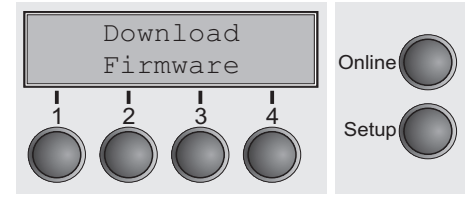

### **Das Bedienfeld 5**

Über das Bedienfeld und seine Tasten steuern Sie die Arbeit mit dem Drucker. Es befindet sich an der rechten Vorderseite des Druckers und besteht aus einem zweizeiligen Flüssigkristall-Anzeigefeld und sechs Tasten.

Die Funktionen der Tasten sind davon abhängig, in welchem Modus (Zustand) sich der Drucker befindet. Generell sind vier verschiedene Modi zu unterscheiden.

- ` Der *Online-Modus* ist der normale Betriebszustand Ihres Druckers. Es können Daten vom Computer empfangen und gedruckt werden.
- ` Im *Offline-Modus* ist die Verbindung zwischen Drucker und Computer unterbrochen, es können keine Daten empfangen und gedruckt werden.
- ` Im *Setup-Modus* können Sie das Menü des Druckers anwählen oder die sogenannte Schnellumschaltung vornehmen. Die Schnellumschaltung wurde eingerichtet, damit Sie die wichtigsten Parameter (Justagen, Zeichendichte, Schrift, Papierweg) direkt und ohne Umweg über das Menü verändern können. Die Einstellungen für die Parameter Zeichendichte und Schrift gehen nach dem Ausschalten verloren. Sie sind im Menümodus des Druckers dauerhaft anwählbar.
- ` Im *Menü-Modus* können weitere Druckereinstellungen (Zeilenabstand, Größe des Schnittstellenpuffers etc.) verändert und dauerhaft gespeichert werden.

**Das LCD-Anzeigefeld** Im LCD-Anzeigefeld werden Ihnen Druckereinstellungen und die augenblicklichen Funktionsbelegungen der Tasten angezeigt.

> Die obere Zeile informiert Sie darüber, ob der Drucker sich im Online oder im Offline-Modus befindet (im Beispiel unten befindet sich der Drucker im Online-Modus) und über den eingestellten Papierweg (im Beispiel **Trak1** = Traktor 1 = Traktorbetrieb, Taste 4 aktiviert gegenwärtig die manuelle Tear-Funktion).

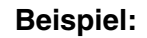

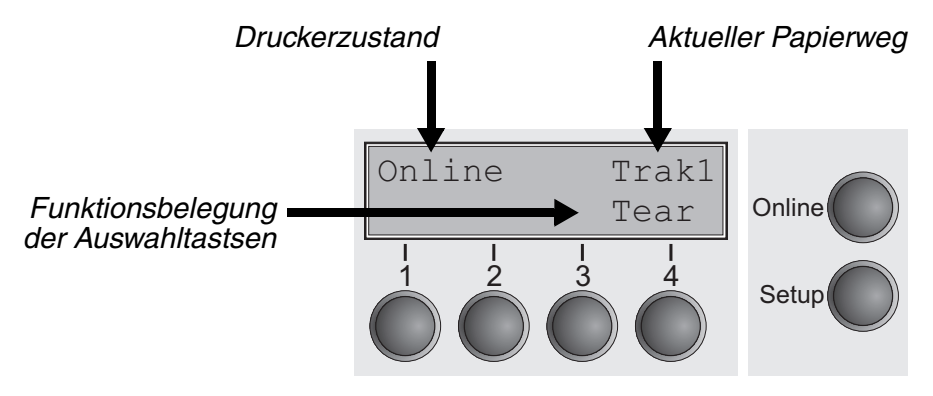

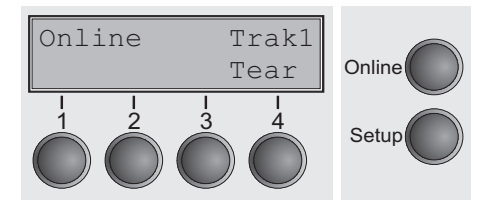

**Online-Modus** Nach dem Einschalten geht der Drucker automatisch in den Online-Modus. Nur in diesem Modus kann er Daten vom Computer empfangen.

- ` Taste **Tear** (4): Aktiviert die Abreißfunktion bei eingelegtem Endlospapier, siehe *[Papier in Abreißposition fahren \(Seite 42\)](#page-51-0)*. Wenn über dieser Taste **Load** steht, zeigt das an, daß kein Papier im Drucker ist, bzw. Papier in Parkposition steht. In diesem Fall wechselt die Anzeige zwischen **Online** und **Papier laden aus Trak1**. Durch Tastendruck wird Papier in Druckposition transportiert.
- **Taste Setup: Schaltet Drucker in den Setup-Modus.**
- ▶ Taste **Online**: Schaltet Drucker Offline

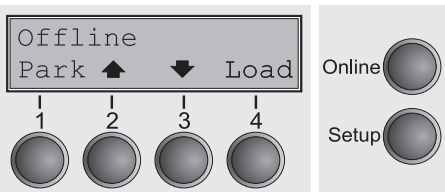

**Offline-Modus** Nur in diesem Modus können Schritt-, Zeilen oder Formularvorschübe über das Bedienfeld ausgeführt werden, siehe *[Papiertransport](#page-50-0) [\(Seite 41\)](#page-50-0)*, Daten können jedoch nicht empfangen werden.

- $\triangleright$  Taste Park (1): Macht den Papierweg bei eingelegtem Papier frei und aktiviert die Papierweg-Schnellanwahl.
- ▶ Taste ← (2): Kurzer Tastendruck: Mikroschritt nach vorn. Langer Tastendruck: dauerhafter Papiervorschub.
- ▶ Taste ♥ (3): Kurzer Tastendruck: Mikroschritt zurück. Langer Tastendruck: dauerhafter Papierrückschub bis max. Parkposition.
- ` Taste **Load** (4): Zeigt an, daß kein Papier im Drucker ist, bzw. Papier in Parkposition steht. In diesem Fall wechselt die Anzeige zwischen **Online** und **Papier laden aus Trak1**. Wenn Papier eingelegt ist: Papier aus eingestelltem Papierweg laden, die Anzeige wechselt dann auf **LF/FF** Kurzer Tastendruck: Zeilenvorschub (**LF**). Langer Tastendruck: Seitenvorschub (**FF**).
- **Taste Setup: Schaltet Drucker in den Setup-Modus.**
- **Taste Online: Schaltet Drucker Online.**

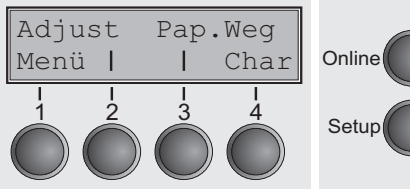

<span id="page-43-0"></span>Setup-Modus **In diesem Modus können Sie verschiedene Druckereinstellungen** programmieren.

- ` Taste **Setup**: Setzt den Drucker in den Setup-Modus, in dem folgende Einstellungen gewählt werden können:
- ` Taste **Menü** (1): Weitere Menüeinstellungen.
- ` Taste **Adjust** (2): Einstellen der Abreißposition, der ersten Druckzeile und des Kopfabstandes.
- Taste Pap. Weg (3): Papierweg einstellen.
- ` Taste **Char** (4): Schriftart und Anzahl der Zeichen pro Zoll wählen.

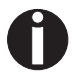

### **Der Zugang zu den weiteren Menüeinstellungen kann werkseitig gesperrt sein.**

Gehen Sie wie folgt vor, um diese Sperre temporär aufzuheben.

Halten Sie die **Setup**- oder die **Menü**-Taste (1) fünf Sekunden lang gedrückt.

Oder:

- **1** Schalten Sie den Drucker für ungefähr fünf Sekunden aus.
- **2** Schalten Sie den Drucker mit gedrückter Taste **Setup** wieder ein.

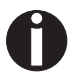

**Im Abschnitt** *[Menüsperre \(Ges.Men\) \(Seite 79\)](#page-88-0)* **und** *[Menüpara](#page-69-1)meter* **[\(Seite 60\)](#page-69-1) wird erklärt, wie diese Sperre dauerhaft aufgehoben werden kann und welche Einstellungen möglich sind.** 

# **Meldungen im LCD-Anzeigenfeld**

Erkennt der Drucker einen internen Fehler, einen Bedienungsfehler oder erwartet er eine Tätigkeit von Ihnen, so teilt er dies mittels einer Meldung im LCD-Anzeigefeld mit. Es zeigt außerdem während eines Vorgangs den Status an (zum Beispiel **Initializing**). Nachfolgend die Meldungen, mit kurzen Erklärungen versehen, im Überblick. Eine ausführliche Beschreibung zu den Meldungen der LCD-Anzeige finden Sie im Abschnitt *[Fehlermeldungen über die An](#page-134-0)[zeige \(Seite 125\)](#page-134-0)*.

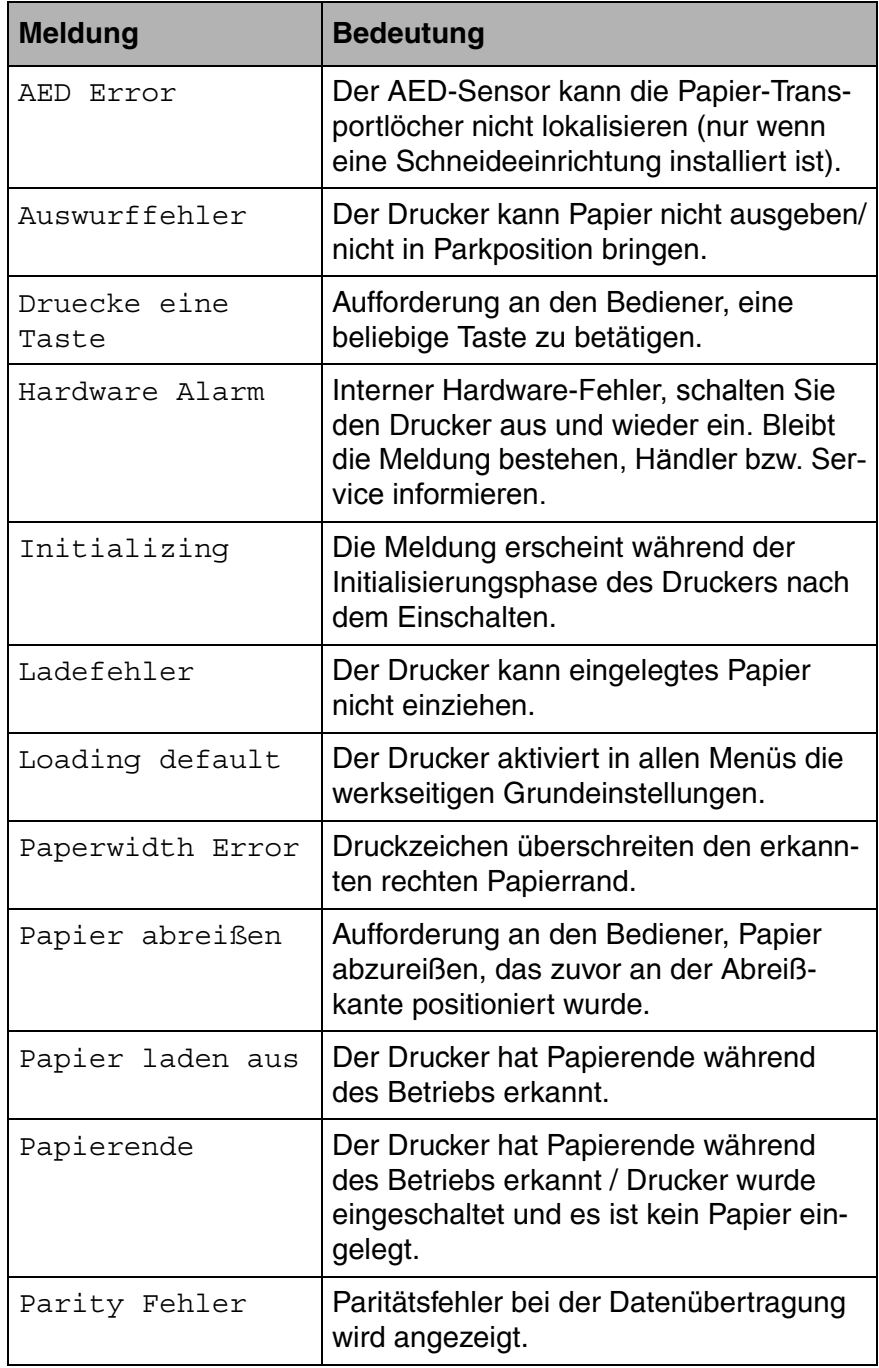

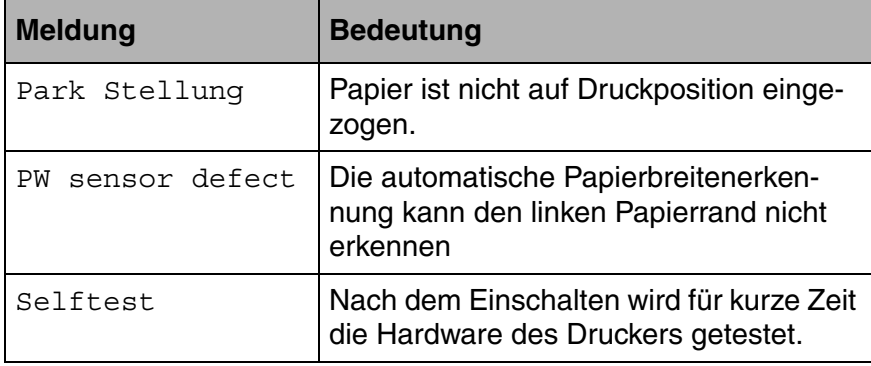

# **Tastenfunktionen beim Einschalten**

Wenn Sie beim Einschalten des Druckers eine der im folgenden aufgeführten Taste so lange gedrückt halten, bis der Drucker initialisiert hat, werden die folgenden Funktionen aktiviert:

- ` Wenn Sie die Taste **Online** beim Einschalten gedrückt halten, gelangen Sie in den Modus Erweitertes Menü. Die Beschreibung finden Sie im Abschnitt *[Erweitertes Menü \(Seite 97\)](#page-106-0)*.
- ` Wenn Sie die Taste **Setup** beim Einschalten gedrückt halten, erhalten Sie wieder Zugang zum Menü des Druckers, falls es zuvor durch die Funktion **Ges.Men** gesperrt wurde. Die Funktion **Ges.Men** wird in der *[Menüsperre \(Ges.Men\) \(Seite 79\)](#page-88-0)* erläutert.
- ` Wenn Sie die **vier Funktions-** und **Auswahltasten** beim Einschalten gleichzeitig gedrückt halten, setzen Sie sämtliche Einstellungen des Druckers auf ihre Grundwerte zurück, mit Ausnahme der Einstellungen **Forml** (Formularlänge) und **Einzel** im Erweiterten Menü.

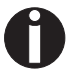

**Dabei gehen alle zuvor vom Benutzer vorgenommenen Einstellungen verloren.**

# **Papierhandhabung 6**

In diesem Abschnitt wird beschrieben, wie Sie Endlospapier einlegen, Papier transportieren und Papier in die Abreißposition fahren.

**Papier einlegen** Ihr Drucker kann mit Endlospapier betrieben werden. Informationen über zulässige Papierformate finden Sie im Abschnitt *[Papierspezifi](#page-149-0)[kationen Standarddrucker \(Seite 140\)](#page-149-0)*.

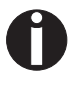

**Bitte verwenden Sie nur staubfreies bzw. staubarmes Papier. Viele Papiersorten sind für diesen Drucker geeignet. Nähere Informationen finden Sie im Abschnitt** *[Papierspezifikationen](#page-149-0)  [Standarddrucker \(Seite 140\)](#page-149-0)***.** 

### **Endlospapier einlegen**

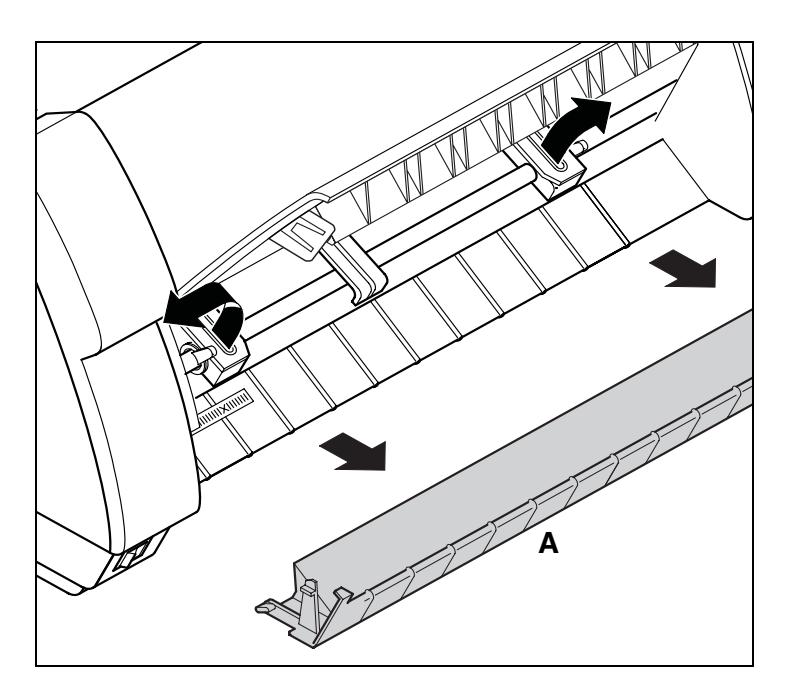

Die vordere Abdeckung nach oben klappen. Die untere Abdeckung **A** abnehmen. Die rechte und linke Traktorklappe öffnen.

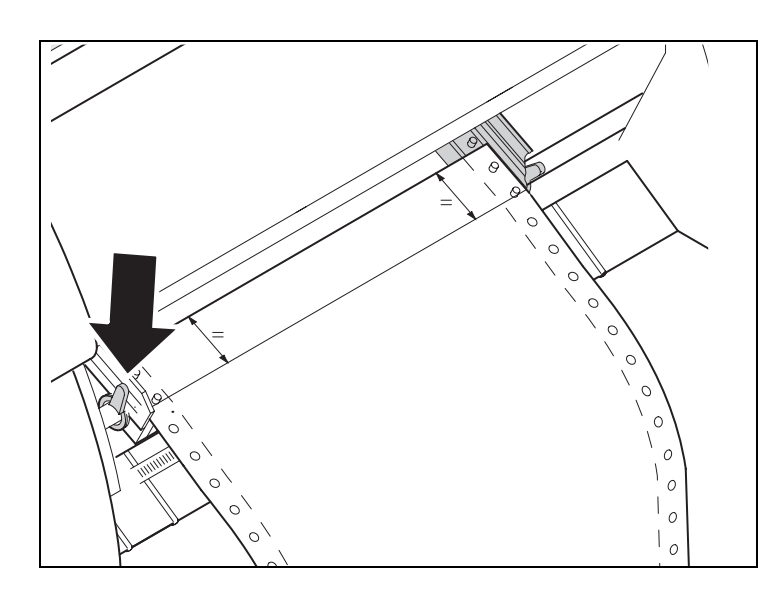

Den farbigen Verriegelungshebel öffnen und den Traktor so ausrichten, daß die erste Druckposition auf dem Papier mit der Markierung **X** auf dem Druckergehäuse übereinstimmt.

Anschließend den farbigen Hebel wieder arretieren.

Endlospapier in den linken Traktor einlegen.

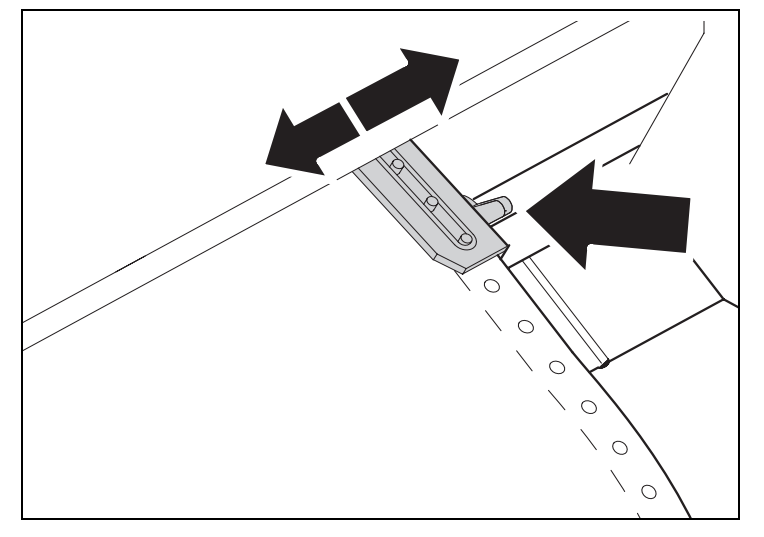

Den farbigen Verriegelungshebel des rechten Traktors lösen und auf Papierbreite ausrichten.

Endlospapier in den rechten Traktor einlegen.

Darauf achten, daß es auf gleicher Höhe wie im linken Traktor liegt, da sonst Papierstau auftritt.

Die Traktorklappe schließen und den Traktor durch Schwenken des Traktorhebels nach hinten arretieren.

**Papier weder zu straff spannen, da sonst Transportlöcher ausreißen können, noch zu locker führen, da es sich in diesem Fall wölbt und Probleme bei der Zuführung auftreten können.**

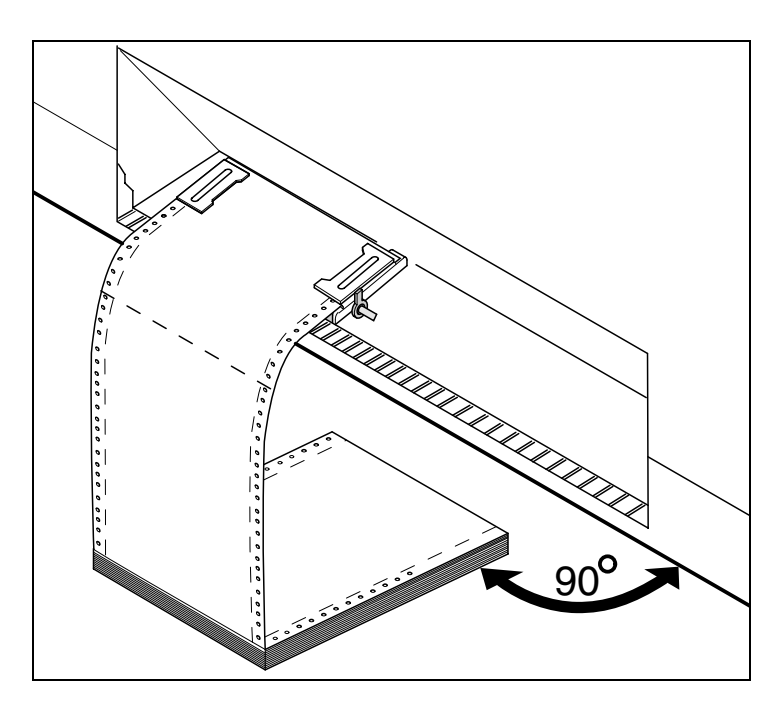

Darauf achten, daß der Papierstapel parallel zum Drucker ausgerichtet ist, und daß der Papierfluß nicht behindert werden kann.

Die vordere Abdeckung nach unten klappen.

Den Drucker einschalten. Der aktive Einzugsschacht (Traktor1) erscheint in der Anzeige. Die Anzeige wechselt zwischen…

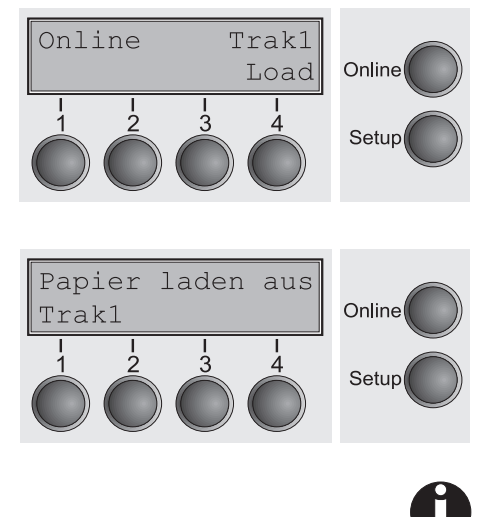

und…

Das Papier wird automatisch eingezogen, wenn der Drucker im Betriebszustand Online ist und Daten vom Computer erhält.

**Die Taste** Load **(4) nur drücken, um Papier vor Druckbeginn zu laden. Es wird jedoch empfohlen, das Papier über empfangene Daten laden zu lassen.**

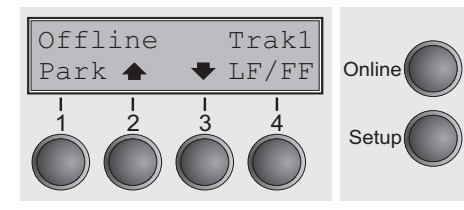

<span id="page-50-0"></span>**Papiertransport** Eingelegtes Papier kann auf unterschiedliche Weise im Drucker transportiert werden.

> Sicherstellen, daß sich der Drucker im Betriebszustand Offline befindet; gegebenenfalls Taste **Online** drücken

- ` Taste **Park** (1) Befindet sich Endlospapier im Drucker, wird es auf Parkposition oder in Abreißposition transportiert.
- $\triangleright$  Taste  $\triangleq$  (2)

Kurzer Tastendruck: Papier wird schrittweise nach oben bewegt. Langer Tastendruck: Dauertransport nach oben.

 $\triangleright$  Taste  $\blacktriangleright$  (3)

Kurzer Tastendruck: Papier wird schrittweise nach unten bewegt. Langer Tastendruck: Dauertransport nach unten.

` Taste **LF/FF** (4)

Kurzer Tastendruck: Zeilenvorschub (**LF**) wird ausgelöst. Langer Tastendruck: Seitenvorschub (**FF**) wird ausgelöst.

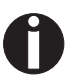

**Der maximale Wert des Papierrücktransports beträgt 22 Zoll.**

# <span id="page-51-0"></span>**Papier in Abreißposition fahren**

Endlospapier wird mit der Taste **Tear** in Abreißposition gefahren.

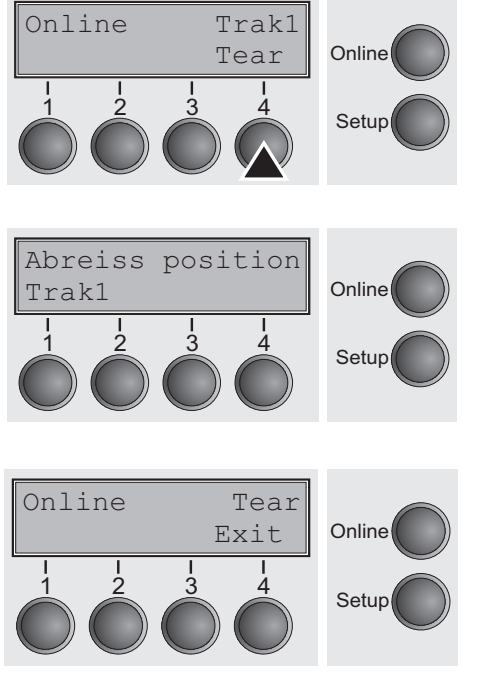

Sicherstellen, daß der Drucker Online ist. Gegebenenfalls die Taste **Online** drücken.

Die Taste **Tear** (4) drücken. Der Drucker fährt die Perforationskante des Endlospapiers an die Abreißkante. Die Abreißkante befindet sich auf der Vorderseite des Papieraustritts (siehe unten).

Die Anzeige wechselt zwischen…

und…

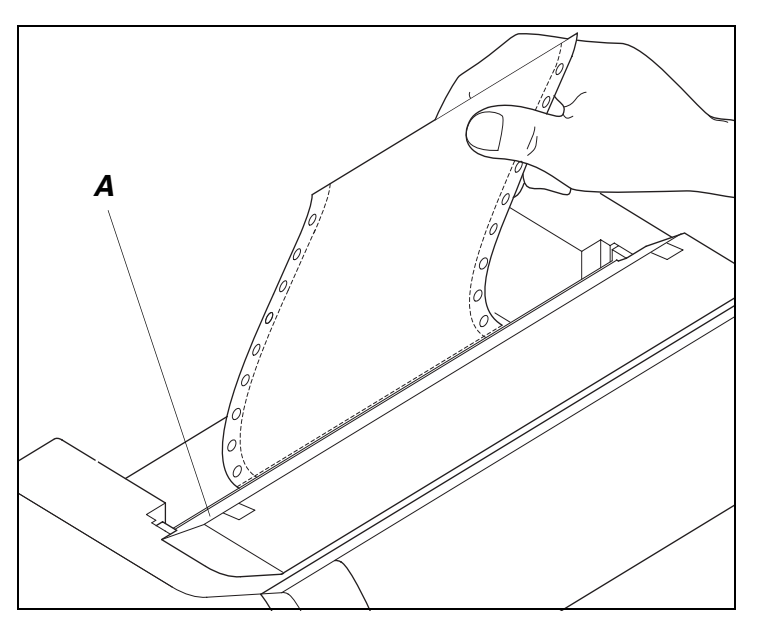

Papier an der Abreißkante **A** abreißen.

**Achten Sie darauf, daß Sie das Papier gerade abreißen, da sonst ein Papierstau auftreten kann.**

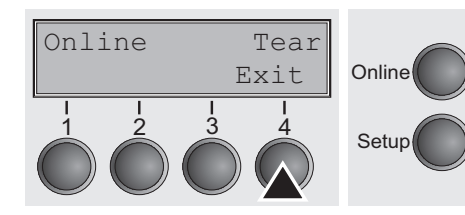

Nach Abreißen des Papiers Taste **Exit** (4) drücken. Der Drucker fährt das Papier zurück in Druckposition.

Liegt ein Druckauftrag vor, fährt der Drucker das Papier automatisch in die nächste Druckposition zurück.

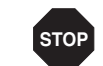

### **Papier entfernen Papier niemals aus dem Drucker herausreißen, da sonst die Mechanik beschädigt werden kann.**

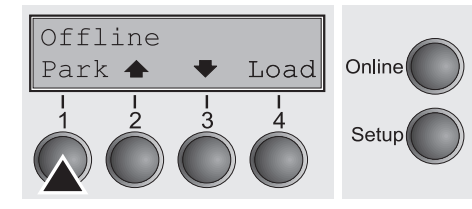

Sicherstellen, daß der Drucker Offline ist, gegebenenfalls die Taste **Online** drücken.

Die Taste **Park** (1) drücken. Befindet sich Endlospapier im Drucker, wird es in Abreißposition transportiert. In der Anzeige erscheint **Papier abreißen**.

Dann eine beliebige Taste drücken. Entfernen Sie nun das Papier aus dem Traktor.

### **Einstellungen 7**

In diesem Abschnitt wird wird beschrieben, wie Sie den Druckkopfabstand, die Abreißposition, die erste Druckzeile sowie die Schriftart und die Zeichendichte einstellen.

**Druckkopfabstand einstellen**

Der Drucker ist mit einer Funktion ausgestattet, die den Druckkopfabstand automatisch auf die verwendete Papierdicke einstellt (diese wird im folgenden als AGA-Funktion bezeichnet). Im Setup-Modus kann ein Korrekturwert zum automatisch ermittelten Kopfabstand eingegeben werden. Mit dieser Korrektur wird das Schriftbild verändert.

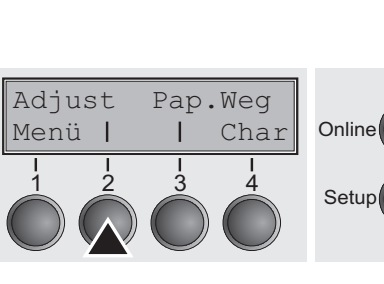

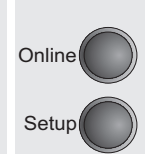

**Die AGA-Funktion muß auf** Ein **gestellt sein. Einzelheiten dazu finden Sie im Abschnitt** *[Automatische Kopfabstandseinstellung](#page-115-0)  [\(AGA\) \(Seite 106\)](#page-115-0)***.**

Taste **Setup** drücken. Der Drucker wechselt in den Setup-Modus.

Taste **Adjust** (2) drücken.

Taste **Kopf** (1) drücken.

Mit Taste **<** (2) oder **>** (3) den Bereich einstellen, innerhalb dessen die automatische Kopfabstandseinstellung korrigiert wird. Es können Werte von -10 bis +10 gewählt werden.

Die Eingabe durch Drücken der Taste **Setze** (1) bestätigen. Taste **Setup** drücken. Der Drucker geht in den Ausgangszustand zurück.

**Minuswerte verringern den Druckkopfabstand, Pluswerte vergrößern ihn. Eine Änderung des automatisch ermittelten Wertes kann die Druckqualität maßgeblich beeinflussen. Die vorgenommene Einstellung bleibt auch nach dem Ausschalten des Druckers erhalten.**

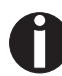

**Im Fall eines verschmierten Druckergebnisses empfehlen wir eine Erhöhung des Druckkopfabstands auf bis zu +10 (wenn AGA aktiv ist, siehe** *[Automatische Kopfabstandseinstellung \(AGA\)](#page-115-0) [\(Seite 106\)](#page-115-0)* **und verwenden Sie außerdem weniger glattes Papier.**

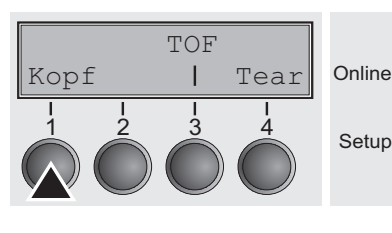

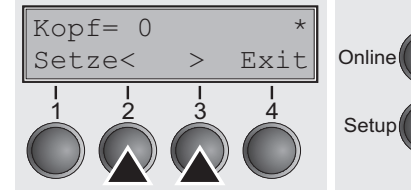

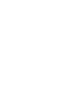

### <span id="page-54-0"></span>**Abreißposition einstellen**

Adjust Pap.Weg

Menü | | Char Online

 $\begin{array}{ccc} 1 & 2 & 3 & 4 \\ 3 & 4 & 5 \end{array}$  Setup

Stimmt die Abreißposition des Papiers nicht mit der Abreißkante des Druckers überein, kann sie eingestellt werden. Eingelegtes Papier muß gegebenenfalls abgerissen und in Parkposition zurückgefahren werden.

Taste **Setup** drücken. Der Drucker wechselt in den Setup-Modus.

Taste **Adjust** (2) drücken.

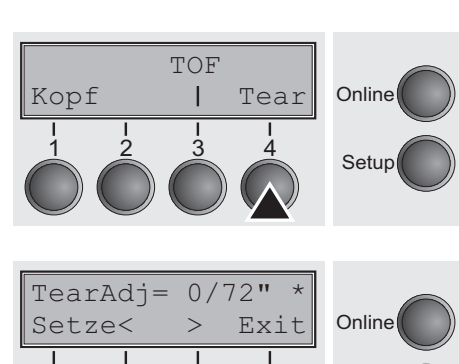

Setup

Taste **Tear** (4) drücken.

Durch Drücken der Taste **<** (2) oder **>** (3) die Perforation in die gewünschte Position bewegen. Die Eingabe durch Drücken der Taste **Setze** (1) bestätigen. Taste **Setup** drücken. Der Drucker geht in die Grundstellung zurück.

**Die vorgenommene Korrektur – maximal ca. 2,5 cm (1") in jede Richtung – bleibt auch nach dem Ausschalten des Druckers erhalten. Sie kann für jeden Papierweg gesondert vorgenommen werden.**

**Stellen Sie sicher, daß die eingestellte Formularlänge der tatsächlichen Formularlänge entspricht.**

**Erste Druckzeile** 

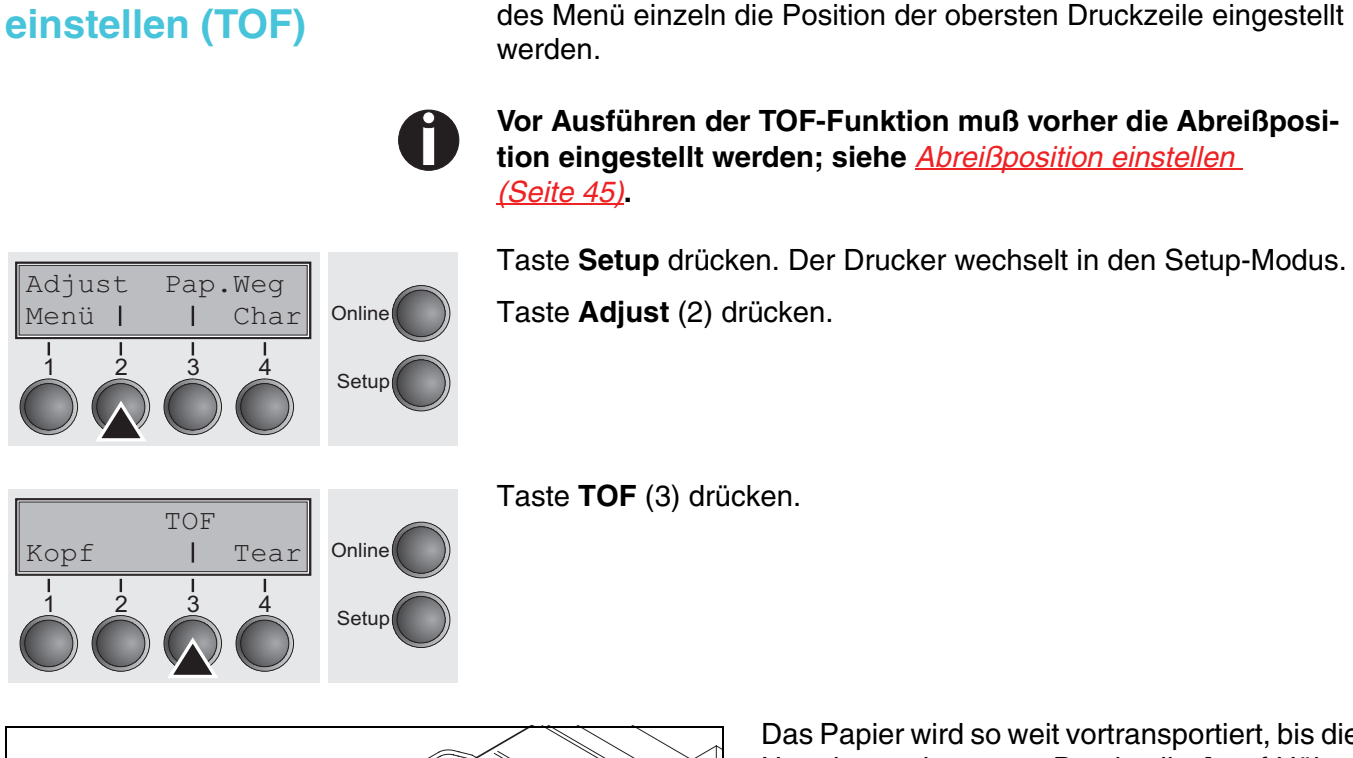

Das Papier wird so weit vortransportiert, bis die Unterkante der ersten Druckzeile **A** auf Höhe der Abreißkante **B** liegt. Werkseitig ist die erste Druckposition auf 12/72" (4,23 mm/1/6 Zoll) eingestellt. Dies entspricht der zweiten Zeile von oben.

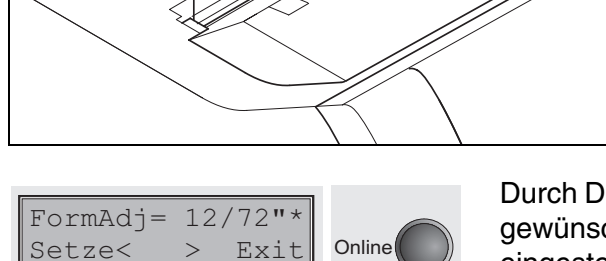

Computerdrucker

*B*

 $\frac{1}{2}$   $\frac{3}{4}$  Setup

*A*

Durch Drücken der Taste **<** (2) oder **>** (3) die erste Druckzeile in die gewünschte Position bewegen. Es können Werte von 0 bis 220/72" eingestellt werden.

Mit der TOF-Funktion kann für jeden Papiereinzugsschacht und je-

Eingabe durch Drücken der Taste **Setze** (1) bestätigen. Taste Setup drücken. Der Drucker geht in die Grundstellung zurück.

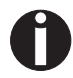

**Die vorgenommene Einstellung bleibt auch nach Ausschalten des Druckers erhalten.**

# **Zeichendichte und Schriftart wählen**

Adjust Pap.Weg

Font CPI

Menü | | Char Online

1 2 3 4 Setup

Mit der Taste **CPI** kann im Setup-Modus die Anzahl der Zeichen eingestellt werden, die pro Zoll ausgedruckt werden. Mit der Taste **Font**  können Schriftarten ausgewählt werden.

Taste **Setup** drücken und anschließend die Taste **Char** (4) drücken.

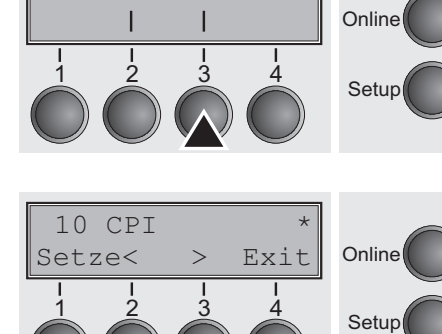

Taste **CPI** (2) oder **Font** (3) drücken, in unserem Beispiel **CPI**.

Mit Taste **<** (2) oder **>** (3) die gewünschte Zeichendichte einstellen. Die Auswahl durch Drücken der Taste **Setze** (1) bestätigen.

Durch Drücken der Taste **Exit** (4) kann die Auswahl ohne Änderung verlassen werden.

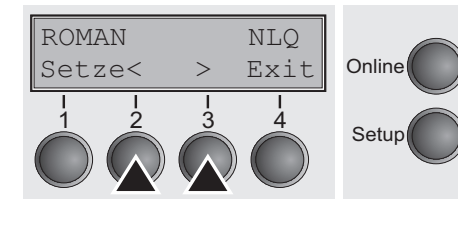

Adjust Pap.Weg Menü | | Char Online  $\frac{1}{2}$   $\frac{3}{4}$  Setup Wurde die Taste **Font** (3) gedrückt, mit Taste **<** (2) oder **>** (3) die gewünschte Schriftart auswählen. Die Auswahl durch Drücken der Taste **Setze** (1) bestätigen.

Durch Drücken der Taste **Exit** (4) kann die Auswahl ohne Änderung verlassen werden.

Taste **Setup** drücken. Der Drucker geht in die Grundstellung zurück. Es ist auch möglich, die Taste **Online** zu drücken. Der Drucker wechselt daraufhin direkt in den Online-Modus.

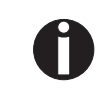

**Die getroffene Auswahl bleibt nach dem Ausschalten des Druckers nicht erhalten. Einzelheiten zur dauerhaften Einstellung siehe** *[Zeichendichte einstellen \(CPI\) \(Seite 63\)](#page-72-0)* **und** *[Schriftart](#page-71-0)  [auswählen \(Font\) \(Seite 62\)](#page-71-0)***.**

## **2T-Modell 8**

**Einleitung** Dieser Abschnitt beschreibt die Handhabung des nur beim 2T-Modell vorhandenen hinteren Traktors (Papierzuführung von hinten), der in diesem Modell zusätzlich zum ersten Traktor (Papierzuführung von vorn) fest im Drucker installiert ist.

> Die Parametergruppe Pap.Weg des Menüs des 2T-Modells unterscheidet sich von der des Standarddruckers wie folgt:

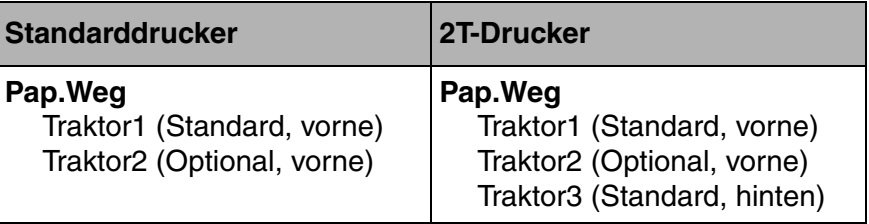

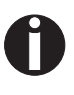

**Der fest eingebaute hintere Traktor heißt im Menü ,,Trak3". Der ,,Trak2" im Menü bezeichnet den optionalen Traktor, der sowohl beim Standarddrucker als auch beim 2T-Modell verwendet werden kann. Der optionale Traktor 2 kann durch den Anwender eingebaut werden.**

### **Papierweg hinterer Traktor**

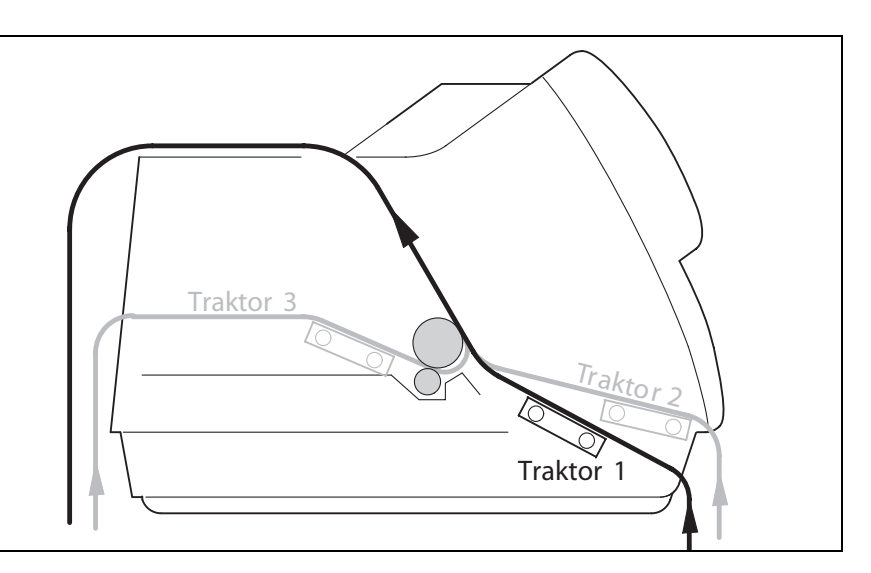

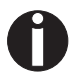

**Angaben über die bedruckbare Länge und Breite der Formulare sowie weitere Spezifikationen finden Sie unter Technische Daten,** *[Papierspezifikationen Standarddrucker \(Seite 140\)](#page-149-0)***.**

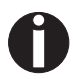

**Beim 2T-Modell kann kein zusätzlicher automatischer Einzelblatteinzug, der für einige Druckermodelle erhältlich ist, montiert werden.**

# **Papier in den hinteren Traktor einlegen**

Führen Sie folgende Schnitte aus, um Endlospapier in den hinteren Traktor einzulegen.

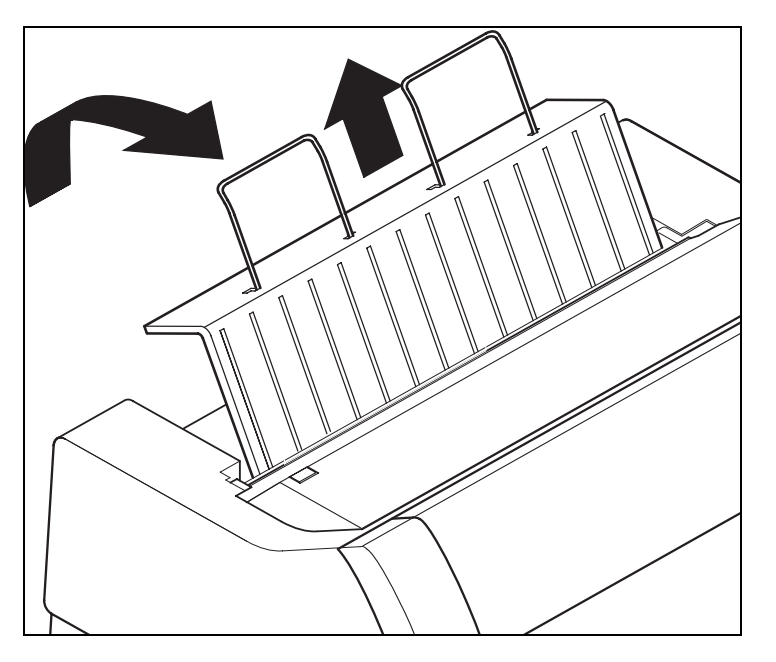

Die hintere Abdeckung senkrecht nach oben schwenken und nach oben abnehmen.

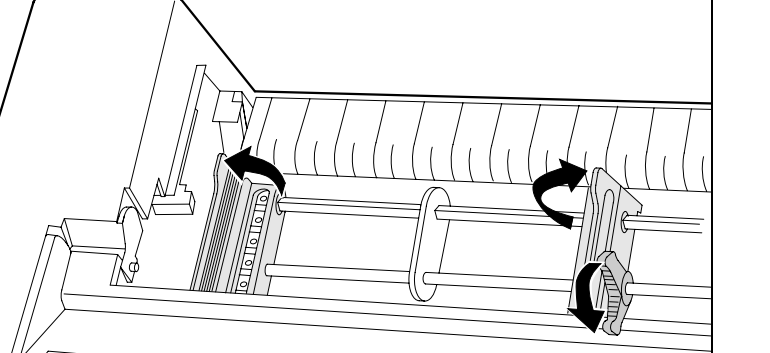

Die rechte und die linke Traktorklappe öffnen.

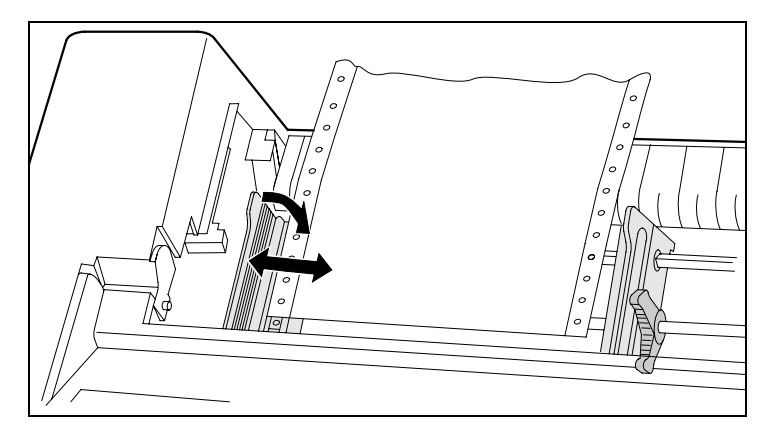

Den farbigen Verriegelungshebel des linken Traktors öffnen und den Traktor so ausrichten, daß die erste Druckposition auf dem Papier mit der Markierung **X** auf dem Druckergehäuse übereinstimmt.

Anschließend den farbigen Hebel wieder arretieren. Endlospapier in den linken Traktor einlegen.

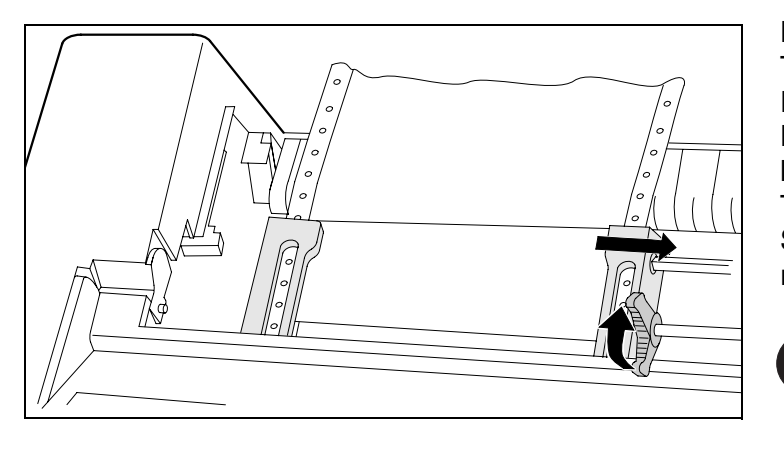

Den farbigen Verriegelungshebel des rechten Traktors lösen und auf Papierbreite ausrichten. Endlospapier in den rechten Traktor einlegen. Darauf achten, daß es auf gleicher Höhe wie im linken Traktor liegt, da sonst Papierstau auftritt. Traktorklappe schließen und Traktor durch Schwenken des Traktorhebels nach hinten arretieren.

**Papier weder zu straff spannen, da sonst Transportlöcher ausreißen können, noch zu locker führen, da es sich in diesem Fall wölbt und Probleme bei der Zuführung auftreten können.**

Darauf achten, daß der Papierstapel parallel zum Drucker ausgerichtet ist, und daß der Papierfluß nicht behindert werden kann.

Die hintere Abdeckung senkrecht von oben wieder einsetzen und nach hinten klappen.

Die Abdeckung bis zum Anschlag nach hinten schieben; durch den entstehenden Schlitz läuft das Papier.

Den Drucker einschalten. Er durchläuft einen internen Test und geht dann in den Zustand Online.

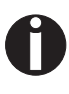

**Papier kann gleichzeitig im vorderen und im hinteren Traktor eingelegt sein. Um diese Arbeitsweise zu ermöglichen, wird das Papier beim Umschalten des Papierweges im jeweils nicht aktiven Traktor automatisch in Parkposition gefahren.**

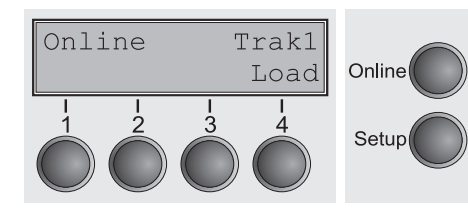

Der aktive Einzugsschacht wird im Display angezeigt. In der Grundeinstellung (Default) ist das der Papierweg über den vorderen Traktor.

Papier wird automatisch eingezogen, wenn der Drucker im Betriebszustand Online ist und Daten vom Computer erhält.

Taste **Load** (4) drücken, um Papier vor Druckbeginn zu laden.

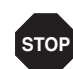

**Papierleitblech Wichtiger Hinweis: Für einen problemlosen Papierlauf und aus Sicherheitsgründen ist die Montage des Papierleitblechs bei der Verwendung des hinteren Traktors unbedingt erforderlich. Es verhindert eine mögliche Beschädigung von Netz- und Schnittstellenkabel durch das Papier im hinteren Traktor.**

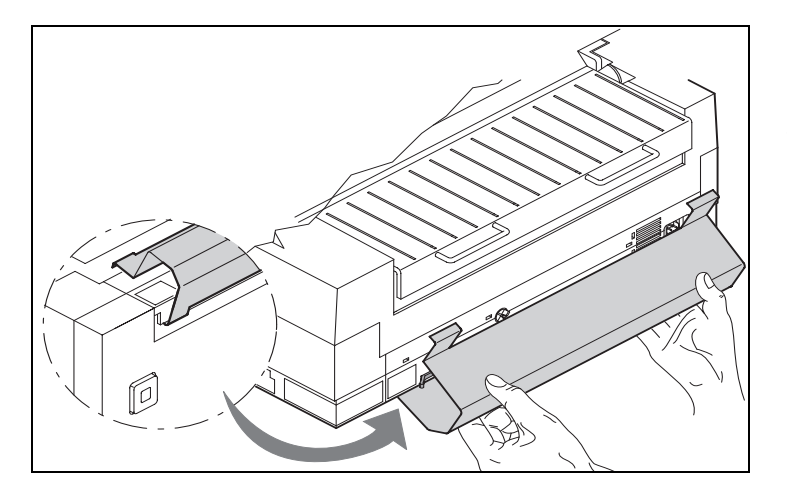

Das Papierleitblech auf der Druckerunterseite wie im Bild gezeigt einhängen und anschließend nach oben schwenken, bis es durch leichten Druck oben eingehängt werden kann.

# **Anwahl des hinteren Traktors**

Die Anwahl des hinteren Traktors kann entweder über ein Anwendungsprogramm, die Papierweg-Schnellumschaltung erfolgen oder im Menü Setup vorgenommen werden. An dieser Stelle wird die Schnellumschaltung beschrieben; Informationen zum Vorgehen über das Menü Setup finden Sie im Abschnitt *[Setup-Modus](#page-43-0)* [\(Seite 34\)](#page-43-0).

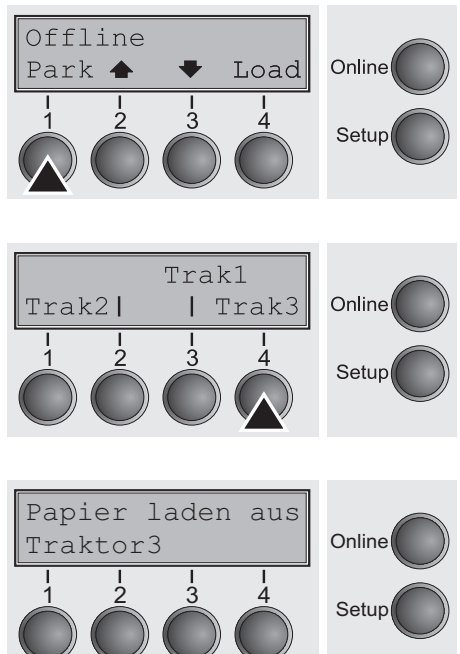

Sicherstellen, daß der Drucker Offline ist, gegebenenfalls Taste **Online** drücken.

Taste **Park** (1) drücken. Befindet sich Endlospapier im Drucker, wird es in Abreißposition transportiert. In der Anzeige erscheint **Papier abreißen**. Dann eine beliebige Taste drücken.

Hinteren Traktor durch Drücken der Taste **Trak3** (4) wählen.

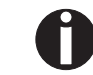

**Erfolgt innerhalb von 5 Sekunden keine Auswahl, verläßt der Drucker das Menü.**

Der Drucker geht in den Offline-Modus zurück.

Im Wechsel mit dem Grundmenü erscheint in der Anzeige:

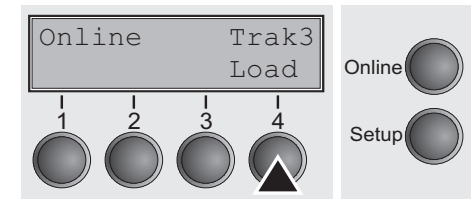

Taste **Online** drücken, um den Drucker betriebsbereit zu machen. Erhält der Drucker Daten vom Computer, wird das Papier automatisch eingezogen.

Taste **Load** (4) drücken, um Papier vor Druckbeginn zu laden.

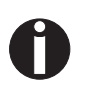

**Das Endlospapier kann beim Umschalten des Papierweges im jeweils nicht aktiven Traktor verbleiben. Der Drucker fährt es automatisch in Parkposition.**

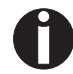

**Beachten Sie, daß die Einstellungen des Papierwegs ,,Traktor" in der Parametergruppe ,,Pap.Weg" des Setup-Menüs für alle Traktoren getrennt eingestellt werden können. Einstellungen:**

- **Formularlänge**
- **Einstellung der ersten Druckzeile**
- **Kopfabstandseinstellung (nur Drucker mit deaktivierter automatischer Papierdickenabtastung/AGA).**

Sollte es Probleme bei der Papierzufuhr oder beim Papiertransport geben, so verfahren Sie wie im Kapitel *[Fehlerbehebung](#page-128-0)* (Seite 119) beschrieben.

### <span id="page-62-0"></span>**Das Menü 9**

**Programmieren über das Bedienfeld**

Neben der Steuerung Ihres Druckers durch die von Ihnen verwendete Anwender-Software können Sie den Drucker auch direkt programmieren. Hierzu stehen Ihnen zwei Programmierungsarten zur Verfügung:

- **Programmieren über das Bedienfeld.**
- ` Programmieren über die Schnittstelle mit Hilfe von Escape-Sequenzen oder Steuercodes.

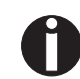

**Einstellungen, die über Escape-Sequenzen eingegeben werden, haben eine höhere Priorität als Einstellungen über den Menümodus; letztere werden deshalb von ersteren außer Kraft gesetzt. Einzelheiten zu Escape-Sequenzen finden Sie in Anhang C** *[Emulationen](#page-160-0)* **(Seite 151).**

Das Programmieren über die Schnittstelle bietet Ihnen zwar weit mehr Möglichkeiten zur Gestaltung Ihrer Drucksache, ist jedoch auch aufwendiger und erfordert Erfahrung im Umgang mit Programmiersprachen und Druckersteuerungen.

Programmierungen über die Schnittstelle gehen zudem nach dem Ausschalten verloren, während Programmierungen, die Sie über das Bedienfeld vornehmen, gespeichert werden und somit auch beim Ausschalten des Druckers erhalten bleiben.

**Menüsperre beseitigen** Das Menü kann werkseitig gesperrt sein, um es vor versehentlichen und fremden Zugriffen zu schützen.

Gehen Sie wie folgt vor, um diese Sperre temporär aufzuheben:

Halten Sie die Taste **Menü** oder **Setup** fünf Sekunden lang gedrückt.

Oder:

- **1** Schalten Sie den Drucker für ungefähr fünf Sekunden aus.
- **2** Schalten Sie den Drucker mit gedrückter Taste **Setup** wieder ein.

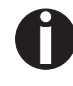

**Im Abschnitt** *[Menüsperre \(Ges.Men\) \(Seite 79\)](#page-88-1)* **wird erklärt, wie diese Sperre dauerhaft aufgehoben werden kann und welche Einstellungen möglich sind.** 

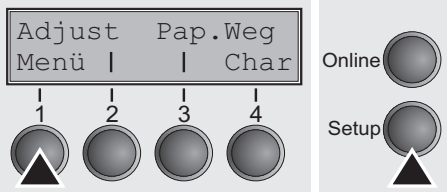

**Aufrufen des Menüs** In das Menü des Druckers gelangen Sie auf folgende Weise:

Drücken Sie die Taste **Setup**. Der Drucker wechselt in den Setup-Modus. (Der Setup-Modus kann sowohl vom Online- als auch vom Offline-Modus aus angewählt werden.)

Um in das Druckermenü zu gelangen, drücken Sie abschließend die Taste **Menü** (1).

**Menükonfigurationen** Jeder Drucker wird mit einer werkseitigen Voreinstellung versehen. Hier werden Grundwerte eingestellt, z.B. die Emulation, Zeichengröße, Formularlänge usw., mit denen erfahrungsgemäß sehr viele Anwendungsprogramme zusammenarbeiten. Am Ende dieses Kapitels ist ein Beispiel (*[Seite 94](#page-103-0)*) abgebildet, aus dem die Grundeinstellungen hervorgehen.

> Sie haben bei Ihrem Drucker die Möglichkeit, fünf voneinander unabhängige Menükonfigurationen anzulegen und zu benutzen. Wenn Sie beispielsweise ein Anwenderprogramm haben, das einen IBM-Drucker verlangt, während ein anderes Programm besser mit einem Epson-Drucker zusammenarbeitet, können Sie eine Konfiguration auf IBM-Emulation mit den gewünschten Einstellungen einrichten, die zweite Konfiguration auf Epson-Emulation einstellen.

> Es ist immer das Menü aktuell, das Sie als letztes Menü geladen haben. Beim allerersten Einschalten des Druckers wird automatisch Menü Nr. 1 geladen. Das Menü Nr.1 bleibt nun so lange aktuell, bis Sie ein anderes Menü laden. Auch nach dem Ausschalten des Druckers bleibt das zuletzt aktuelle Menü erhalten und wird beim erneuten Einschalten des Druckers automatisch geladen.

Um beispielsweise von Menü Nr. 1 nach Menü Nr. 3 zu wechseln:

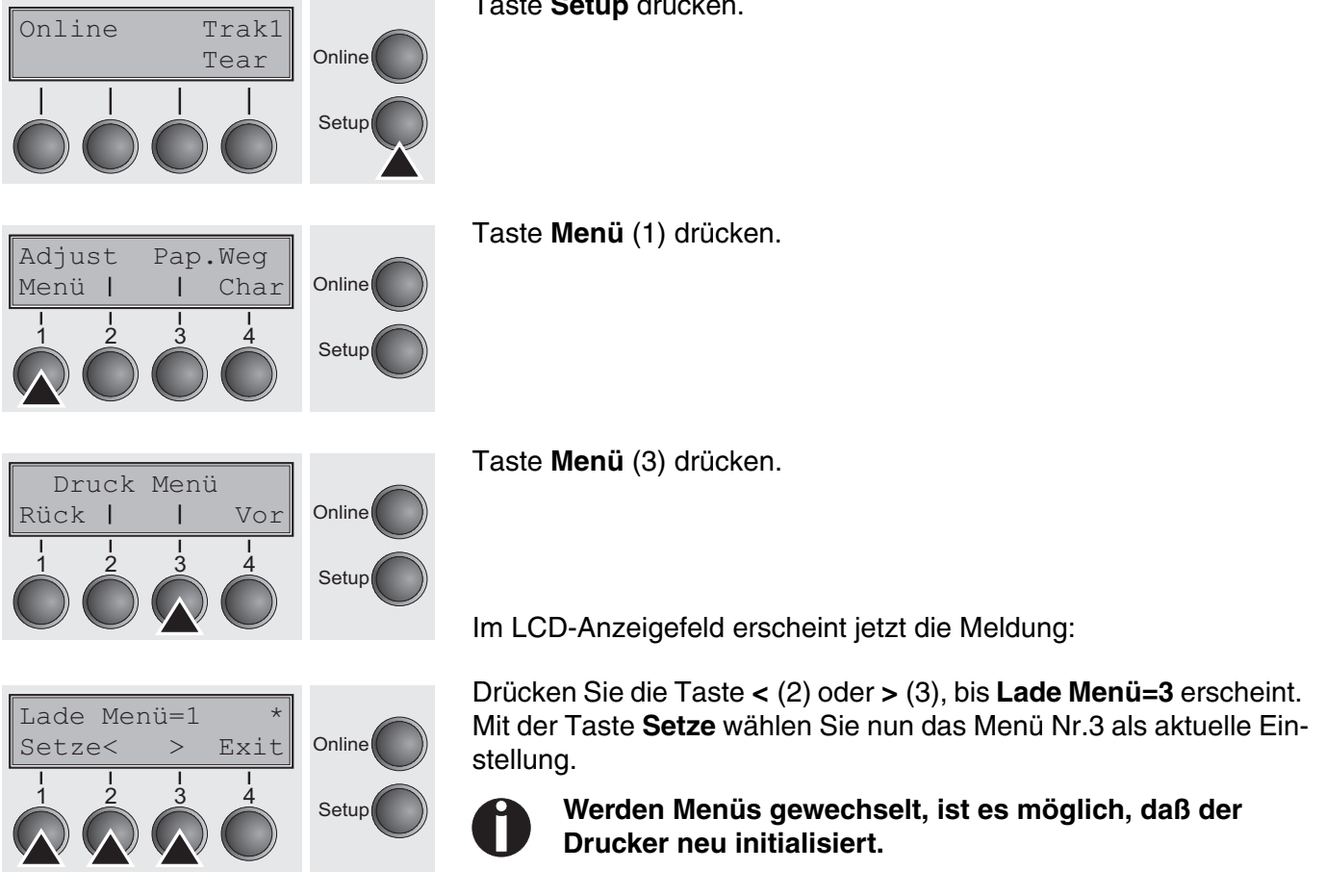

Taste **Setup** drücken.

### <span id="page-65-0"></span>**Handhabung des Menüs**

Mit den vier Funktions- und Auswahltasten, die sich unterhalb des LCD-Anzeigefeldes befinden, bewegen Sie sich durch das aktuelle Menü. Jede Funktion und jeder Parameter, der auf dem LCD-Anzeigefeld angezeigt ist, wird durch die darunterliegende Taste ausgeführt bzw. angewählt. Deshalb werden im weiteren Verlauf dieser Beschreibung die Funktions- und Auswahltasten nach ihrer momentanen Belegung benannt. Zwei Parametergruppen sind in der Regel jeweils in einer Ebene zusammengefaßt (in der nachfolgenden Grafik sind es die Parametergruppen **LPI** und **Skip**).

Wollen Sie keinen der beiden Parameter ändern, können Sie entweder die Taste unter **Vor** drücken, sie gelangen daraufhin zu den beiden nachfolgenden Parametergruppen im Menü. Oder aber Sie drücken die Taste unter **Rück**, und gelangen somit zu den beiden vorhergehenden Parametergruppen.

Wenn Sie eine Einstellung verändern wollen, (z.B. die Einstellungen der Zeilendichte) dann betätigen Sie die Taste **LPI** (LPI = lines per inch/Zeilen pro Zoll) und gelangen dadurch in die eigentliche Parameterebene.

Die momentane Einstellung wird durch einen Stern (**\***) gekennzeichnet (in der Beispielgrafik ist die momentane Einstellung 6 lpi). Mit den Tasten **<** und **>** können Sie sich die weiteren zur Wahl stehenden Parameter anzeigen lassen.

### **Beispiel:**

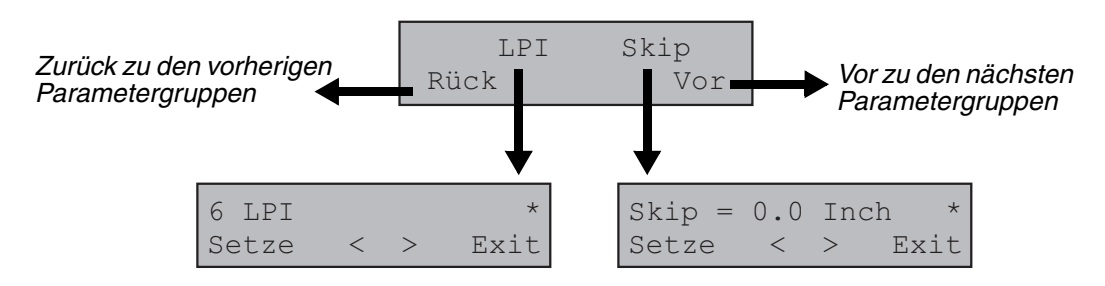

### **Menüeinstellungen speichern**

Ist der gewünschte Parameter auf dem LCD-Anzeigefeld zu sehen, dann speichern Sie ihn durch Drücken der Taste unter **Setze** ab. Der Parameter ist damit eingestellt, der Drucker wechselt automatisch wieder zur Anzeige der Parametergruppen. Mit der Taste unter **Exit** wird die Unterebene verlassen, ohne die Änderung zu speichern.

### **Einstellen der Landessprache**

Am Beispiel des Einstellens der Landessprache wird im folgenden gezeigt, wie Einstellungen im Menü vorgenommen werden.

In diesem Handbuch sind sämtliche LCD-Anzeigen in deutscher Sprache dargestellt. Ihr Drucker bietet Ihnen jedoch auch die Möglichkeit, die Darstellung der LCD-Anzeige in englischer, französischer, italienischer, spanischer oder türkischer Landessprache anzuzeigen. In diesem Beispiel erfolgt die Einstellung der Landessprache von der englischen zur deutschen Sprache. Für andere Sprachen gehen Sie bitte analog vor.

Setzen Sie den Drucker in den Setup Modus, indem Sie die Taste **Setup** drücken.

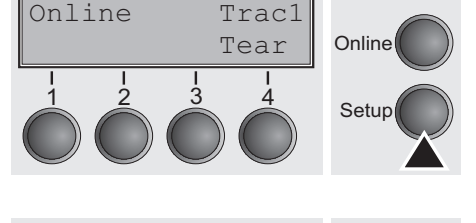

Adjust Paperway Menu | | Char Online Setup Taste **Menu** (1) drücken, um in den Menü-Modus zu wechseln.

**Setup-Modus und Menü-Modus können gesperrt sein. Beim Einschalten die Taste** Setup **gedrückt halten, um die Sperre aufzuheben. Soll der Menü-Modus dauerhaft entsperrt werden, müssen Sie die entsprechende Einstellung im Menü ändern; siehe dazu** *[Menüsperre](#page-88-1)  [\(Ges.Men\) \(Seite 79\)](#page-88-1)***.**

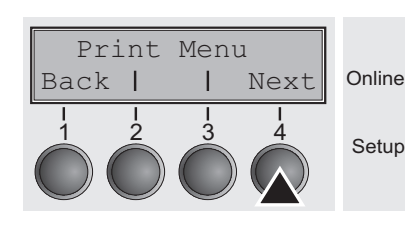

MenLock Language

Back | | Next

1 2 3 4

Drücken Sie die Taste **Next** (4) so oft, bis die Anzeige **Language**  zeigt.

Drücken Sie die Taste **Language** (3).

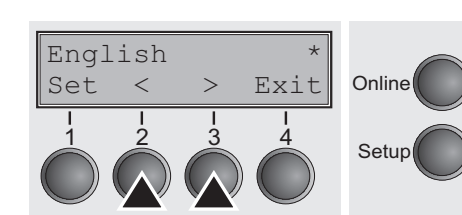

**Online** 

**Setup** 

Die Anzeige wechselt nun in den Parametermodus und zeigt auf der oberen Zeile **English**.

Auf der unteren Zeile wird **Set** und **Exit** angezeigt. Die beiden Tasten **<** (2) und **>** (3) sind die Symbole für die Parameterwahl ("<" für absteigend und ">" für aufsteigend). Die Tasten < oder > so oft drücken, bis die gewünschte Sprache angezeigt wird, in unserem Beispiel **German**.

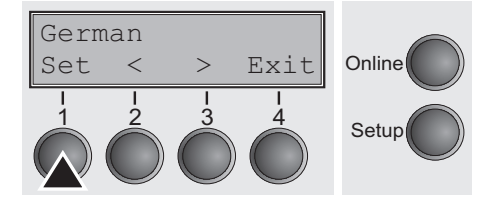

Speichern Sie Ihre Wahl durch Drücken der Taste **Set** (1) ab. Als Rückmeldung ertönt ein akustisches Signal.

Wenn Sie die Taste **Exit** (4) drücken, verlassen Sie den Parametermodus ohne abzuspeichern (die alte Einstellung bleibt dabei erhalten).

Nach dem Abspeichern (**Set**) sieht die Anzeige in unserem Beispiel wie folgt aus:

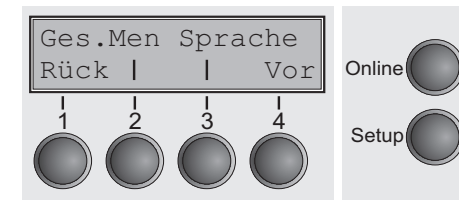

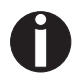

**Diese Einstellung bleibt auch nach dem Ausschalten des Druckers erhalten.**

**Setup-Modus beenden** Drücken Sie entweder die Taste **Setup**, um in den Offline-Modus oder die Taste **Online**, um in den Online-Modus zu wechseln.

**Menüaufbau** Der Menüaufbau Ihres Druckers kann, abhängig von der Druckersoftware, leicht von dem hier gezeigten Beispiel abweichen.

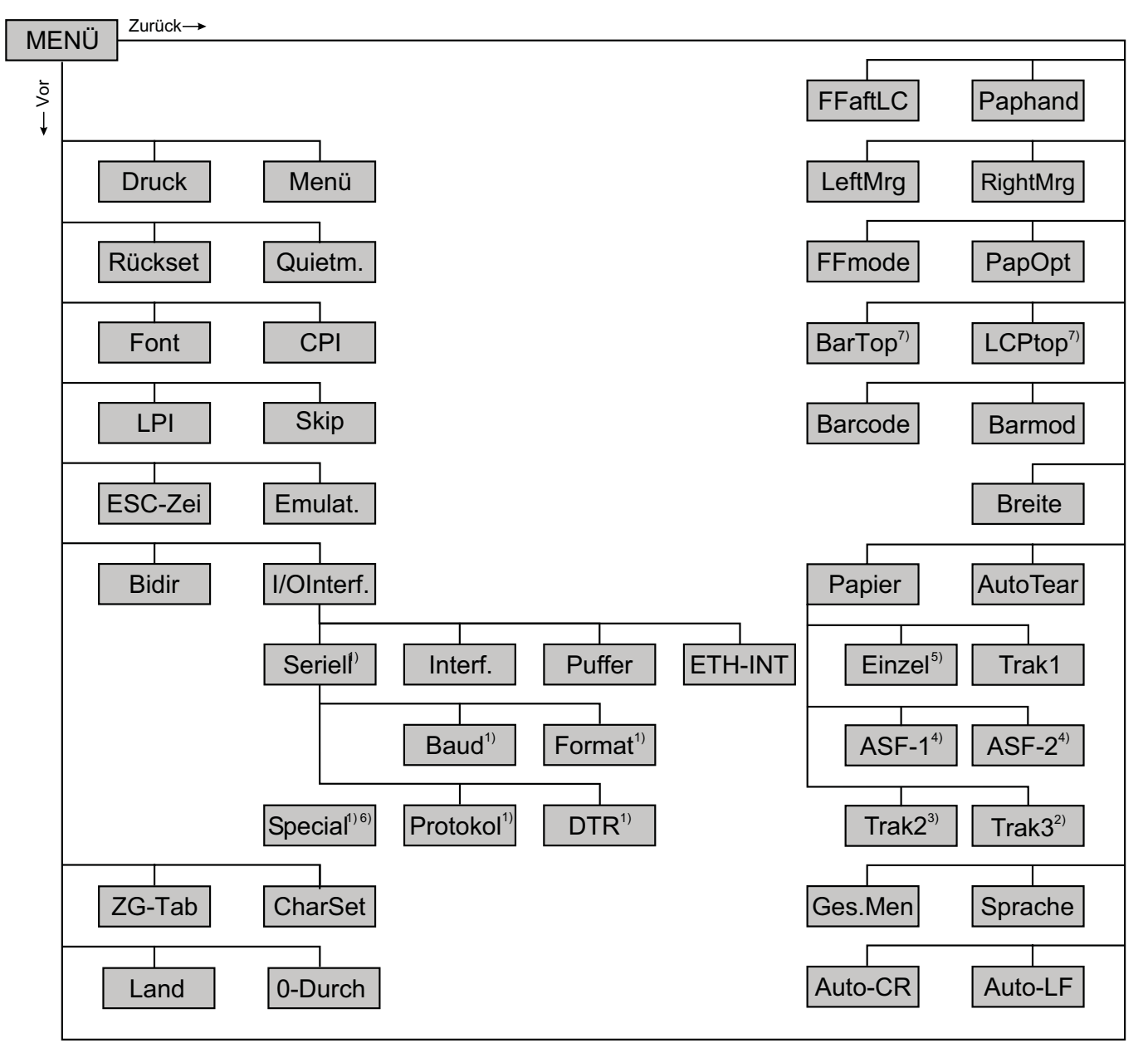

- 1) Nur mit optionaler serieller Schnittstelle
- 2) Nur bei 2T-Modell
- 3) Nur mit optionalem Traktor
- 4) Nur mit optionalem ASF, der für einige Druckermodelle vorhanden ist
- 5) Der Menüpunkt **Einzel** ist bei diesem Drucker ohne Funktion.
- 6) Nur bei gewähltem ENQ/STX, ETX/ACK- oder ACK/NAK-Protokoll
- 7) Nur in der Genicom-ANSI-Emulation wirksam

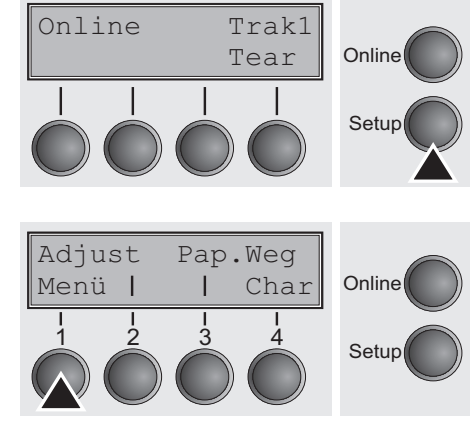

<span id="page-69-1"></span>**Menüparameter** Im folgenden Abschnitt sind alle möglichen Menüeinstellungen aufgeführt und erläutert.

Taste **Setup** drücken.

Taste **Menü** (1) drücken.

**Setup-Modus und Menü-Modus können gesperrt sein. Beim Einschalten die Taste** Setup **gedrückt halten, um die Sperre aufzuheben. Soll der Menü-Modus dauerhaft entsperrt werden, müssen Sie die entsprechende Einstellung im Menü ändern; siehe dazu** *[Menüsperre](#page-88-1)  [\(Ges.Men\) \(Seite 79\)](#page-88-1)***.**

### <span id="page-69-0"></span>**Menükonfigurationen ausdrucken (Druck)**

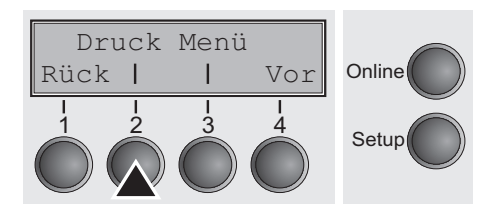

Druckt die Menükonfigurationen auf dem aktuellen Papierweg aus; siehe *[Menüeinstellungen \(Beispiel\) \(Seite 94\)](#page-103-0)*.

Taste **Druck** (2) drücken, um den Ausdruck zu starten.

**Menükonfiguration laden (Menü)**

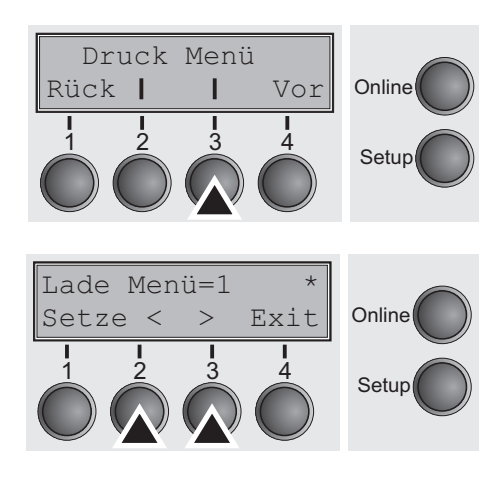

Eine von fünf Menükonfigurationen kann geladen werden; siehe *[Handhabung des Menüs \(Seite 56\)](#page-65-0)*.

Taste **Menü** (3) drücken.

Durch Drücken der Taste **<** (2) oder **>** (3) die gewünschte Auswahl treffen.

Mögliche Einstellungen: **Lade Menü=1**/**2**/**3**/**4**/**5** Grundeinstellung: **Menü=1**

Die Eingabe durch Drücken der Taste **Setze** (1) bestätigen. Mit Taste **Vor** (4) in die nächste Parametergruppe wechseln.

### **Auf Werkseinstellungen zurücksetzen (Rückset)**

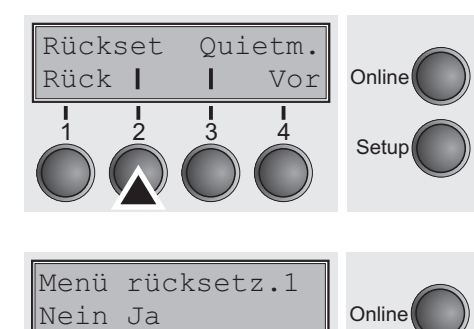

Setup

Online

Setup

Setup

**STOP**

Die augenblicklich aktivierte Menükonfiguration wird auf die Grundwerte (Werkseinstellungen) zurück gesetzt.

Taste **Rückset** (2) drücken.

Durch Drücken von Taste **Nein** (1) oder **Ja** (2) die gewünschte Auswahl treffen.

**Alle manuell veränderten Einstellungen im aktuellen Menü gehen verloren, wenn es auf die Werkseinstellungen zurückgesetzt wird. Wir empfehlen, vorher einen Menüausdruck anzufertigen.**

Die Eingabe durch Drücken der Taste **Setze** (1) bestätigen.

Rückset Quietm.

Rück Vor

1 2 3 4

 $Quietm. = Aus$ 

Setze< > Exit Online

1 2 3 4

**Leisedruck (Quietm.)** Umschaltung zwischen Normal- und Leisedruck. Bei allen Druckarten erfolgt im Quiet-Mode der Ausdruck im Zweipaß-Verfahren. Im ersten Druckdurchgang wird die erste Nadelreihe, im zweiten die zweite Nadelreihe angesteuert.

Taste **Quietm.** (3) drücken.

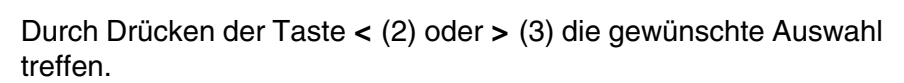

Mögliche Einstellungen: **Quietm. = Aus/Ein** Grundeinstellung: **Aus**

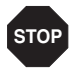

**Bitte beachten Sie, dass die Aktivierung von Quietmode den Durchsatz verringert.**

Die Eingabe durch Drücken der Taste **Setze** (1) bestätigen. Mit Taste **Vor** (4) in die nächste Parametergruppe wechseln.

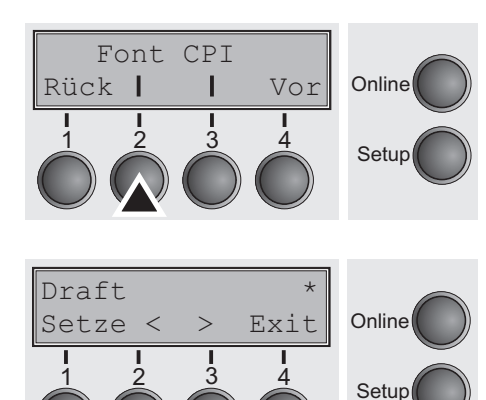

<span id="page-71-0"></span>**Schriftart auswählen (Font)** Mit diesem Parameter kann die Schriftart dauerhaft ausgewählt werden.

Taste **Font** (2) drücken.

Durch Drücken der Taste **<** (2) oder **>** (3) die gewünschte Auswahl treffen.

Mögliche Einstellungen: **siehe Tabelle unten** Grundeinstellung: **Draft**

Die mit **I** gekennzeichneten Schriften (z.B. **Courier I LQ**) sind IBMkompatible Zeichengeneratoren.

Führen Schriftarten die Bezeichnung PS im Namen, handelt es sich um Proportionalschriften, die für das jeweilige Zeichen nur den benötigten Zeichenbreitenraum verwenden.

*Beispiel:*

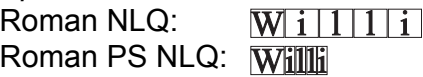

Die Abkürzung NLQ steht für die Druckqualität Near Letter Quality in der der Drucker mit höherer Geschwindigkeit aber etwas niedriger Auflösung druckt, LQ steht für Letter Quality, in der die Druckgeschwindigkeit zugunsten einer höheren Auflösung etwas niedriger ist..

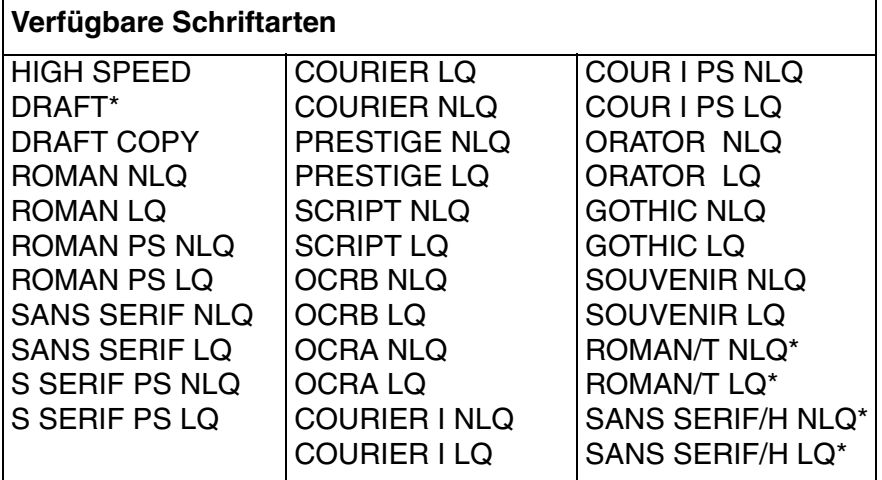

\* skalierbare Fonts (LQ2170-Emulation)

Die Eingabe durch Drücken der Taste **Setze** (1) bestätigen.
# **Zeichendichte einstellen (CPI)**

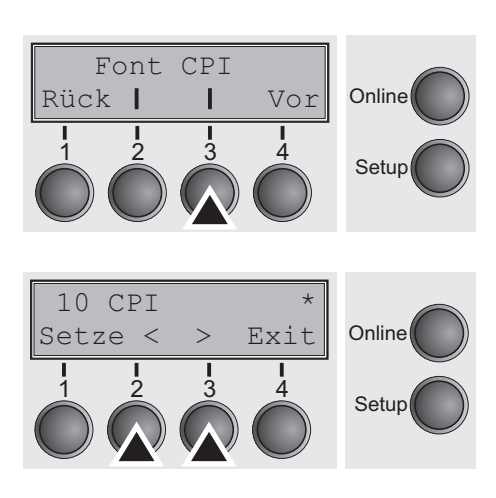

Einstellen der Zeichendichte (CPI = **c**haracters **p**er **i**nch, Zeichen pro Zoll). Je höher der Parameter, desto geringer der Zeichenabstand.

Taste **CPI** (3) drücken.

Durch Drücken der Taste **<** (2) oder **>** (3) die gewünschte Auswahl treffen.

Mögliche Einstellungen: **5 CPI, 6 CPI, 7.5 CPI, 8.6 CPI, 10 CPI, 12 CPI, 13.3 CPI, 15 CPI, 17.1 CPI, 20 CPI** Grundeinstellung:

Die Eingabe durch Drücken der Taste **Setze** (1) bestätigen. Mit Taste **Vor** (4) in die nächste Parametergruppe wechseln.

# **Zeilendichte einstellen (LPI)**

Einstellen der Zeilendichte (LPI = **l**ines **p**er **i**nch, Zeilen pro Zoll). Je höher der Parameter desto geringer der Zeilenabstand. Beliebige LPI sind über ESC-Sequenzen anwählbar.

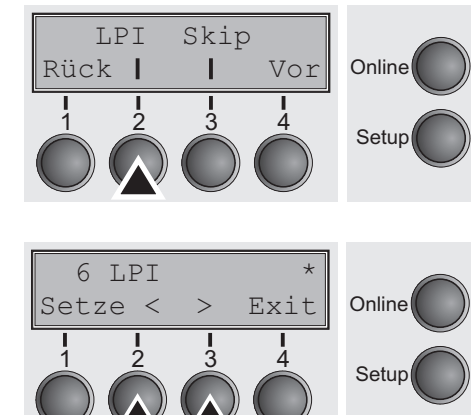

Taste **LPI** (2) drücken.

Durch Drücken der Taste **<** (2) oder **>** (3) die gewünschte Auswahl treffen.

Mögliche Einstellungen: **2 LPI, 3 LPI, 4 LPI, 6 LPI, 8 LPI, 12 LPI** Grundeinstellung: **6 LPI**

# **Perforation überspringen (Skip)**

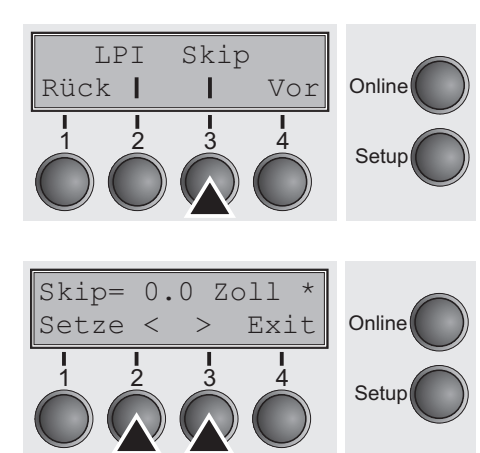

**Escape-Zeichen wählen** 

**Online** 

Setup

ESC-Zei Emulat.

Rück Vor

1 2 3 4

**(ESC-Zei)** 

Das Überspringen der Perforation kann in sieben definierten Werten (in Zoll) eingestellt werden.

Taste **Skip** (3) drücken.

Durch Drücken der Taste **<** (2) oder **>** (3) die gewünschte Auswahl treffen.

Mögliche Einstellungen: **0.0 bis 3.5 Zoll in 0.5 Zoll-Schritten** Grundeinstellung: **0.0 Zoll**

Die Eingabe durch Drücken der Taste **Setze** (1) bestätigen. Mit Taste **Vor** (4) in die nächste Parametergruppe wechseln.

Wählt das Startzeichen für Steuersequenzen: nur Escape-Zeichen oder Escape-Zeichen und zwei \$-Zeichen (\$\$). Eine Beschreibung finden Sie im Abschnitt *[Die \\$\\$-Prozedur \(Seite 152\)](#page-161-0)*.

Taste **ESC-Zei** (2) drücken.

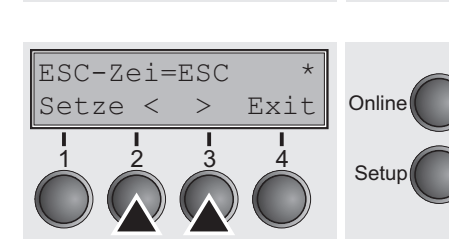

Durch Drücken der Taste **<** (2) oder **>** (3) die gewünschte Auswahl treffen.

Mögliche Einstellungen: **ESC/ESC+\$\$** Grundeinstellung: **ESC**

# **Emulation einstellen (Emulat.)**

Wählt die Emulation. Kann ein Drucker den Befehlssatz, der für einen anderen Drucker-Typ geschrieben wurde, "verstehen", spricht man davon, daß er den anderen Drucker emuliert.

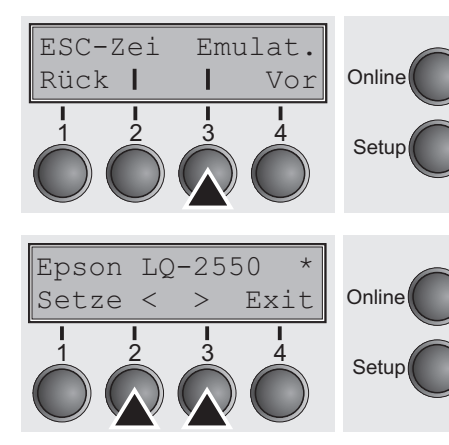

### **MTPL ist auch bei IBM- oder Epson-Emulation aktiviert.**

Taste **Emul**. (3) drücken.

Durch Drücken der Taste **<** (2) oder **>** (3) die gewünschte Auswahl treffen.

Mögliche Einstellungen: **Epson LQ-2550, Epson LQ-2170, IBM Propr. XL24, IBM ProXL24+AGM, MTPL, Genicom ANSI** Grundeinstellung: **Epson LQ-2550**

**Bidirektionaler Druck** 

### **Sie verwenden ein hochentwickeltes Produkt. Abhängig von der geladenen Firmware ist es jedoch möglich, daß sie weitere oder andere Emulationen vorfinden.**

Wird nach dem Wechsel der Emulation in den Online-Modus geschaltet, initialisiert der Drucker neu.

Die Eingabe durch Drücken der Taste **Setze** (1) bestätigen. Mit Taste **Vor** (4) in die nächste Parametergruppe wechseln.

### Einstellung **Ein**: Drucker druckt in beide Richtungen (bidirektional). Einstellung **Aus**: Drucker druckt nur in einer Richtung (von links nach rechts).

Bidir Interf. **Online** Setup Rück Vor 1 2 3 4  $Bidir=Fin$ Online Setup Setze  $\langle \rangle$  Exit 1 2 3 4

Taste **Bidir** (2) drücken.

Durch Drücken der Taste **<** (2) oder **>** (3) die gewünschte Auswahl treffen.

Mögliche Einstellungen: **Ein/Aus** Grundeinstellung: **Ein**

Die Eingabe durch Drücken der Taste **Setze** (1) bestätigen.

**Die Einstellung** Ein **wird durch ESC-Sequenzen nicht überschrieben.**

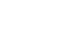

# **(Bidir)**

# **Einstellungen für Schnittstellen (Interf.)**

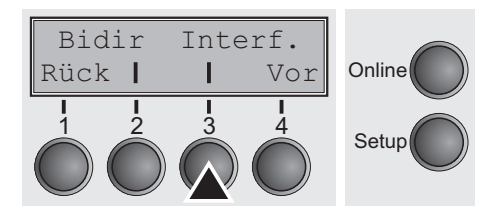

**Serielle Schnittstelle (Seriell)** Diese Parametergruppe wird nur wirksam, wenn ein optionales serielles Schnittstellenmodul installiert ist.

In dieser Parametergruppe können Sie verschiedene Einstellungen an den Schnittstellen des Druckers vornehmen. Siehe dazu auch

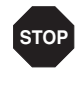

**Um eine einwandfreie Funktion der seriellen Datenübertragen zu gewährleisten, müssen die seriellen Einstellungen von Drucker und Computer (Host) übereinstimmen.**

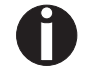

**Abhängig von Ihrem Druckermodell ist die serielle Schnittstelle entweder schon installiert oder als Option erhältlich.**

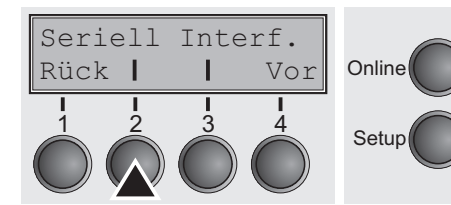

Taste **Seriell** (2) drücken.

*[Schnittstellen \(Seite 173\)](#page-182-0)*.

Taste **Interf**. (3) drücken.

**Datenübertragungsgeschwindigkeit (Baud)**

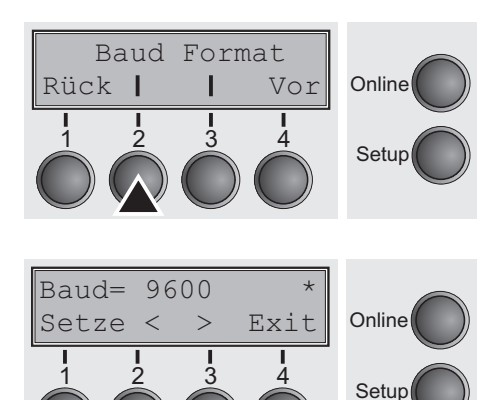

Wahl der Datenübertragungsgeschwindigkeit (Baudrate, Baud = Bit pro Sekunde).

Taste **Baud** (2) drücken.

Durch Drücken der Taste **<** (2) oder **>** (3) die gewünschte Auswahl treffen.

Mögliche Einstellungen: **600, 1200, 2400, 4800, 9600, 19200** Grundeinstellung: **9600**

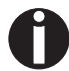

**Drucker und Computer müssen dieselbe Baudrate haben.**

Baud Format

Rück Vor

1 2 3 4

**Datenformat (Format)** Mit diesem Parameter können Sie die Anzahl der Datenbits, die Paritätsprüfung für empfangene Datenbytes und die Anzahl der Stopbits pro Datenbyte festlegen.

Taste **Format** (3) drücken.

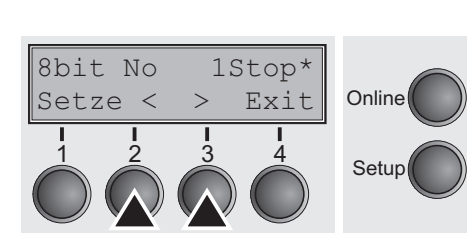

**Online** 

Setup

Durch Drücken der Taste **<** (2) oder **>** (3) die gewünschte Auswahl treffen.

Mögliche Einstellungen: siehe Tabelle unten Grundeinstellung: **8 Bit No 1 Stop**

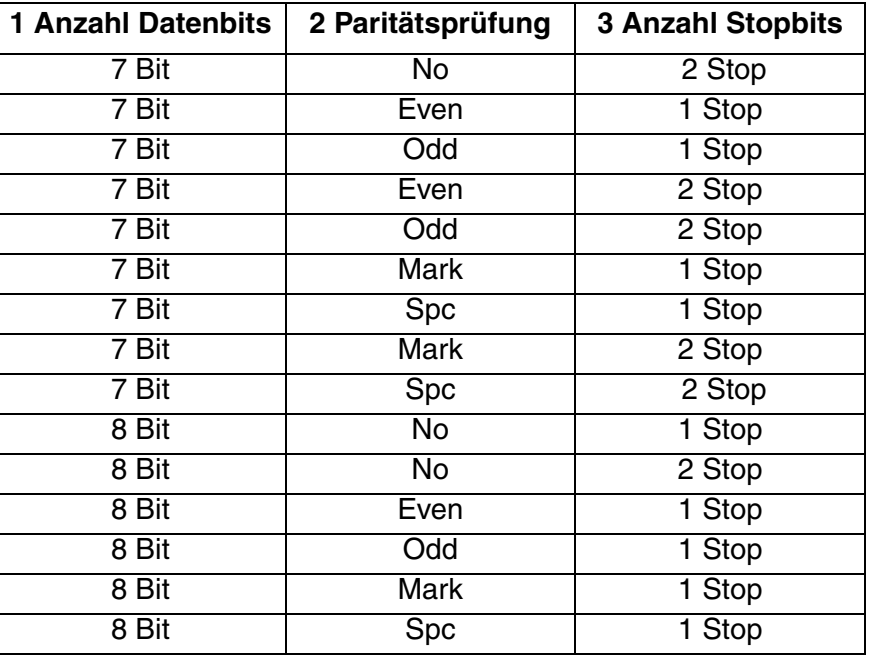

1 Anzahl Datenbits: Sie können zwischen 7 und 8 Datenbits wählen.

- 2 Die Paritätsprüfung für empfangene Datenbytes kann gewählt werden. **No** bewirkt die Übertragung in beide Richtungen ohne Paritätsbit. Wird **Even** oder **Odd** gewählt, werden die Bytes auf gerade oder ungerade Parität geprüft. Die Wahl von **Mark** oder **Spc** (Space) bewirkt eine Datenbyte-Übertragung mit Paritätsbit,aber keine Überprüfung der empfangenen Daten; Übertragungsdaten mit Paritätsbit sind immer mit 1 (**Mark**) oder 0 (**Spc**) gekennzeichnet.
- 3 Anzahl der Stopbits pro Datenbyte: 1 oder 2

**Weitere Einstellungen (Special)** Diese Parameteruntergruppe erscheint nur, wenn die serielle Schnittstelle verwendet wird und das ENQ/STX-, ETX/ACK oder ACK/NAK-Protokoll aktiviert ist.

Taste **Special** (2) drücken.

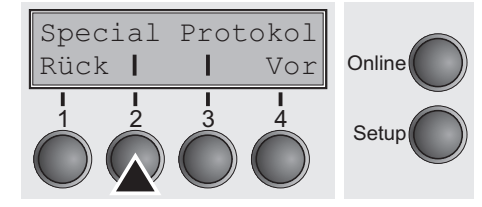

**Verhalten bei Fehlern (ErrMode) Ein** ersetzt das falsche Zeichen mit ?, **Aus** löscht den gesamten

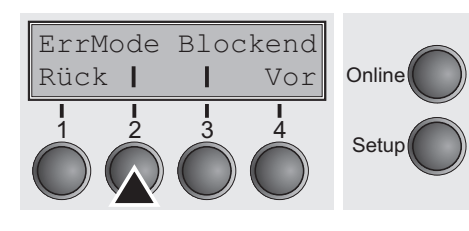

**Block.** 

Taste **ErrMode** (2) drücken.

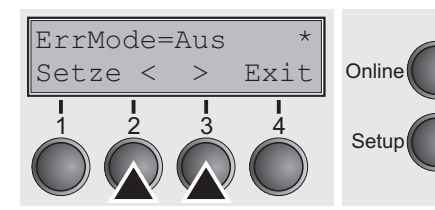

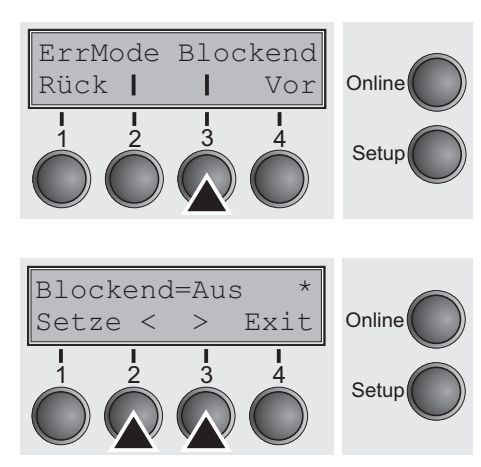

Durch Drücken der Taste **<** (2) oder **>** (3) die gewünschte Auswahl treffen.

Mögliche Einstellungen: **Ein/Aus** Grundeinstellung: **Aus**

Die Eingabe durch Drücken der Taste **Setze** (1) bestätigen.

**Blockendezeichen (Blockend)** Definition des Blockendezeichens; **Ein**: LF, FF, CR, VT, ETX, DEL; **Aus**: ETX, DEL.

Taste **Blockend** (3) drücken.

Durch Drücken der Taste **<** (2) oder **>** (3) die gewünschte Auswahl treffen.

Mögliche Einstellungen: **Ein/Aus** Grundeinstellung: **Aus**

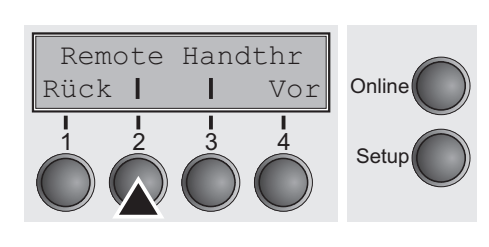

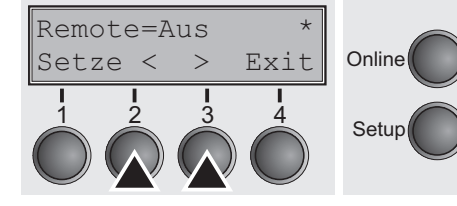

# Remote Handthr Online Setup Rück Vor 1 2 3 4 Handthr=Aus \* **Online** Setup Setze  $\langle \rangle$  Exit 1 2 3 4

**Signalrückmeldung (Remote)** Signalrückmeldung; **Ein**: RDY/BUSY-Steuerung verfügbar; **Aus**: keine RDY/BUSY-Steuerung.

Taste **Remote** (2) drücken.

Durch Drücken der Taste **<** (2) oder **>** (3) die gewünschte Auswahl treffen.

Mögliche Einstellungen: **Ein/Aus** Grundeinstellung: **Aus**

Die Eingabe durch Drücken der Taste **Setze** (1) bestätigen.

**Transparenz (Handthr)** Wirkt in Abhängigkeit vom gewählten Protokoll auf die Transparenz von Steuersequenzen und die Blockquittierung.

Taste **Handthr** (3) drücken.

Durch Drücken der Taste **<** (2) oder **>** (3) die gewünschte Auswahl treffen.

Mögliche Einstellungen: **Ein/Aus** Grundeinstellung: **Aus**

Die Eingabe durch Drücken der Taste **Setze** (1) bestätigen. Mit Taste **Vor** (4) die Parameteruntergruppe **Special** verlassen.

Special Protokol

Rück Vor

1 2 3 4

**Protokoll (Protokol)** Mit diesem Parameter wählen Sie die Protokollart aus, d.h. einen bestimmten Satz von Regeln und Verfahren, um den fehlerfreien Austausch von Daten zwischen Rechner und Drucker sicherzustellen.

Taste **Protokol** (3) drücken.

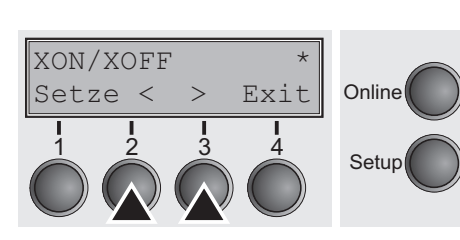

Online

Setup

**Online** 

Setup

Durch Drücken der Taste **<** (2) oder **>** (3) die gewünschte Auswahl treffen.

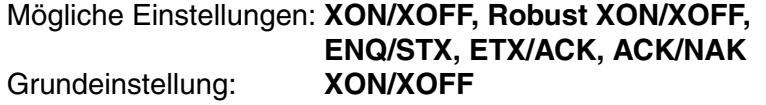

Die Eingabe durch Drücken der Taste **Setze** (1) bestätigen. Mit Taste **Vor** (4) in die nächste Parametergruppe wechseln.

**Signalbehandlung (DTR)** Legt fest, auf welche Leitung das DTR-Signal geschaltet ist (DTR = **D**ata **T**erminal **R**eady).

Taste **DTR** (2) drücken.

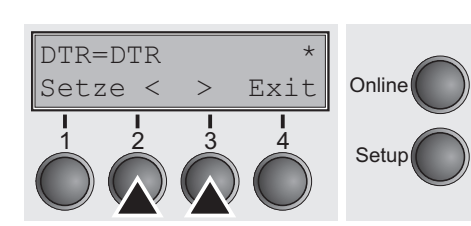

Durch Drücken der Taste **<** (2) oder **>** (3) die gewünschte Auswahl treffen.

Mögliche Einstellungen: **DTR**/**READY** Grundeinstellung: **DTR**

DTR=DTR: DTR-Signal ist auf DTR-Leitung geschaltet. DTR=READY: READY-Signal ist auf DTR-Leitung geschaltet.

DTR = Pin 20 auf 25-poliger, weiblicher RS232-Buchse DTR = Pin 4 auf 9-poliger, weiblicher RS232-Buchse

Die Eingabe durch Drücken der Taste **Setze** (1) bestätigen. Mit Taste **Vor** (4) die Parametergruppe **Seriell** verlassen.

Rück Vor

1 2 3 4

DTR

# **Schnittstelle wählen (Interf.)**

Seriell Interf.

Rück Vor

1 2 3 4

Wahl der Schnittstelle. Der Drucker ist entweder für eine parallele, eine Ethernet oder für eine optionale serielle Verbindung konfiguriert oder er wechselt automatisch zwischen der parallelen und der seriellen Schnittstelle.

Taste **Interf**. (3) drücken.

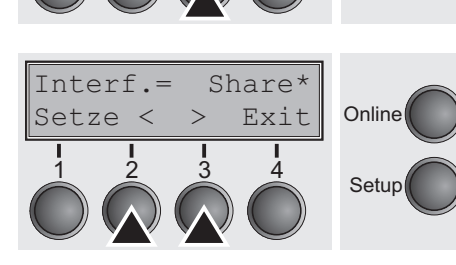

**Online** 

Setup

Durch Drücken der Taste **<** (2) oder **>** (3) die gewünschte Auswahl treffen.

Mögliche Einstellungen: **Share**, **Parallel**, **Seriell** Grundeinstellung: **Share**

**Interf.=Share**: Drucker wechselt automatisch zwischen paralleler Schnittstelle, Ethernet-Schnittstelle und optionaler serieller Schnittstelle.

**Interf.=Parallel**: Drucker verwendet nur die parallele Schnittstelle

**Interf.=Seriell**: Drucker verwendet nur serielle Schnittstelle

Die Eingabe durch Drücken der Taste **Setze** (1) bestätigen. Mit Taste **Vor** (4) in die nächste Parametergruppe wechseln.

# **Schnittstellen-Puffer (Puffer)**

Puffer

Wahl der Schnittstellen-Puffergöße in Kilobyte (KB).

Taste **Puffer** (2) drücken.

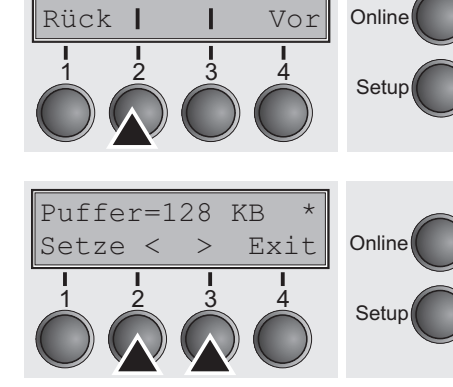

Durch Drücken der Taste **<** (2) oder **>** (3) die gewünschte Auswahl treffen.

Mögliche Einstellungen: **0 bis 128 KB** Grundeinstellung: **128 KB**

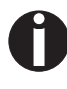

**Bei Puffer = 0 KB und angewählter serieller Schnittstelle oder in der Einstellung Share ist die tatsächliche Puffergröße 512 Byte.**

Die Eingabe durch Drücken der Taste **Setze** (1) bestätigen. Mit Taste **Vor** (4) die Parametergruppe **Interf.** verlassen. Durch erneutes Drücken von Taste **Vor** (4) in die nächste Parametergruppe wechseln.

# **Ethernet-Schnittstelle (ETH-INT)**

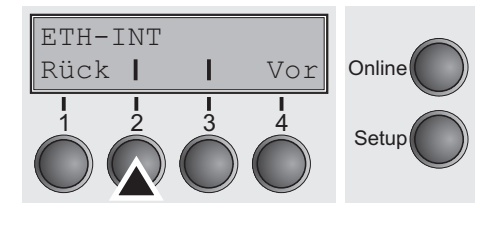

In dieser Parametergruppe können Einstellungen für die interne Ethernet-Schnittstelle vorgenommen werden.

Taste **ETH-INT** (2) drücken.

Taste **IP Addr** (2) drücken.

**Ist ein optionaler Ethernet-Druckerserver (modular oder als Pocket-Version) installiert, kann der Parameter ETH-EXT eingestellt werden.**

<span id="page-81-0"></span>**IP-Adresse eingeben (IP Addr)** Eingabe der IP-Adresse des Druckers.

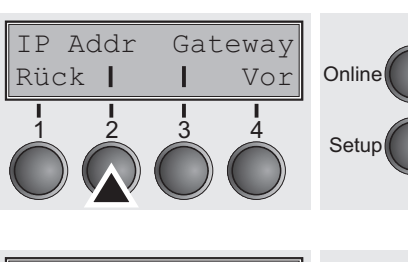

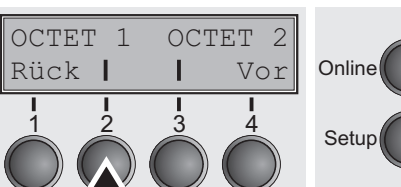

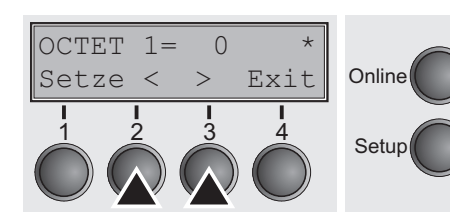

### **Gateway-Adresse eingeben (Gateway)**

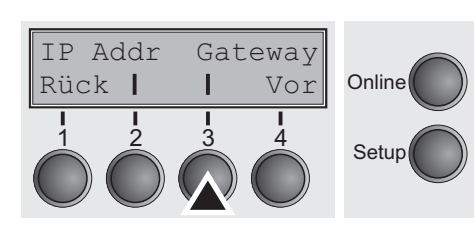

Auf dieser Menüebene kann die in vier Zifferngruppen (Octet 1 bis 4) unterteilte IP-Adresse eingegeben werden. Octet 3 und 4 rufen Sie durch Drücken der Taste **Vor** (4) auf.

Drücken Sie die Taste **OCTET 1** (2).

Durch Drücken der Taste **<** (2) oder **>** (3) die gewünschte Ziffer einstellen.

Mögliche Einstellungen: **0 bis 255** Grundeinstellung: **0**

Die Eingabe durch Drücken der Taste **Setze** (1) bestätigen.

Verfahren Sie für die Eingabe der übrigen drei Zifferngruppen entsprechend.

Eingabe der Gateway-Adresse des Druckers.

Taste **Gateway** (3) drücken.

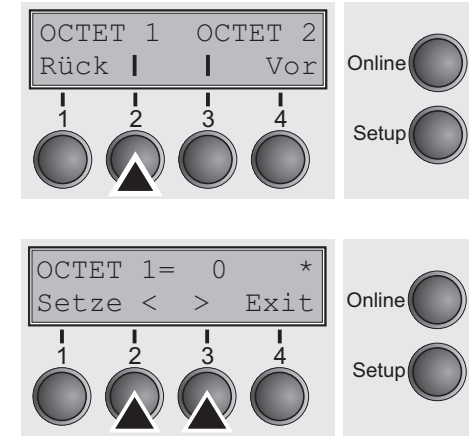

Auf dieser Menüebene kann die in vier Zifferngruppen (Octet 1 bis 4) unterteilte Gateway-Adresse eingegeben werden. Octet 3 und 4 rufen Sie durch Drücken der Taste **Vor** (4) auf.

Drücken Sie die Taste **OCTET 1** (2).

Durch Drücken der Taste **<** (2) oder **>** (3) die gewünschte Ziffer einstellen.

Mögliche Einstellungen: **0 bis 255** Grundeinstellung: **0**

Die Eingabe durch Drücken der Taste **Setze** (1) bestätigen.

Verfahren Sie für die Eingabe der übrigen drei Zifferngruppen entsprechend.

Mit Taste **Vor** (4) in die nächste Parametergruppe wechseln.

Eingabe der Adresse der Subnet-Maske des Druckers.

Taste **Subnet** (2) drücken.

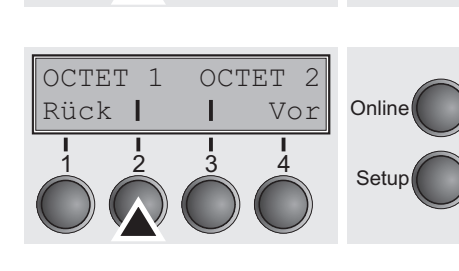

**Subnet-Maske eingeben** 

Subnet IP Get M

Rück Vor

1 2 3 4

**Online** 

Setup

**(Subnet)**

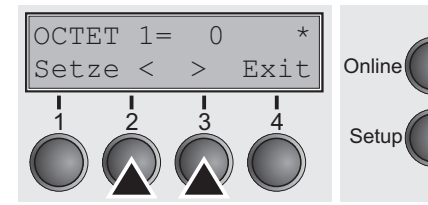

Auf dieser Menüebene kann die in vier Zifferngruppen (Octet 1 bis 4) unterteilte Adresse der Subnet-Maske eingegeben werden. Octet 3 und 4 rufen Sie durch Drücken der Taste **Vor** (4) auf.

Drücken Sie die Taste **OCTET 1** (2).

Durch Drücken der Taste **<** (2) oder **>** (3) die gewünschte Ziffer einstellen.

Mögliche Einstellungen: **0 bis 255** Grundeinstellung: **0**

Die Eingabe durch Drücken der Taste **Setze** (1) bestätigen.

Verfahren Sie für die Eingabe der übrigen drei Zifferngruppen entsprechend.

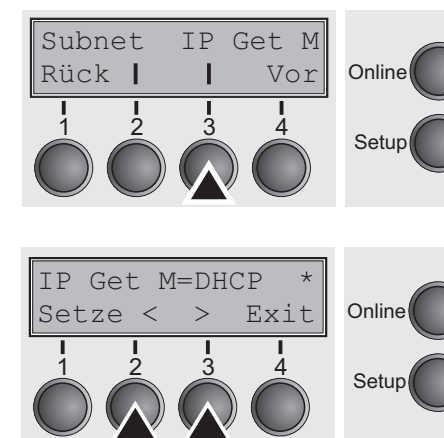

**IP-Adressverwaltung (IP Get M)** Legt die Art der Verwaltung der IP-Adresse fest.

Taste **IP Get M** (3) drücken.

Durch Drücken der Taste **<** (2) oder **>** (3) die gewünschte Auswahl treffen.

Mögliche Einstellungen: **Static, DHCP, BOOTP** Grundeinstellung: **DHCP**

Die Eingabe durch Drücken der Taste **Setze** (1) bestätigen.

**Die Einstellung** Static **ist Voraussetzung dafür, daß die unter dem Parameter** IP Addr **eingegebenen Werte (siehe** *[IP-Adresse](#page-81-0)  [eingeben \(IP Addr\)](#page-81-0)* **auf Seite 72) gültig werden. Weitere Informationen finden Sie im** *Web Panel Manual* **auf der Online-CD-ROM.**

Mit Taste **Vor** (4) in die nächste Parametergruppe wechseln.

### **Banner-Seite (Banner)** Legt fest, ob eine Banner-Seite ausgedruckt wird, wenn das LPR/

1 2 3 4

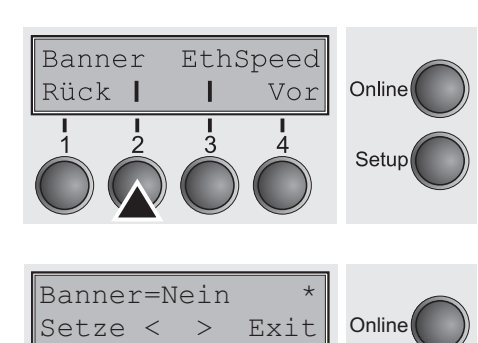

**Setup** 

Taste **Banner** (2) drücken.

LPD-Protokoll verwendet wird.

Durch Drücken der Taste **<** (2) oder **>** (3) die gewünschte Auswahl treffen.

Mögliche Einstellungen: **Ja/Nein** Grundeinstellung: **Nein**

**Ja**: Am Beginn jedes Druckauftrags unter Verwendung des LPR/ LPD-Protokolls wird eine Banner-Seite mit Dateiname und Druckerwarteschlangen-Name gedruckt. Die gedruckte Banner-Seite ist 8 Zoll breit.

### **Ethernet-Geschwindigkeit (EthSpeed)**

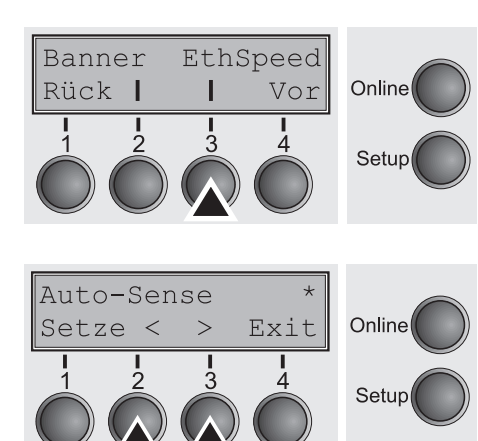

Legt die Übertragungsgeschwindigkeit der Ethernet-Schnittstelle fest.

Taste **EthSpeed** (3) drücken.

Durch Drücken der Taste **<** (2) oder **>** (3) die gewünschte Auswahl treffen.

Mögliche Einstellungen: **Auto-Sense, 10Mbit Half, 10Mbit Full, 100Mbit Half, 100Mbit Full**

Grundeinstellung: **Auto-Sense**

**Auto-Sense**: Die Übertragungsgeschwindigkeit wird automatisch ermittelt.

**10Mbit Half**: Stellt die Übertragungsgeschwindigkeit auf 10 MBit Halb-Duplex pro Sekunde ein.

**10Mbit Full**: Stellt die Übertragungsgeschwindigkeit auf 10 MBit Voll-Duplex pro Sekunde ein.

**100Mbit Half**: Stellt die Übertragungsgeschwindigkeit auf 100 MBit Halb-Duplex pro Sekunde ein.

**100Mbit Full**: Stellt die Übertragungsgeschwindigkeit auf 100 MBit Voll-Duplex pro Sekunde ein.

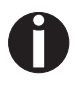

**Es wird empfohlen, dass die Übertragungsgeschwindigkeit der Ethernet-Schnittstelle des Druckers und die des angeschlossenen Übertragungsgerärts übereinstimmen. Der Ausdruck der aktuellen Menüeinstellungen enthält den Ethernet-Link-Status (Position EthConnected).**

Die Eingabe durch Drücken der Taste **Setze** (1) bestätigen.

Mit Taste **Vor** (4) die Parametergruppe verlassen. Durch erneutes Drücken von Taste **Vor** (4) in die nächste Parametergruppe wechseln.

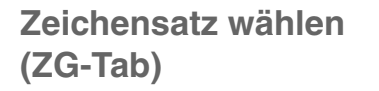

ZG-Tab Charset

Rück Vor

1 2 3 4

Nur in Epson-Emulation LQ 2550/LQ 2170 verfügbar. Es kann entweder der kursive Epson-Zeichensatz, der IBM-Grafik-Zeichensatz oder ein vorher definierter DLL (ladbarer) Zeichensatz im Codebereich von A0 hex. bis FE hex. aktiviert werden.

Taste **ZG-Tab** (2) drücken.

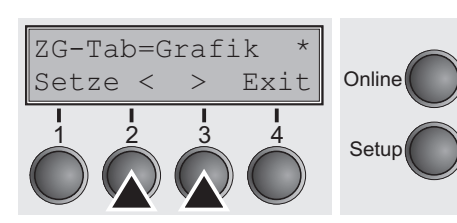

**Online** 

Setup

Setup

ZG-Tab CharSet

Rück Vor

1 2 3 4

Durch Drücken der Taste **<** (2) oder **>** (3) die gewünschte Auswahl treffen.

Mögliche Einstellungen: **Grafik, DLL, Kursiv** Grundeinstellung: **Grafik**

Die Eingabe durch Drücken der Taste **Setze** (1) bestätigen.

**IBM-Zeichensatz (CharSet)** Wählt den IBM-Standard-Zeichensatz oder den erweiterten IBM-Zeichensatz.

> Taste **CharSet** (3) drücken. **Online**

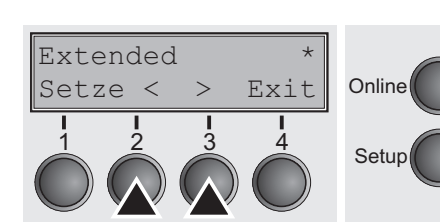

Durch Drücken der Taste **<** (2) oder **>** (3) die gewünschte Auswahl treffen.

Mögliche Einstellungen: **Standard/Extended** Grundeinstellung: **Extended**

# **Nationaler Zeichensatz (Land)**

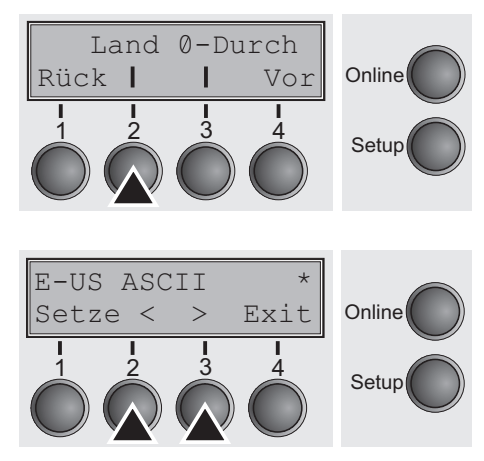

### Wählt den nationalen Zeichensatz. Die aufgelisteten Zeichensätze können entsprechend der verwendeten Emulation benutzt werden.

Nicht alle Zeichensätze sind in jeder Schriftart zugänglich; siehe auch *[Verfügbare Zeichensätze und Fonts \(Seite 148\)](#page-157-0)*.

Taste **Land** (2) drücken.

Durch Drücken der Taste **<** (2) oder **>** (3) die gewünschte Auswahl treffen.

Mögliche Einstellungen: **Siehe** *[Verfügbare Zeichensätze und Fonts](#page-157-0)* [auf Seite 148](#page-157-0) Grundeinstellung: **E-US ASCII**

**Durchgestrichene Null (Ø-Durch)**

Land 0-Durch

Rück Vor

1 2 3 4

Online

Setup

Wählt, ob Null normal (0) Null oder durchgestrichen (Ø) gedruckt wird.

Taste **Ø-Durch** (3) drücken.

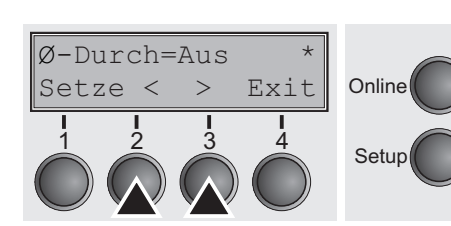

Durch Drücken der Taste **<** (2) oder **>** (3) die gewünschte Auswahl treffen.

Mögliche Einstellungen: **Aus/Ein** Grundeinstellung: **Aus**

### **Automatischer Wagenrücklauf (Auto-CR)**

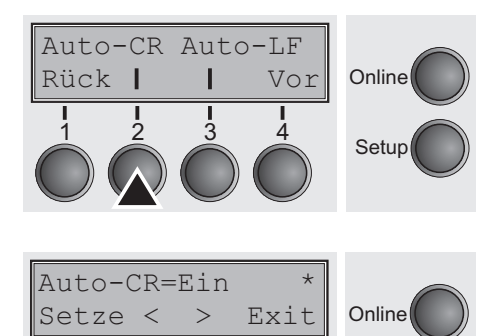

Ein- oder Ausschalten des automatischen Wagenrücklaufs nach dem Empfang des Zeichens LF (Zeilenvorschub).

Taste **Auto-CR** (2) drücken.

Durch Drücken der Taste **<** (2) oder **>** (3) die gewünschte Auswahl treffen.

Mögliche Einstellungen: **Aus/Ein** Grundeinstellung: **Ein**

Die Eingabe durch Drücken der Taste **Setze** (1) bestätigen.

nach dem Empfang des Zeichens CR (Wagenrücklauf).

Ein- oder Ausschalten des automatischen Zeilenvorschubs (LF)

### **Automatischer Zeilenvorschub (Auto-LF)**

1 2 3 4

Setup

Auto-CR Auto-LF **Online** Setup Rück Vor 1 2 3 4 Auto-LF=Ein \* **Online** Setup Setze < > Exit 1 2 3 4

Taste **Auto-LF** (3) drücken.

Durch Drücken der Taste **<** (2) oder **>** (3) die gewünschte Auswahl treffen.

Mögliche Einstellungen: **Aus/Ein** Grundeinstellung: **Aus**

Ges.Men Sprache

Rück Vor

1 2 3 4

Setze < > Exit

1 2 3 4

Ges.Men=Aus \*

Online

Setup

**Online** 

Setup

**Menüsperre (Ges.Men)** Bei **Ges.Men = Aus** sind alle Funktionen und Einstellungen im Online-, Offline- und Setup-Modus uneingeschränkt zugänglich. Wird **Ges.Men = Menü** aktiviert, stehen weiterhin alle Funktionen und Einstellungen im Online- und Offline-Modus zur Verfügung; im Setup-Modus sind jedoch nur die Parametergruppen **Adjust** (Einstellung von Kopfabstand [**Kopf**], erster Druckzeile [**TOF**] und Abreißposition [**Tear**]), **Pap.Weg** (Einstellung des Papierwegs) und **Font** (Einstellung von Schriftart) und der Anzahl von Zeichen pro Zoll (**CPI**) zugänglich, der Menü-Modus ist gesperrt. Wählt man **Ges.Men = Alle**, sind im Online- und Offline-Modus die Funktionen Online/Offline, Papier laden/parken und Papier transportieren (Line Feed/Form Feed, ←/♥) verfügbar, der Setup-Mo-

> dus ist gesperrt. Das Setup-Menü kann in diesen Fällen nur aufgerufen werden, wenn beim Einschalten die Taste **Setup** gedrückt gehalten wird.

Taste **Ges.Men** (2) drücken.

Durch Drücken der Taste **<** (2) oder **>** (3) die gewünschte Auswahl treffen.

Mögliche Einstellungen: **Aus, Menü, Alle** Grundeinstellung: **Menü**

Die Eingabe durch Drücken der Taste **Setze** (1) bestätigen.

Ges.Men Sprache **Online Setup** Rück Vor 1 2 3 4 English **Online** Setup Setze < > Exit 1 2 3 4

**Landessprache (Sprache)** Das Menü kann in sechs Sprachen auf der LCD-Anzeige dargestellt werden.

Taste **Sprache** (3) drücken.

Durch Drücken der Taste **<** (2) oder **>** (3) die gewünschte Auswahl treffen.

Mögliche Einstellungen: **English**, **German**, **French**, **Italian**, **Spanish, Turkish** Grundeinstellung: **English**

Papier AutoTear

Rück Vor

1 2 3 4

Trak1

Vor

Т

Einzel

Rück |

**Papierparameter (Papier)** Einstellen der Papierparameter **Forml** (Formularlänge), **FormAdj**  (erste Druckposition) und **Kopf** (Druckkopfabstand, nur bei **AGA=Aus**) für jeden Papierweg des Druckers separat im aktuellen Menü.

> Nicht installierte und mit dem Parameter **PapOpt** aktivierte Optionen können nicht angewählt werden.

Taste **Papier** (2) drücken.

Sie können nun folgende Papierwege auswählen:

- $\triangleright$  Traktor 1
- ▶ ASF-F (Einzelblattzuführung vorne, Option)
- ▶ ASF-1/2 (Einzelblattzuführung hinten, Option)
- ▶ Traktor 2 (vorne, Option)

**Der Menüpunkt** Einzel **ist bei diesem Drucker ohne Funktion.**

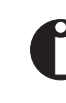

Online

Setup

Online

Setur

**Die Einzelblattzuführungen vorne (ASF-F) und hinten (ASF-1/2 mit zwei Schächten) sind als Optionen nur für einige Druckermodelle erhältlich.**

Den gewünschten Papierweg wählen, in unserem Beispiel **Trak1** (2). Taste **Vor** (4) drücken, um zu installierten optionalen Papierwegen zu gelangen.

Anzahl von Zeilen und über Standardformate (z.B. DIN A4).

### **Formularlänge (Forml)** Sie können die Formularlänge auf zweierlei Art festlegen: über die

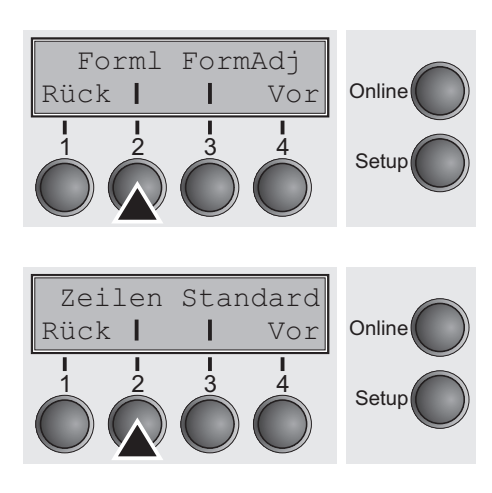

Taste **Forml** (2) drücken.

Soll die Formlarlänge über ein Zeilenformat definiert werden, Taste **Zeilen** (2) drücken.

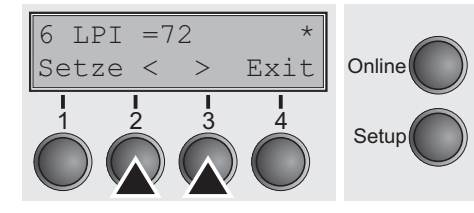

Durch Drücken der Taste **<** (2) oder **>** (3) die gewünschte Auswahl treffen.

Mögliche Einstellungen: **6 bis 144** Grundeinstellung: **72**

Einstellen der Seitenlänge (Formularlänge) über Zeilenformate. Beachten Sie, daß die Einstellung in **Zeilen** von dem momentan eingestellten Zeilenabstand abhängig ist. Eine Voreinstellung von 8 LPI ergibt z.B. bei einer gesetzten Zeilenanzahl von 96 Zeilen eine Formularlänge von 12 Zoll (96 Zeilen/[8Zeilen/Zoll] = 12 Zoll). Der einstellbare Bereich liegt zwichen 3 und 21 Zoll, das bedeutet bei 2 LPI von 6 bis 42 Zeilen und bei 12 LPI von 24 bis 262 Zeilen.

Eine einmal gesetzte Formularlänge wird durch eine nachträgliche Änderung der LPI-Einstellung nicht verändert.

Die Eingabe durch Drücken der Taste **Setze** (1) bestätigen.

Soll die Formularlänge über Standardformate definiert werden, Taste **Standard** (3) drücken.

Durch Drücken der Taste **<** (2) oder **>** (3) die gewünschte Auswahl treffen.

Mögliche Einstellungen: **Fanfold 12**", **DIN A3, DIN A4, DIN A5, DIN B5, DIN B6, DIN B6, Exective 10.5**"**, Letter 11**"**, Legal 14**", **No Format**

Grundeinstellung:

Einstellen der Seitenlänge über Standardformate. Unter **Standard**  können verschiedene Papierformate direkt angewählt werden, z.B. DIN A4, Legal, Letter.

Auf der Anzeige wird **No Format** angezeigt, wenn über die Funktion **Zeilen** oder über ESC-Sequenzen ein Wert eingestellt wird, der keinem der Standard-Formate entspricht.

Die Eingabe durch Drücken der Taste **Setze** (1) bestätigen.

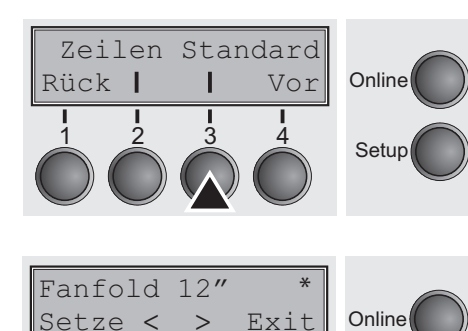

1 2 3 4

Setup

**81**

Forml FormAdj

**Erste Druckposition (FormAdj)** Festlegung der ersten Druckposition eines Formulares in n/72 Zoll, getrennt für jeden Papierweg einstellbar.

> Die hier gewählten Einstellungen verringern die Höhe des bedruckbaren Bereichs.

Taste **FormAdj** (3) drücken.

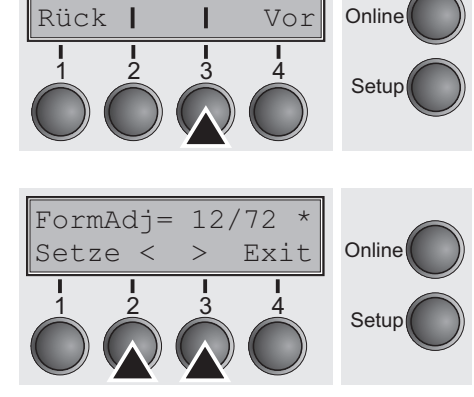

Durch Drücken der Taste **<** (2) oder **>** (3) die gewünschte Auswahl treffen.

Mögliche Einstellungen: **0/72" bis 220/72"** Grundeinstellung: **12/72"**

Die Eingabe durch Drücken der Taste **Setze** (1) bestätigen. Mit Taste **Vor** (4) in die nächste Parametergruppe wechseln.

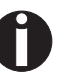

**Eine alternative Bezeichnung für** FormAdj **ist** TOF **(Top Of Form).**

Kopf

Rück Vor

1 2 3 4

**Kopfabstand manuell (Kopf)** Dieser Parameter entfällt, wenn die automatische Kopfabstandseinstellung (AGA) aktiviert ist; siehe dazu *[Automatische Kopf](#page-115-0)[abstandseinstellung \(AGA\) \(Seite 106\)](#page-115-0)*.

> Einstellen des Druckkopfabstandes zum Druckmedium; getrennt für jeden Papierweg einstellbar.

Taste **Kopf** (2) drücken.

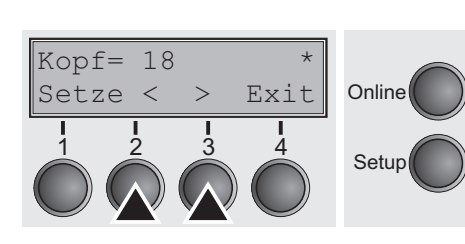

Durch Drücken der Taste **<** (2) oder **>** (3) die gewünschte Auswahl treffen.

Mögliche Einstellungen: **0 bis 100** Grundeinstellung: **18**

Den Parameter **Kopf = 18** für normales Papier wählen. Für stärkeres Papier muß ein größerer Abstand gewählt werden. Empfohlene Werte für die Einstellung des Druckkopfabstands:

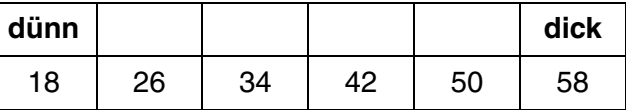

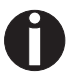

**Online** 

Setup

### **Wird dieser Wert geändert, kann das Auswirkungen auf die Druckqualität haben.**

Im Fall eines "verschmierten" Druckergebnisses empfehlen **wir eine Erhöhung des Druckkopfabstands.**

# **Sicht- und Abreißposition (AutoTear)**

Die Auto-Tear- oder die Auto-View-Funktion kann wahlweise aktiviert werden.

Bei eingeschaltetem **Auto-View** ist der jeweils zuletzt gedruckte Text sichtbar. Sobald Daten empfangen werden, fährt das Papier auf die "normale" Druckposition zurück. Nach Beenden des Druckes wartet der Drucker die eingestellte Zeitspanne ab, um danach das Papier wieder in die Auto-View-Position zu bringen.

Die Grundstellung des Papiers ist bei eingeschaltetem **Auto-Tear** in Abreißposition, d.h. die Perforation des Papiers ist an der Abreißkante des Druckers positioniert. Werden Daten empfangen, fährt das Papier auf die normale Druckposition zurück. Nach Beenden des Druckes wartet der Drucker die eingestellte Zeitspanne ab, um das Papier wieder in die Abreißposition zu bringen. Stimmt die Abreißkante nicht mit der Perforation des Papiers überein, kann eine Korrektur vorgenommen werden.

Taste **AutoTear** (3) drücken.

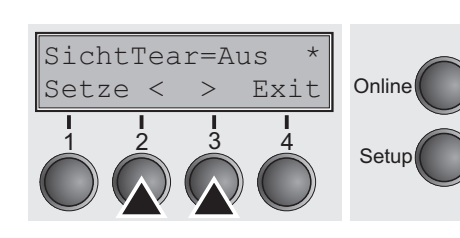

Papier AutoTear

Rück Vor

1 2 3 4

**Online** 

Setup

Durch Drücken der Taste **<** (2) oder **>** (3) die gewünschte Auswahl treffen.

Mögliche Einstellungen: **SichtTear=Aus, Sicht=1s/3s/6s Tear=1s/3s/6s Tear at TOF**

Grundeinstellung: **SichtTear=Aus**

Ist der Parameter **SichtTear = Aus** gesetzt, kann das Papier trotzdem über eine entsprechende Sequenz (siehe *[Seite 159](#page-168-0)*) oder mit der Taste **Tear** in Sicht-View- oder Tearposition gefahren werden.

Ist der Parameter **Tear at TOF** gesetzt, wird das Papier (Perforation) automatisch auf die Abreißkante positioniert, wenn sich die aktuelle Druckposition auf TOF (nach Formularwechsel) befindet.

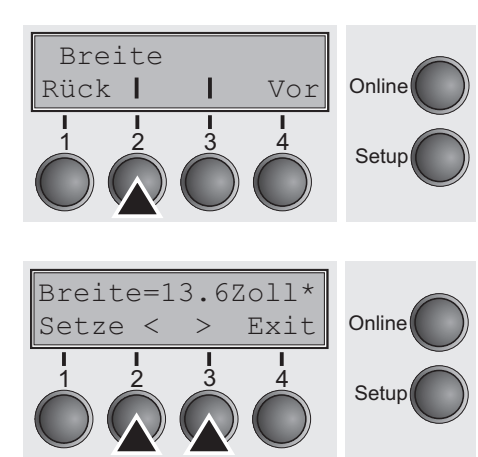

**Zeilenlänge (Breite)** Bei der Einstellung **8 Zoll** oder **13.2 Zoll** verhält sich der Drucker wie ein nur 8 oder 13,2 Zoll breiter Drucker.

Taste **Breite** (2) drücken.

Durch Drücken der Taste **<** (2) oder **>** (3) die gewünschte Auswahl treffen.

Mögliche Einstellungen: **8 Zoll, 13.2 Zoll, 13.6 Zoll** Grundeinstellung: **13.6 Zoll**

Die Eingabe durch Drücken der Taste **Setze** (1) bestätigen. Mit Taste **Vor** (4) in die nächste Parametergruppe wechseln.

**Strichcode (Barcode)** Wird diese Funktion eingeschaltet, hat der Drucker die Möglichkeit, verschiedene Strichcodes und LCP (Large Character Printing = Plakatdruck) auszudrucken.

Taste **Barcode** (2) drücken.

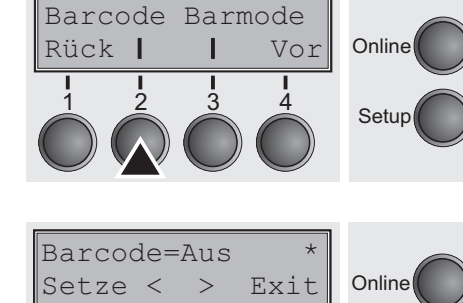

1 2 3 4

Setup

Durch Drücken der Taste **<** (2) oder **>** (3) die gewünschte Auswahl treffen.

Mögliche Einstellungen: **Ein/Aus** Grundeinstellung: **Aus**

Die Definition und Ansteuerung erfolgt über spezielle Sequenzen über die Schnittstelle. Da diese Einstellung in allen verfügbaren Emulationen wirksam ist, ist darauf zu achten, daß es u.U. zu Sequenzkonflikten mit der jeweiligen Emulation kommt. Aus diesem Grund ist die Funktion Barcode auch durch MTPL-Sequenzen einbzw. auszuschalten. (Die verfügbaren Strichcodes, LCP-Zeichen und deren Handhabung sind im *Programmierhandbuch Barcode* beschrieben.)

### **Normalzeichen und Strichcode (Barmode)**

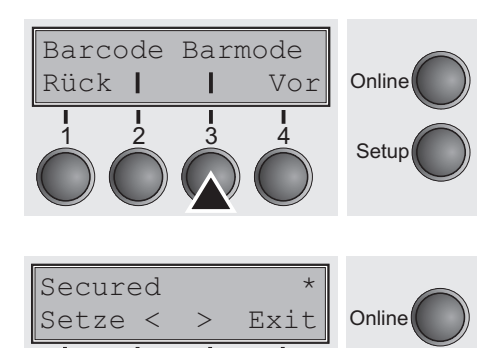

1 2 3 4

Ermöglicht den Druck von Normalzeichen links und rechts vom Strichcode.

Taste **Barmode** (3) drücken.

Durch Drücken der Taste **<** (2) oder **>** (3) die gewünschte Auswahl treffen.

Mögliche Einstellungen: **Secured/Unsecured** Grundeinstellung: **Unsecured**

Im Modus **Secured** ist der Raum, den die Barcode-Zeichen benötigen, "geschützt". In jeder Zeile können zusätzlich Barcode- und Normalzeichen gedruckt werden. Diese zusätzlichen Zeichen werden in der aktuellen Zeile und in den nachfolgenden Zeilen gedruckt, ohne das Barcodezeichen zu beeinflußen. Infolgedessen können Normalzeichen in jeder Zeile rechts oder links vom Barcode gedruckt werden.

Im Modus **Unsecured** erfolgt der für den Barcode- und LCP-Druck erforderliche Papiervorschub automatisch, und es ist nicht möglich, mehr als eine Zeile mit Normalzeichen in der Barcode-Zeile zu drucken. Alle Zeichen in der gemischten Zeile werden so gedruckt, daß Ihre Unterkanten auf einer geraden Linie liegen.

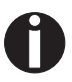

Setup

### **Diese Funktion ist durch Sequenzen ein- bzw. ausschaltbar.**

**Vertikale Position nach überdimensioniertem Barcode (BarTop)**

LCPtop BarTop Rück | Vor Online Setup BarTop=Aus Online Setze < Exit Setup

Dieser Parameter steuert die vertikale Position von Zeichen mit Standardgröße, die auf überdimensionierte Zeichen folgen.

### **Diese Funktion ist nur in der Genicom ANSI-Emulation wirksam.**

Taste **BarTop** (3) drücken.

Durch Drücken der Taste **<** (2) oder **>** (3) die gewünschte Auswahl treffen.

Mögliche Einstellungen: **Ein/Aus** Grundeinstellung: **Aus**

Ist diese Option deaktiviert (Aus), transportiert der Drucker nach Abschluß des Drucks überdimensionierter Zeichen das Papier um 1/8 Zoll nach vorne. Diese Funktion wurde aus Kompatibilitätsgründen mit älteren Produkten beibehalten. Wird diese Option aktiviert (Ein), setzt der Drucker die auf einen Druck überdimensionierter Zeichen folgende vertikale Position an die Oberkante der überdimensionierten Zeichen-Zelle. Befindet sich das nächste Objekt auf der Seite unterhalb dieses Punktes, verwendet der Drucker die logische vertikale Suchfunktion, um den Papiertransport zu ökonomisieren.

**Vertikale Position nach überdimensionierten Zeichen (LCPtop)**

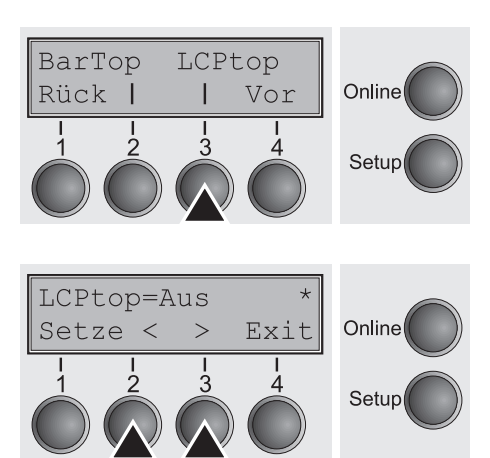

Dieser Parameter steuert die vertikale Position von Zeichen mit Standardgröße, die auf überdimensionierte Zeichen folgen.

**Diese Funktion ist nur in der Genicom ANSI-Emulation wirksam.**

Taste **LCPtop** (3) drücken.

Durch Drücken der Taste **<** (2) oder **>** (3) die gewünschte Auswahl treffen.

Mögliche Einstellungen: **Ein/Aus** Grundeinstellung: **Aus**

Ist diese Option deaktiviert (Aus), transportiert der Drucker nach Abschluß des Drucks überdimensionierter Zeichen das Papier um 1/8 Zoll nach vorne. Diese Funktion wurde aus Kompatibilitätsgründen mit älteren Produkten beibehalten. Wird diese Option aktiviert (Ein), setzt der Drucker die auf einen Druck überdimensionierter Zeichen folgende vertikale Position an die Oberkante der überdimensionierten Zeichen-Zelle. Befindet sich das nächste Objekt auf der Seite unterhalb dieses Punktes, verwendet der Drucker die logische vertikale Suchfunktion, um den Papiertransport zu ökonomisieren.

# **Formularvorschub-Modus (FFmode)**

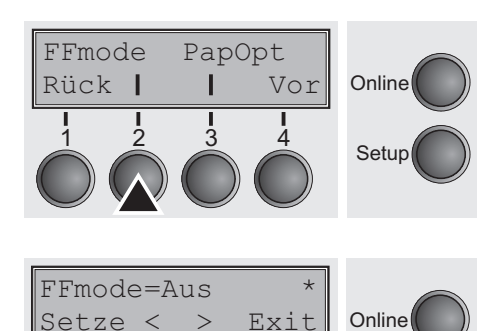

1 2 3 4

Setup

Legt fest, ob ein Formularvorschub ausgeführt wird, wenn Papier auf der ersten Druckzeile steht.

Taste **FFmode** (2) drücken.

Durch Drücken der Taste **<** (2) oder **>** (3) die gewünschte Auswahl treffen.

Mögliche Einstellungen: **Ein/Aus** Grundeinstellung: **Aus**

**FFmode = Ein**: steht das Papier auf der 1. Druckzeile (TOF), werden Formularvorschübe ignoriert.

**FFmode = Aus**: Formularvorschübe werden immer ausgeführt.

Die Eingabe durch Drücken der Taste **Setze** (1) bestätigen.

# **Einstellen und Ansteuern von Optionen (PapOpt)**

Einstellen der optionalen Automatischen Einzelblattzuführungen (ASF) und der optionalen Traktoren (siehe *[Papierwege](#page-14-0)* auf Seite 5). Regelt außerdem die Ansteuerung von ASF und/oder optionalen Traktoren.

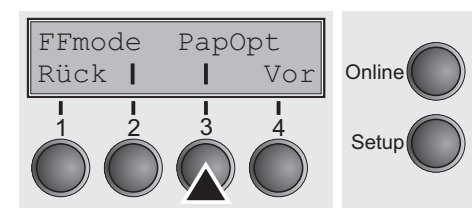

# Taste **PapOpt** (3) drücken.

**Ansteuerung der Traktoren (AutoTra)**

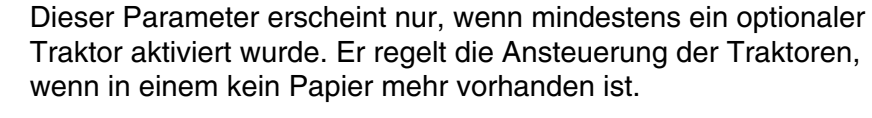

Taste **AutoTra** (2) drücken.

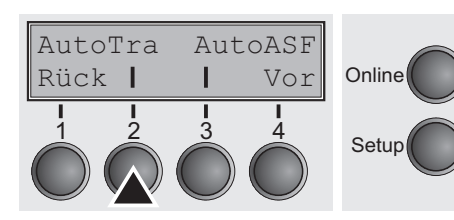

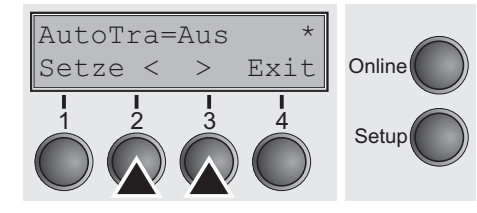

Durch Drücken der Taste **<** (2) oder **>** (3) die gewünschte Auswahl treffen.

Mögliche Einstellungen: **Aus/T1=T2/T1=T2=T3** Grundeinstellung: **Aus**

Ist ein optionaler Traktor installiert und wird der Parameter **Aus** aktiviert, wird nur der ausgewählte Traktor unterstützt (entweder über das Menü oder durch eine ESC-Sequenz). Befindet sich in dem gewählten Traktor kein Papier mehr, wird nicht weiter gedruckt.

Ist ein optionaler Traktor installiert und wird **T1=T2** (Standarddrucker) oder **T1=T2=T3** (2T-Modell) aktiviert, lädt der Drucker Papier auch aus dem anderen Traktor, wenn in dem gewählten kein Papier mehr vorhanden ist.

Beim 2T-Modell ist die Auswahlreihenfolge **T2–T3–T1**, d.h. wenn im angewählten T2 kein Papier vorhanden ist, versucht der Drucker zuerst Papier aus T3, dann aus T1 zu laden. Befindet sich im angewählten T3 kein Papier, wird T1, dann T2 angesprochen; ist T1 angewählt und ohne Papier wird T2, dann T3 angesprochen.

### **Ansteuerung der Einzelblattzuführung (AutoASF)**

Dieser Parameter erscheint nur, wenn eine optionale Einzelblattzuführung installiert wurde. Dieses Merkmal steht nur für die Option ASF-R zur Verfügung. Der Parameter regelt die Ansteuerung der Einzelblattzuführungen, wenn in einer kein Papier mehr vorhanden ist.

**Online** 

**Setup** 

**Die Einzelblattzuführungen vorne (ASF-F) und hinten (ASF-1/2 mit zwei Schächten) sind als Optionen nur für einige Druckermodelle erhältlich.**

Taste **AutoASF** (3) drücken.

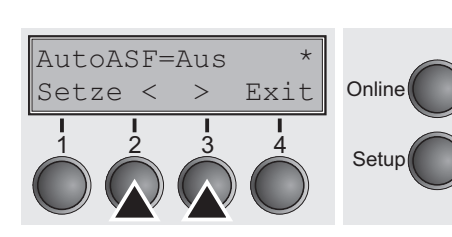

AutoTra AutoASF

Rück Vor

1 2 3 4

Durch Drücken der Taste **<** (2) oder **>** (3) die gewünschte Auswahl treffen.

Mögliche Einstellungen: **Aus/Ein** Grundeinstellung: **Aus**

Ist eine ASF installiert und wird der Parameter **Aus** aktiviert, wird nur der ausgewählte Schacht unterstützt (entweder über das Menü oder durch eine ESC-Sequenz). Befindet sich in dem gewählten Schacht kein Papier mehr, wird nicht weiter gedruckt.

Ist eine ASF installiert und wird **Ein** aktiviert, lädt der Drucker Papier auch aus dem anderen Schacht, wenn in dem gewählten kein Papier mehr vorhanden ist.

Die Eingabe durch Drücken der Taste **Setze** (1) bestätigen. Mit Taste **Vor** (4) in die nächste Parametergruppe wechseln.

Der linke Rand kann auf einen festen Wert eingestellt werden.

# **Linken Rand einstellen (LeftMrg)**

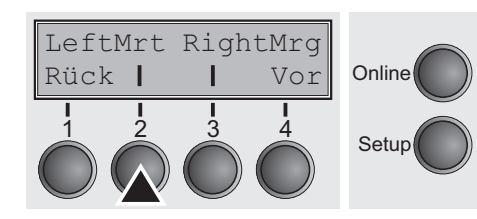

Taste **LeftMrg** (2) drücken.

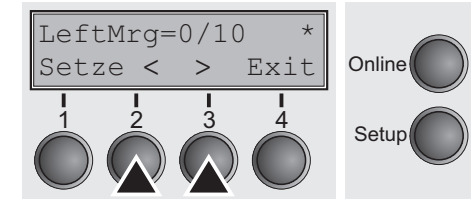

## **Rechten Rand einstellen (RightMrg)**

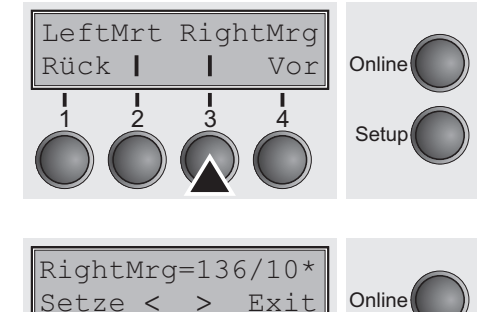

Setup

**Online** 

Setup

**Online** 

Setup

Taste **RightMrg** (3) drücken.

Mögliche Einstellungen: **0–134/10"**

treffen.

Grundeinstellung:

Durch Drücken der Taste **<** (2) oder **>** (3) die gewünschte Auswahl treffen.

Durch Drücken der Taste **<** (2) oder **>** (3) die gewünschte Auswahl

Der eingegebene Wert darf den RightMrg-Wert nicht überschreiten.

Die Eingabe durch Drücken der Taste **Setze** (1) bestätigen.

Der rechte Rand kann auf einen festen Wert eingestellt werden.

Mögliche Einstellungen: **2–136/10"** Grundeinstellung: **136/10"**

Der eingegebene Wert darf den LeftMrg-Wert nicht unterschreiten.

Die Eingabe durch Drücken der Taste **Setze** (1) bestätigen. Mit Taste **Vor** (4) in die nächste Parametergruppe wechseln.

### **Formfeed nach lokaler Kopie (FFaftLC)**

FFaftLC Paphand

Rück Vor

1 2 3 4

etze < > Exit

1 2 3 4

FFaftLC=Ein \*

1 2 3 4

Um maximale Kompatibilität zu Coax/Twinax Schnittstellen sicherzustellen steht die Funktion "FormFeed nach Lokaler Kopie" zur Verfügung. Die Funktion ist standardmäßig angeschaltet. Es wird empfohlen diesen Parameter auf Aus zu setzen, wenn Probleme im Zusammenhang mit Coax/Twinax/IPDS Schnittstellen auftreten.

### Taste **FFaftLC** (2) drücken.

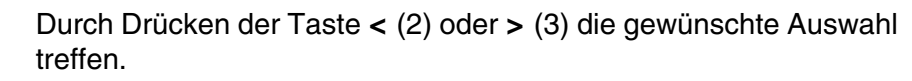

Mögliche Einstellungen: **Aus/Ein** Grundeinstellung: **Ein**

FFaftLC Paphand

Rück Vor

1 2 3 4

### **Funktionen zur Papierhandhabung ein-/ ausschalten (Paphand)**

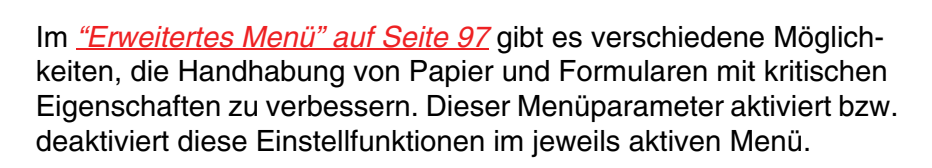

Taste **Paphand** (3) drücken.

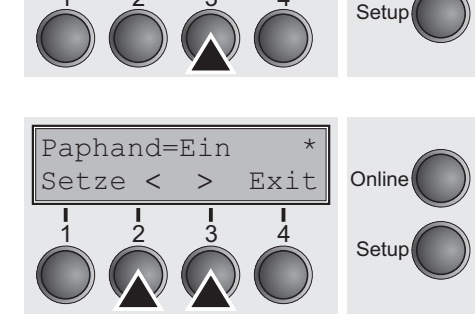

Online

Durch Drücken der Taste **<** (2) oder **>** (3) die gewünschte Auswahl treffen.

Mögliche Einstellungen: **Aus/Ein** Grundeinstellung: **Ein**

# **Menüeinstellungen (Beispiel)**

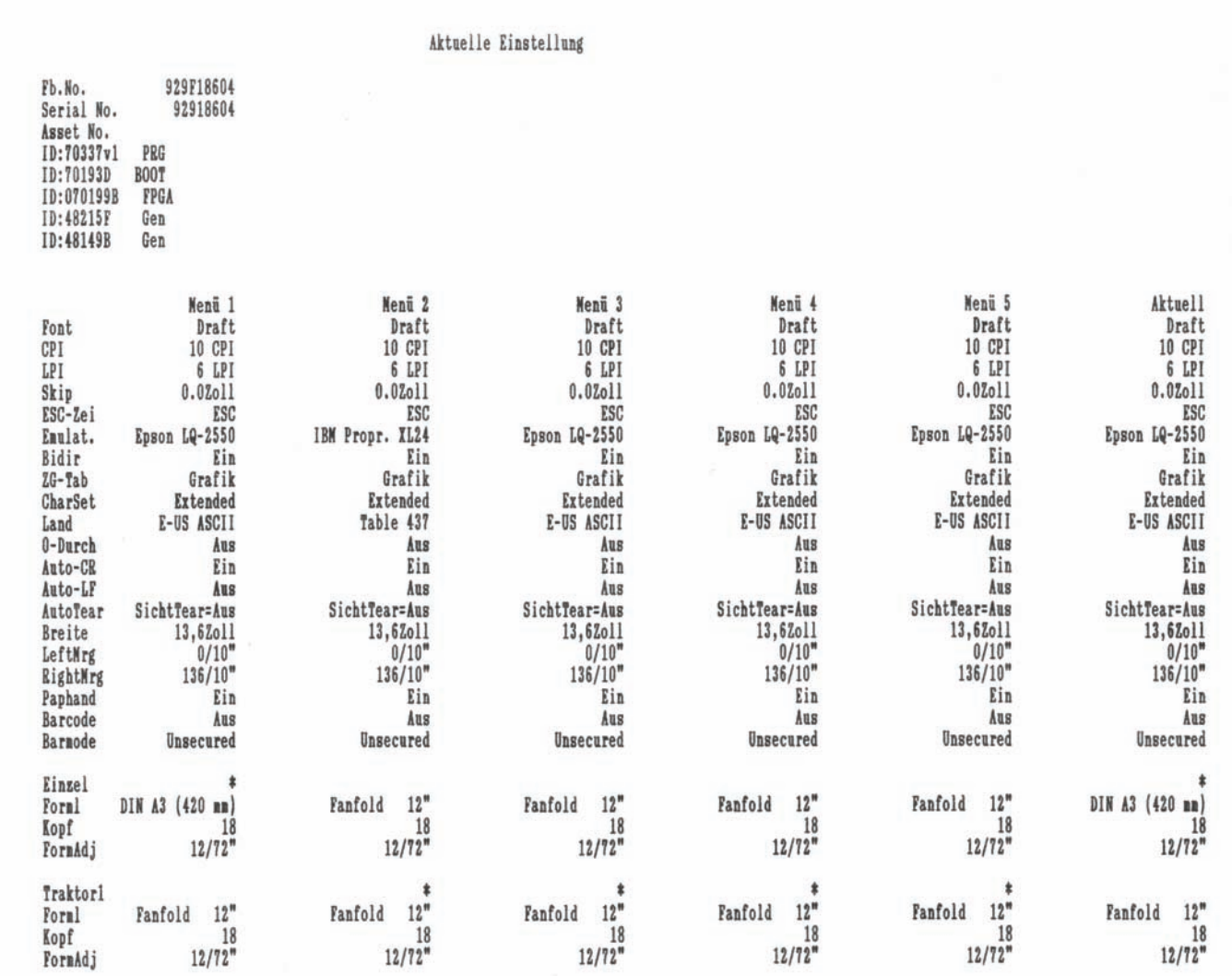

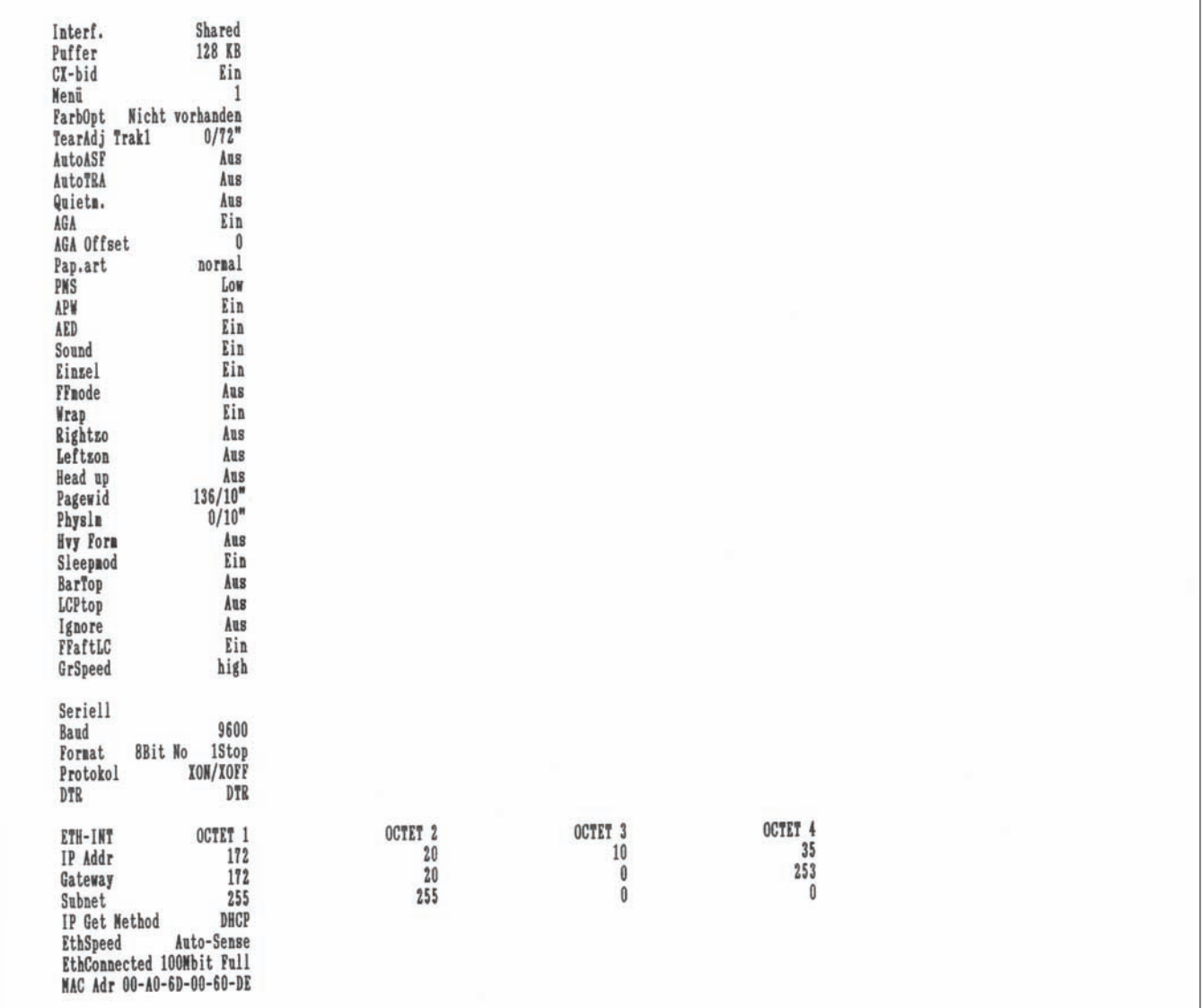

 $\frac{1}{2}$   $\frac{3}{4}$  Setup

# <span id="page-106-0"></span>**Erweitertes Menü 10**

Das erweiterten Menü besteht aus Testfunktionen und erweiterten Einstellungen.

**Testfunktionen** Um den Drucker jederzeit auf seine Funktionsfähigkeit testen zu können, stehen Ihnen verschiedene Testfunktionen des Druckers zur Verfügung. Mit diesen Testfunktionen können Sie Druckqualität, ordnungsgemäßen Betrieb des Druckkopfes und der Mechanik sowie die einwandfreie Datenübertragung vom Computer zum Drucker überprüfen.

> Das erweiterte Menü verfügt über drei Testfunktionen: **ASCII 80**, **ASCII 136** und **H-Dump**.

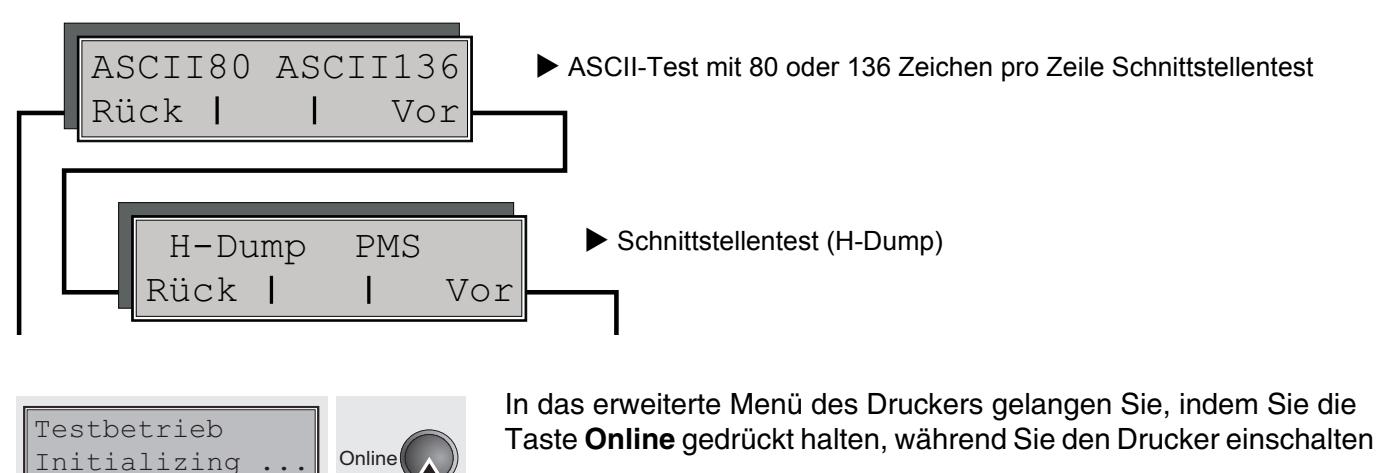

In der Anzeige erscheint für ca. 1 Sekunde **Testbetrieb** und dann automatisch **ASCII 80 ASCII 136**.

### **Drucker-Selbsttest (Rolling ASCII)**

Rück Vor

1 2 3 4

Adjust Pap.Weg

Menü | | Char Online

1 2 3 4 Setup

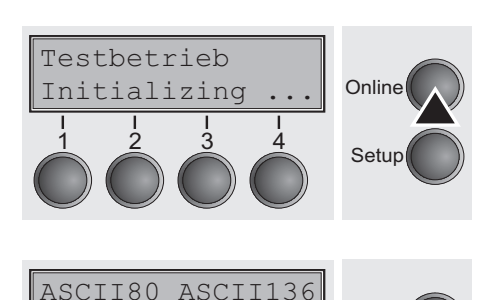

Online

Setup

Zur Überprüfung der Betriebsbereitschaft ist Ihr Drucker mit Selbsttest-Routinen ausgestattet, die eine Überprüfung der Druckerkonfiguration, der Druckqualität und des einwandfreien Arbeitens Ihres Druckers ermöglichen.

Schalten Sie vor Durchführung des Selbsttests Ihren Drucker aus. Vergewissern Sie sich, daß Papier eingelegt ist. Drücken Sie dann während eines erneuten Einschaltens die Taste **Online**, bis in der Anzeige kurz **Testbetrieb** erscheint.

Drücken Sie die entsprechende Menütaste für das Format ASCII 80 (entspricht dem Format DIN A4) oder für ASCII 136 (breites Endlospapier). Sie erhalten nun in der Anzeige **Testbetrieb Aus**.

Drücken Sie die Taste **Online**, um den Test zu starten.

Im Rolling ASCII-Testbetrieb haben Sie die Möglichkeit, in den Setup-Modus zu wechseln, um Ihren Drucker für den Testausdruck neu zu konfigurieren.

Drücken Sie dazu die Taste **Setup**. Ihr Drucker wechselt damit in den Setup-Modus, in der Anzeige erscheint die erste der Hauptebenen.

Sie können nun in gewohnter Weise Ihren Drucker für den Testausdruck programmieren, um Parameter zu ändern. Lesen Sie dazu den Abschnitt *[Programmieren über das Bedienfeld](#page-62-0)* (Seite 53).

Änderungen im Menümodus können manchmal zur Initialisierung des Druckers führen, was den Abbruch des Rolling ASCII-Testbetriebs zur Folge hat.

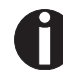

### **Durch Drücken der Taste Setup verlassen Sie den Setup-Modus und der Drucker befindet sich wieder im Rolling ASCII-Testbetrieb.**

In der Anzeige erscheint **Testmode Aus**. Um den Testausdruck mit der neuen Konfiguration zu starten, drücken Sie die Taste **Online**, der Testausdruck beginnt.

Der Testausdruck kann durch Drücken der Taste **Online** unterbrochen werden, der Drucker geht daraufhin in den Offline-Zustand.

Vor Druckbeginn kann das Papier mit den Tasten  $\triangleq$  und  $\blacktriangledown$  ausgerichtet werden.
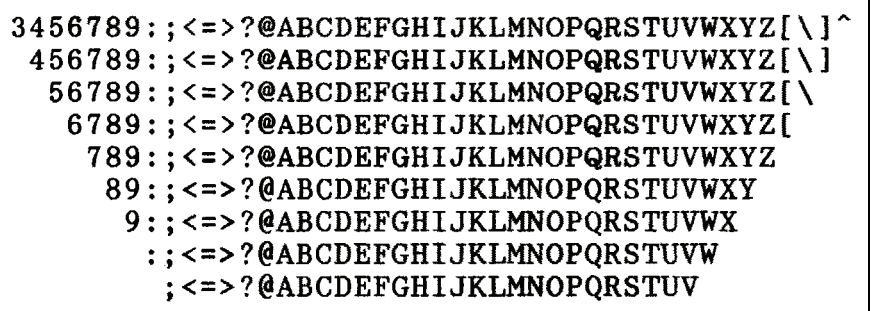

*Beispiel für einen ASCII-Testausdruck*

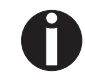

**Wenn Sie eine PS-Schriftart gewählt haben, variiert die Lauflänge jeder Zeile.** 

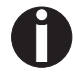

**Dieser Test kann auch dazu verwendet werden, den optimalen Kopfabstand einzustellen; siehe Abschnitt** *[Druckkopfabstand](#page-53-0)  einstellen* **[\(Seite 44\)](#page-53-0).**

**Verlassen des Rolling ASCII-Testbetriebs**

Der Rolling ASCII-Testbetrieb kann nur beendet werden, wenn Sie den Drucker ausschalten.

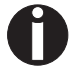

**Stoppen Sie den Testausdruck, bevor Sie den Drucker ausschalten, indem Sie die Taste Online drücken.**

#### **Schnittstellentest (Hex-Dump)** Mit dem Schnittstellentest (H-Dump/Hex-Dump) können Sie die Datenübertragung vom Computer zum Drucker testen. Dabei wird der vom Computer gesendete Text in zwei Spalten ausgedruckt. In der linken Spalte wird der Text im hexadezimalen Format gedruckt, in der rechten Spalte im ASCII-Format. **Ausdruck in Hex-Dump** Setzen Sie den Drucker zuerst in den Modus erweitertes Menü, indem Sie die Taste **Online** drücken, während Sie den Drucker einschalten. **Halten Sie die Taste Online gedrückt, bis Testbetrieb in der Anzeige erscheint.** In der Anzeige erscheint für ca. 1 Sekunde **Testbetrieb** und dann automatisch **ASCII 80 ASCII 136**. Mit der Taste **Vor** (4) wechseln Sie zur nächsten Parametergruppe. Wenn Sie die Taste **H-Dump** (2) drücken, wählen Sie den H-Dump-Modus und in der Anzeige erscheint **Offline H-Dump**. Setzen Sie den Drucker mit der Taste **Online** in den Betriebszustand **Online H-Dump**. Der Drucker ist nun bereit, die vom Computer empfangenen Daten Hexadezimal auszudrucken. Die gedruckten Daten können jetzt durch Sie analysiert und ausgewertet werden. ASCII80 ASCII136 **Online** Setup Rück Vor 1 2 3 4 H-Dump PMS **Online Setup** Rück Vor 1 2 3 4 Offline H-Dump Online Setur Park  $\blacklozenge$   $\blacktriangleright$  LF/FF 1 2 3 4

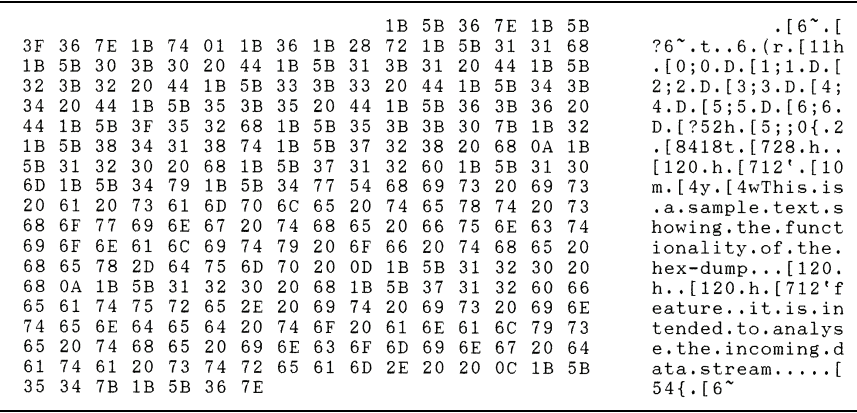

#### *Beispiel für einen Hex-Dump-Ausdruck*

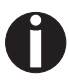

**Nach erfolgter Übertragung müssen Sie den Drucker Offline schalten. Eventuell im Schnittstellenspeicher verbliebene Daten werden noch ausgedruckt.**

**Hex-Dump beenden** Der Hex-Dump-Testmodus kann nur beendet werden, wenn Sie den Drucker ausschalten.

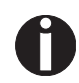

**Stoppen Sie den Hex-Dump-Ausdruck, bevor Sie den Drucker ausschalten, indem Sie die Taste Online und dann einmal die Taste** LF/FF **(4) drücken.**

### **Erweiterte Einstellungen**

Neben den Testfunktionen haben Sie innerhalb des erweiterten Menüs noch die Möglichkeit, weitere Einstellungen vorzunehmen.

- ` Mit der Funktion **PMS** können Sie die Papierbewegungs-Erkennung aktivieren, die bei einem Papierstau Druck und Papierbewegung stoppt und zur Anzeige einer Fehlermeldung führt.
- ` Der Menüpunkt **Forml** ermöglicht es, die Basiseinstellung der Formularlänge zu definieren.
- ` Mit **AGA** kann die automatische Druckkopfabstands-Funktion einund ausgeschaltet werden.
- ▶ Sie können außerdem Einstellungen wählen, die den Umgang mit Papier erleichtern, das durch seine Beschaffenheit Komplikationen beim Drucken hervorrufen könnte (**Paphand**).
- ` Der Menüpunkt **CX-bid** regelt die Bidirektionalität der parallelen Schnittstelle.
- ` Mit der Funktion **Wrap** kann ein Zeilenüberlauf und mit der Funktion **Sound** ein Piepston bei Papierende eingestellt werden.
- ` Der Menüpunkt **Einzel** ist bei diesem Drucker ohne Funktion.
- ` Die Funktion **Pap.art** ermöglicht das Drucken auf Papier mit dunkler Rückseite.
- ` Mit der Funktion **HvyForm** kann der Druckkopf so eingestellt werden, daß er zweimal die selbe Zeile mit doppelter Stärke druckt, um sicherzustellen, daß auch Durchschlagspapier mit weniger starker Reaktion optimale Ergebnisse liefert.
- ` Bei aktiviertem Parameter **Sleepmod** schaltet der Drucker nach 30 Sekunden im Ruhezustand in den Stromsparmodus.
- ` Die automatische Papierbreitenerkennung **APW** verhindert, daß der Drucker über den Papierrand hinausdruckt.
- ▶ Der Menüpunkt **AED** erscheint nur, wenn eine Schneideeinrichtung installiert ist. Er korrigiert mögliche Ungenauigkeiten bei der Positionierung des Papiers an der Abreißkante, wenn nach einem Schneidevorgang der Papierweg gewechselt wird.
- ▶ Mit der Funktion **SerialN** können Sie die Seriennummer des Druckers ändern.
- ` Mit der Funktion **AssetN** können Sie die Anlagennummer des Druckers ändern.
- ` Mit der Funktion **GrSpeed** kann die Grafikdruck-Geschwindigkeit erhöht werden.
- ` Der Parameter **GrFreq** hat Einfluß auf den Druck von Grafiken und Barcodes. Eine niedrigere Druckgeschwindigkeit kann die Qualität des Ausdrucks positiv beeinflußen.
- ` Mit der Funktion **Ignore**/**IgnorChr** kann jedes Zeichen ignoriert werden.
- ` Mit **Jobcntl** kann die PJL-Funktionalität aktiviert werden. Sie kann in Verbindung mit der internen Ethernet-Schnittstelle oder einer TallyCom III Ethernet-Schnittstelle (oder kompatibel) verwendet werden.

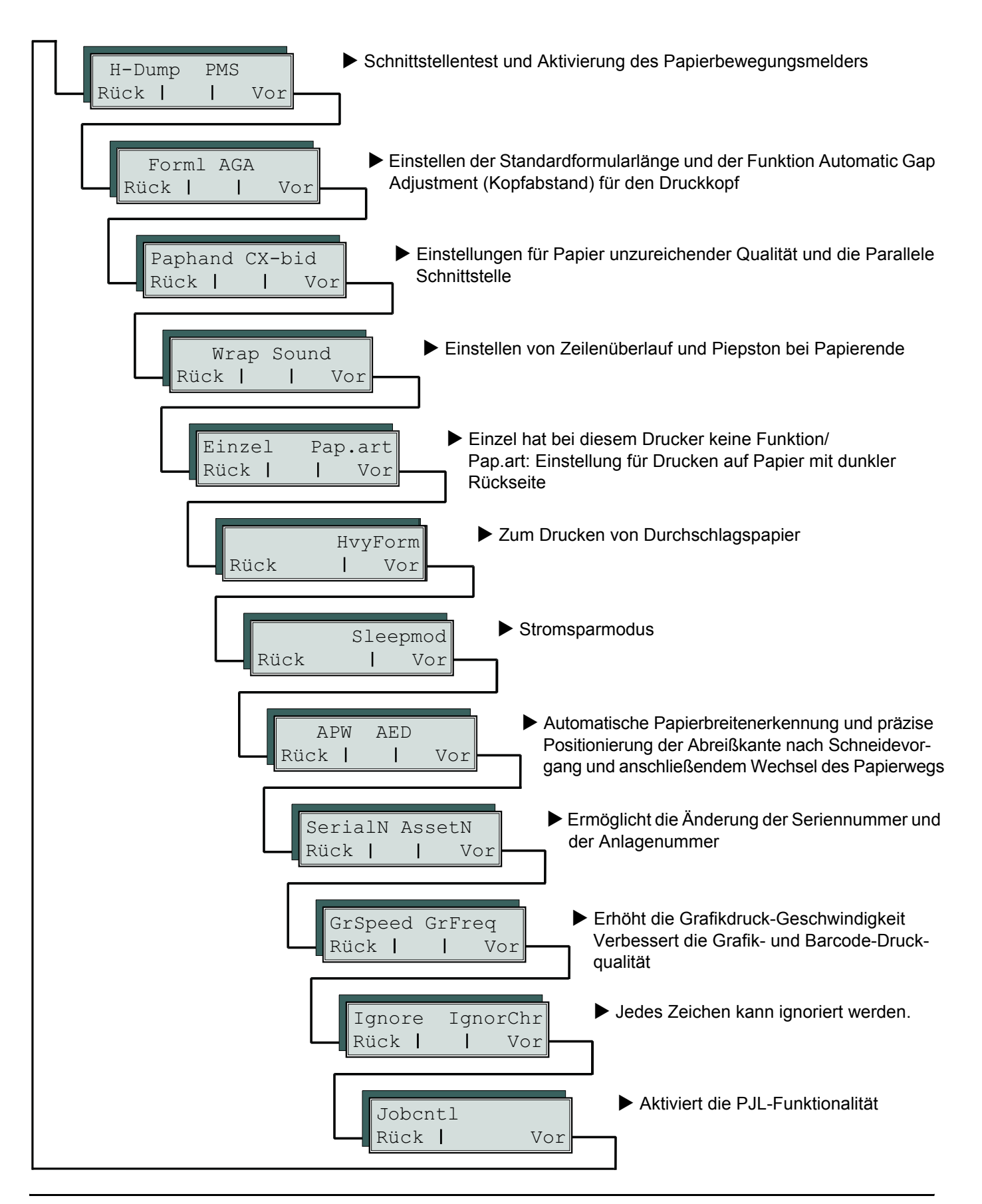

Setzen Sie den Drucker zuerst in den Modus Erweitertes Menü, indem Sie die Taste **Online** gedrückt halten, während Sie den Drucker einschalten.

Testbetrieb automatisch **ASCII 80 ASCII 136**. Initializing Setup

In der Anzeige erscheint für ca. 1 Sekunde **Testbetrieb** und dann

#### **Papierbewegungsmelder (PMS)** Mit dieser Funktion können Sie die Papierbewegungs-Erkennung aktivieren oder deaktivieren. Ist sie aktiviert, werden im Falle eines Papierstaus Druck und Papierbewegung gestoppt, eine Fehlermeldung erscheint in der Anzeige. Taste **Vor** (4) drücken. Das **PMS**-Menü (3) wählen. Möglich Einstellungen: **Low/Mid/High/Off** Grundeinstellung: **Low Low/Mid/High**: Die Formularbewegung des aktiven Papiers wird überwacht. Bei Papierstau wird der Druck und die Papierbewegung gestoppt, eine entsprechende Fehlermeldung (**Papier Stau**) erscheint in der Anzeige. **PMS = Low**: Sensitivität 800/360" **PMS = Mid**: Sensitivität 600/360" **PMS = High**: Sensitivität 300/360" **PMS=Aus (Off)**: Ein Papierstau führt nicht zu einer Fehlermeldung. **Der Paper Motion Sensor (PMS) erkennt Papierstau oder unbeabsichtigtes Papierende und bildet deshalb zusammen mit dem Papierende-Melder einen wirksamen Schutz vor eventuell auftretenden Problemen mit dem Papierlauf. Ein Drucken auf gestautes Papier oder Drucken ohne Papier wird so vermieden. Das Ausschalten des PMS kann die Betriebssicherheit Ihres Drucker beeinträchtigen (reduzieren) und sollte deshalb vermieden werden.** Die Eingabe durch Drücken der Taste **Setze** (1) bestätigen. Mit Taste **Vor** (4) in die nächste Parametergruppe wechseln. ASCII80 ASCII136 **Online** Setup Rück Vor 1 2 3 4 H-Dump PMS Online Setup Rück Vor 1 2 3 4  $PMS = I_1 \cap W$ **Online** Setup Setze < > Exit 1 2 3 4

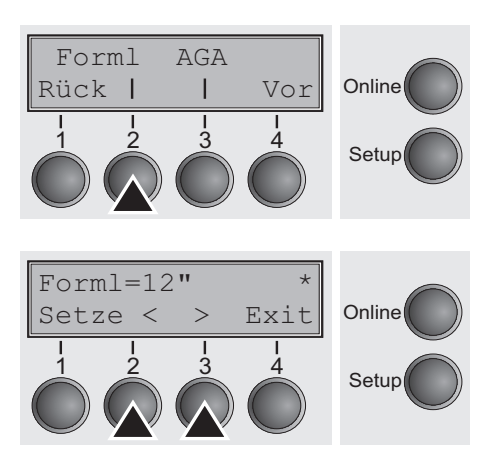

**Formularlänge (Forml)** Die **Forml**-Funktion erlaubt es Ihnen, die Grundeinstellung der Formularlänge entsprechend Ihrer Anforderungen einzustellen. 12 Zoll sind in Europa üblich, im Gegensatz zu 11 Zoll in den USA.

Das **Forml**-Menü (2) wählen.

Mögliche Einstellungen: **12** oder **11** Zoll Grundeinstellung: **12 Zoll** bei 220–240 V-Druckern

**11 Zoll** bei 120 V-Druckern

Der hier eingegebene Wert wird in allen fünf Menüs und für alle Papierwege gesetzt. Die hier vorgenommene Einstellung wird durch das Laden der Standardeinstellung (Werkseinstellungen) durch Drücken aller vier Funktionstasten während des Einschaltens nicht verändert; siehe Abschnitt *[Tastenfunktionen beim Einschalten](#page-46-0)* [\(Seite 37\)](#page-46-0).

Mit dieser Funktion können Sie die automatische Kopfabstandsein-

Die Eingabe durch Drücken der Taste **Setze** (1) bestätigen.

#### **Automatische Kopfabstandseinstellung (AGA)**

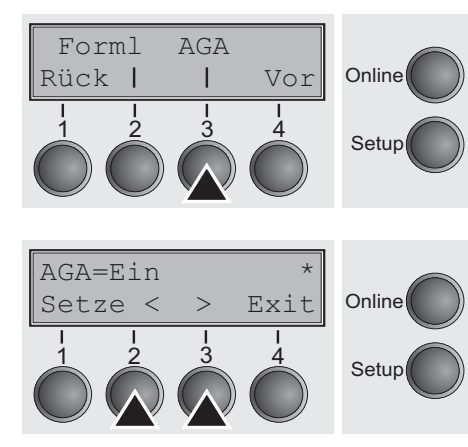

stellung (AGA) ein- oder ausschalten.

Das Menü **AGA** (3) wählen.

Mögliche Einstellungen: **Aus/Ein** Grundeinstellung: **Ein**

**AGA = Ein**: Der Drucker prüft die Papierdicke und ändert den Druckkopfabstand wenn notwendig (Grundeinstellung):

- nach dem Einschalten
- im Einzelblattmodus: bei jedem Blatt
- im Endlospapiermodus: bei jedem Papierwegwechsel und nach Papierende

**AGA = Aus**: Wählt die manuelle Kopfabstandseinstellung. Wert kann für jeden Papierweg und jedes der fünf verfügbaren Menüs gesetzt werden.

Die Eingabe durch Drücken der Taste **Setze** (1) bestätigen. Der Drucker verläßt automatisch den Testbetrieb und geht in den Online-Modus.

### **Papierbehandlung (Paphand)**

Paphand CX-bid

Rück Vor

1 2 3 4

Mit der Menügruppe **Paphand** werden die Möglichkeiten verbessert, Papiere, die durch ihre Beschaffenheit (Perforationen, Trägerband-Papiere usw.) Komplikationen beim Druck hervorrufen könnten, bzw. Papiere schlechterer Qualität, bedrucken zu können.

Den Drucker durch Drücken der Taste **Online** während des Einschaltens in den Testbetrieb setzen. In der Anzeige erscheint **ASCII80 ASCII136**. Durch dreimaliges Drücken der Taste **Vor** den Parameter **Paphand** aufrufen.

Das Menü **Paphand** (2) wählen.

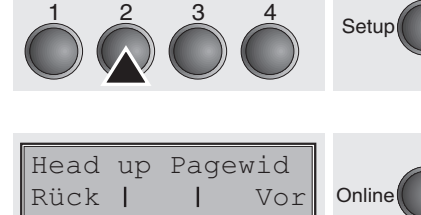

Online

Setup

Das Menü **Head up** (2) wählen.

#### <span id="page-116-0"></span>**Erhöhung des Druckkopfabstands (Head up)**

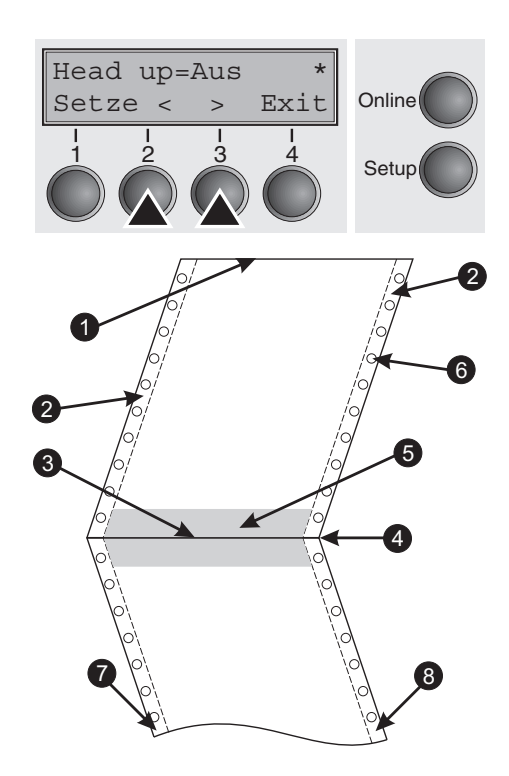

Mit dieser Funktion können Sie den Druckkopfabstand vor und nach der Perforation des Formulars erhöhen.

Mögliche Einstellungen: **Ein/Aus** Grundeinstellung: **Aus**

Wird der Parameter auf **Ein** gestellt, erhöht sich der Druckkopfabstand während Zeilen- und Formularvorschüben vier Zeilen vor und nach der Perforation des Formulars (geschützter Bereich). Bei einem Formularvorschub über die Perforation hinaus wird der Kopfabstand immer erhöht, also auch, wenn der Vorschub außerhalb des geschützten Bereichs erfolgte.

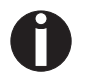

**Drucken innerhalb des geschützten Bereichs ist möglich.**

- 
- **2** Formulartransportstreifen **6** Transportlöcher
- **3** Formularunterkante **7** Linker Bereich
- **4** Formulartrennperforation **8** Rechter Bereich
- **1** Formularoberkante **5** Geschützter Bereich
	-
	-
	-

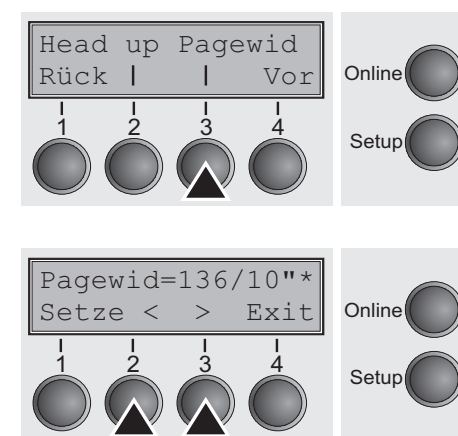

<span id="page-117-0"></span>**Papierbreite (Pagewid)** Diese Funktion legt die Papierbreite fest.

Das Menü **Pagewid** (3) wählen.

Mögliche Einstellungen: Von **20** bis **136** in 1/10 Zoll-Schritten Grundeinstellung: **136/10** Zoll

(136 Zeichen bei 10 Zeichen/Zoll)

Der Parameter legt die tatsächliche Papierbreite fest. Im Falle von **Head up = Ein** wird der Druckkopf während des Zeitraums, in dem sich das Papier im geschützten Bereich bewegt, zur errechneten Mitte des Papiers gefahren. Ist **Rightzo = Ein** eingestellt (siehe dazu weiter unten), fährt der Druckkopf aus dem rechten Perforationsbereich hinaus, solange das Papier bewegt wird.

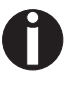

#### **Sie müssen die Druckbreite, nicht die tatsächliche Breite des Papiers einstellen.**

Die Eingaben durch Drücken der Taste **Setze** (1) bestätigen. Mit Taste **Vor** (4) in die nächste Parametergruppe wechseln.

**Linker Bereich (Leftzon)** Ist der Parameter auf Ein gestellt, fährt der Druckkopf aus dem Bereich der linken Perforation hinaus, solange sich das Papier bewegt. Die Stellung von Pagewid hat keinen Einfluß (siehe dazu weiter oben).

Das Menü **Leftzon** (2) wählen.

Mögliche Einstellungen: **Ein**/**Aus** Grundeinstellung: **Aus**

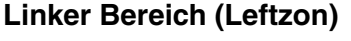

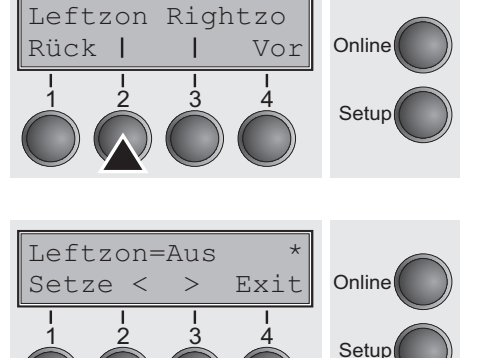

Leftzon Rightzo

Rück Vor

1 2 3 4

**Rechter Bereich (Rightzo)** Ist der Parameter auf Ein gestellt, fährt der Druckkopf aus dem Bereich der rechten Perforation in Richtung Papiermitte, solange sich das Papier bewegt. Die Pagewid-Option muß dazu korrekt eingestellt sein, siehe *[Papierbreite \(Pagewid\)](#page-117-0)* (Seite 108).

Das Menü **Rightzo** (3) wählen.

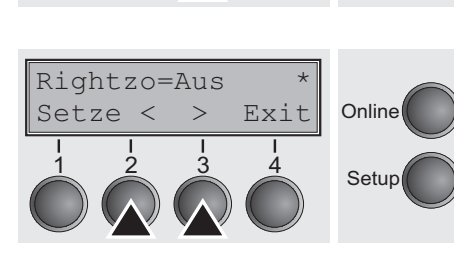

**Online** 

Setup

Mögliche Einstellungen: **Ein**/**Aus** Grundeinstellung: **Aus**

> **Ist dieser Parameter auf** Ein **gestellt, fährt der Druckkopfschlitten beim Papiereinzug in die Formularmitte.**

Die Eingabe durch Drücken der Taste **Setze** (1) bestätigen. Mit Taste **Vor** (4) in die nächste Parametergruppe wechseln.

#### **Physikalischer linker Rand (Physlm)**

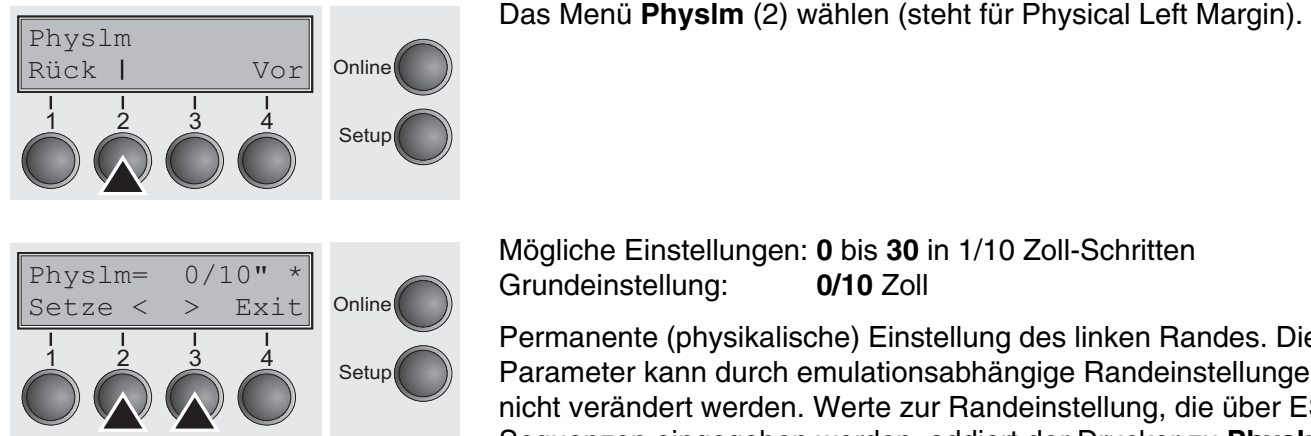

Mögliche Einstellungen: **0** bis **30** in 1/10 Zoll-Schritten Grundeinstellung: **0/10** Zoll

Permanente (physikalische) Einstellung des linken Randes. Dieser Parameter kann durch emulationsabhängige Randeinstellungen nicht verändert werden. Werte zur Randeinstellung, die über ESC-Sequenzen eingegeben werden, addiert der Drucker zu **Physlm**  hinzu.

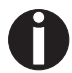

#### **Beachten Sie, daß dieser Wert von der maximalen Druckbreite von 13,6 Zoll subtrahiert wird.**

Die Eingabe durch Drücken der Taste **Setze** (1) bestätigen.

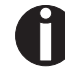

**Alle Parameter, die in der Gruppe Paphand beschrieben wurden, können auch über eine ESC-Sequenz definiert werden (siehe dazu** *[Emulationen](#page-160-0)* **(Seite 151) oder** *Programmierhandbuch***).**

Mit Taste **Vor** (4) in die nächste Parametergruppe wechseln.

### <span id="page-119-0"></span>**Bidirektionale parallele Schnittstelle (CX-bid)**

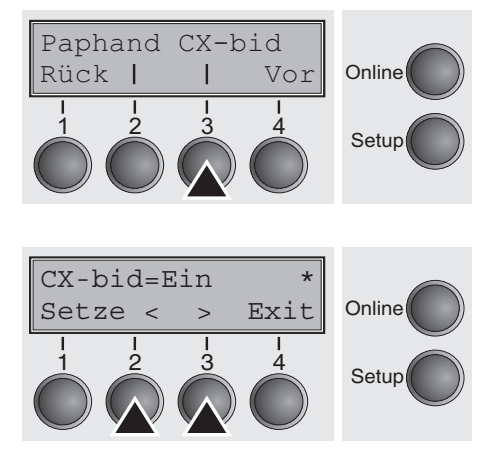

Das Menü **CX-bid** (3) wählen.

Mögliche Einstellungen: **Ein/Aus** Grundeinstellung: **Ein**

Mit **CX-bid = Ein** ist die Parallel-Schnittstelle des Druckers bidirektional (IEEE 1284) zum Beispiel für Windows Plug & Play.

Mit **CX-bid = Aus** wird die Schnittstelle in den Kompatibilitätsmodus geschaltet, um das einwandfreie Funktionieren mit speziellen externen Boxen zu ermöglichen.

Die Eingabe durch Drücken der Taste **Setze** (1) bestätigen. Mit Taste **Vor** (4) in die nächste Parametergruppe wechseln.

**Verhalten bei Zeilenüberlauf (Wrap)**

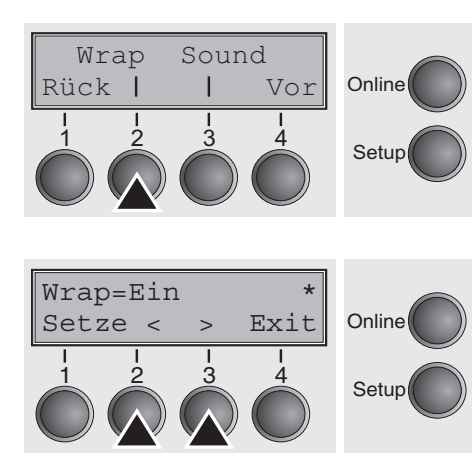

Das Menü **Wrap** (2) wählen.

Mögliche Einstellungen: **Ein/Aus** Grundeinstellung: **Ein**

**Wrap = Ein**: Überschreitet die Anzahl der übertragenen Zeichen pro Druckzeile die maximale Druckbreite, werden die überzähligen Zeichen am Anfang der nächsten Zeile gedruckt. **Wrap = Aus**: Überzählige Zeichen werden abgeschnitten.

### **Piepston bei fehlendem Papier (Sound)**

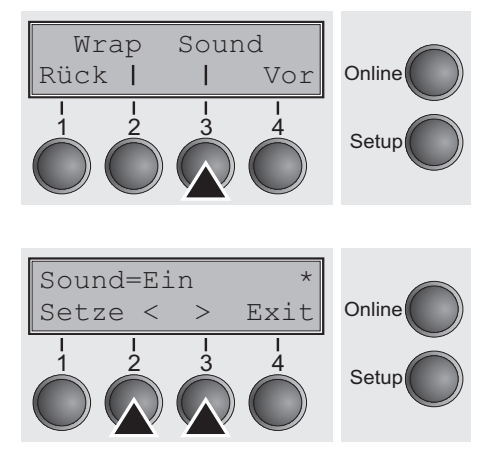

Das Menü **Sound** (3) wählen.

Mögliche Einstellungen: **Ein/Aus** Grundeinstellung: **Ein**

Mit **Sound = Ein** wird bei Papierende im Sekundentakt ein Piepston erzeugt, um auf fehlendes Papier hinzuweisen.

Die Eingabe durch Drücken der Taste **Setze** (1) bestätigen. Mit Taste **Vor** (4) in die nächste Parametergruppe wechseln.

### **Einzelblattzuführung deaktivieren (Einzel)**

Einzel Pap.art

Rück Vor

1 2 3 4

Setze  $\langle \rangle$  Exit Online

Einzel=Ein \*

Ihr Druckermodell ist nur für den Endlospapierbetrieb konzipiert und verfügt deshalb über keine Einzelblattzuführung. Einige Druckermodelle sind jedoch für Einzelblatt- und Endlosbetrieb konzipiert worden. Mit dem Parameter **Einzel** kann für diese Modelle der Einzelblatt-Papierweg ausgeschaltet werden.

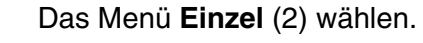

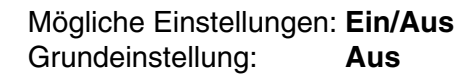

**Einzel = Ein** ist die Standardeinstellung für Druckermodelle mit Einzelblattfunktion.

**Einzel = Aus** muß bei Druckermodellen ohne Einzelblattfunktion einge stellt werden.

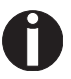

**Online** 

Setup

Setup

**Diese Einstellung kann durch das Laden der Werkseinstellungen nicht zurückgesetzt werden.**

### **Einstellung für Papier mit dunkler Rückseite (Pap.art)**

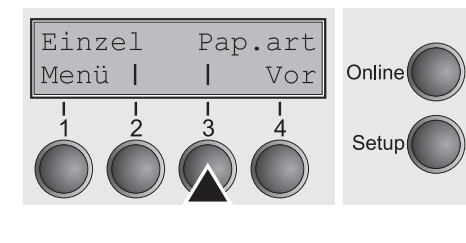

Das Menü **Pap.art** (3) wählen.

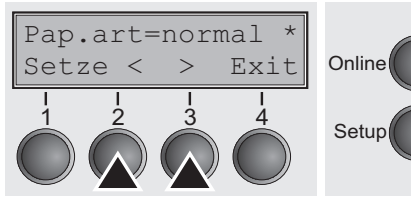

Mögliche Einstellungen: **normal/dunkel** Grundeinstellung: **normal**

**Pap.art = normal** (Grundeinstellung) ist die Standardeinstellung für gebräuchliches Papier.

**Pap.art = dunkel** kann eingestellt werden, um Papiere mit grauer Rückseite verarbeiten zu können.

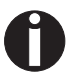

**Papiere mit vollkommen dunkler Rückseite können nicht verwendet werden, sofern die Schwärzung auf Kohlenstoff basiert. Schwarze Papiere auf Anilinbasis hingegen werden durch den Drucker erkannt.**

Die Eingabe durch Drücken der Taste **Setze** (1) bestätigen. Mit Taste **Vor** (4) in die nächste Parametergruppe wechseln.

#### **Einstellung für Druck von Durchschlagspapier (HvyForm)**

Hvyform Rück | | Vor Online

**Online** 

Setup

1 2 3 4 Setup

HvyForm=Aus \*

Setze < > Exit

1 2 3 4

Mit **HvyForm = Ein** druckt der Drucker eine Zeile zweimal und mit doppeltem Anschlag. Die Einstellung stellt sicher, daß beim Druck auf Durchschlagspapier optimale Durchschläge erstellt werden.

Das Menü **HvyForm** (3) wählen.

Mögliche Einstellungen: **Ein**/**Aus** Grundeinstellung: **Aus**

> **Die Druckqualitäten Copy Draft, NLQ und LQ drucken eine Zeile zwei Mal, jedoch nicht mit doppeltem Anschlag.**

Die Eingabe durch Drücken der Taste **Setze** (1) bestätigen. Mit Taste **Vor** (4) in die nächste Parametergruppe wechseln.

#### **Stromsparmodus (Sleepmod)**

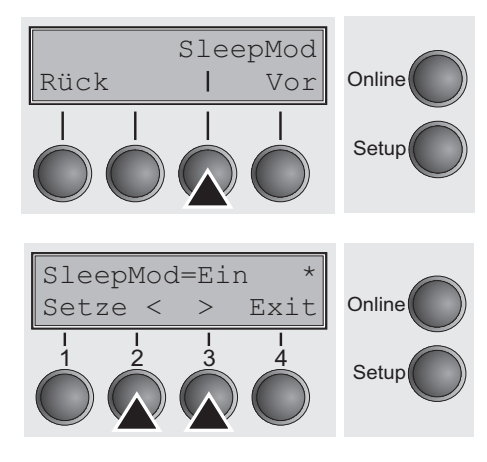

Bei aktiviertem Parameter **Sleepmod** schaltet der Drucker nach 10 Minuten im Ruhezustand in den Stromsparmodus (<20 W).

Das Menü **Sleepmod** (2) wählen.

Mögliche Einstellungen: **Ein/Aus** Grundeinstellung: **Ein**

Die Eingabe durch Drücken der Taste **Setze** (1) bestätigen. Mit Taste **Vor** (4) in die nächste Parametergruppe wechseln.

### <span id="page-122-0"></span>**Automatische Papierbreitenerkennung (APW)**

Rück | | Vor Online

1 2 3 4 Setup

APW AED

Die automatische Papierbreitenerkennung **APW** verhindert, daß der Drucker über den Papierrand hinausdruckt. So wird vermieden, daß – beispielsweise aufgrund einer falschen Treibereinstellung – auf die Druckgegenlage gedruckt wird.

Das Menü **APW** (2) wählen.

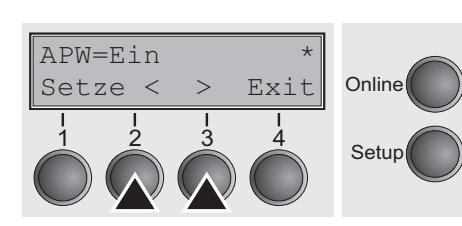

Mögliche Einstellungen: **Ein/Aus** Grundeinstellung: **Ein**

Wenn **APW=Ein** eingestellt ist, befindet sich der Drucker im Standardmodus, der Drucker unterdrückt alle Daten, die jenseits des rechten Papierrands liegen. Diese Druckdaten gehen dann verloren.

Nach der Wahl von **APW=Aus** wird ein unerwünschter Druck auf die Papiergegenlage nicht verhindert.

Der Drucker ermittelt die Papierbreite mit einem optischen Sensor im Druckkopfmodul. Der Druckkopfschlitten bewegt sich dazu einmal über den maximal möglichen Druckbereich des Papiers und speichert die dabei gemessene Breite. Diese Messung wird je nach dem, welcher Papierweg eingestellt ist, auf verschiedene Art vorgenommen.

**D**ie Messung erfolgt

- $\triangleright$  nach dem Einschalten und vor dem ersten Druckauftrag;
- ` nach Papierende und vor dem darauffolgenden Druckauftrag;
- ` nach einem Wechsel des Papierwegs (zum Beispiel von Traktor 1 auf Traktor 2).

Wenn Sie einen Druckauftrag gestartet haben, der die Papierbreite überschreitet, erscheint in der Anzeige die Meldung:

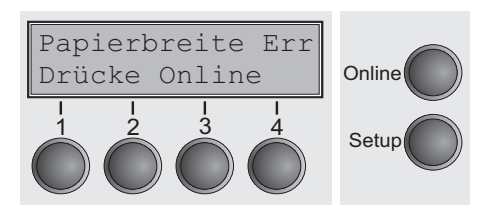

Der Druckauftrag wird nach dem Ausdruck der ersten Zeile an der als Papierende gemessenen Position beendet.

Sie können nun entweder den Druckauftrag abbrechen, und den Druckertreiber Ihrer Software-Applikation auf die Breite des eingelegten Papiers einstellen oder aber passendes Papier einlegen. Im letzteren Fall setzt der Drucker nach Drücken der Taste **Online** den Druckauftrag fort.

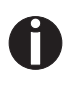

**Wenn Sie die Taste** Online **drücken, ohne zuvor das Papier gewechselt zu haben, wird erneut eine Zeile bis zur gemessenen Papierendeposition gedruckt.**

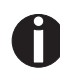

**Der Sensor interpretiert dunkle Flächen ab einer Breite von 13 mm als rechtes Papierende.**

**Erkennt der Sensor keine schwarze Fläche, wird die maximal mögliche Druckbreite als Druckbereich gemessen.**

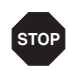

**Arbeitet der Sensor fehlerhaft (zum Beispiel wegen Verschmutzung, Defekt oder falsch interpretierter Papierbreite) muß die Funktion APW deaktiviert werden (**APW=Aus**), da sonst ein zu schmaler oder kein Ausdruck erfolgt. Setzen Sie sich in diesem Fall mit Ihrem technischen Service in Verbindung**

APW AED

#### <span id="page-124-0"></span>**Automatische Erkennung des oberen Papierrandes (AED)**

Rück | | Vor Online

Setup

Der Menüpunkt **AED** erscheint nur, wenn eine Schneideeinrichtung installiert ist. Er korrigiert mögliche Ungenauigkeiten bei der Positionierung des oberen Papierrands an der Abreißkante, wenn nach einem Schneidevorgang der Papierweg gewechselt wird.

Das Menü **AED** (3) wählen.

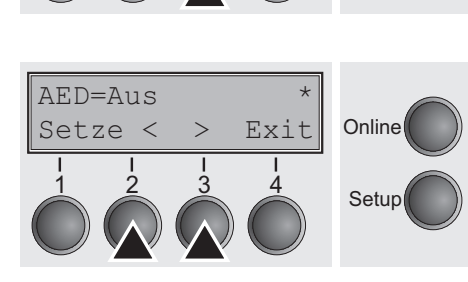

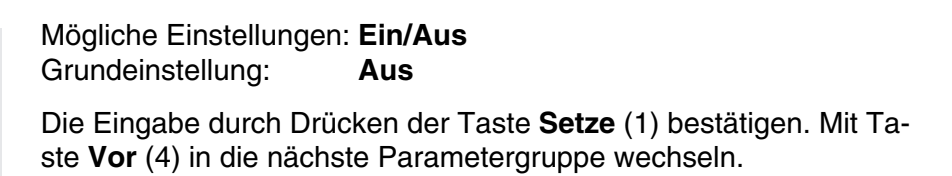

**Seriennummer (SerialN)** Mit der Funktion **SerialN** haben Sie die Möglichkeit, die 10-stellige Seriennummer des Druckers zu ändern. Die Nummer kann alle ASCII-Zeichen zwischen Hex 20 und Hex 7E umfassen.

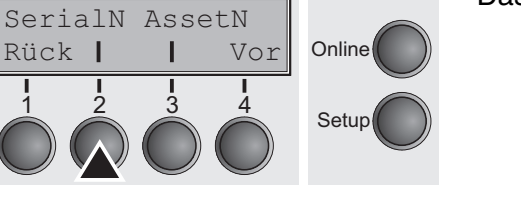

Das Menü **SerialN** (2) wählen.

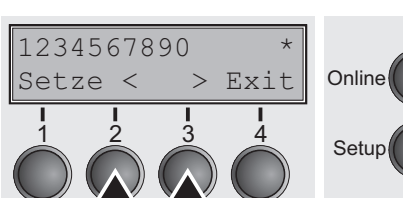

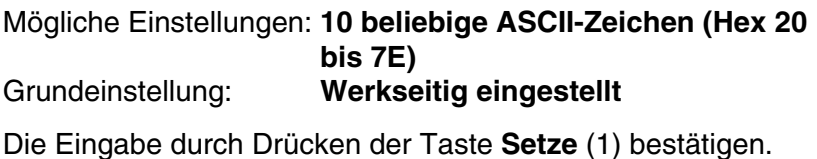

SerialN AssetN

Rück Vor

**Online** 

**Anlagennummer (AssetN)** Mit der Funktion **AssetN** haben Sie die Möglichkeit, die 10-stellige Anlagennummer des Druckers zu ändern. Die Nummer kann alle ASCII-Zeichen zwischen Hex 20 und Hex 7E umfassen.

Das Menü **AssetN** (3) wählen.

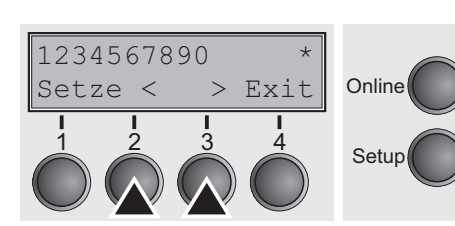

 $\begin{array}{ccc} 1 & 2 & 3 & 4 \\ 3 & 4 & 5 \end{array}$  Setup

Mögliche Einstellungen: **10 beliebige ASCII-Zeichen (Hex 20 bis 7E)** Grundeinstellung: **Werkseitig eingestellt** Die Eingabe durch Drücken der Taste **Setze** (1) bestätigen.

**Grafik-Druckgeschwindigkeit (GrSpeed)**

Rück | | Vor Online

 $\frac{1}{2}$   $\frac{3}{4}$  Setup

GrSpeed GrFreq

Dieser Parameter ermöglicht unabhängig vom Treiber eine erhöhte Grafik-Druckgeschwindigkeit. Er ist nur bei Grafik-Ausdrucken von 180 x 180 dpi wirksam.

Das Menü **GrSpeed** (2) wählen.

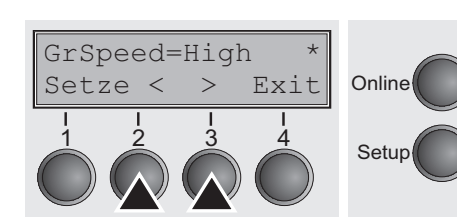

Mögliche Einstellungen: **Normal/High** Grundeinstellung: **High**

**Normal** bedeutet normale Druckgeschwindigkeit, **High** doppelte Druckgeschwindigkeit, jeweils bei 180 dpi.

Die Eingabe durch Drücken der Taste **Setze** (1) bestätigen.

Taste **Vor** (4) in die nächste Parametergruppe wechseln.

GrSpeed GrFreq

**Verbesserung der Grafikund Barcode-Druckqualität (GrFreq)** (nur T2365)

Dieser Parameter ermöglicht eine Beeinflussung der Druckqualität von Grafiken und Barcodes.

Das Menü **GrFreq** (3) wählen.

Mögliche Einstellungen: **High/Normal** Grundeinstellung: **High**

**Normal** verbessert die Druckqualität von Grafiken und Barcodes. **High** druckt Grafik und Barcode in einer höheren Geschwindigkeit.

Die Eingabe durch Drücken der Taste **Setze** (1) bestätigen. Mit Taste **Vor** (4) in die nächste Parametergruppe wechseln.

**Zeichen ignorieren (Ignore)** Wird diese Funktion auf **Ein** gesetzt, ignoriert der Drucker alle in **IgnorChr** definierten Zeichen.

Das Menü **Ignore** (2) wählen.

Ignore=Aus \* Online  $\frac{1}{2}$   $\frac{3}{4}$  Setup Setze < > Exit

 $\begin{array}{ccc} 1 & 2 & 3 & 4 \\ 3 & 4 & 5 \end{array}$  Setup

Ignore IgnorChr

Rück Vor

**Online** 

Mögliche Einstellungen: **Ein/Aus** Grundeinstellung: **Aus**

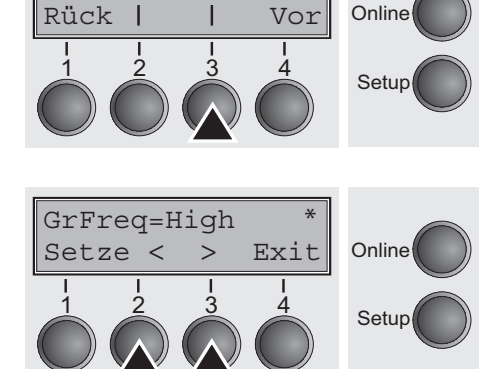

#### **Ignorierte Zeichen (IgnorChr)**

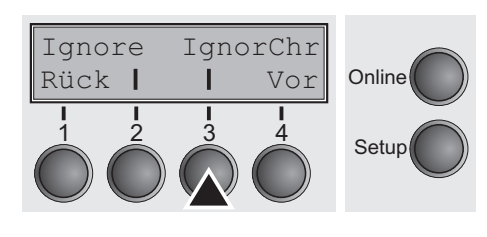

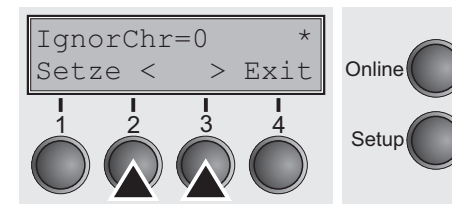

### **PJL-Sprache aktivieren (Jobcntl)**

Jobcntl

Mit dieser Funktion können zu ignoriende Zeichen als Dezimalzahl eingeben werden.

Das Menü **IgnorChr** (3) wählen.

Mögliche Einstellungen: **0–255** Grundeinstellung: **0**

Die Eingabe durch Drücken der Taste **Setze** (1) bestätigen. Mit Taste **Vor** (4) in die nächste Parametergruppe wechseln.

Dieser Parameter aktiviert die Druckersprache PJL (Printer Job Language). Sie können in Verbindung mit der internen Ethernet-Schnittstelle oder einer TallyCom III Ethernet-Schnittstelle verwendet werden.

Das Menü **Jobcntl** (2) wählen.

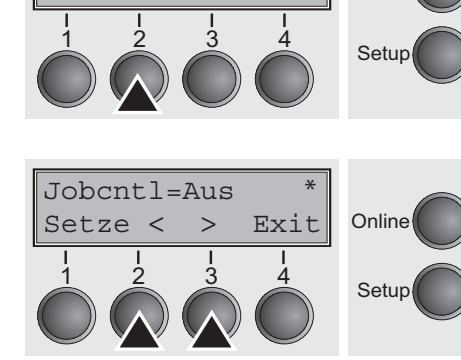

Rück | Vor Online

Mögliche Einstellungen: **Aus/Ein** Grundeinstellung: **Aus Ein** aktiviert die PJL-Druckersprache (siehe *[PJL-Befehle](#page-175-0)* [\(Seite 166\)](#page-175-0).

# $11$  Fehlerbehebung

Viele Fehler und Probleme, die im Umgang mit dem Drucker auftreten, haben eine einfache Ursache und können leicht von Ihnen selbst behoben werden. Rufen Sie, wenn Ihr Drucker Schwierigkeiten macht, also nicht gleich den Wartungsdienst an. Das nachfolgende Kapitel soll Ihnen helfen, echte Störungen von einfachen Bedienungsfehlern zu unterscheiden.

Dieses Kapitel enthält Informationen über die Behebung von Störungen, die kein ausgebildetes Fachpersonal erfordern. Wenn Ihr Drucker nicht ordnungsgemäß arbeitet, folgen Sie den folgenden Vorschlägen und Tips.

Am Ende dieses Kapitels erhalten Sie noch einige wichtige Hinweise für die Wartung und Pflege Ihres Druckers.

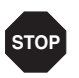

**Lassen Sie Reparaturen ausschließlich von geschultem Fachpersonal ausführen.**

# **Allgemeine Druckprobleme**

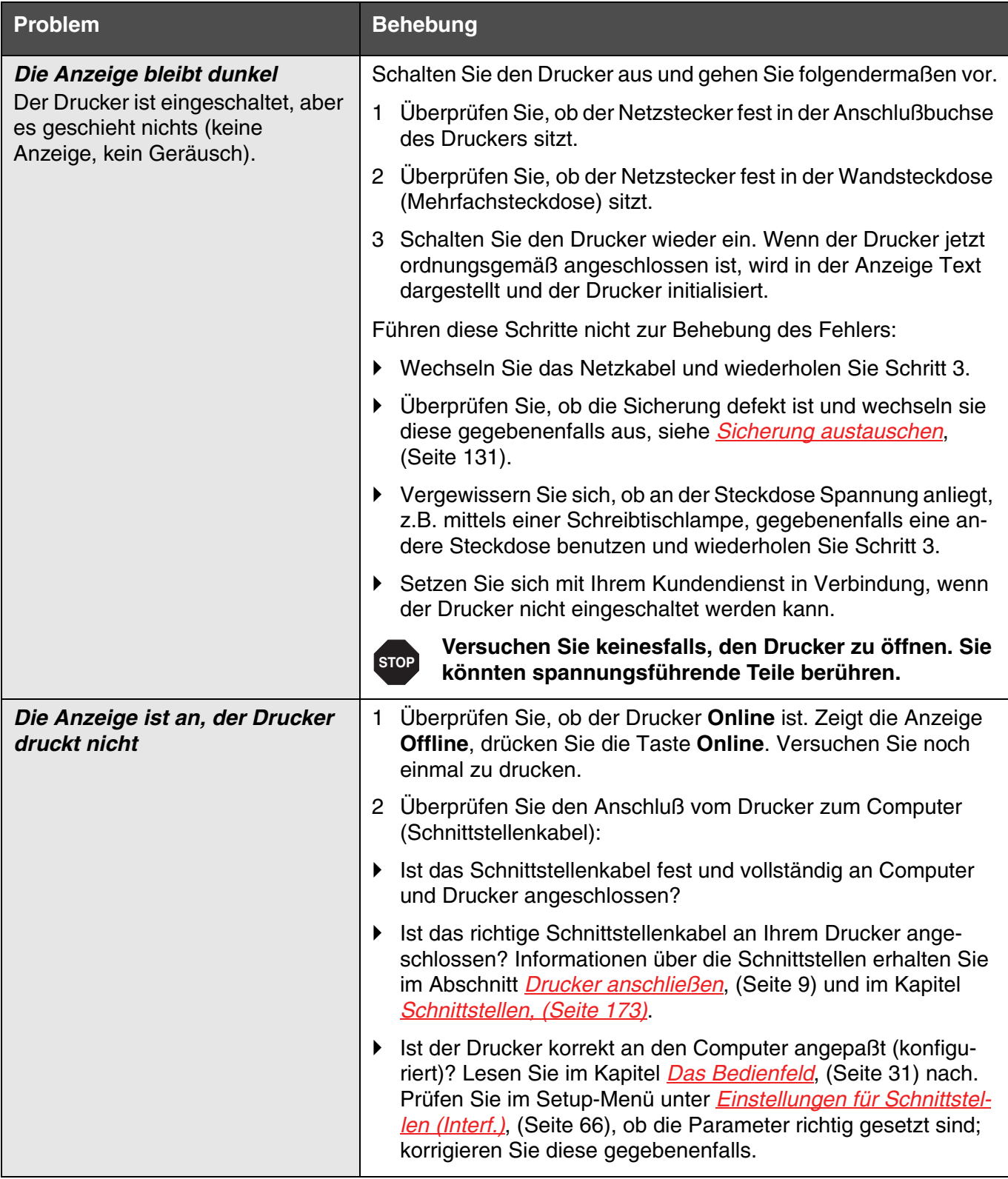

<span id="page-130-0"></span>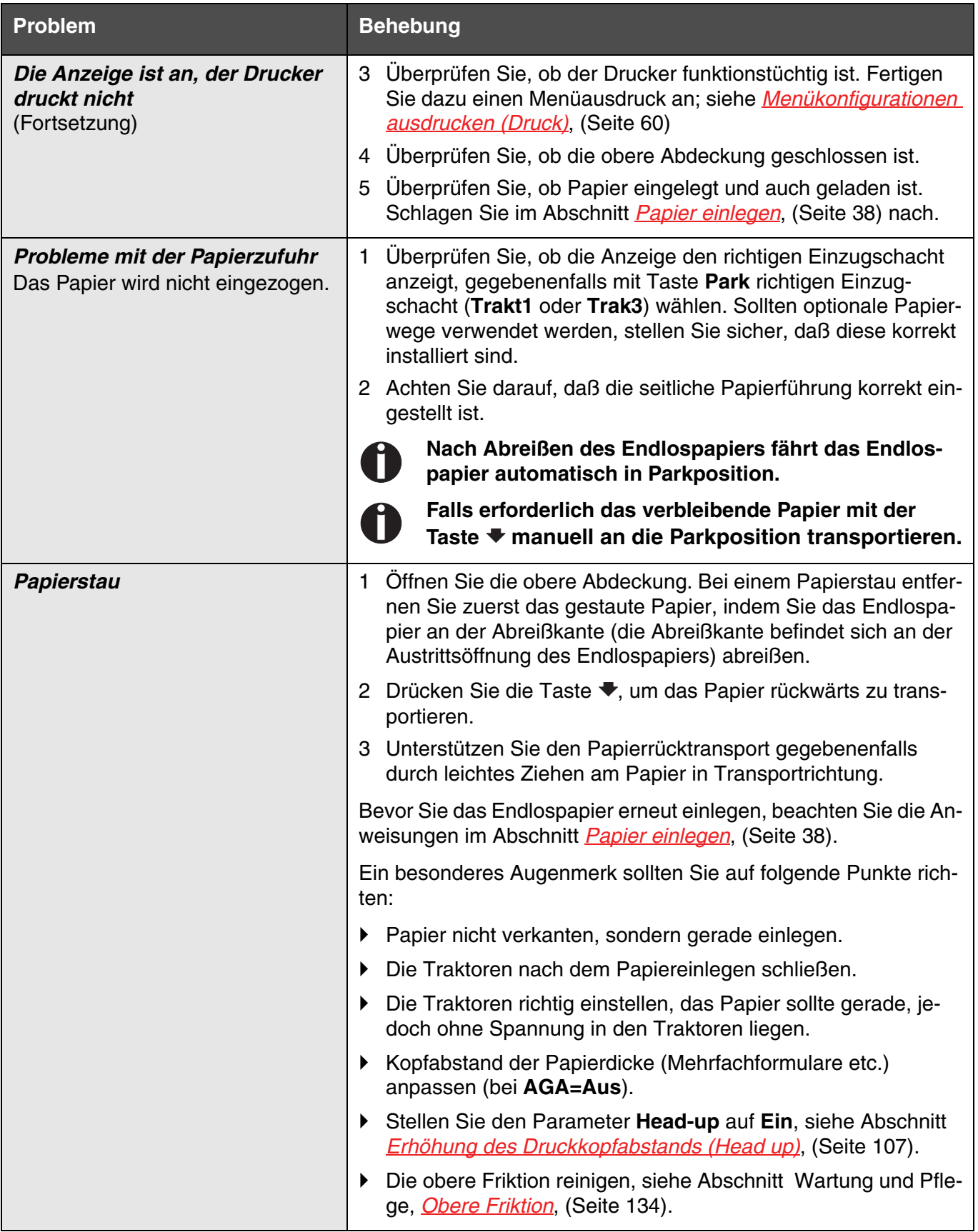

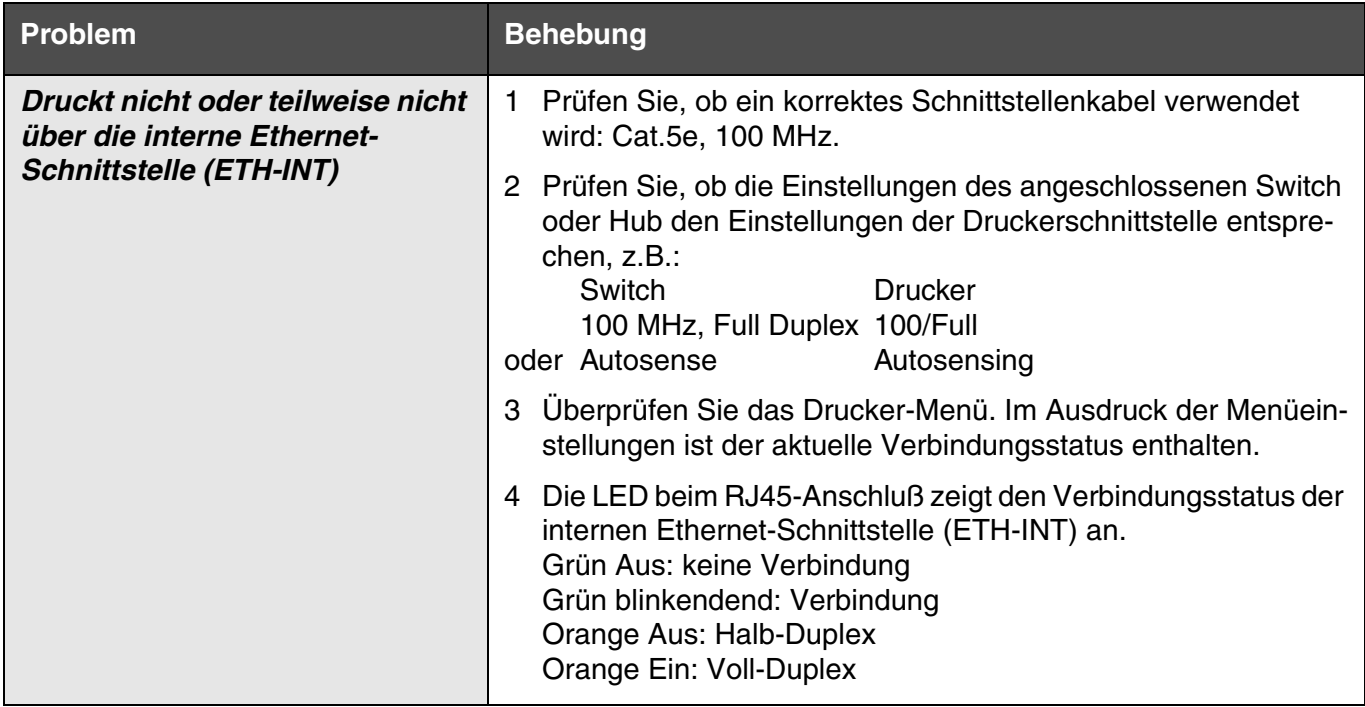

# **Probleme mit der Druckqualität**

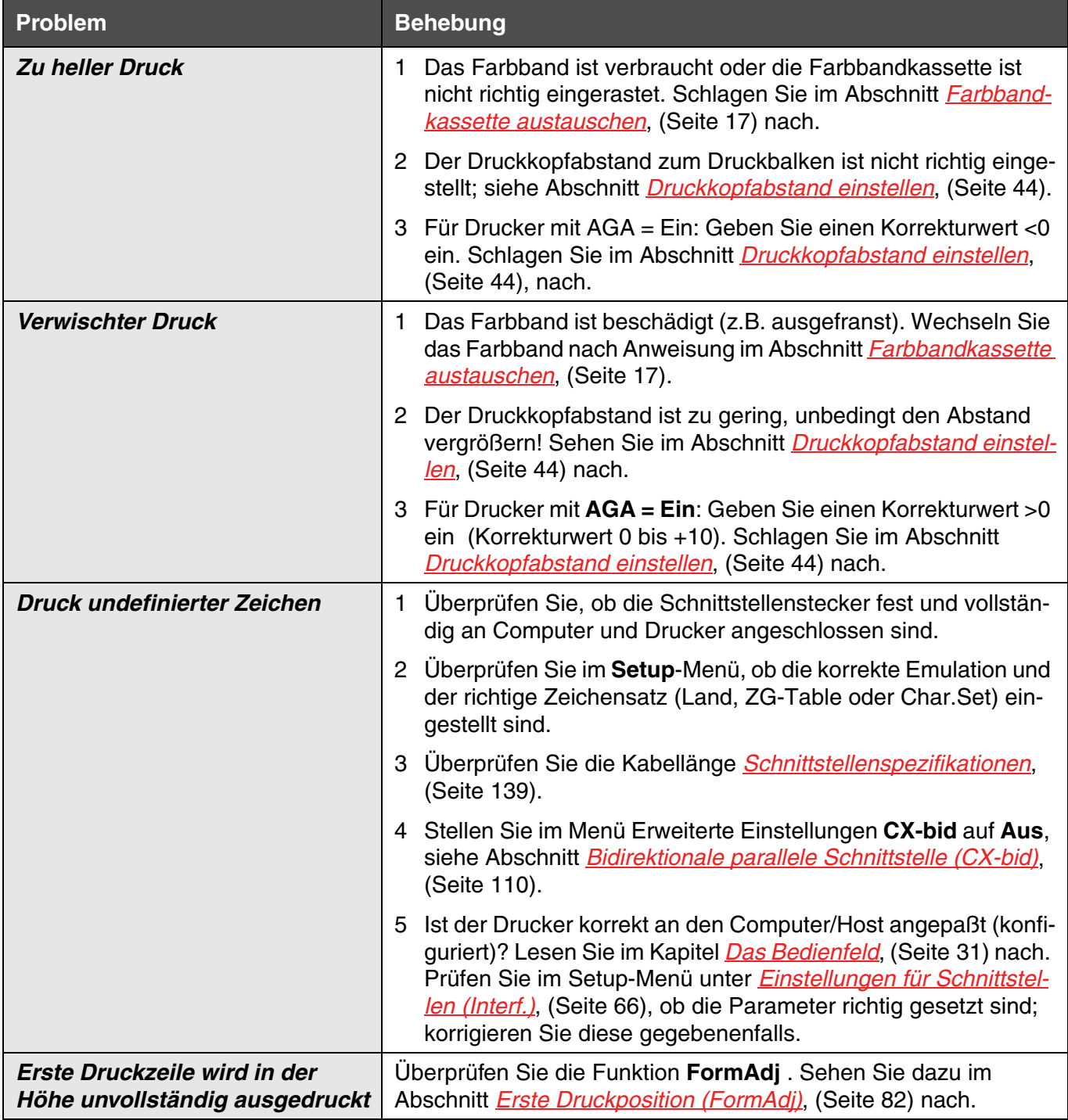

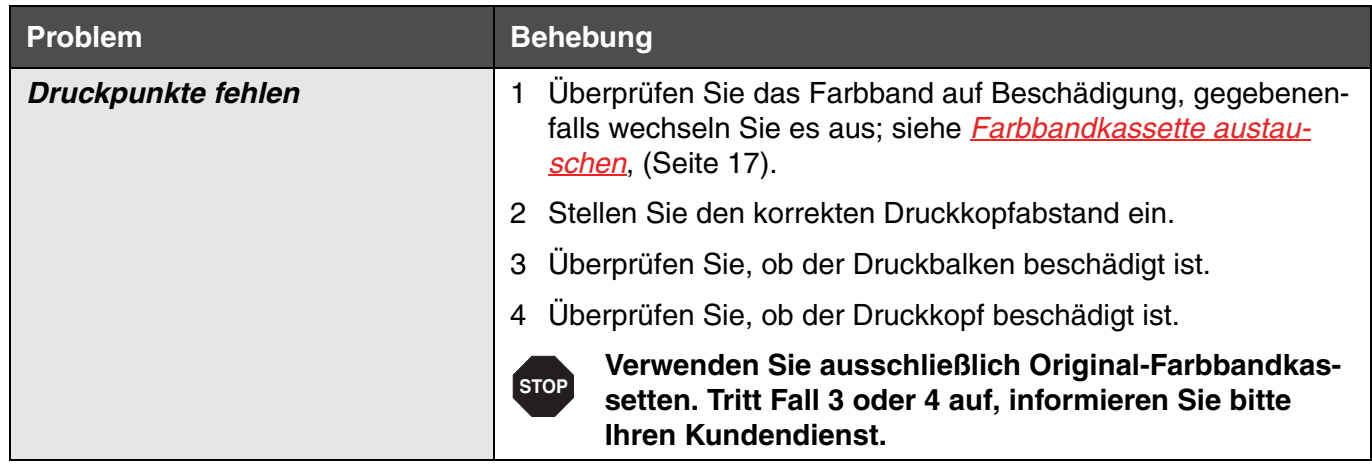

# <span id="page-134-0"></span>**Fehlermeldungen über die Anzeige**

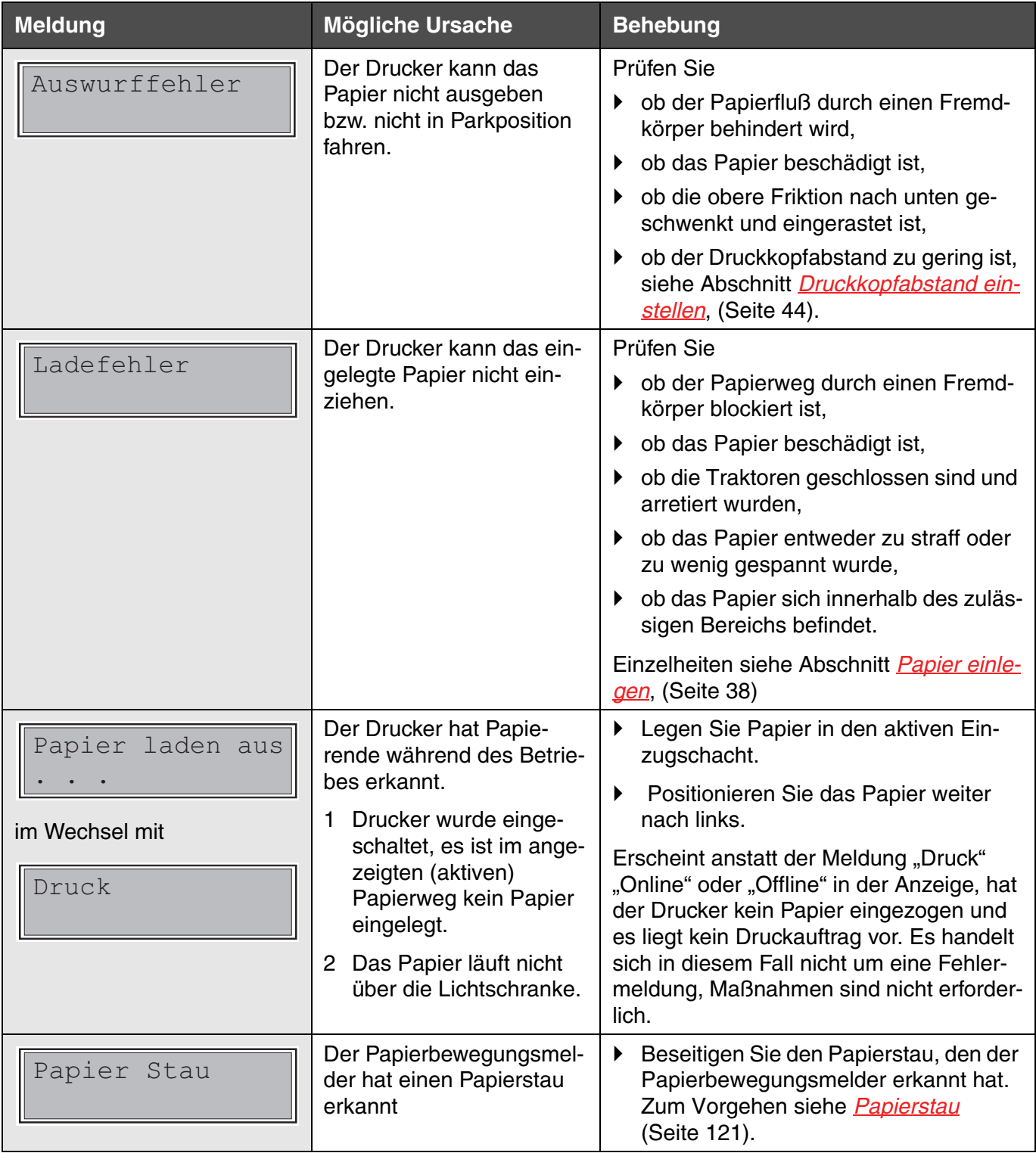

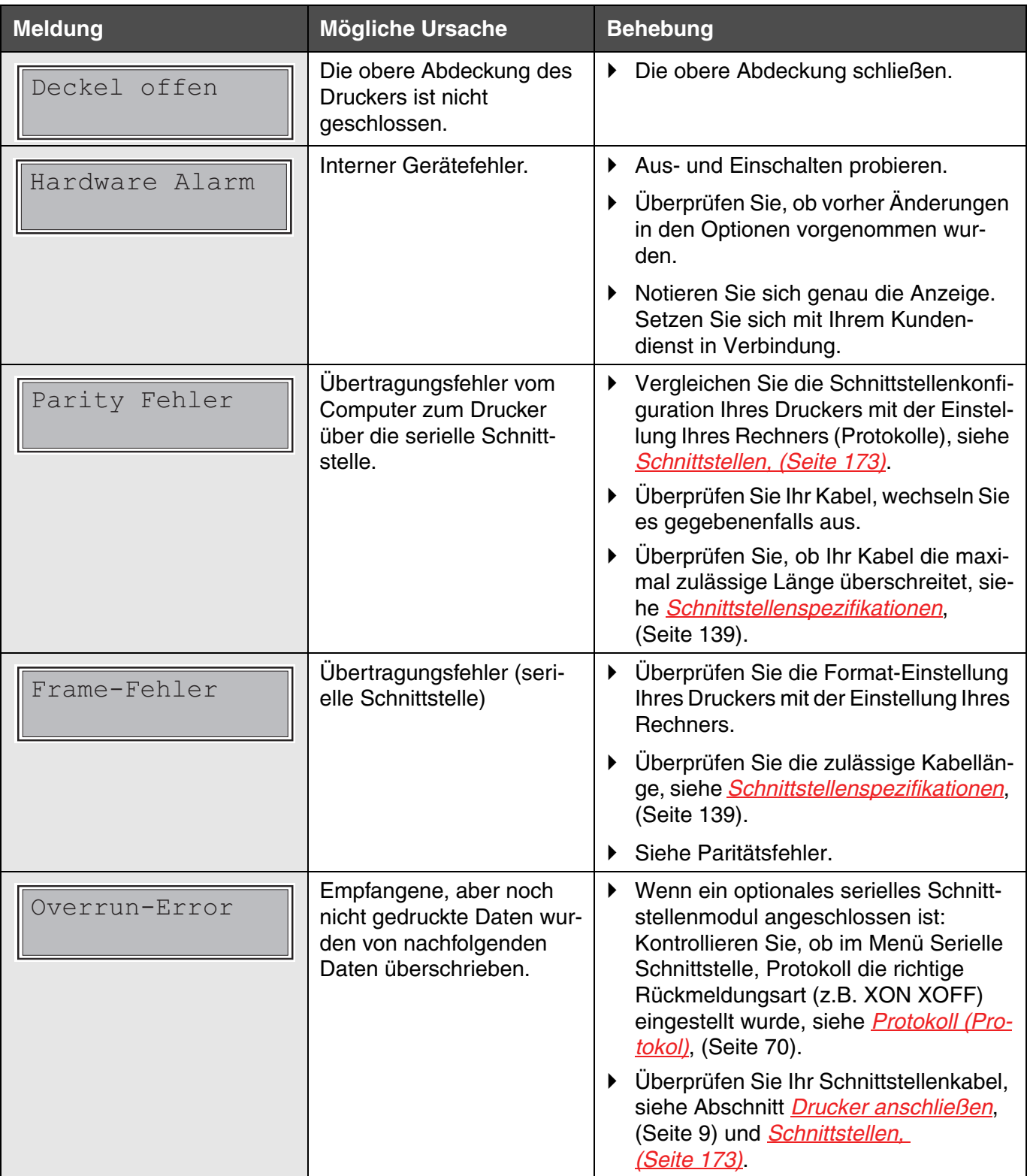

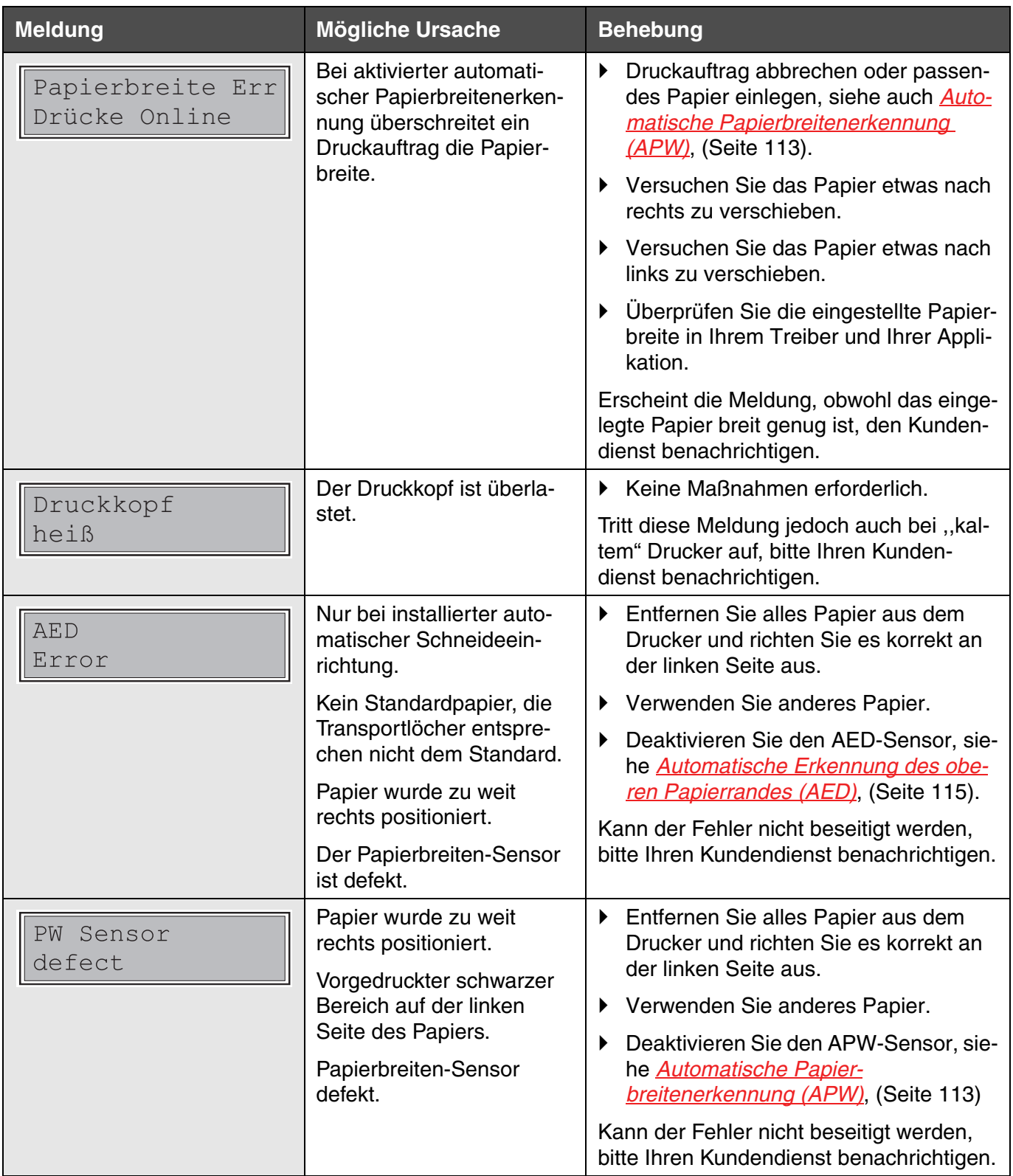

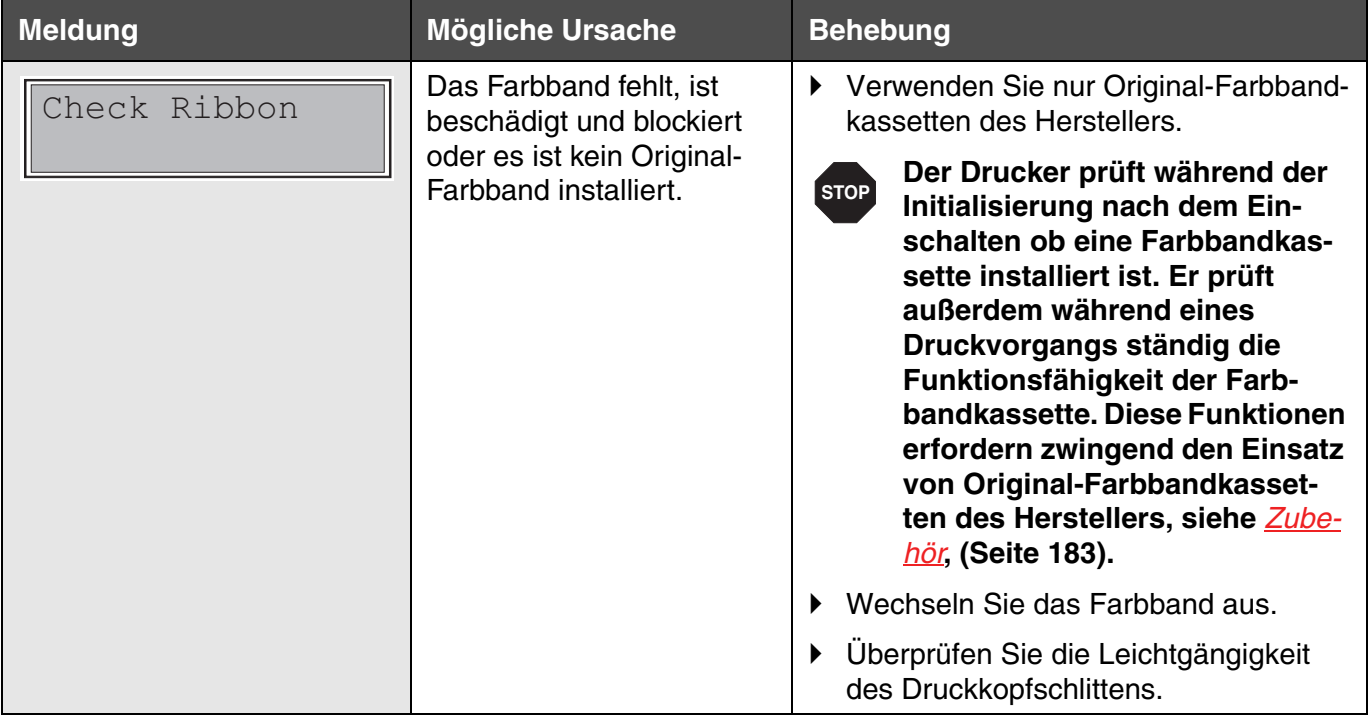

# **Weitere Meldungen über die Anzeige**

Bei diesen Meldungen handelt es sich nicht um Fehlermeldungen, sondern um Bedienhinweise bzw. Informationen, die der Drucker an Sie richtet.

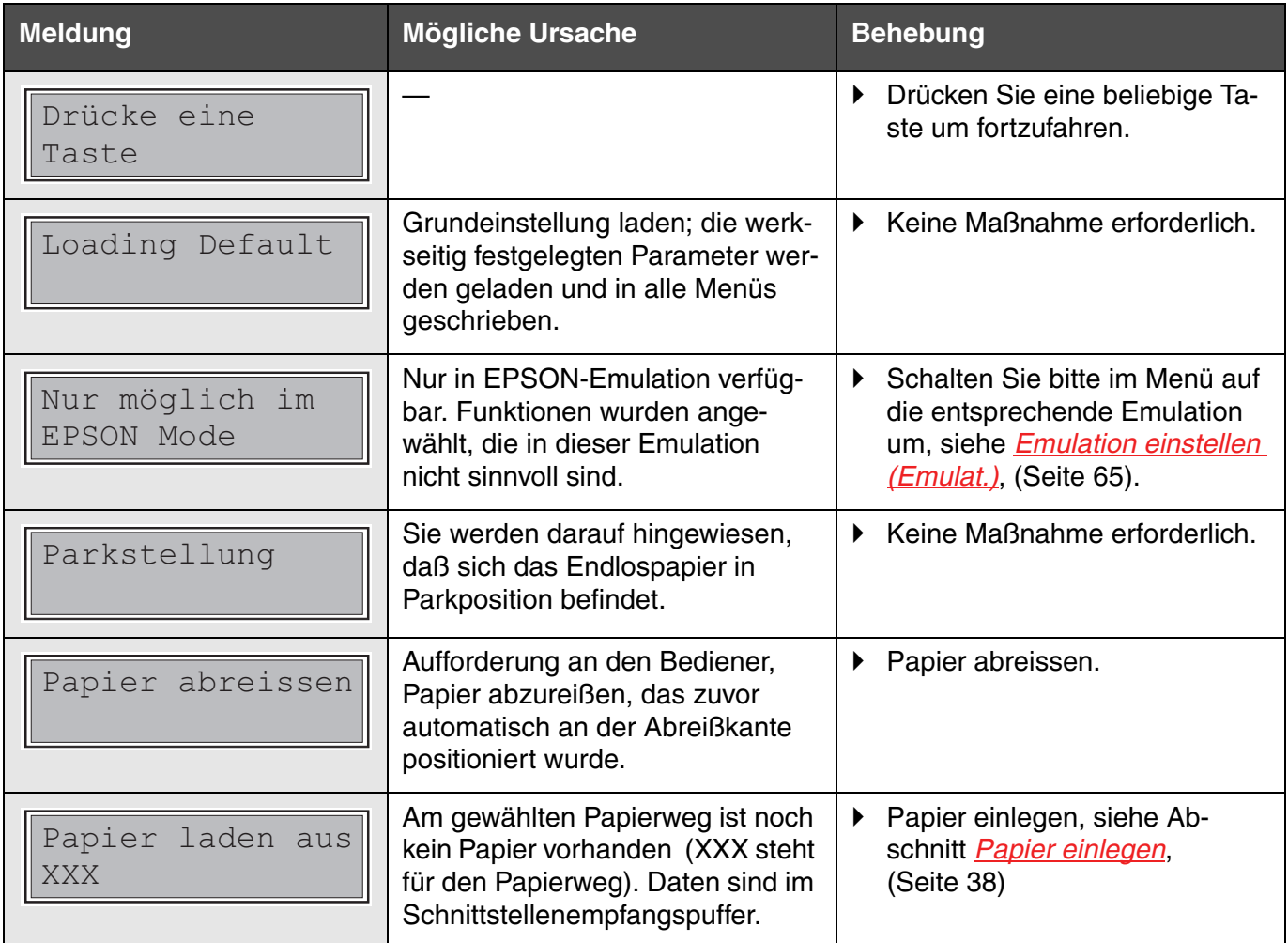

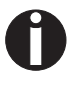

**Treten Meldungen auf, die hier nicht beschrieben sind, wenden Sie sich bitte mit der genauen Angabe der Meldung an Ihren Kundendienst.**

# 12 Wartung und Pflege

Ihr Drucker ist so ausgelegt, daß er im Normalfall mit minimalem Wartungsaufwand arbeitet. Es empfiehlt sich, von Zeit zu Zeit den Druckerinnenraum mit einem Staubsauger zu reinigen.

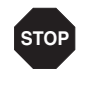

**Vor Beginn der Reinigung den Drucker ausschalten, 5 bis 10 Sekunden warten und den Netzstecker ziehen.** 

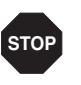

**Den Drucker nicht ölen oder fetten, auch nicht die Rollen und Achsen.**

## <span id="page-140-0"></span>**Sicherung austauschen**

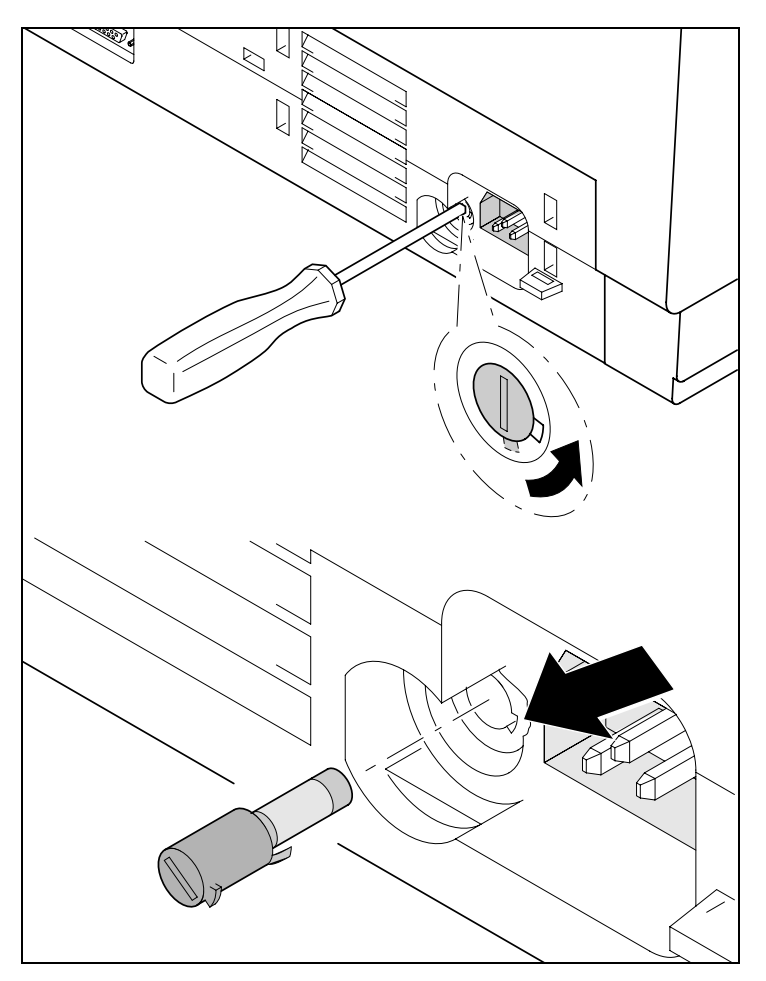

Der Drucker verfügt über eine von außen zugängliche Netzsicherung. Öffnen Sie das Fach unterhalb des Netzanschlusses mit einem Schraubendreher, ziehen Sie das Fach ganz heraus. Entfernen Sie die defekte Sicherung.

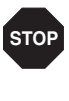

#### **Ersetzen Sie eine defekte Sicherung nur durch eine Sicherung gleichen Typs.**

Auf dem Typenschild des Druckers, das über dem Netzanschluß auf der Rückseite angebracht ist, finden sich die Angaben zur Sicherung:

**T4,00AH/250V**

**Äußeres** Zur Reinigung des Druckergehäuses eignet sich am besten ein mildes Reinigungsmittel (oder Kunststoffreiniger). Verwenden Sie dazu ein weiches, fusselfreies Tuch.

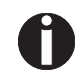

**Verwenden Sie keine scharfen Reinigungsmittel. Verwenden Sie niemals Lösungsmittel.**

**Inneres** Entfernen Sie mit einem weichen Pinsel Papierreste und Staub aus dem Drucker.

Überprüfen Sie die Traktoren auf Papierreste.

M

**Damit der Druckkopf optimal funktioniert, muß der Innenraum des Druckers so staubfrei wie möglich sein. Reinigen Sie gegebenenfalls den Innenraum vorsichtig mit einem Sauger.**

# **Druckgegenlage**

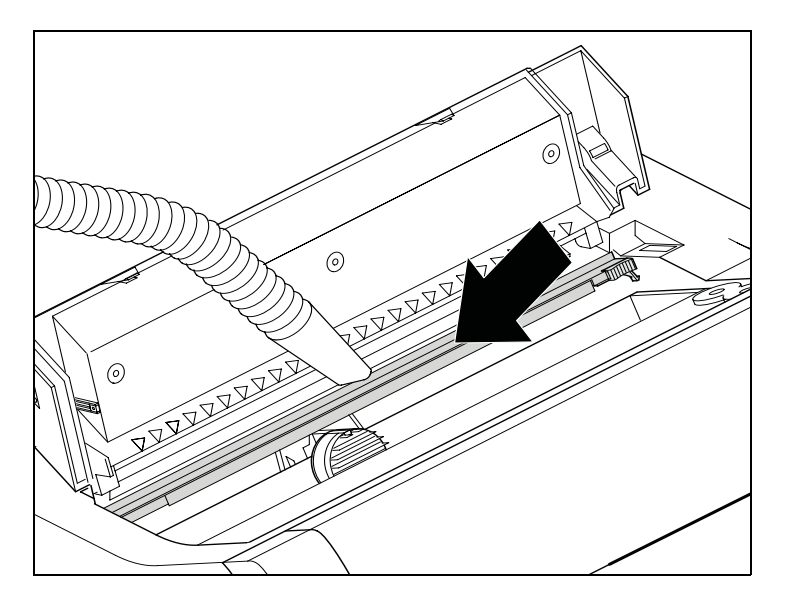

Den Drucker ausschalten und nach 4 bis 5 Sekunden die obere Abdeckung öffnen.

Entfernen Sie vorsichtig Staub und mögliche Farbband- und Tintenreste von der Druckgegenlage.

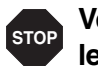

**Vermeiden Sie die Berührung von Teilen und Komponenten im Druckerinneren.**

**Farbband** Überprüfen Sie das Farbband auf Beschädigungen. Das Farbband darf nicht ausgefranst sein, wechseln Sie es gegebenenfalls aus, siehe *[Farbbandkassette austauschen](#page-26-0)*, (Seite 17), und *[Fehlermel](#page-134-0)[dungen über die Anzeige](#page-134-0)*, (Seite 125).

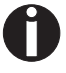

**Die Lebensdauer des Farbbands beträgt bis zu 20 Mio. Schriftzeichen.**

## <span id="page-143-0"></span>**Obere Friktion**

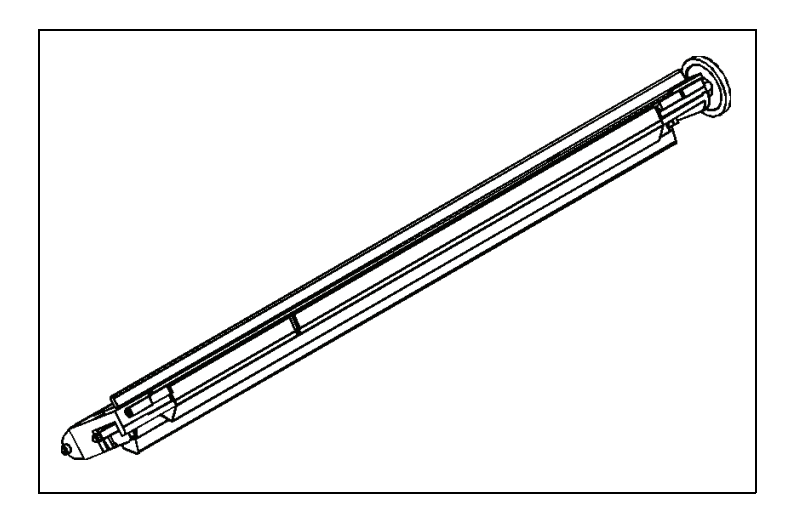

Reinigen Sie bei Bedarf die Rollen der oberen Friktion mit einem milden Reinigungsmittel. Verwenden Sie dazu ein weiches, fusselfreies Tuch.

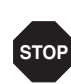

**Schlittenachsen Schlittenachsen dürfen nicht geölt oder gefettet werden, da sonst Schäden am Drucker auftreten.**
# **Technische Daten A**

# **Druckerspezifikationen**

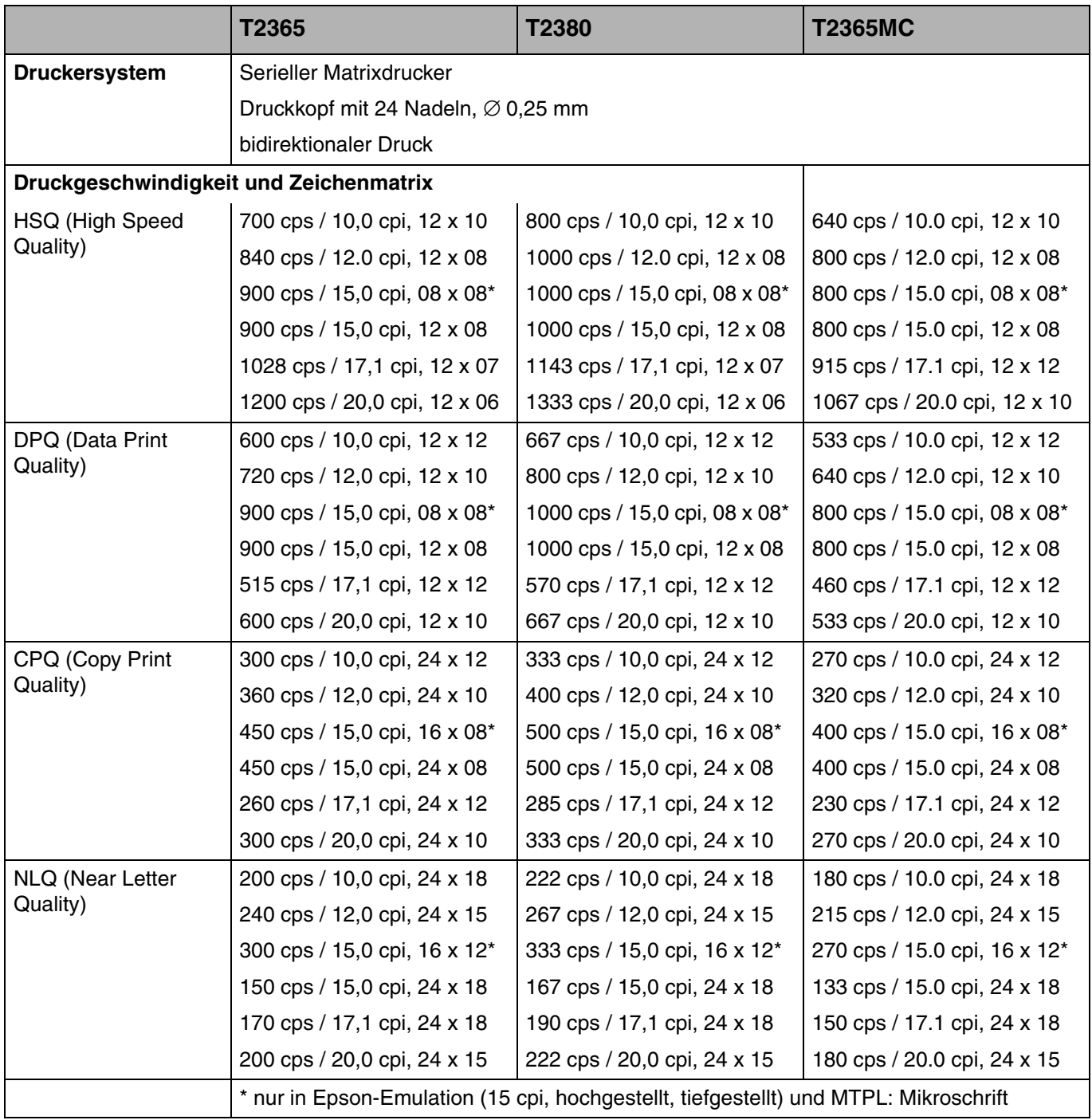

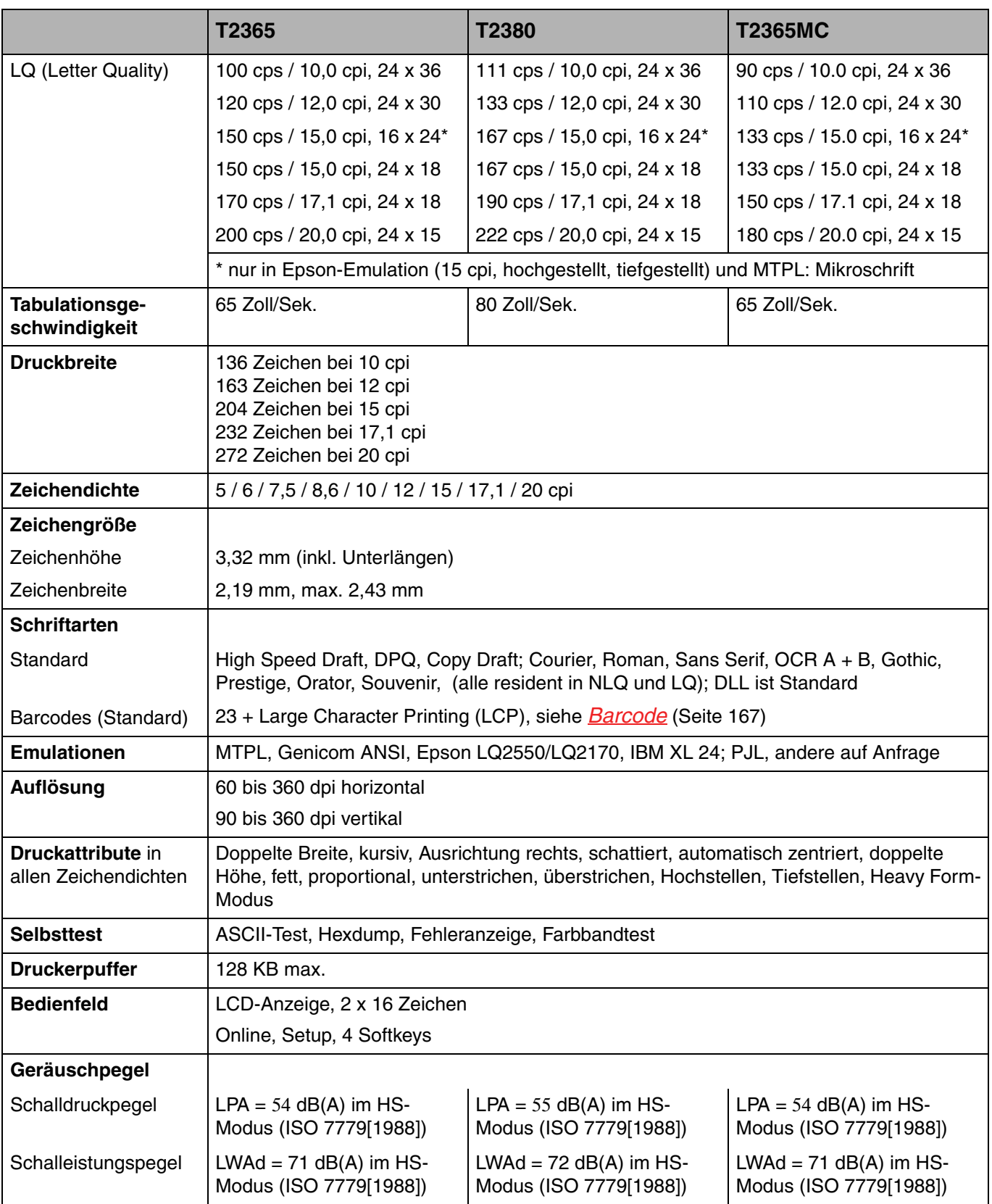

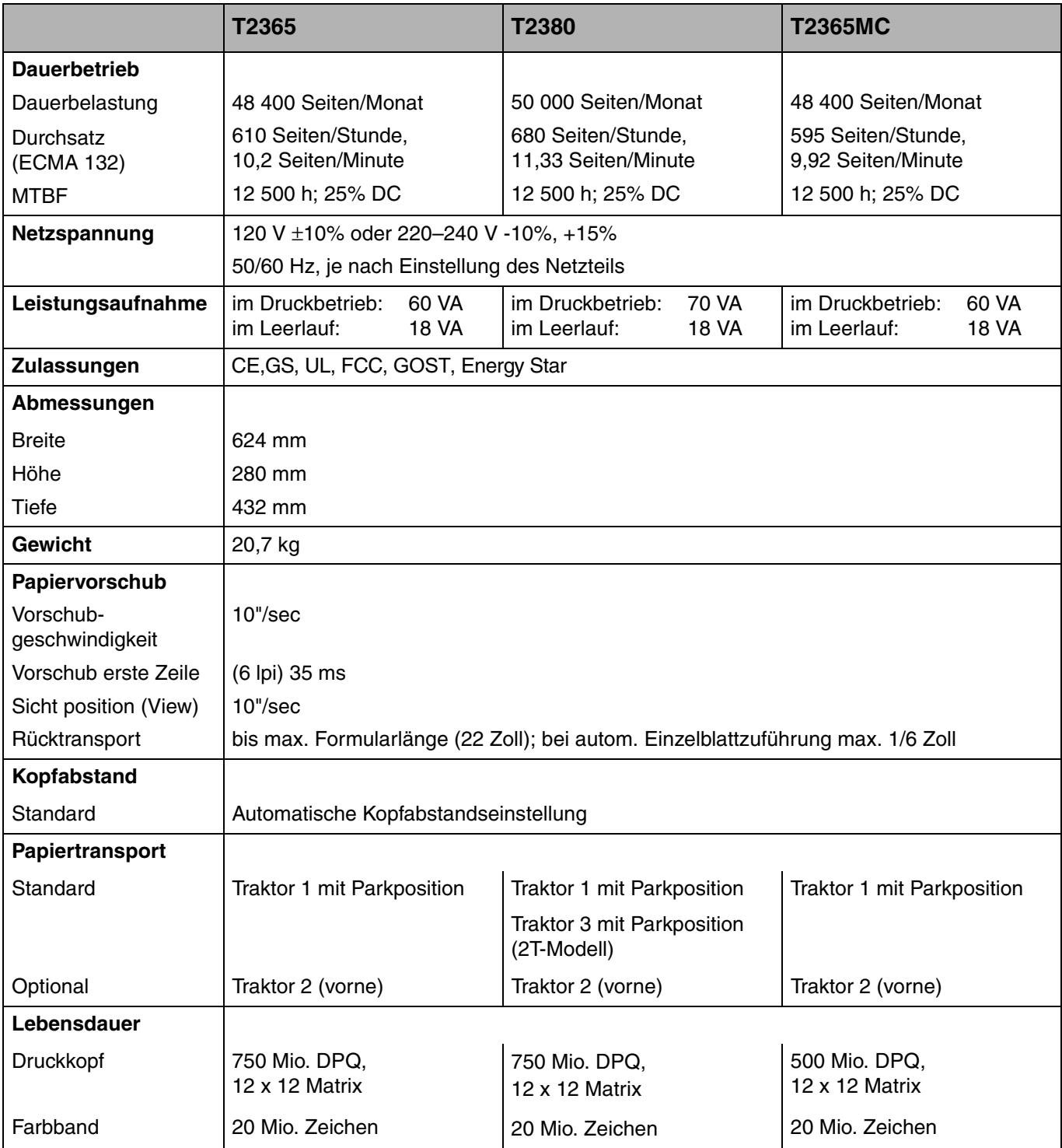

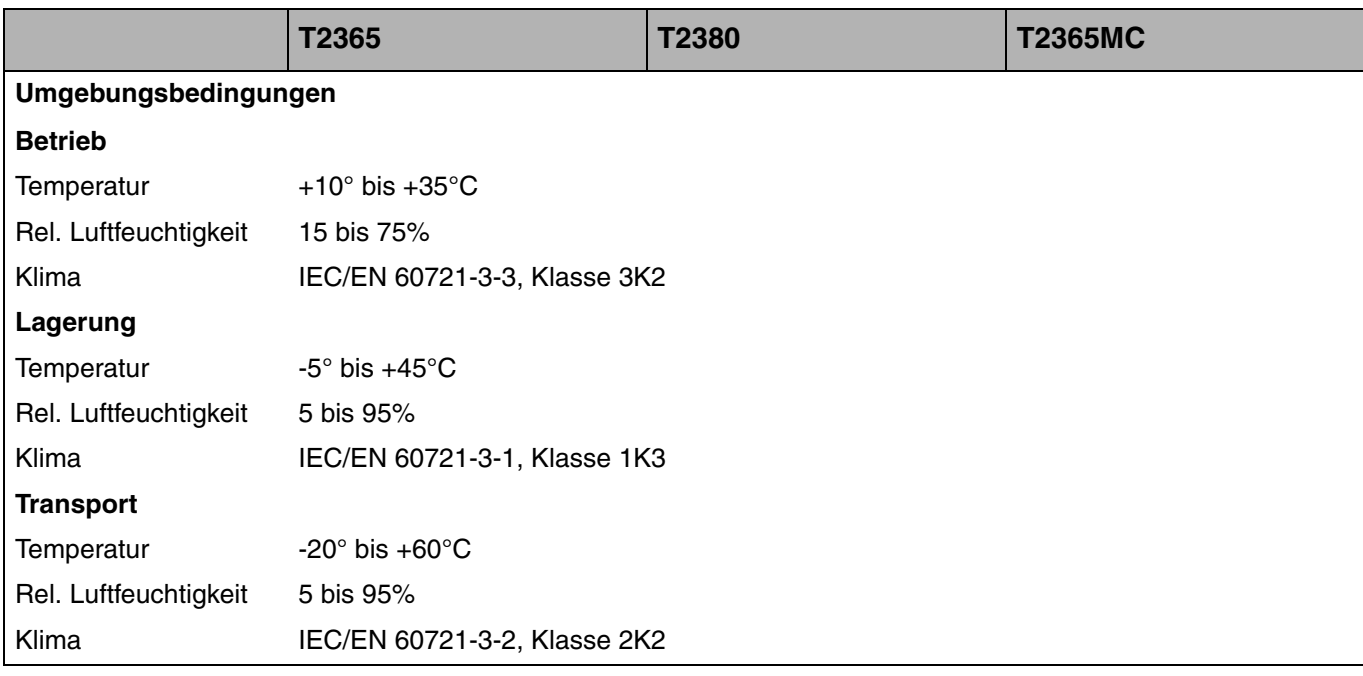

# **Schnittstellenspezifikationen**

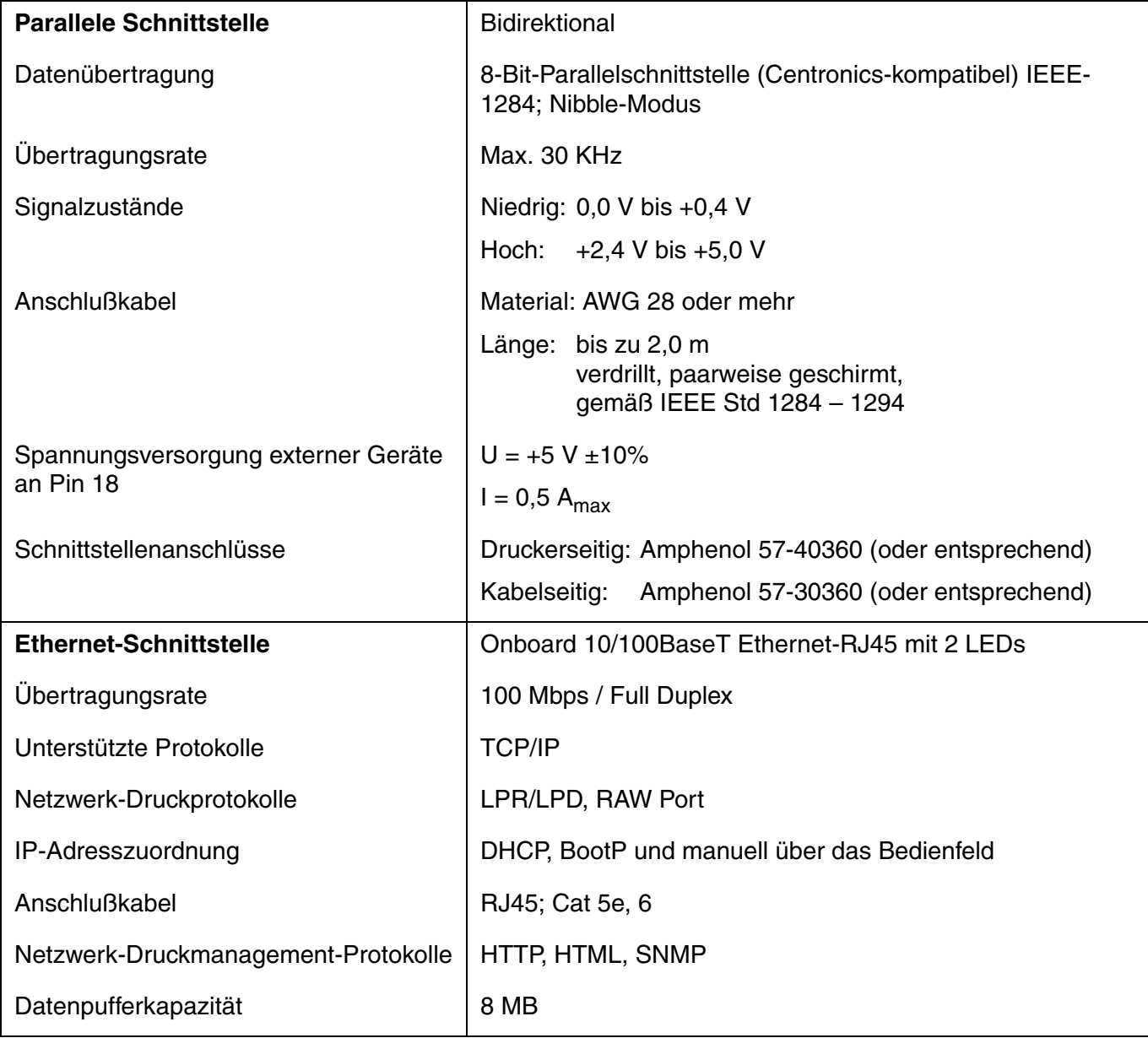

# **Papierspezifikationen Standarddrucker**

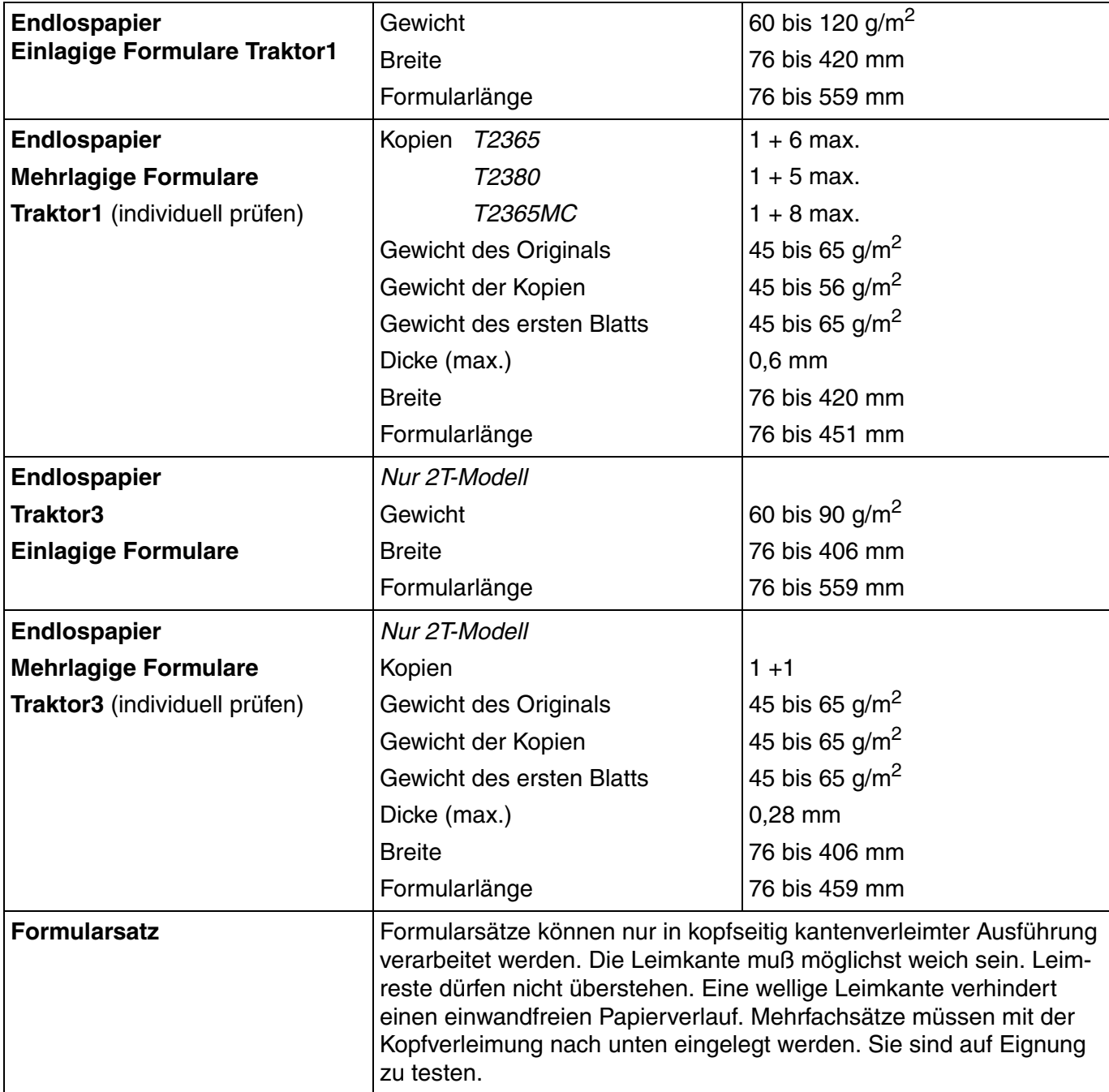

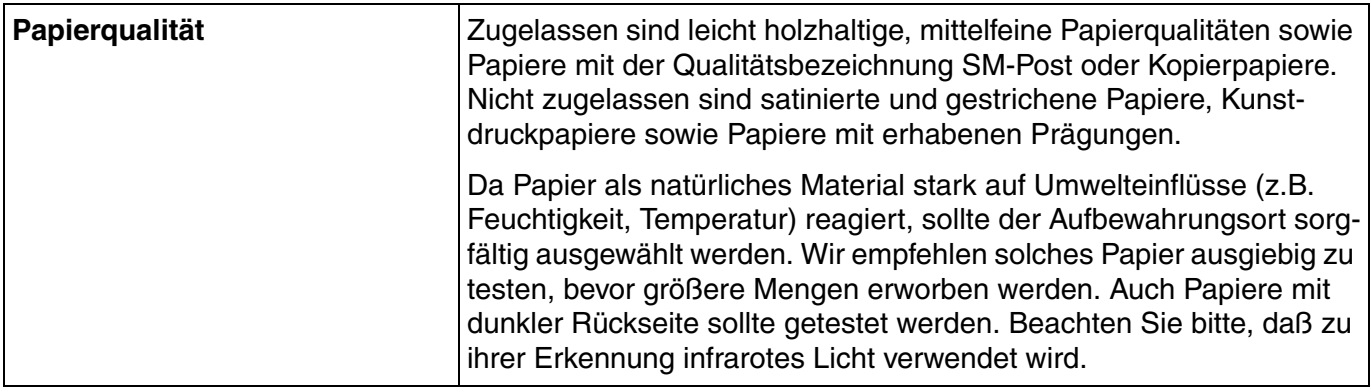

# **Zeichensätze B**

Dieser Abschnitt zeigt die MTPL-Zeichensätze und enthält eine Liste aller Zeichensätze, die über das Bedienfeld oder mit Escape-Sequenzen angewählt werden können.

Beachten Sie, daß die MTPL-Sequenzen in allen Emulationen verwendet werden können.

Das folgende Beispiel zeigt Ihnen, wie Sie den hexadezimalen Wert eines Zeichens aus den Zeichensatztabellen ableiten können.

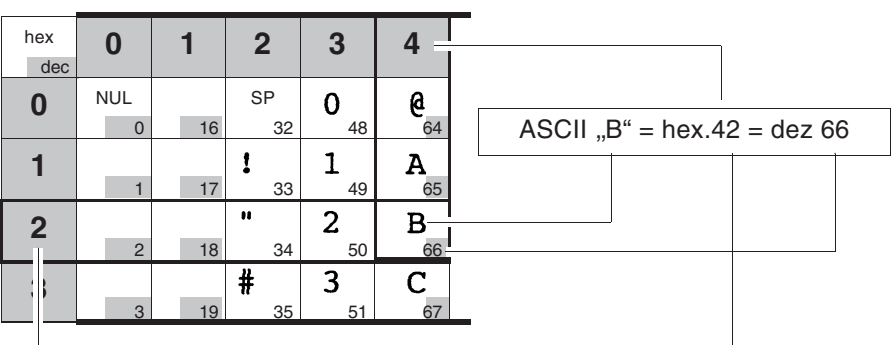

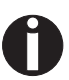

**Informationen über unterstützte Zeichensätze finden Sie auf**  unserer *[Internet-Seite](http://www.dascom.com)* im Abschnitt "Support".

# **MTPL-Zeichensatz** (charset = standard)

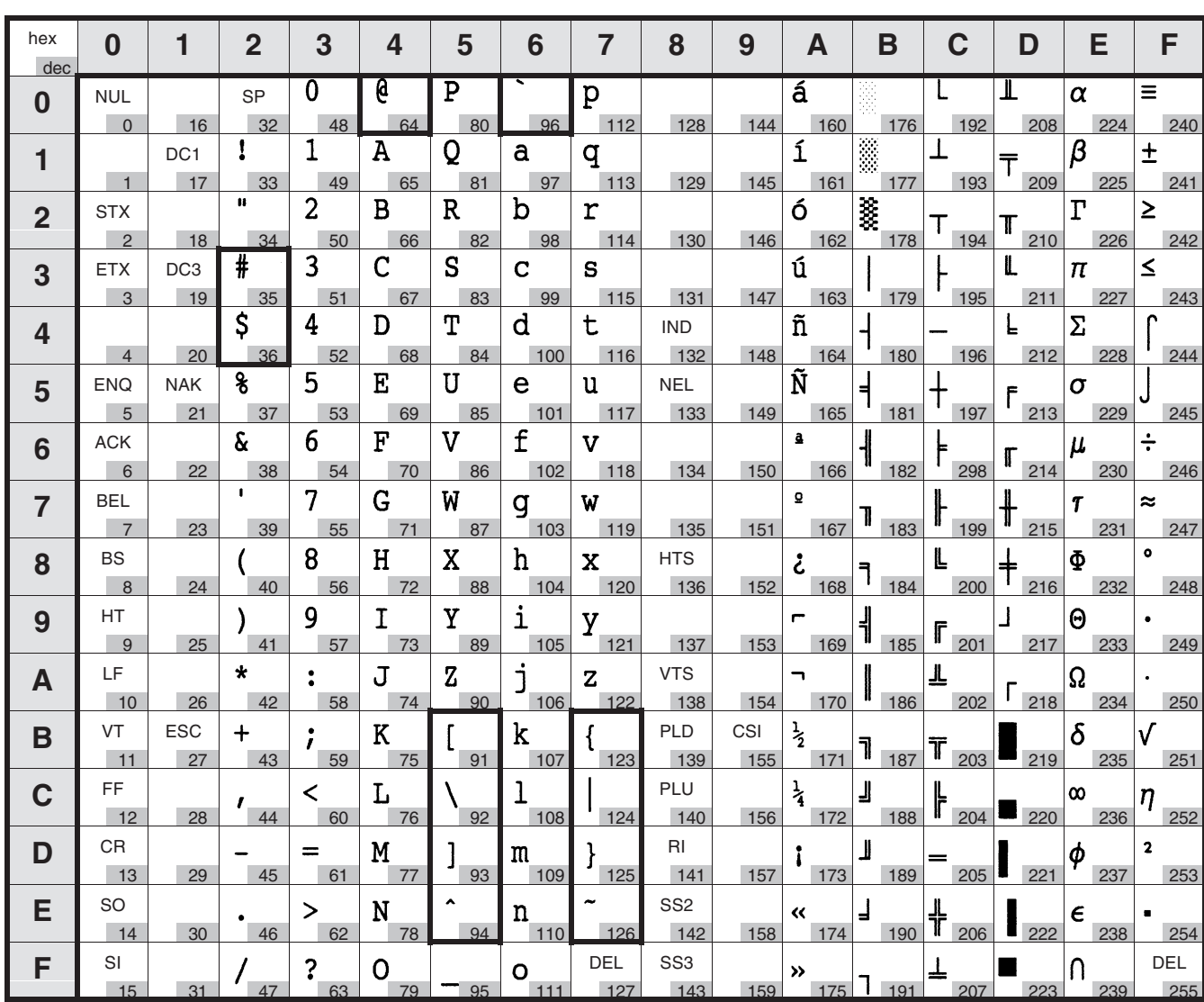

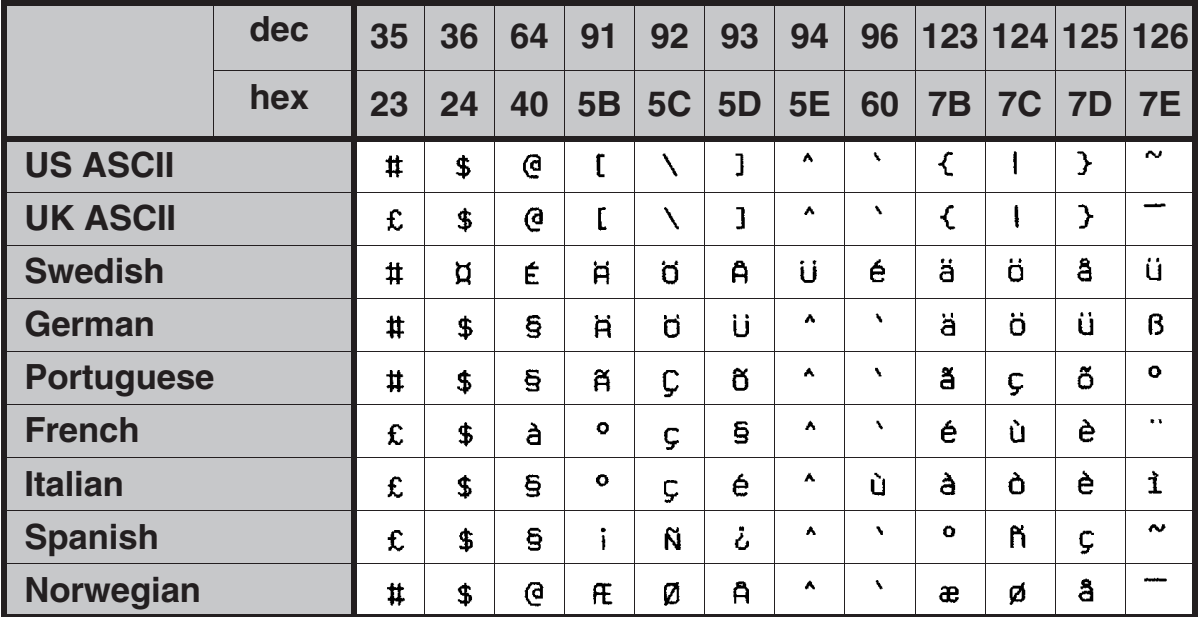

# **MTPL, internationale Austauschzeichen – Normalschrift**

### **Zeichensätze Benutzerhandbuch**

# **OCR-A-Zeichensatz**

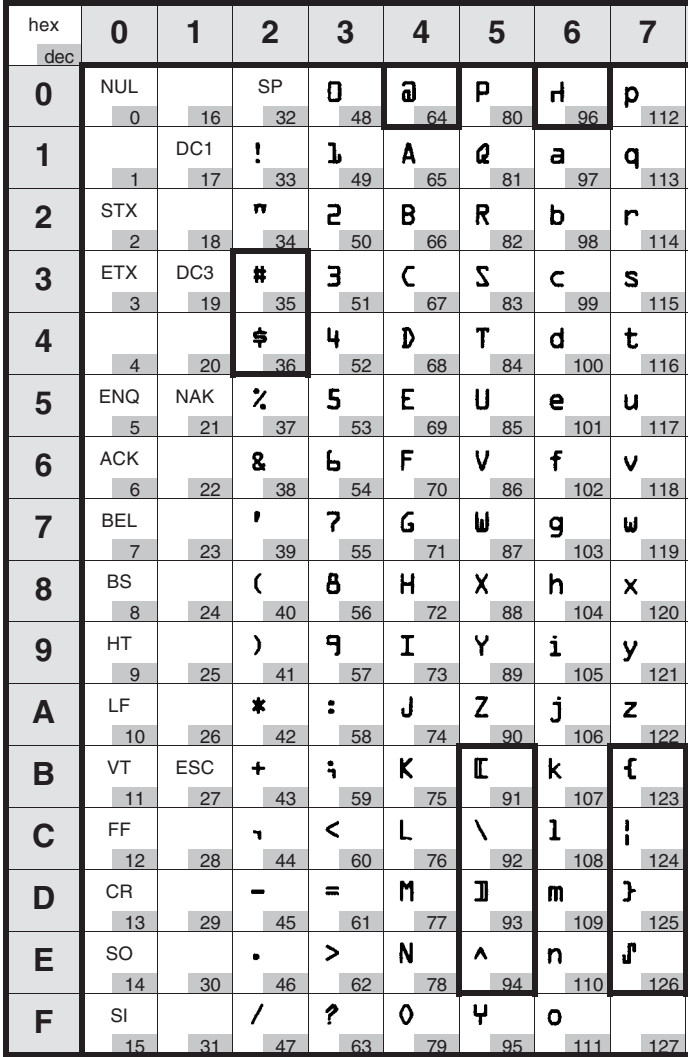

## **OCR-B-Zeichensatz**

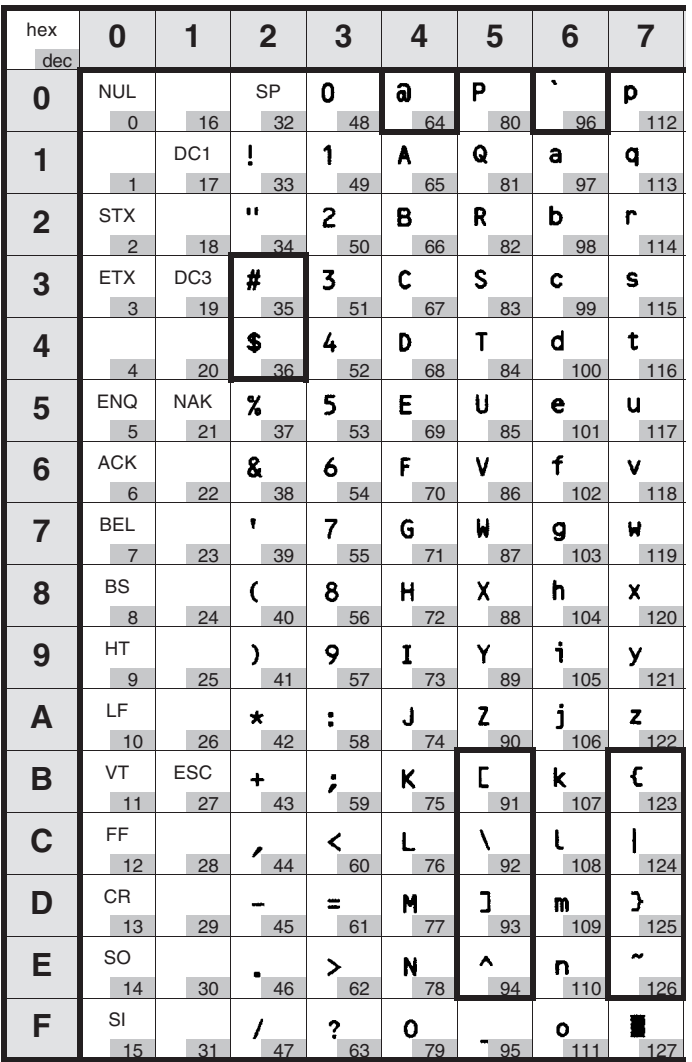

### **Verfügbare Zeichensätze und Fonts**

Die folgende Liste führt alle Zeichensätze auf, die über das Bedienfeld oder mit Escape-Sequenzen angewählt werden können, sowie die Fonts, in denen sie verfügbar sind.

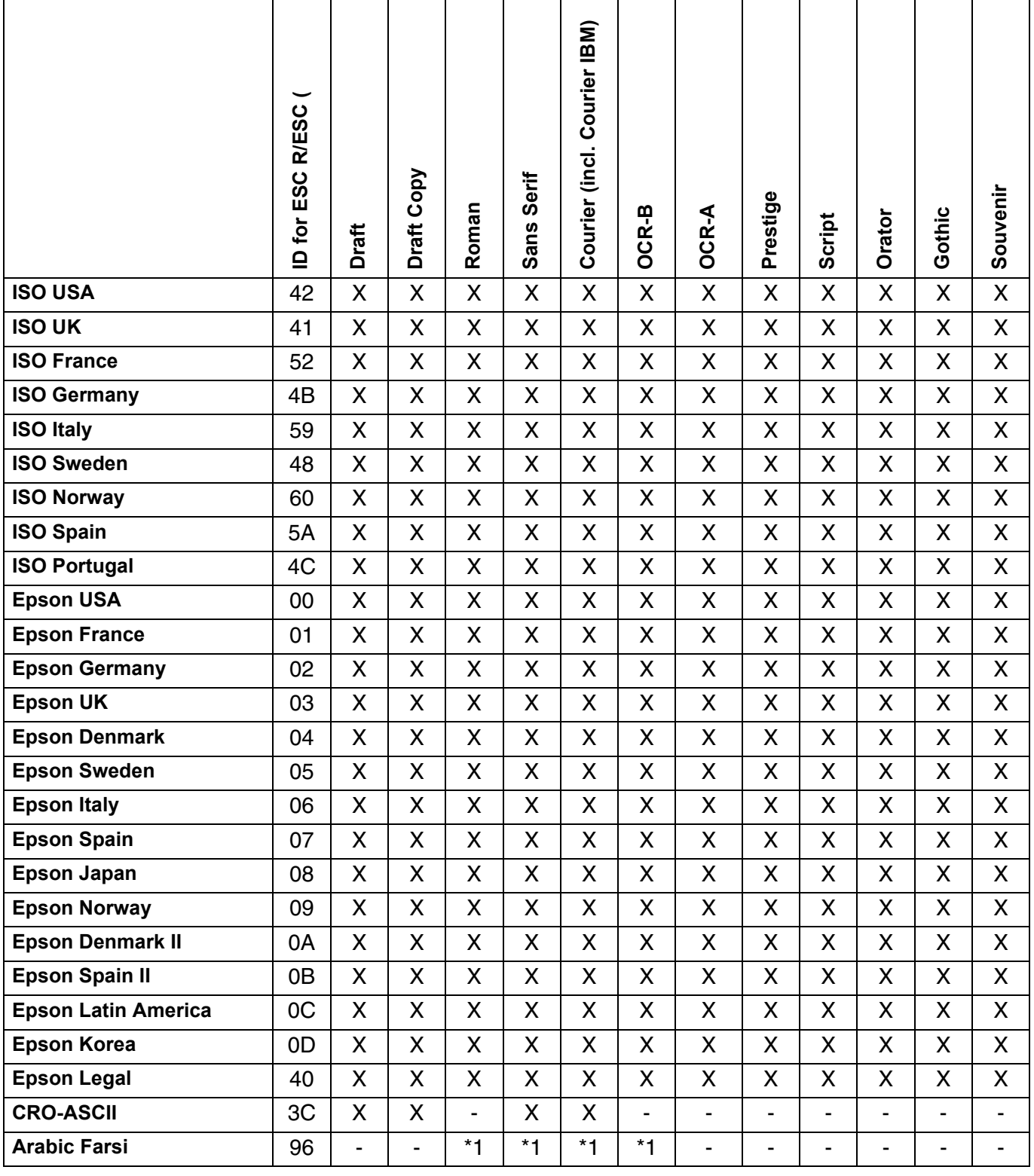

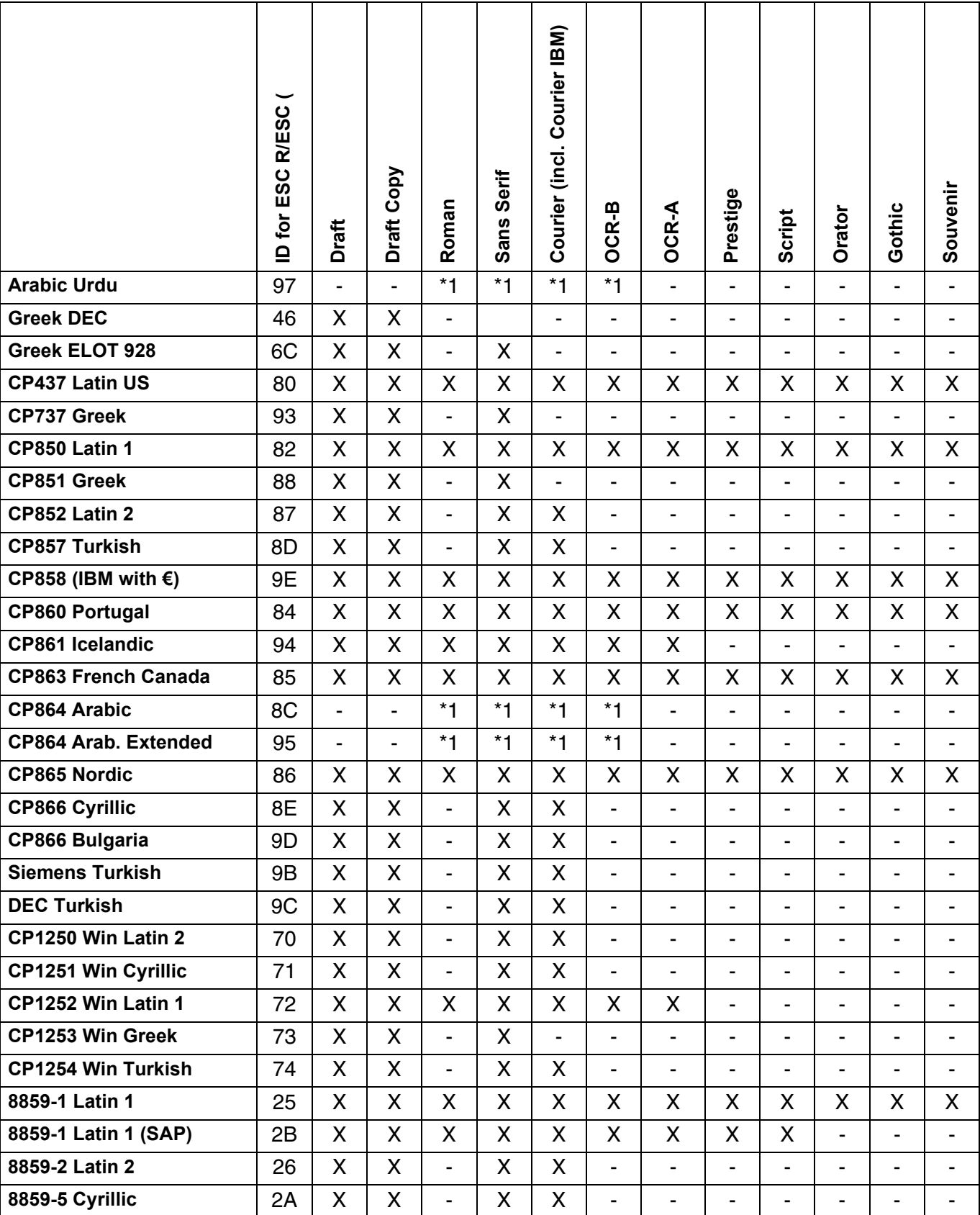

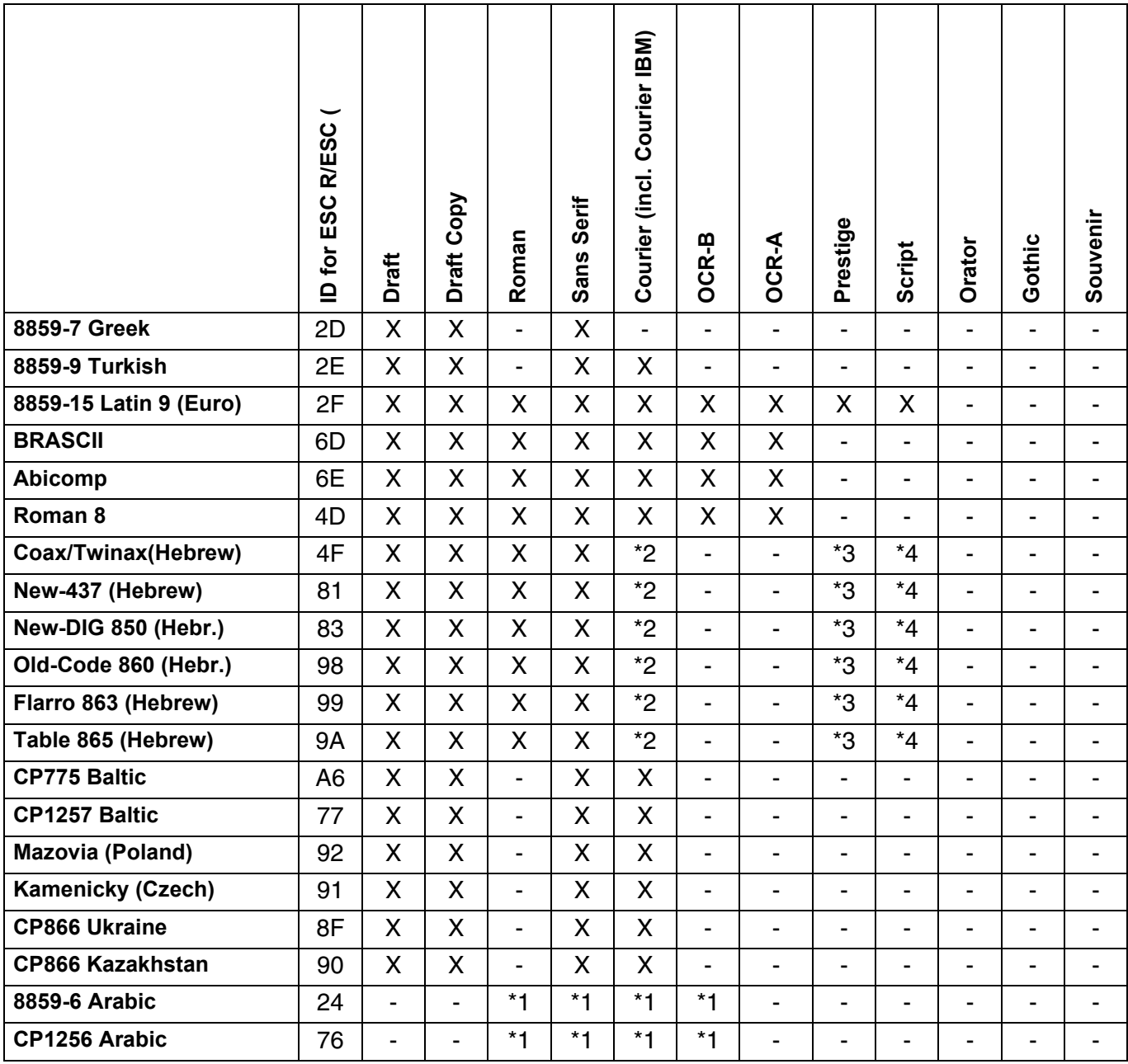

\*1: nur in 10 and 12 cpi, \*2: wie bei Sans Serif, \*3: wie bei Roman,

\*4: nur in 10 cpi

### **Emulationen C**

**Allgemeines** Kann ein Drucker den Befehlssatz, der für einen anderen Drucker-Typ geschrieben wurde, "verstehen", spricht man davon, daß er den anderen Drucker emuliert. Ihr Drucker emuliert in seiner Grundeinstellung den Epson LQ-2550.

**Druckersteuercodes** Escape-Sequenzen und Steuercodes ermöglichen die Anwahl von Druckerfunktionen oder das Ändern von Druckerparametern vom Rechner aus. Durch das Übertragen einer entsprechenden Sequenz können Sie z.B. das Schriftbild gegenüber der Voreinstellung des Druckers ändern.

> Dieser Abschnitt gibt eine Einführung in die Sequenzen und Steuercodes, die Ihr Drucker verwendet.

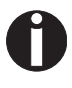

**Einstellungen, die über Escape-Sequenzen eingegeben werden, haben eine höhere Priorität als Einstellungen über den Menümodus; letztere werden deshalb von ersteren außer Kraft gesetzt.**

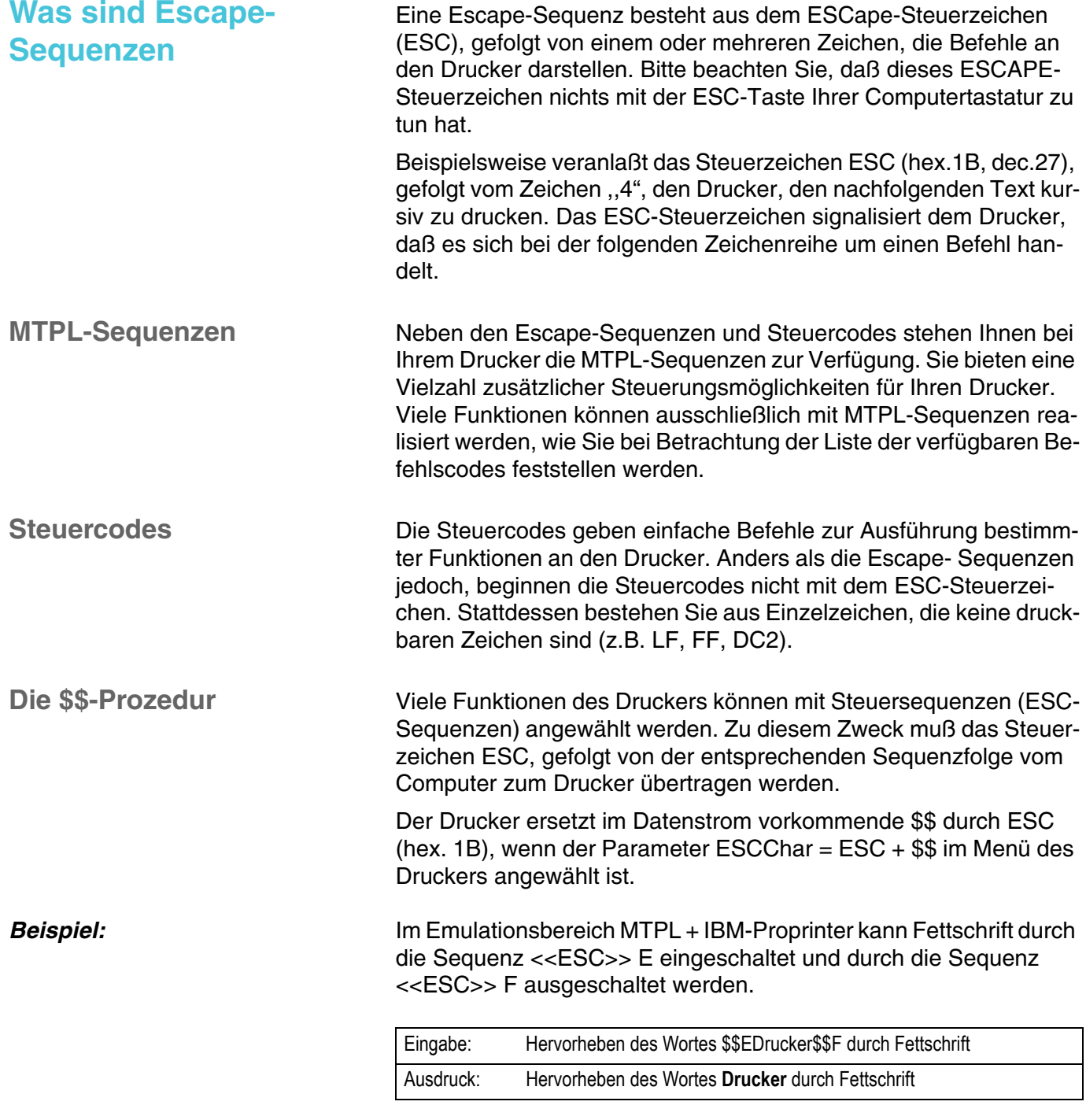

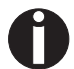

**Diese Prozedur ist sinnvoll, wenn Sie mit älteren Textverarbeitunsprogrammen arbeiten, die keinen oder einen unzureichenden Druckertreiber aufweisen. Durch diese Prozedur besteht auch die Möglichkeit, in normale ASCII-Texte (z.B. Programmlistings) ESCSequenzen einzufügen. Die Funktion des ESC-Zeichens bleibt hiervon unberührt.**

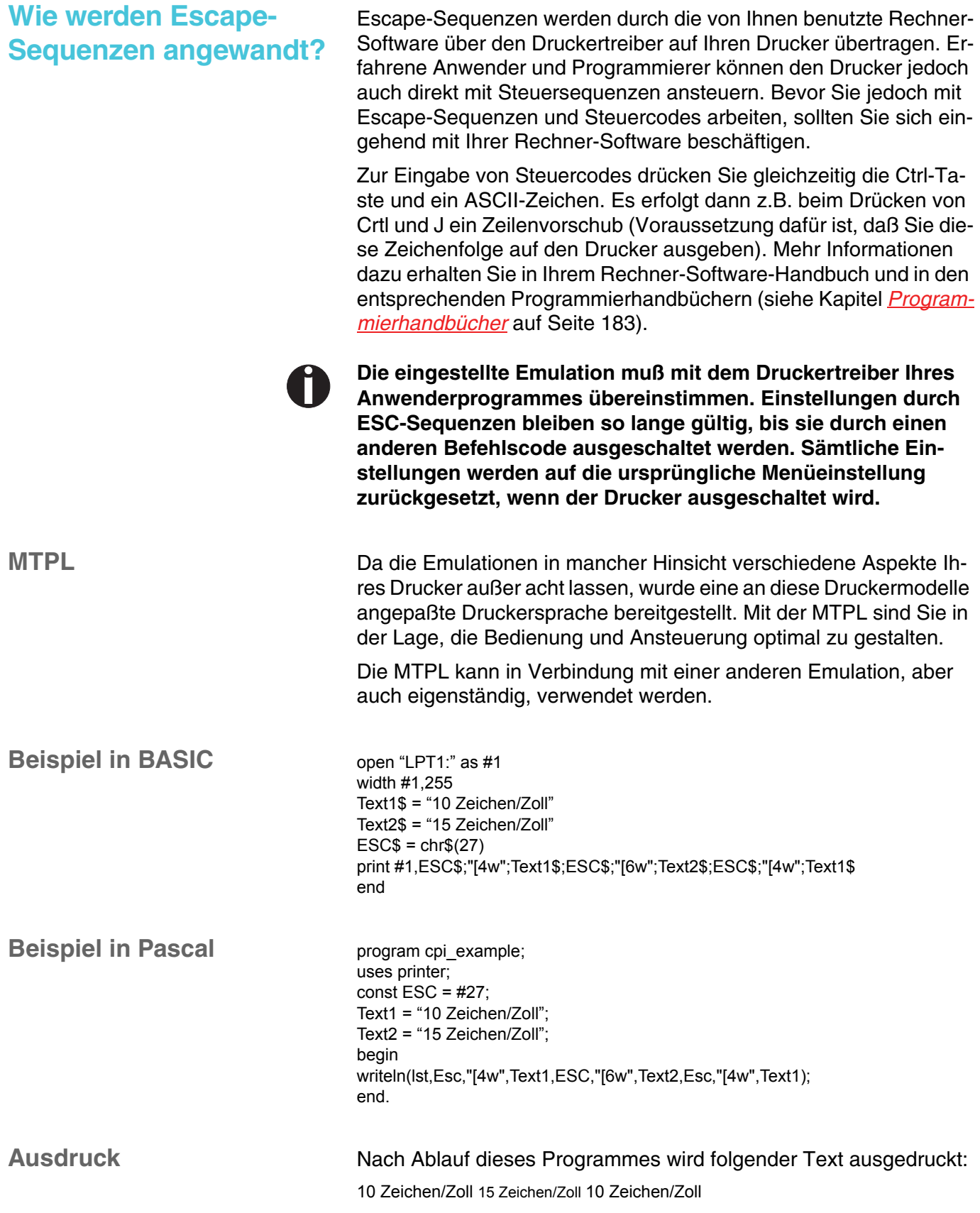

### **Liste der verfügbaren Befehlscodes**

In der folgenden Tabelle ist die Verfügbarkeit der Sequenzen in den verschiedenen Emulationen mit dem Symbol √ gekennzeichnet. Die meisten MTPL-Sequenzen können in allen Emulationsmodi verwendet werden. Die betreffenden Sequenzen sind mit einen  $*$  gekennzeichnet.

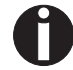

**Im** *Programmierhandbuch* **auf dieser CD-ROM erfahren Sie mehr über Befehlscodes.**

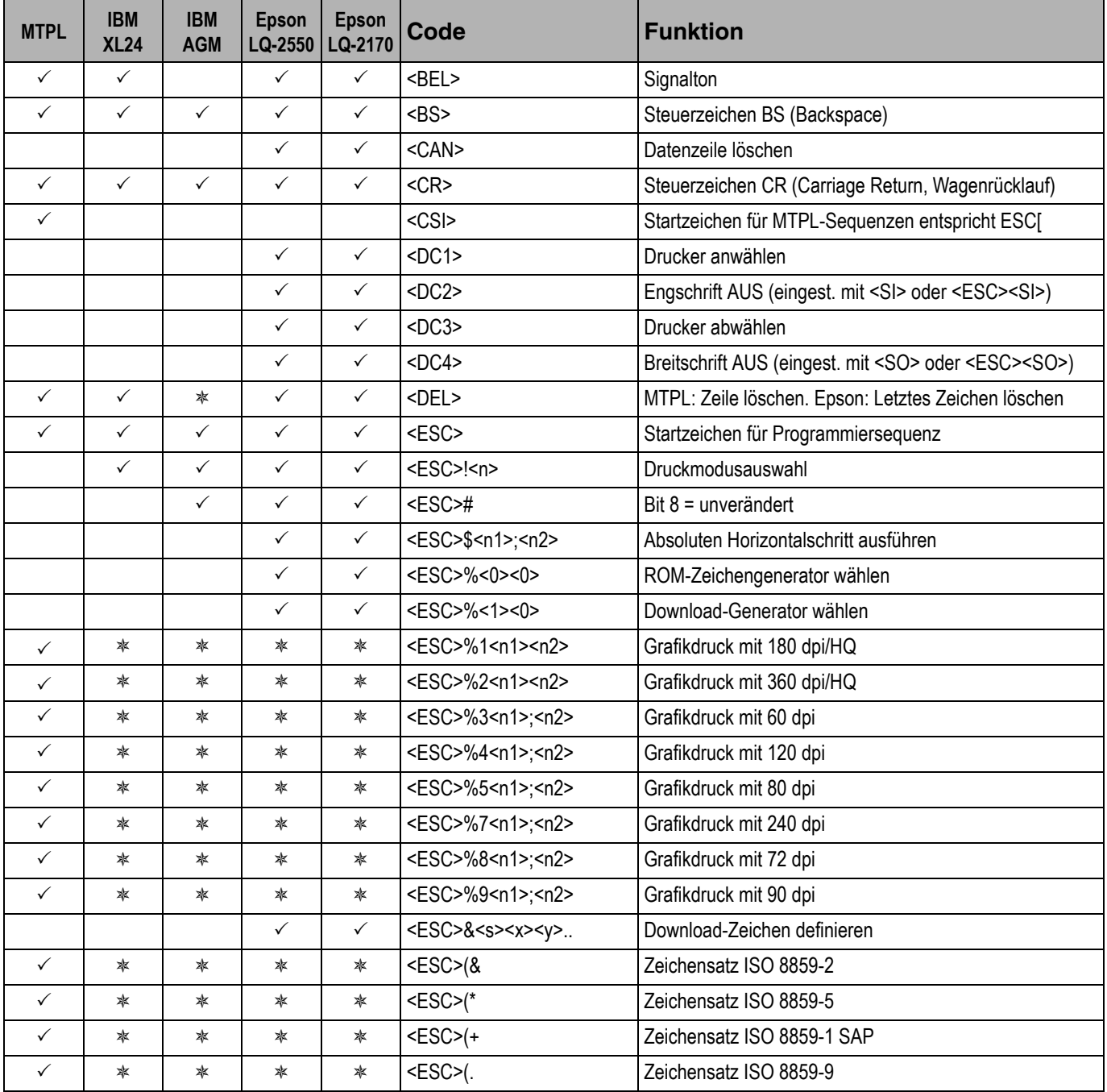

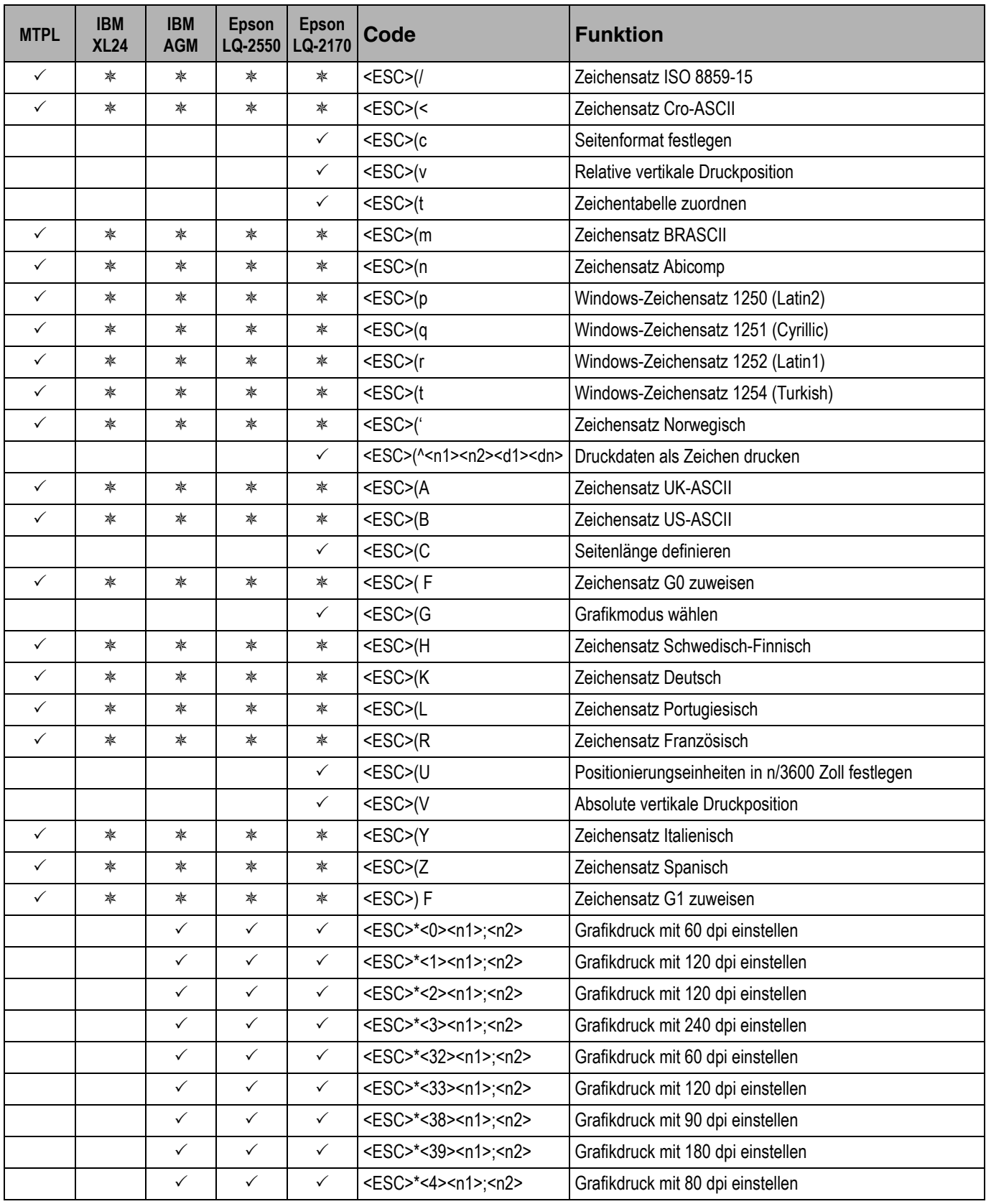

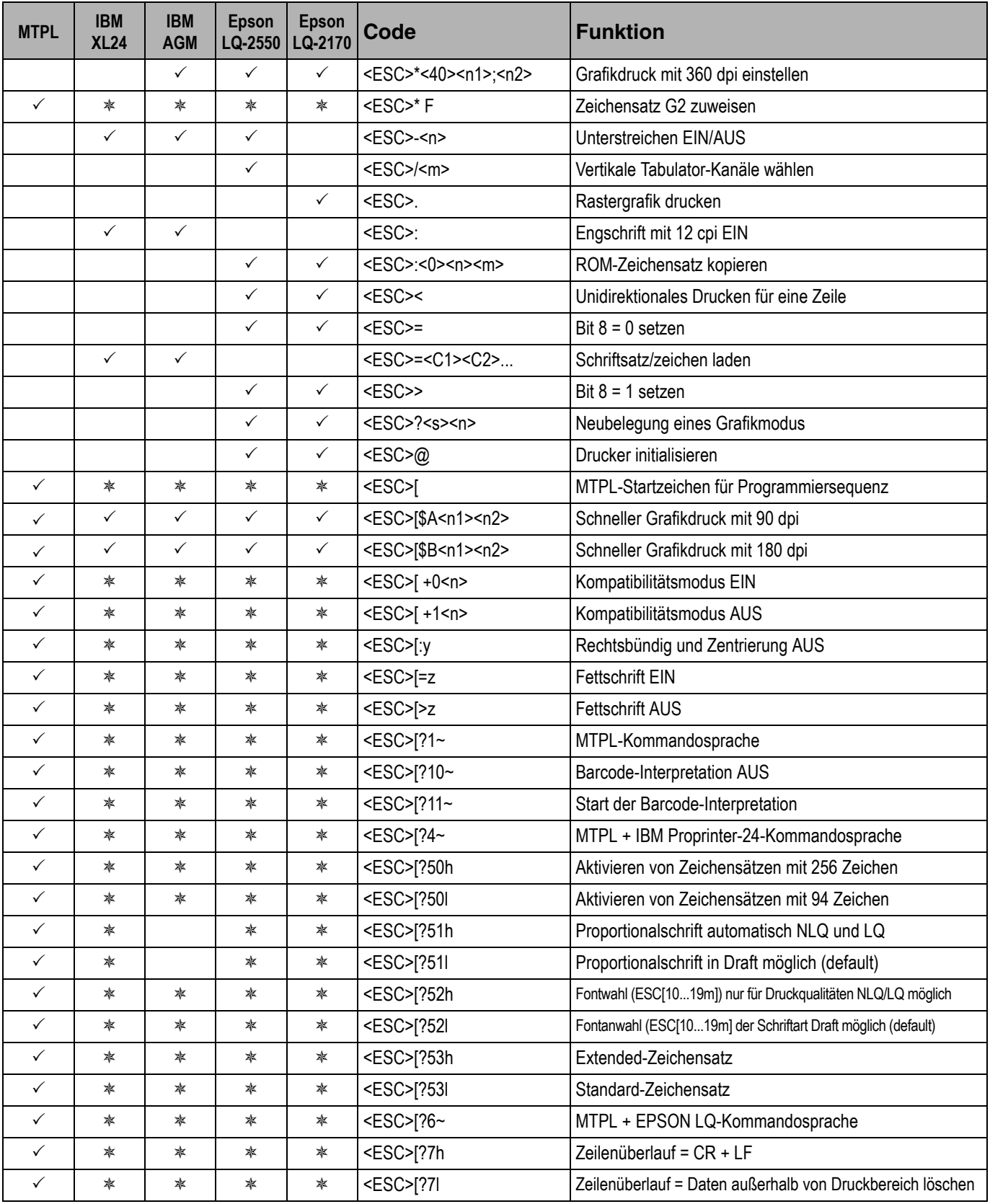

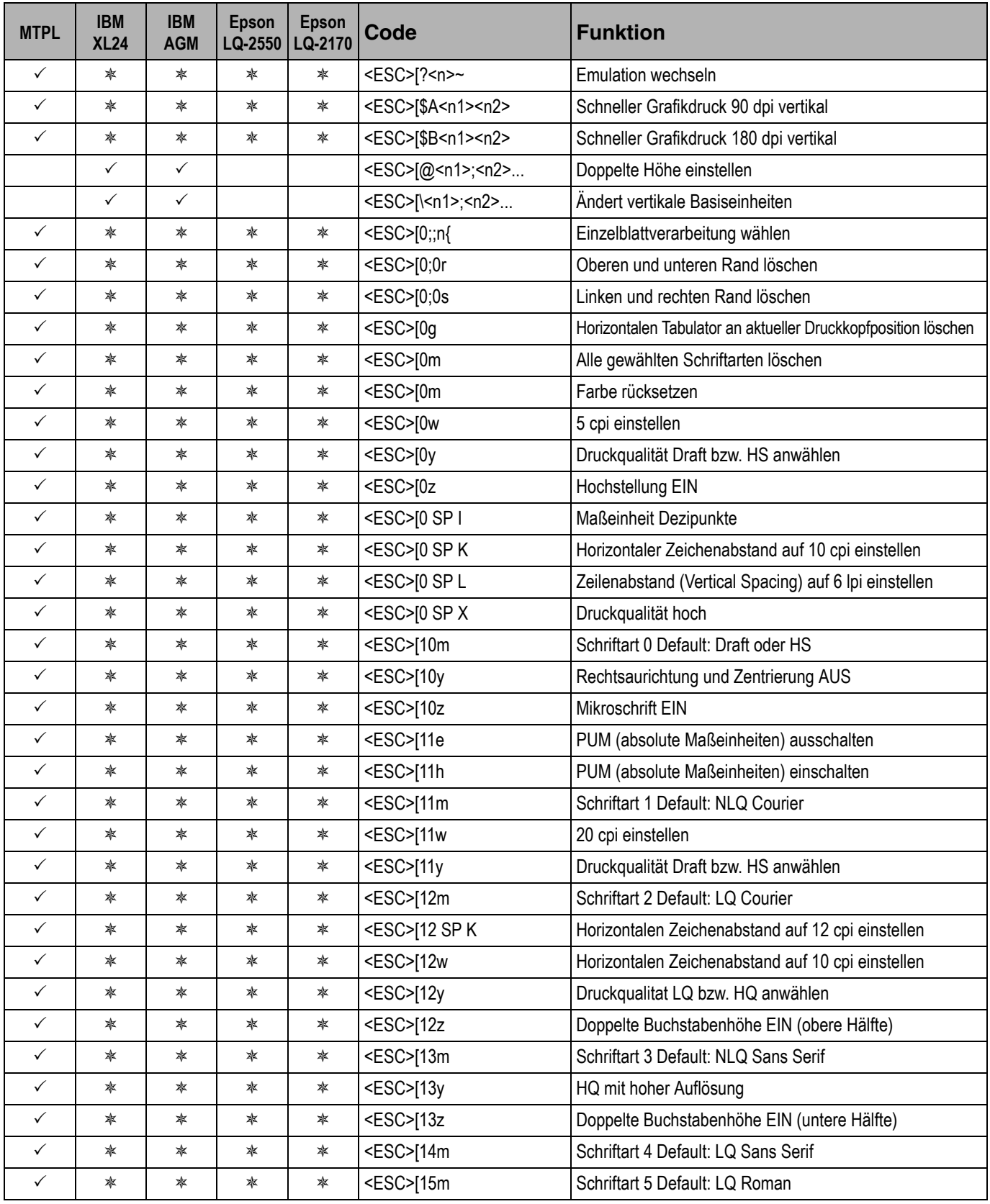

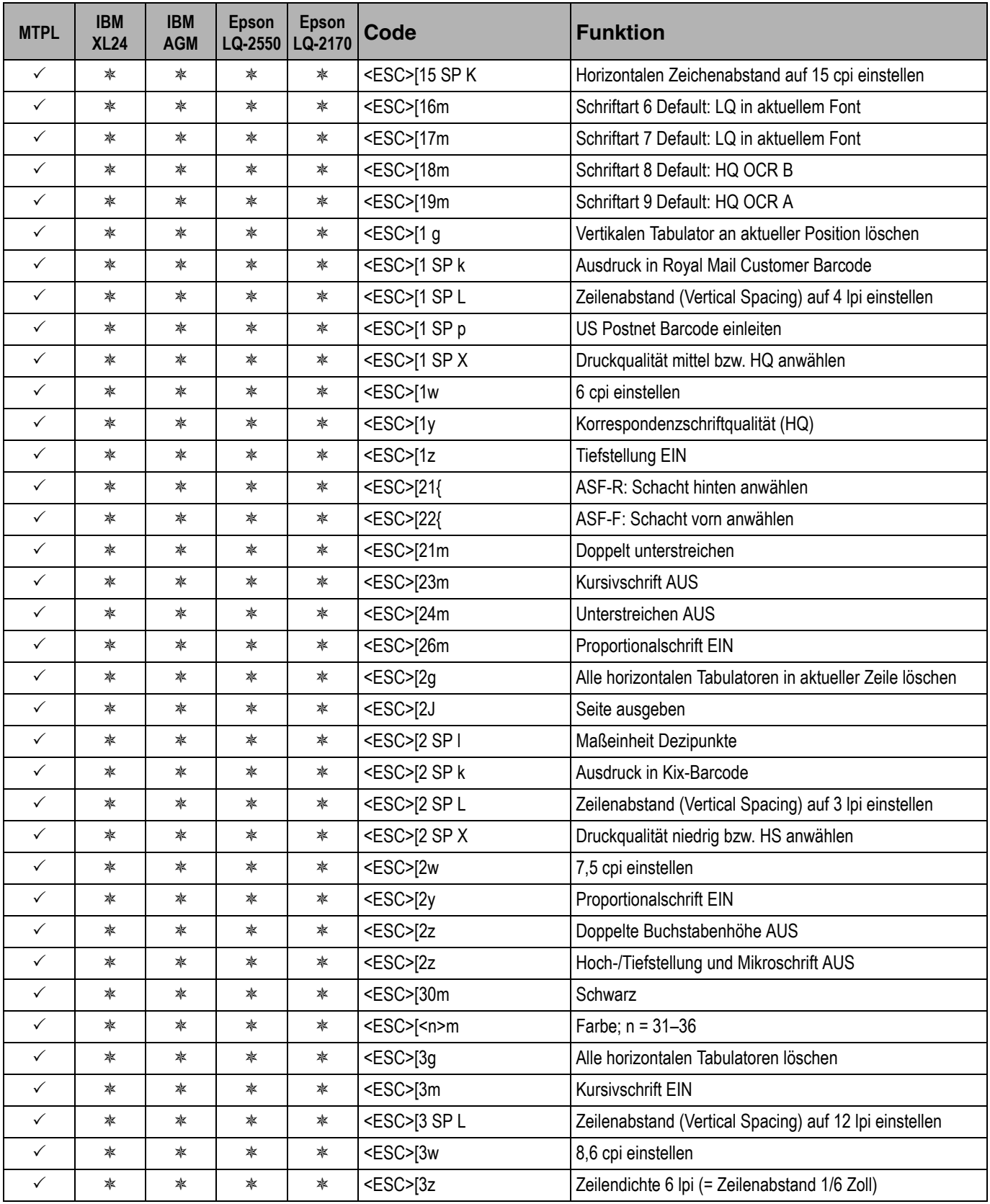

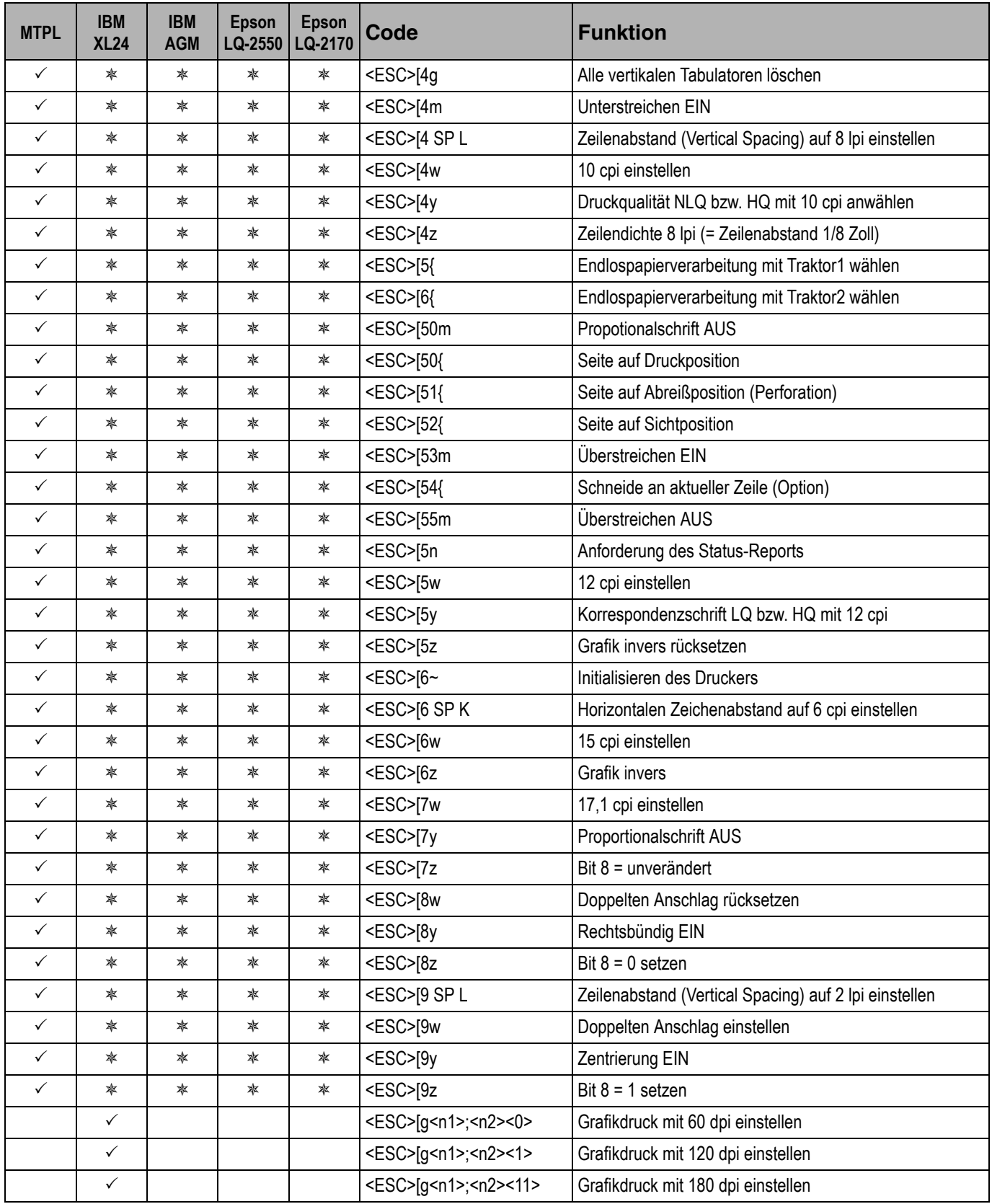

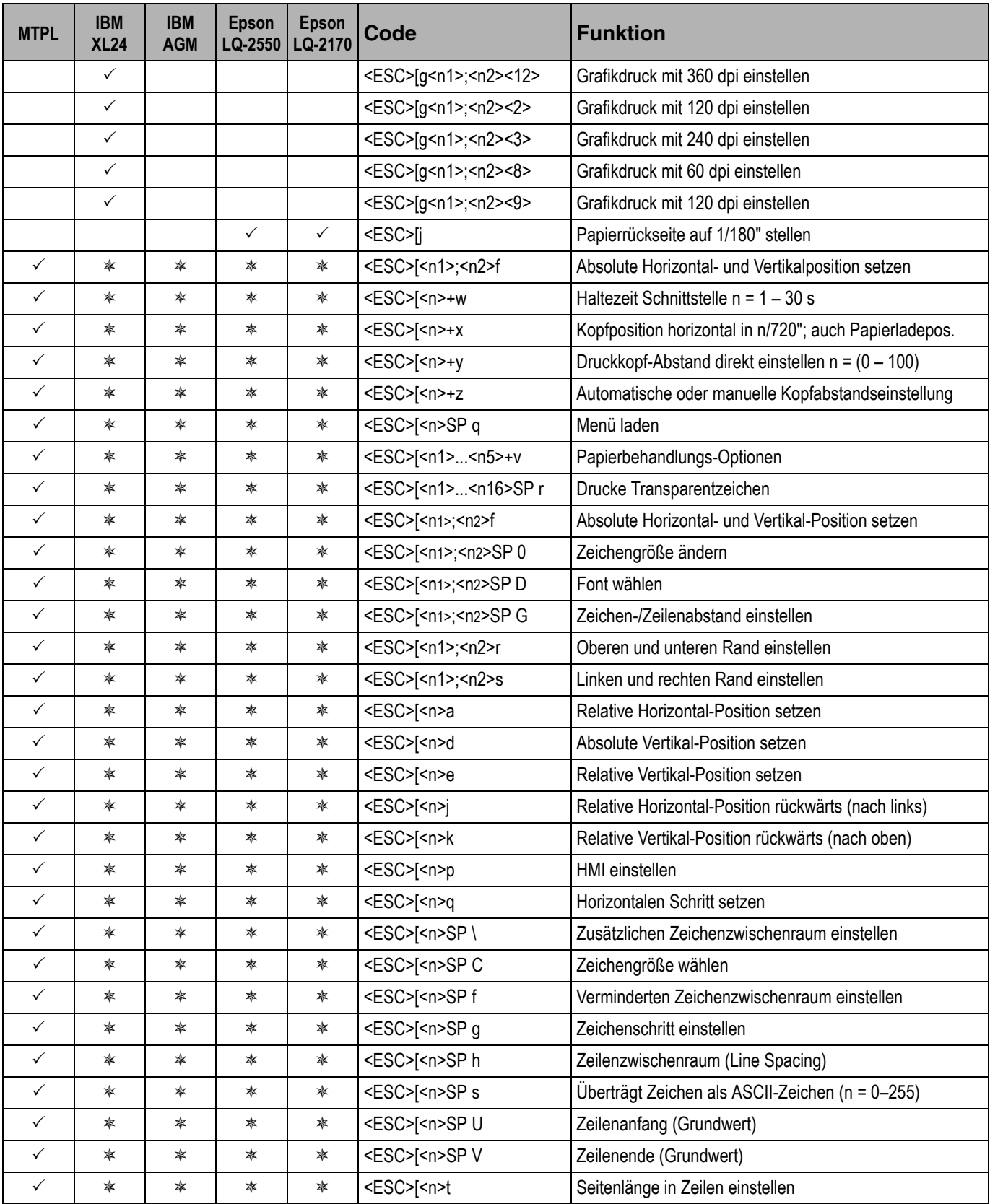

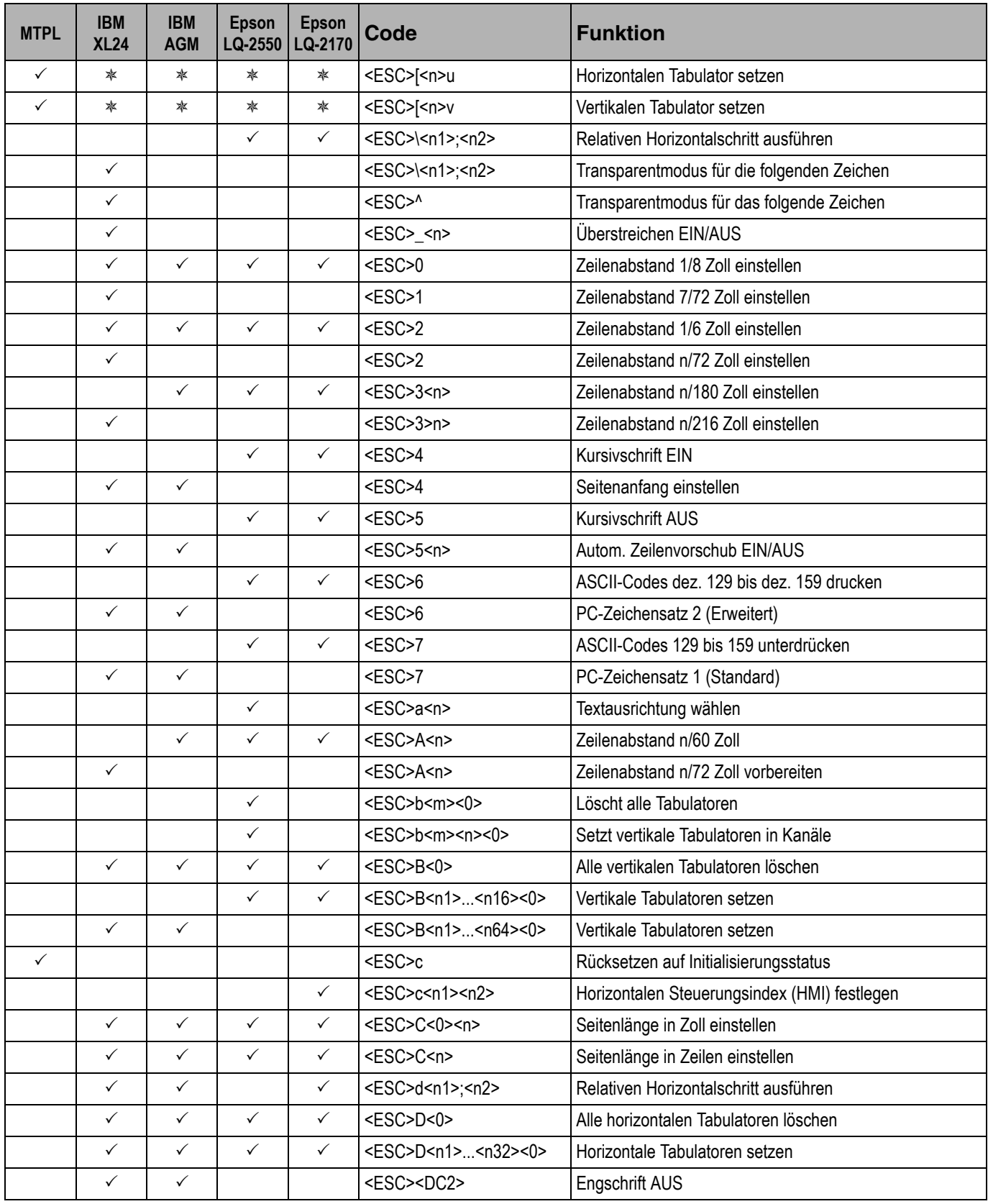

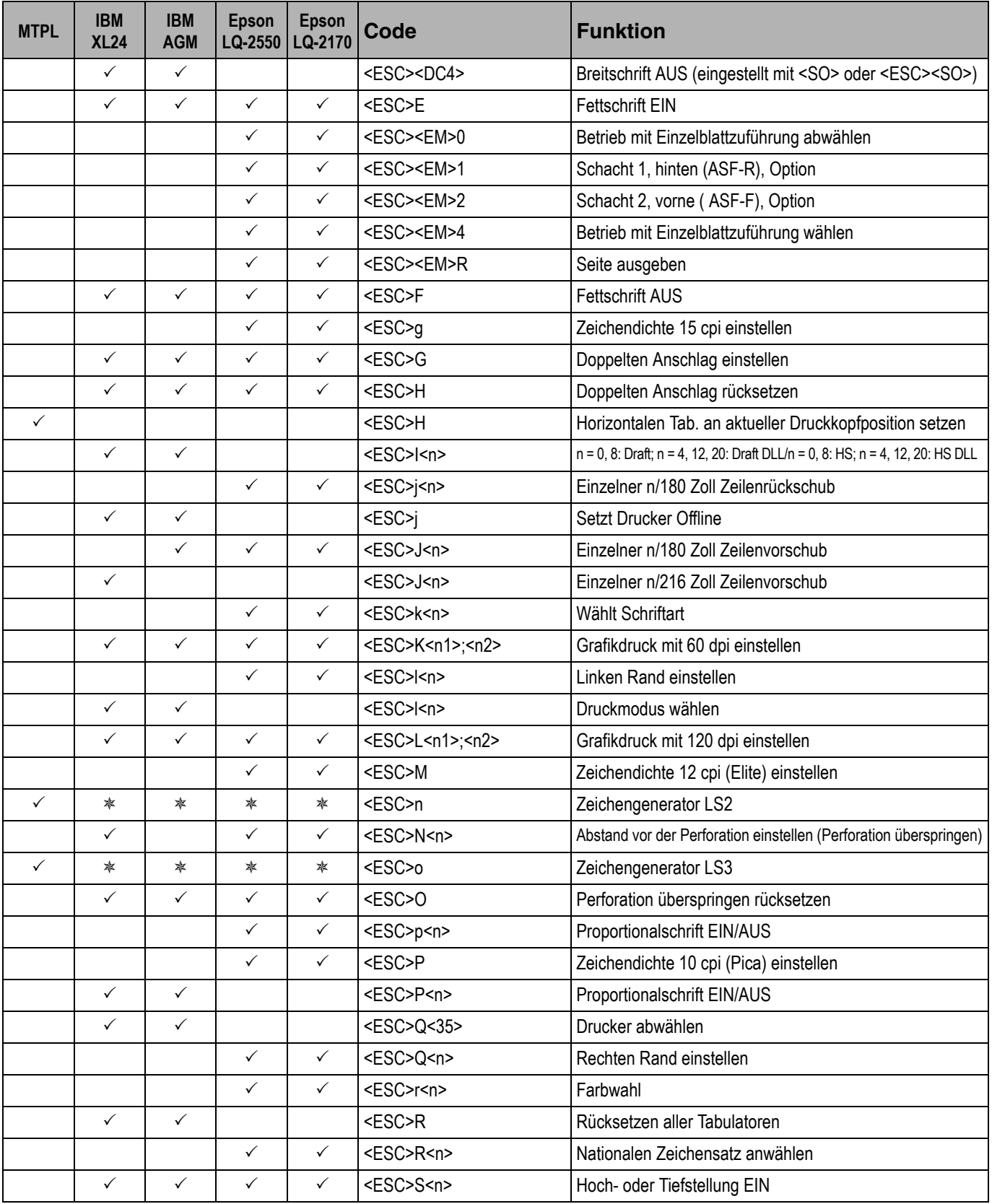

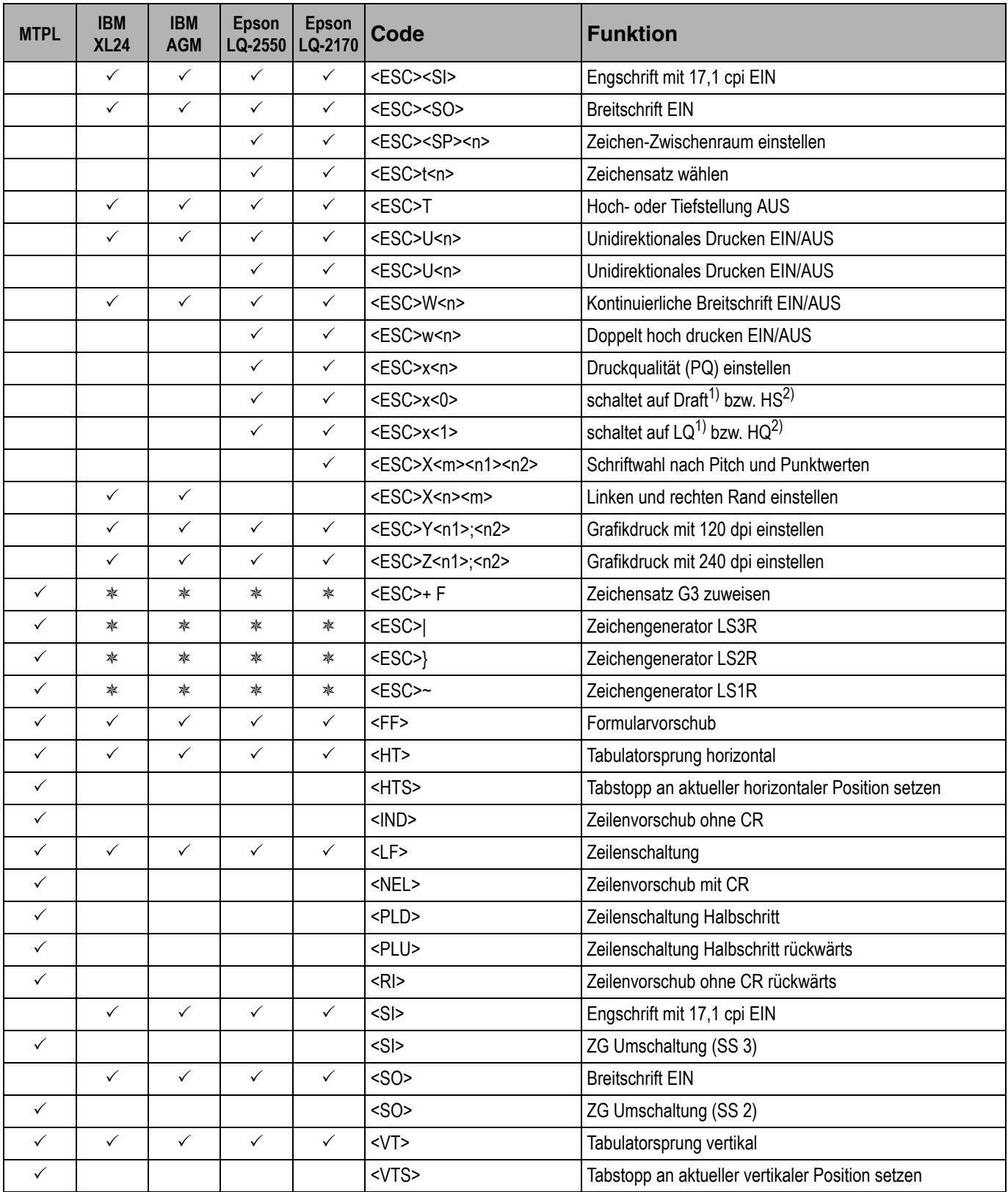

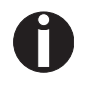

**Weitere Informationen finden Sie im** *Programmer's Application Manual* **auf dieser CD-ROM.**

### **Genicom ANSI-Emulation**

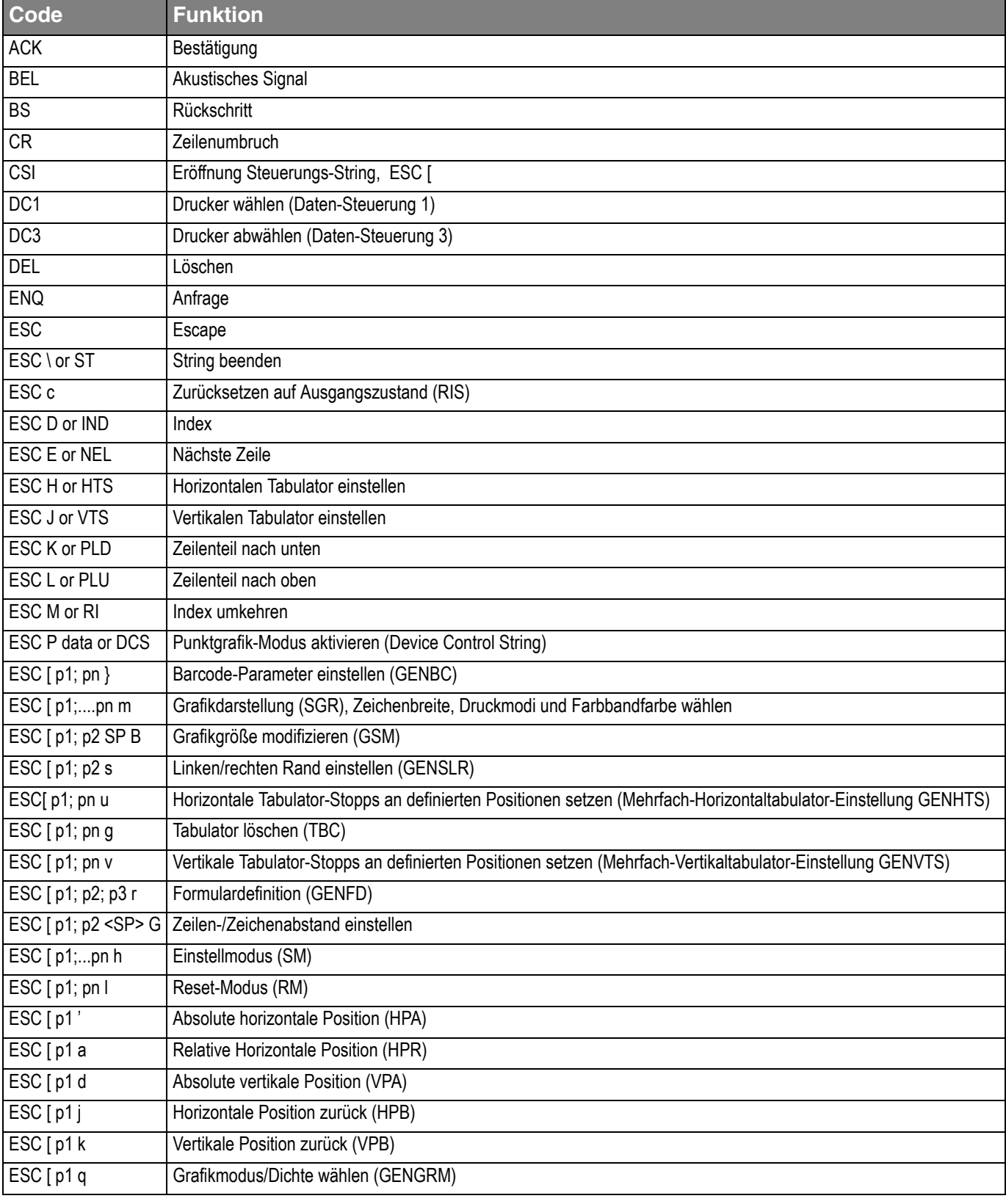

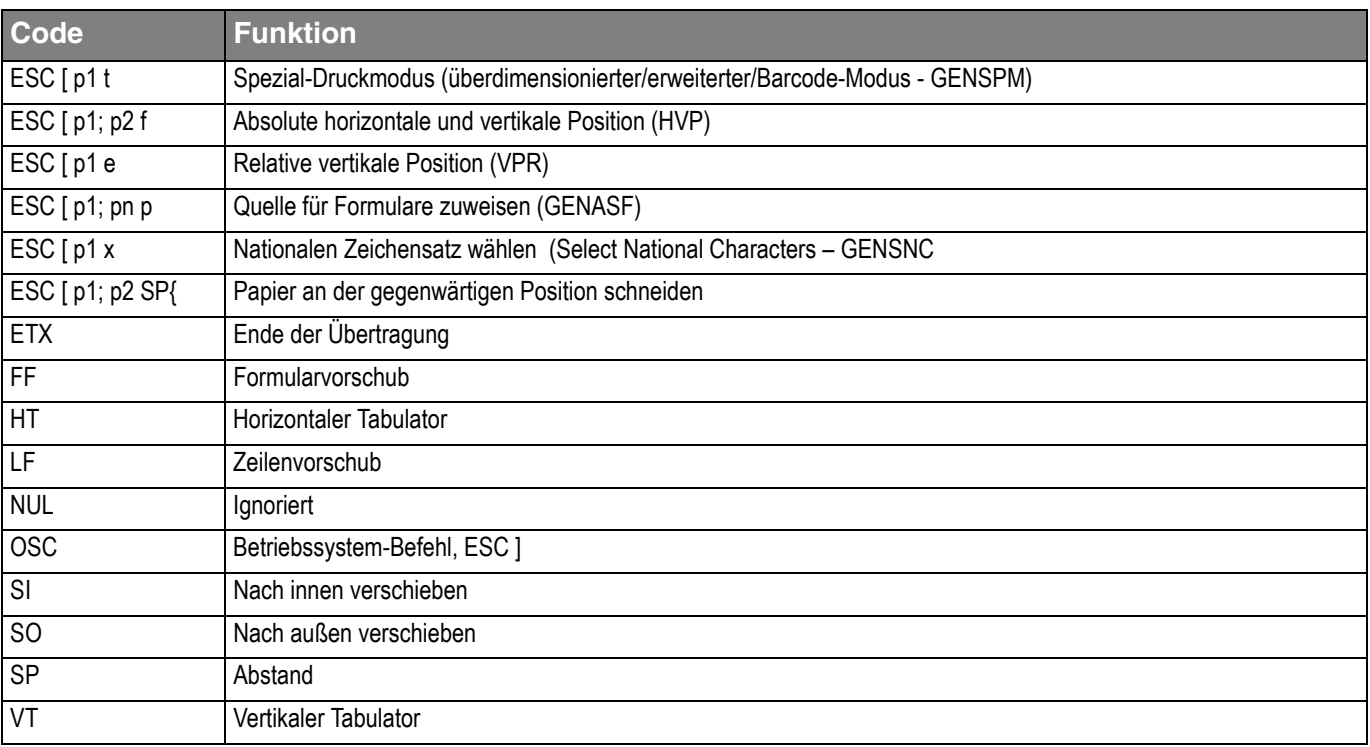

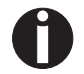

**Im** *Genicom Programmer's Application Manual* **auf dieser CD-ROM finden Sie zusätzliche Informationen.**

PJL-Befehle **Die folgenden PJL-Befehle können entweder mit der internen Ether-**Schnittstelle oder einer TallyCom III (oder kompatiblen) Ethernet-Schnittstelle verwendet werden.

> Die Funktionalität kann über den Parameter **Jobcntl** im Erweiterten Menü aktiviert werden.

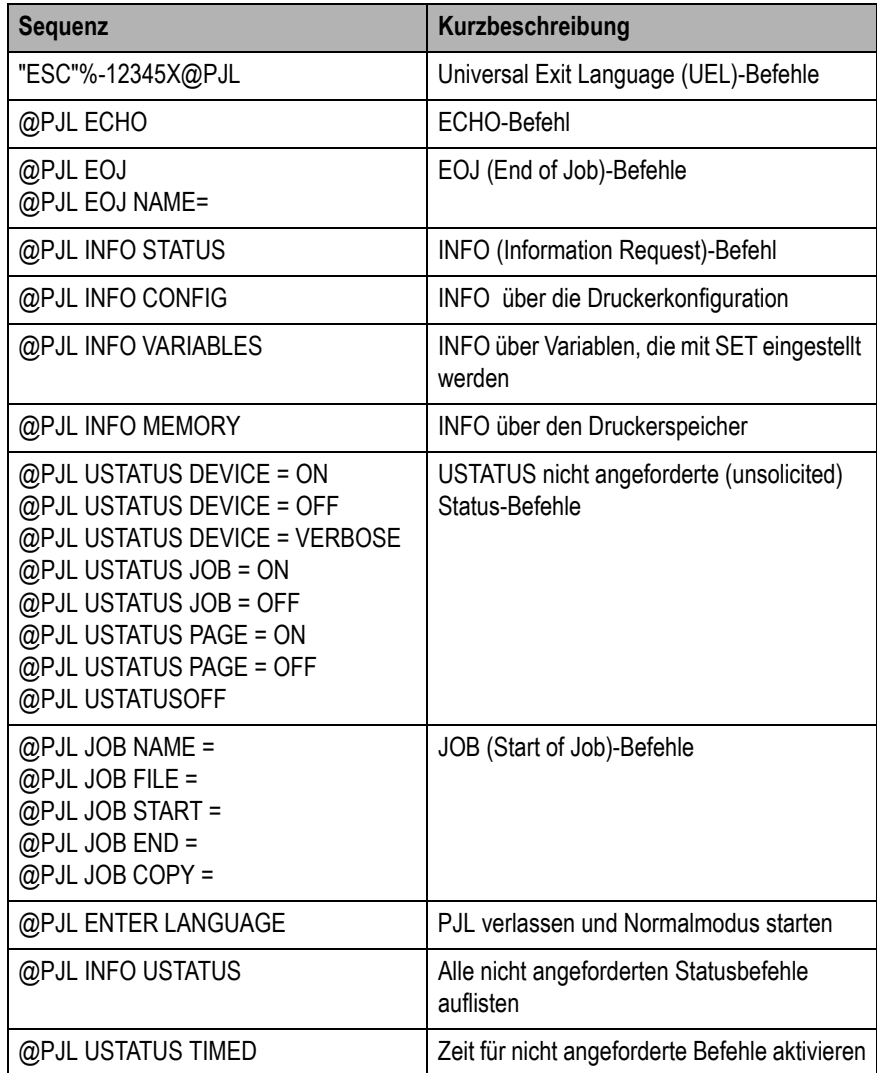

<span id="page-176-0"></span>**Barcode** Schon in der Standardausführung Ihres Druckers haben Sie die Möglichkeit, bis zu 23 verschiedene Barcodearten (Strichcodes) zu drucken.

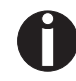

**Der Barcodemodus kann innerhalb jeder Emulation verwendet werden. Der Anwender kann entweder den Barcode innerhalb der Standardemulation per Menü permanent einschalten oder über ESC-Sequenzen situationsabhängig ein- bzw. ausschalten.**

**Liste der verfügbaren Barcodes**

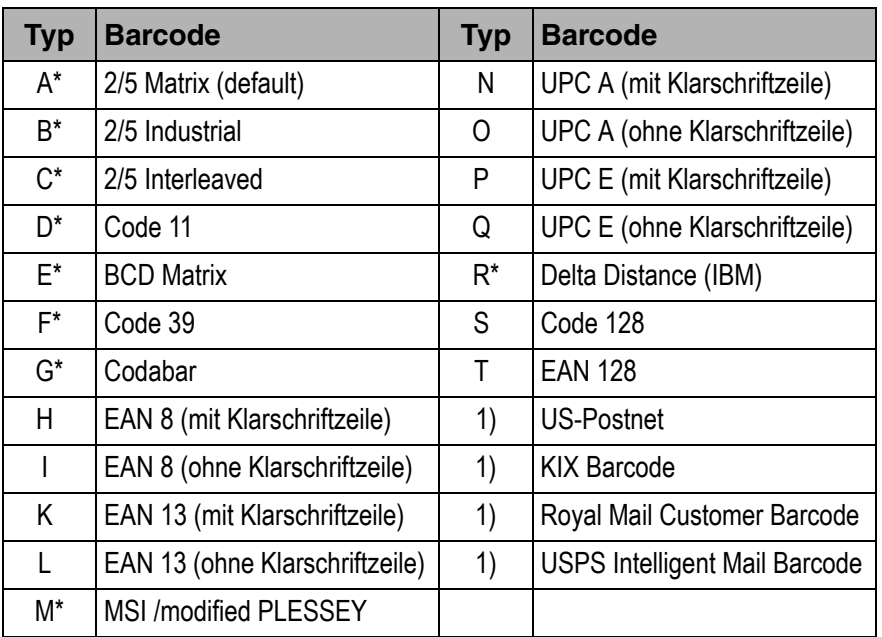

\* Diese Barcodes können horizontal und vertikal ausgedruckt werden, die nicht markierten nur horizontal.

1) Siehe Beschreibung auf den folgenden Seiten.

Die Barcodetypen K, L, N, O können zusätzlich noch durch Add-On Barcodes erweitert werden: Add-On 2 und Add-On 5.

Die zu druckende Barcode-Information wird innerhalb einer ,,Klammer" (DC4) übertragen.

Eine Steuersequenz (Header) definiert einmalig die Eigenschaften des benutzten Barcodes (z.B. Typ, Ratio, etc.). Ist kein Header definiert, wird die Information innerhalb einer Barcodeklammer im Code 2/5 Matrix ausgedruckt.

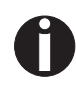

**Beachten Sie, daß innerhalb der Barcode-Umgebung bei Sequenzkonflikten mit der Kommandosprache (Emulation), Barcodebefehle Vorrang haben.**

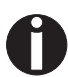

**Im** *Programmierhandbuch Barcode* **auf dieser CD-ROM erhalten Sie zusätzliche Informationen.**

**US Postnet-Barcode** Der Postnet Barcode ist ein spezieller US-Barcode, der zeichenorientiert dargestellt wird. Druckbar sind numerische Zeichen von 0 bis 9.

> Nach Aktivierung des Postnet Barcodes werden die numerischen Zeichen von 0 (hex. 30) bis 9 (hex. 39) als Barcodezeichen gedruckt. Jedes andere Zeichen beendet den Barcode. Als Ausnahme ist ein Tabulatorsprung (hex.09) innerhalb des Barcodes zulässig. Die Postnet-Sequenz ist in allen Emulationen zugänglich. Der Barcode kann in NLQ (180 dpi) und LQ (360 dpi) gedruckt werden.

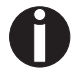

**Das Zeichen (z.B. CR = Wagenrücklauf hex. 0D), das den Barcode beendet, wird nicht ausgeführt bzw. ausgedruckt. US Postnet Barcode benötigt keine Barcode-Klammer.**

*Beispiel:* ASCII ESC[1 SP p 12345 CR HEX 1B 5B 31 20 70 31 32 33 34 35 0D

Die Ziffern 1 bis 5 werden als Postnet Information ausgedruckt.

Der Royal Mail Customer Barcode ist ein spezieller Mail-Barcode. Druckbar sind numerische Zeichen von 0 bis 9 und alphanumerische Zeichen von A bis Z.

Nach Aktivierung des Royal Mail Customer Barcodes werden die numerischen Zeichen von 0 (hex. 30) bis 9 (hex. 39) und von A (hex. 41) bis Z (hex. 5A) als Barcodezeichen gedruckt. Kleinbuchstaben von a (hex. 61) bis z (hex. 7a) werden automatisch in Großbuchstaben umgewandelt. Kontrollzeichen von hex. 00 bis hex. 1f beenden den Barcode. Als Ausnahme ist ein Tabulatorsprung (hex.09) innerhalb des Barcodes zulässig. Die Royal Mail Customer-Sequenz ist in der MTPL-Emulation zugänglich. Der Drucker druckt den Barcode automatisch in LQ-Druckqualität aus.

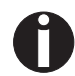

**Das Zeichen (z.B. CR = Wagenrücklauf hex. 0D), das den Barcode beendet, wird nicht ausgeführt bzw. ausgedruckt. Royal Mail Customer Barcode benötigt keine Barcode-Klammer.**

*Beispiel:* ASCII ESC [ 1 SP k SO36XY1A CR HEX 1b 5b 31 20 6b 53 4f 33 36 58 59 31 41 0D

Die Zeichen "SO36XY1A" werden als Royal Mail Customer-Information ausgedruckt.

**Royal Mail Customer-Barcode**

## **KIX-Barcode** Der KIX-Barcode druckt numerische Zeichen von 0 bis 9 und alpha-

numerische Zeichen von A bis Z als Barcode.

Nach Aktivierung des KIX-Barcodes werden die numerischen Zeichen von 0 (hex. 30) bis 9 (hex. 39) und von A (hex. 41) bis Z (hex. 5A) als Barcodezeichen gedruckt. Kleinbuchstaben von a (hex. 61) bis z (hex. 7a) werden automatisch in Großbuchstaben umgewandelt. Kontrollzeichen von hex. 00 bis hex. 1f beenden den Barcode. Als Ausnahme ist ein Tabulatorsprung (hex.09) innerhalb des Barcodes zulässig. Die KIX-Sequenz ist in der MTPL-Emulation zugänglich. Der Drucker druckt den Barcode automatisch in LQ-Druckqualität aus.

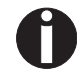

**Das Zeichen (z.B. CR = Wagenrücklauf hex. 0D), das den Barcode beendet, wird nicht ausgeführt bzw. ausgedruckt. Der KIX-Barcode benötigt keine Barcode-Klammer.**

*Beispiel:* ASCII ESC [ 2 k SO36XY1A CR HEX 1b 5b 32 6b 53 4f 33 36 58 59 31 41 0D

Die Zeichen "SO36XY1A" werden als KIX-Information ausgedruckt.

**USPS Intelligent Mail Barcode**

Der USPS Intelligent Mail Barcode ist ein vierstelliger Barcode, der in der MTPL-, der IBM-, der Epson- und der ANSI-Emulation verwendet werden kann. Vierstellige Barcode-Daten müssen zwingend in 0, 1, 2 oder 3 konvertiert werden. Jede Nummer repräsentiert einen der vier möglichen Balken. Tabulatoren (Hex 09) und Abstände können entweder die Balken oder die Barcodes horizontal trennen, jedoch beendet jedes andere Zeichen unterhalb von Hex 20 den Barcode-Modus.

Sie können den Barcode-Modus mit der Sequenz ESC [ ? 11 ~ aufrufen, die Sequenz ESC [ 10 ~ beendet den Barcode-Modus.

*Beispiel:* ASCII ESC [ 9 SP k <data> HEX1b 5b 39 02 6b <data>

Large Character-Druck Bestimmte professionelle Anwendungen benötigen Schriftgrößen, die über gängige Fontgrößen hinausgehen. Über Steuersequenzen kann Ihr Drucker Zeichen bis zum Faktor 99 vergrößert drucken.

> Mit Hilfe einer Steuersequenz (Header) werden die Parameter (z.B. Höhe) einmalig definiert. Diese Definition bleibt erhalten, bis der Drucker ausgeschaltet wird.

> Die zu druckende LCP\*-Information wird innerhalb einer "Klammer" (SI) übertragen.

Folgende Zeichensätze (mit nationalen Zeichen) stehen zur Verfügung:

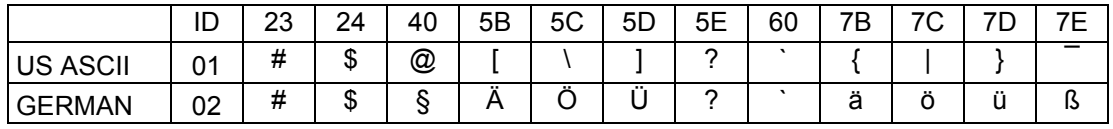

Die Zeichensätze werden angewählt über folgende LCP-Sequenz ESC "P" "L" "S" n ESC "\". Der Wert von n darf sich zwischen 01 und 02 bewegen (als ASCII-Zeichen), siehe Spalte ID in obenstehender Tabelle. Um z.B. den deutschen Zeichensatz zu wählen, muß folgender Datensatz verwendet werden:

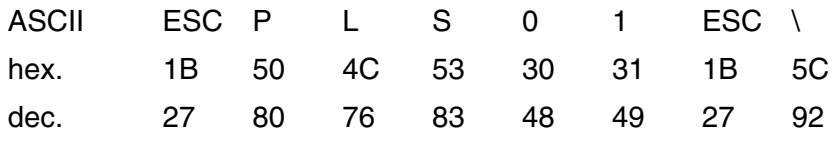

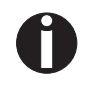

**Der LCP-Druck kann innerhalb jeder Emulation angewählt werden. Voraussetzung dafür ist, daß Ihr Drucker sich im Barcodemodus befindet.** 

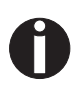

**Beachten Sie, daß dieser Drucker in der LQ-2170-Emulation einige skalierbare Schriften unterstützt, wenn ein kompatibler Treiber verwendet wird.**
# <span id="page-180-1"></span><span id="page-180-0"></span>**Liste der zusätzlichen Befehlscodes**

Sowohl die Escape-Sequenzen als auch die Steuercodes sind anwendbar.

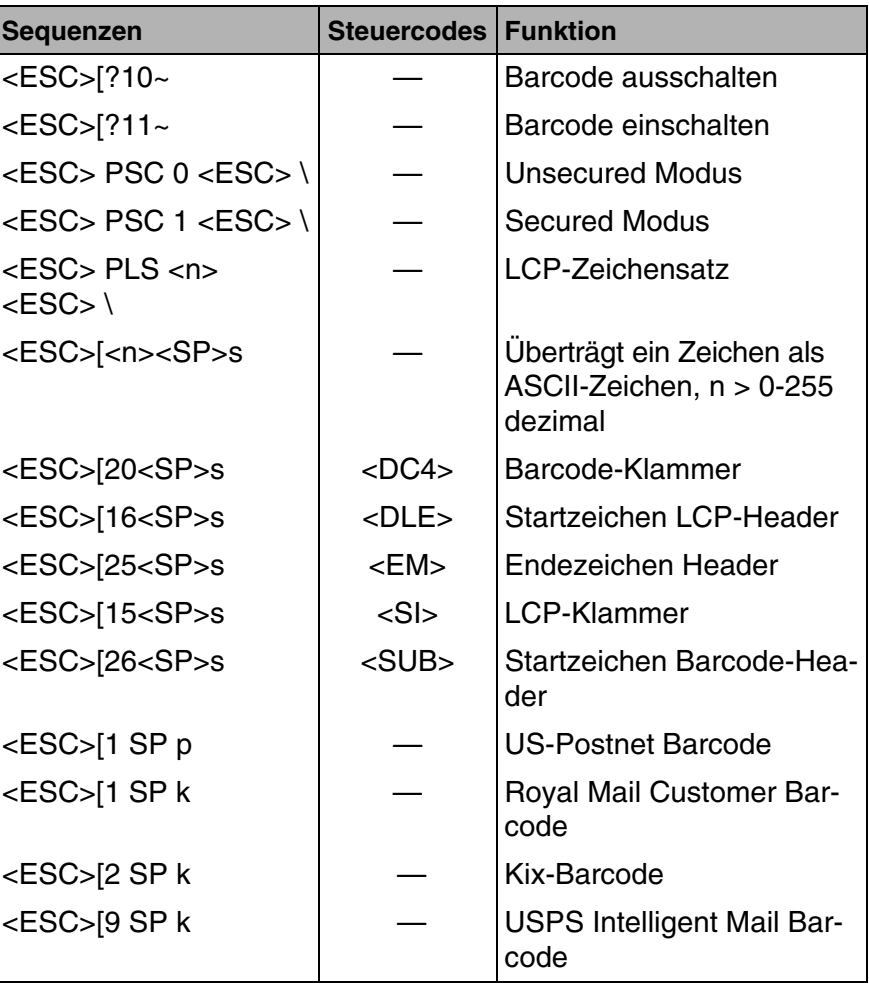

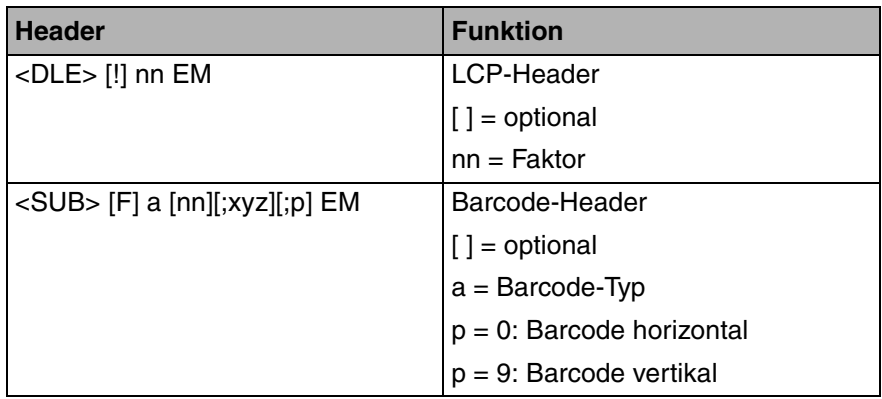

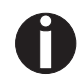

**Im** *Programmierhandbuch Barcode* **auf dieser CD-ROM erhalten Sie zusätzliche Informationen.**

# <span id="page-182-0"></span>**Schnittstellen D**

Ihr Drucker bietet Ihnen standardmäßig die Möglichkeit eines Betriebes sowohl mit einer parallelen Schnittstelle, mit einer Ethernet-Schnittstelle oder mit einer optionalen seriellen Schnittstelle.

Dieser Anhang gibt Ihnen Informationen über die Centronics-kompatible parallele Schnittstelle, die Ethernet-Schnittstelle und die optionale serielle Schnittstelle und erläutert die Kommunikation zwischen Ihrem Rechner und dem Drucker.

Die parallele Schnittstelle, die interne Ethernet-Schnittstelle und die optionale serielle Schnittstelle sind als ein sogenanntes Shared Interface miteinander gekoppelt. Ihr Drucker kann deshalb so konfiguriert werden, daß er jeweils nur eine Schnittstelle oder alle alternativ benutzt. Bei nur einer Schnittstelle wird nur diese vom Drucker überwacht. Ist der Drucker so konfiguriert, daß gleichzeitig alle Schnittstellen verwendet werden können, fragt er die Schnittstellen abwechselnd nach eingehenden Daten ab. Erkennt der Drucker ein Signal, so schaltet er auf die entsprechende Schnittstelle und sendet das Signal "AKTIV" zur anderen. Nach Beendigung der Datenübertragung bleibt der Drucker für eine bestimmte Zeit (Haltezeit: 30 s) dieser Schnittstelle zugeordnet. Nach Ablauf dieser Zeit gibt die Steuerung alle Schnittstellen wieder frei und der beschriebene Ablauf beginnt von Neuem. Wenn an den anderen Schnittstellen Daten anliegen und die aktuelle Druckposition nicht auf Formularbeginn liegt, wird ein Seitenvorschub ausgeführt.

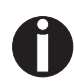

**Ist die Einstellung** Shared = Parallel **oder** Shared = Serial **aktiv, sind alle anderen Schnittstellen deaktiviert.**

Der Abschnitt *[Schnittstellenmodule](#page-191-0)* (Seite 182) führt die Schnittstellen auf, die zusätzlich für Ihren Drucker erworben werden können.

<span id="page-183-0"></span>**Parallele Schnittstelle** Die bidirektionale parallele Schnittstelle stellt den sogenannten "Nibble"-Modus der Schnittstellennorm IEEE1284 bereit. Dieser ermöglicht die Installation gemäß den Anforderungen von Windows "Plug & Play".

> <span id="page-183-1"></span>Die genormte parallele Schnittstelle kann Daten mit einer Geschwindigkeit von max. 30.000 Bytes pro Sekunde übertragen. Wenn der Empfangspuffer voll ist, werden so lange keine Daten mehr aufgenommen, bis Daten aus dem Speicher wieder weitergegeben sind. Damit wird eine Weitergabe der Daten in 1 Kilobyte-Blöcken gewährleistet.

# **Buchsenbelegung**

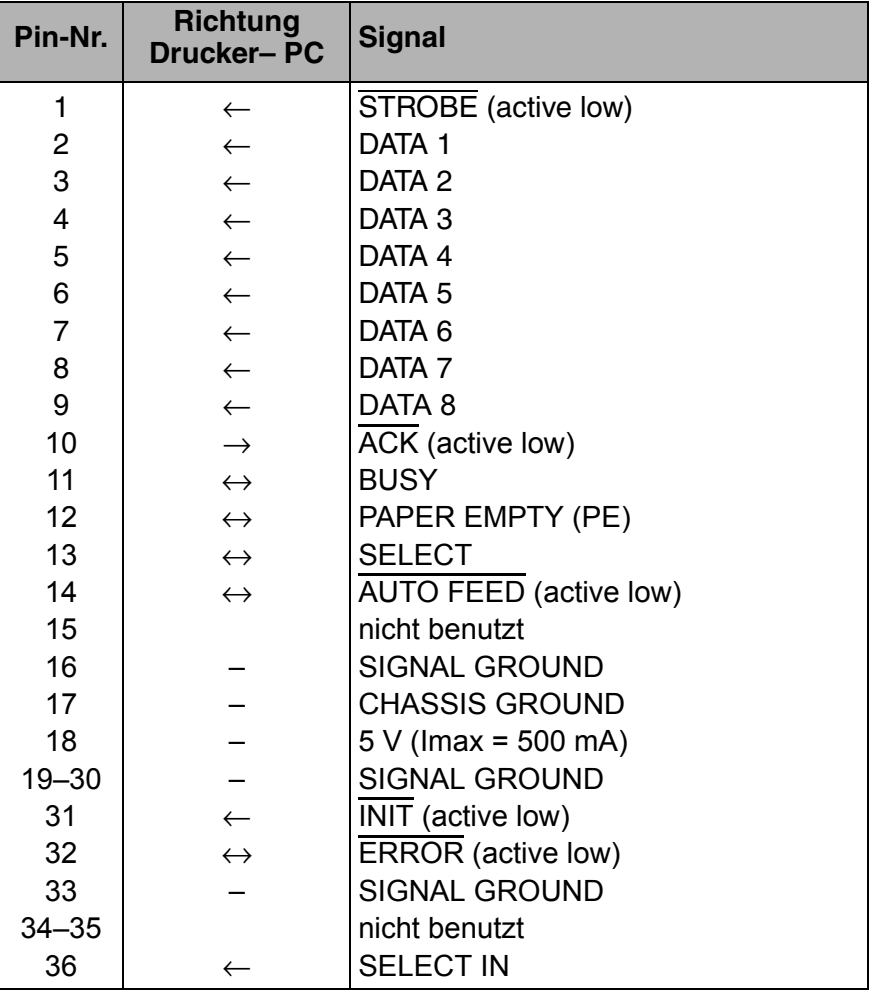

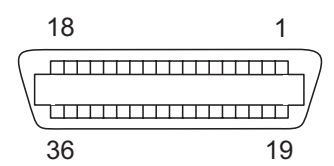

Übertragungslänge: max. 2,0 m

<span id="page-184-1"></span><span id="page-184-0"></span>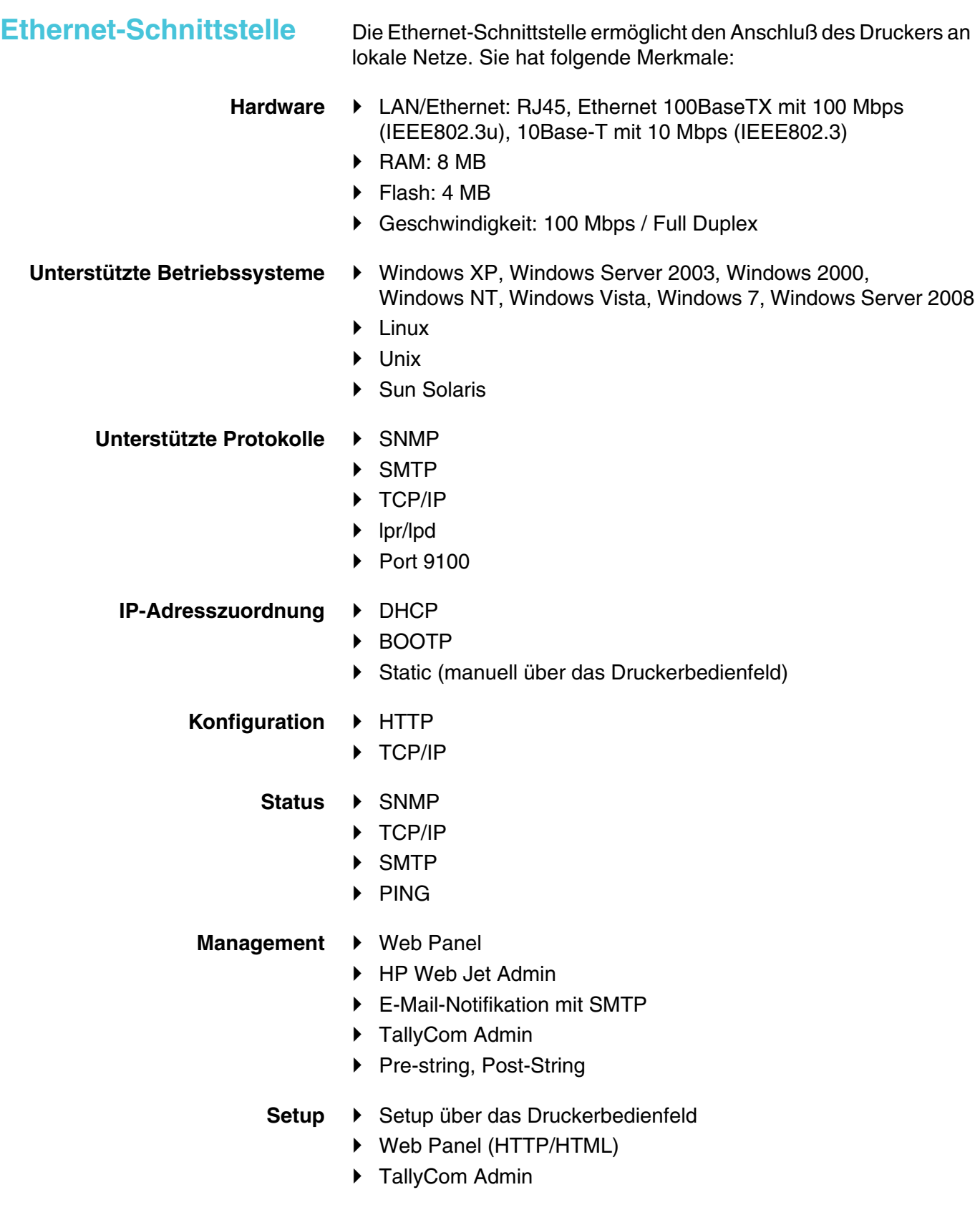

**Physikalischer Druckeranschluß im Ethernet mit TCP/IP**

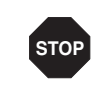

Wenn Sie Ihren Drucker in einem lokalen Netz mit Ethernet-Anschlüssen und dem Übertragungsprotokoll TCP/IP verwenden, müssen Sie verschiedene Adressinformationen zuweisen.

**Adress-Informationen für den Ethernetanschluß dürfen nur von Ihrem Netzwerk-Administrator zur Verfügung gestellt werden. Dieser besitzt auch die notwendigen Rechte, Drucker ins Netzwerk einzubinden, bzw. Änderungen vorzunehmen.**

- ` Der angenommene Adressraum entspricht der TCP/IP-Adresse, Klasse C, 192.168.1.xxx.
- ▶ Die zu verwendende Subnetzmaske ist 255.255.255.0
- ` Die Adresse des Routers, bzw. der Gateway ist 0.0.0.0, falls nicht vorhanden.

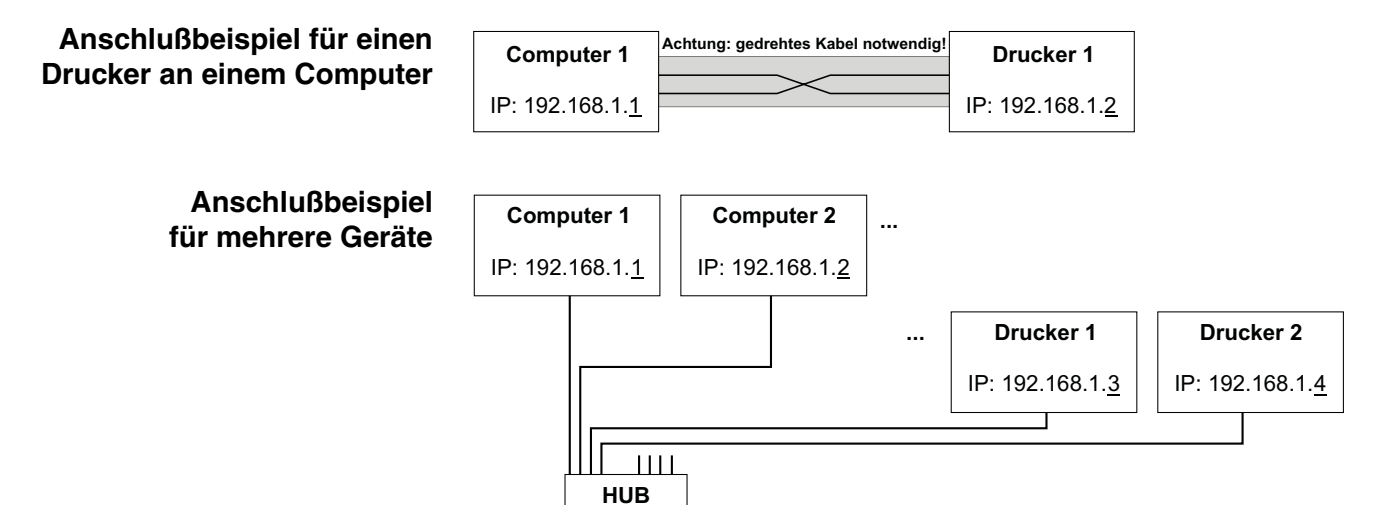

4- bzw. 8-fach

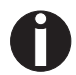

**Weitere Informationen finden Sie auf unserer** *[Internetseite](http://www.dascom.com)***.**

# <span id="page-186-2"></span><span id="page-186-1"></span>**Optionale serielle Schnittstelle V.24/ RS232C**

Die serielle Schnittstelle Ihres Druckers unterstützt die RS232C-Spezifikation. Die Signale werden über eine 9-polige Buchse empfangen und gesendet.

Grundsätzlich reichen bereits 3 Leitungen für den Informationsaustausch zwischen Computer und Drucker aus (eine Empfangsleitung, eine Sendeleitung, eine Leitung für die gemeinsame Erdung).

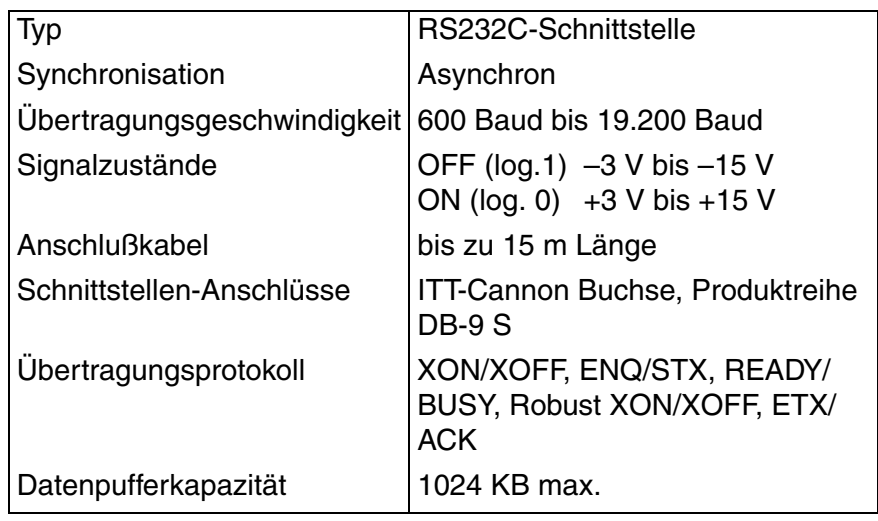

# <span id="page-186-0"></span>**Buchsenbelegung**

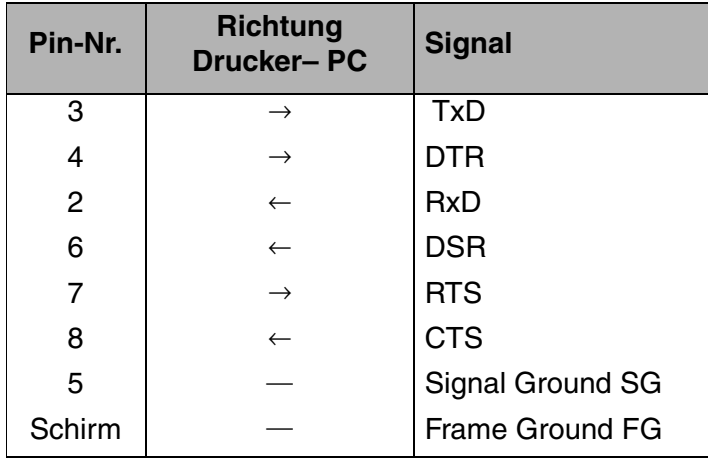

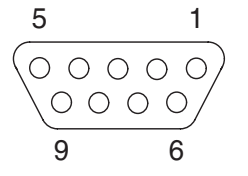

Übertragungslänge: max. 15 m

# <span id="page-187-2"></span>**Schnittstellenkabel (serielle Schnittstelle)**

Die verwendeten Kabel müssen geschirmt sein. Die Schirmung des Kabels muß auf beiden Seiten mit der Schirmung des Steckers verbunden sein.

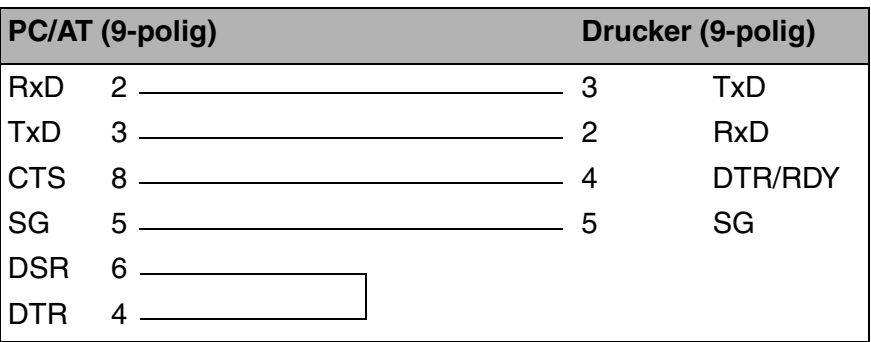

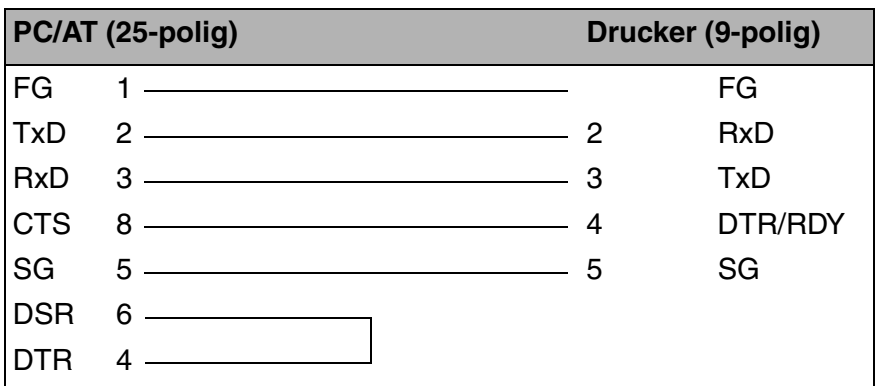

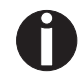

**Ob bei Pin 4 DTR oder RDY aktiv ist, hängt von der Einstellung im Menü ab.**

# <span id="page-187-1"></span>*Eingangssignale*

<span id="page-187-0"></span>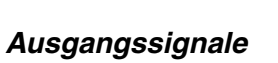

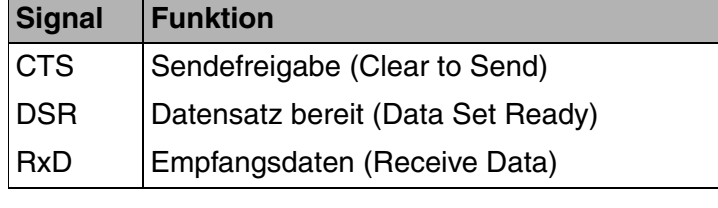

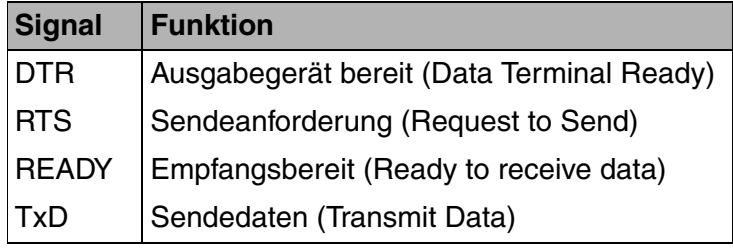

<span id="page-188-0"></span>**Protokolle**

<span id="page-188-2"></span>

*Speicher-Modus XON/XOFF* Die empfangenen Zeichen werden in einen FIFO-Puffer (zuerst empfangene Zeichen werden zuerst weitergegeben) eingegeben.

> In diesem Puffer werden die Zeichen dann verarbeitet. Die Pufferkapazität ist über das Setup-Menü von 0 – 128 kB einstellbar.

> Ist die Pufferkapazität erschöpft, so signalisiert die Schnittstelle NOT READY (Signalrückmeldung: Pegel 1, -12 V) und XOFF (Wortrückmeldung: hex. 13, dez. 19). Daraufhin wird die Datenübertragung unterbrochen. Ist der FIFO-Puffer wieder leer, signalisiert die Schnittstelle READY (Pegel 0, +12 V) und XON (hex. 11, dez.17). Die Datenübertragung kann nun wieder aufgenommen werden.

> Zusätzlich wird das READY-Signal vom Zustand des Druckers beeinflußt (On-/Offline). Befindet sich der Drucker in einem nicht definierten Zustand, so wird durch die Schnittstelle ebenfalls NOT READY und XOFF gemeldet.

> Robust XON/XOFF verhält sich wie XON/XOFF. Zusätzlich wird bei Robust XON/XOFF jedoch periodisch der Zustand des Druckers

<span id="page-188-1"></span>*Speicher-Modus Robust XON/ XOFF* 

*Erweiterte Menüfunktionen bei gewähltem ENQ/STX- und ETX/ ACK-Protokoll*

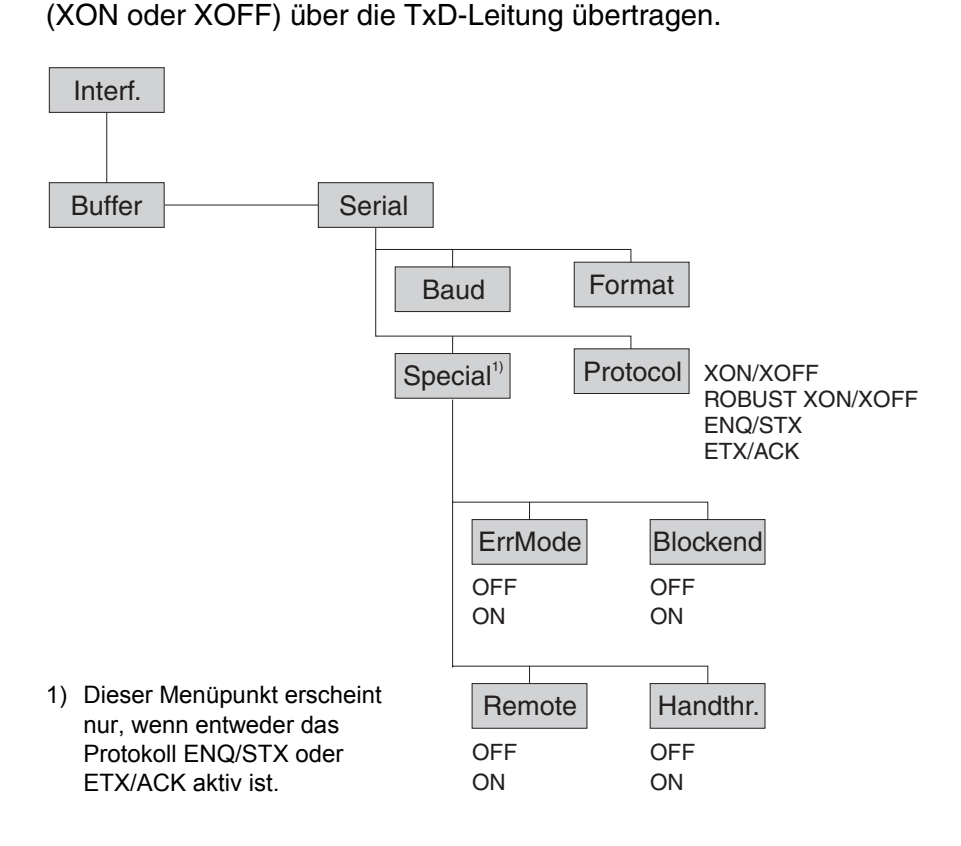

<span id="page-189-0"></span>*ENQ/STX-Protokoll* Zusätzlich zu der XON/XOFF-Rückmeldung besteht die Möglichkeit, mit dem ENQ-Code (hex. 05, dez. 5) vom Drucker ein Status-Byte abzufragen. Mit dem STX-Code (hex. 02, dez. 2) wird eine eventuelle Fehlermeldung (Paritätsfehler, Speicherüberlauf) gelöscht.

<span id="page-189-1"></span>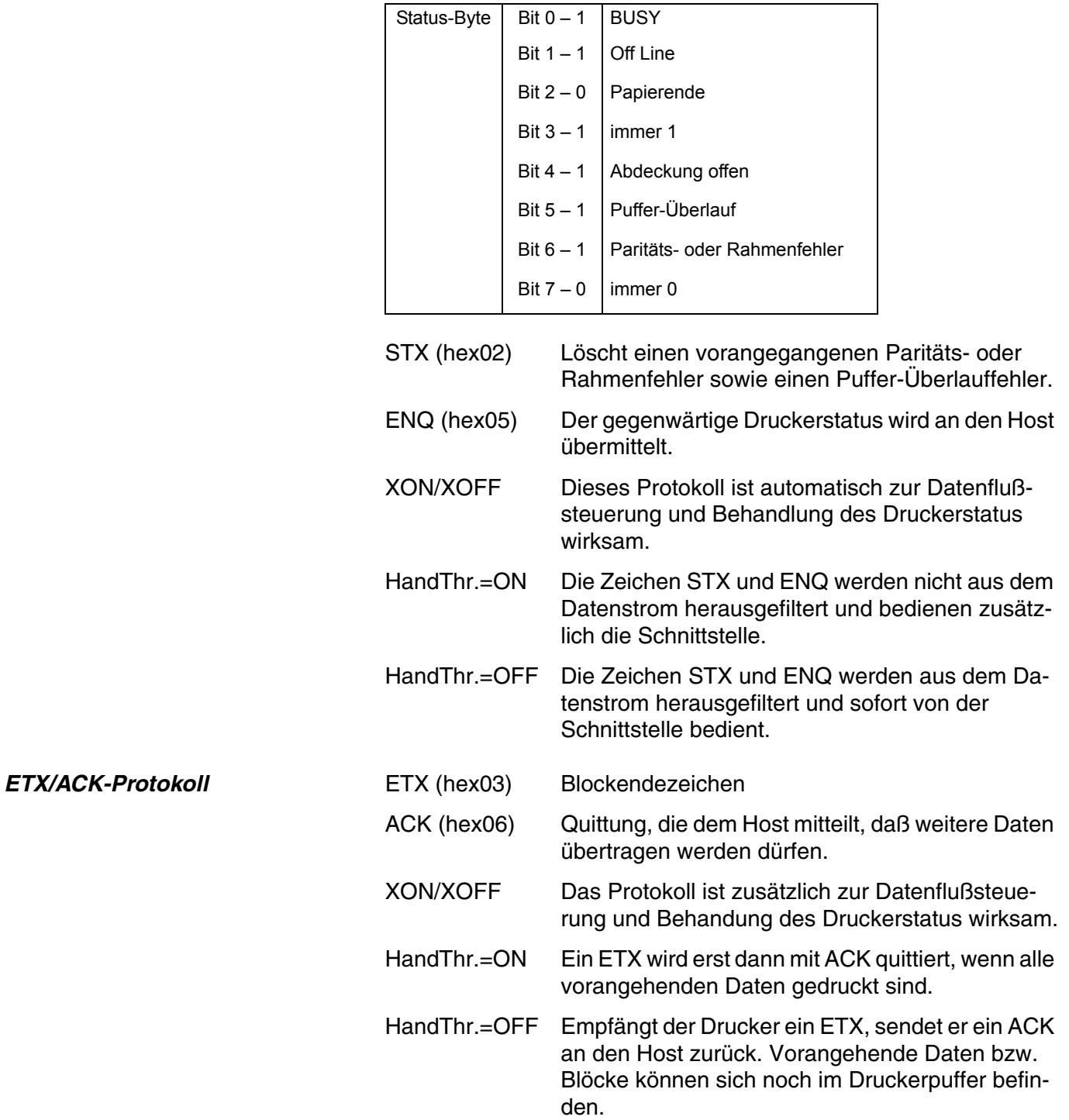

# <span id="page-190-11"></span><span id="page-190-4"></span>**Optionen und Zubehör E**

<span id="page-190-10"></span><span id="page-190-9"></span><span id="page-190-8"></span><span id="page-190-7"></span><span id="page-190-6"></span><span id="page-190-5"></span><span id="page-190-3"></span><span id="page-190-2"></span><span id="page-190-1"></span><span id="page-190-0"></span>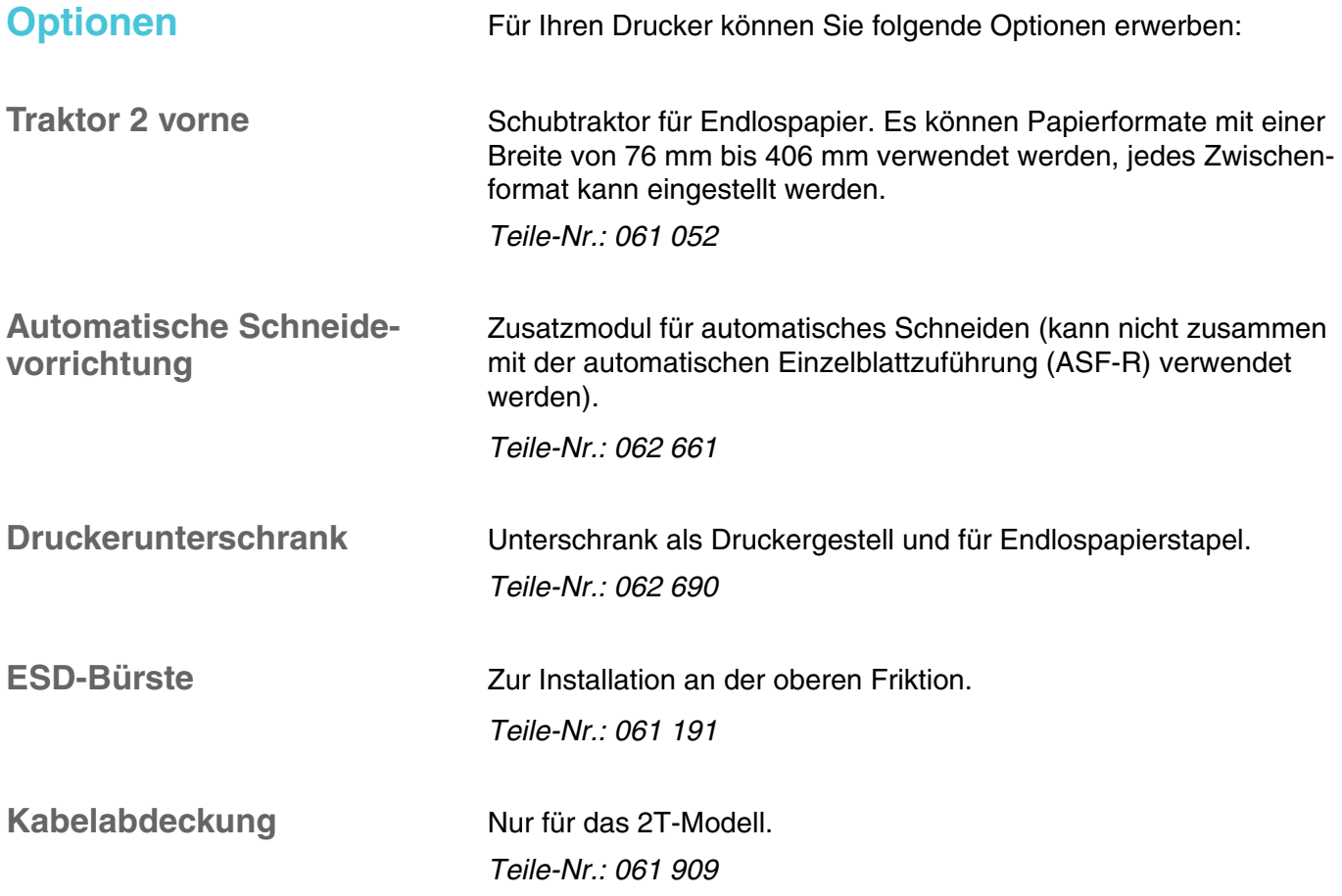

<span id="page-191-0"></span>**Schnittstellenmodule** Die nachfolgenden Schnittstellenmodule sind lieferbar:

<span id="page-191-3"></span>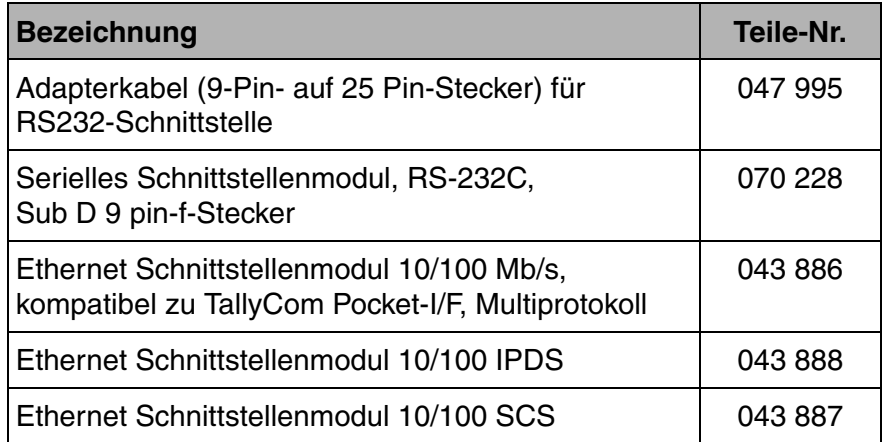

<span id="page-191-1"></span>**Optionale Firmware** Auf Anfrage

<span id="page-191-2"></span>

# <span id="page-192-2"></span>**Zubehör**

<span id="page-192-0"></span>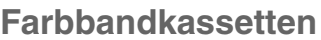

<span id="page-192-3"></span>Farbbandkassetten sind in den folgenden Ausführungen lieferbar:

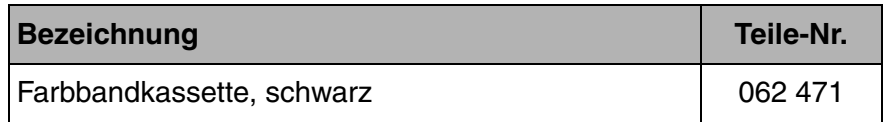

<span id="page-192-1"></span>

Programmierhandbücher Die folgenden Programmierhandbücher sind lieferbar. Die Handbücher können von unserer *[Internetseite](http://www.dascom.com)* heruntergeladen werden:

<span id="page-192-4"></span>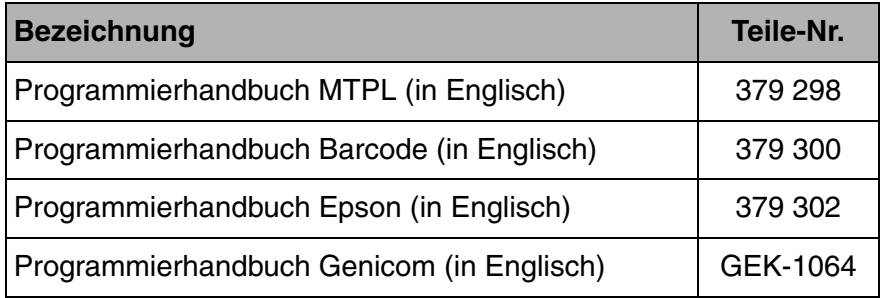

# **Stichwortverzeichnis**

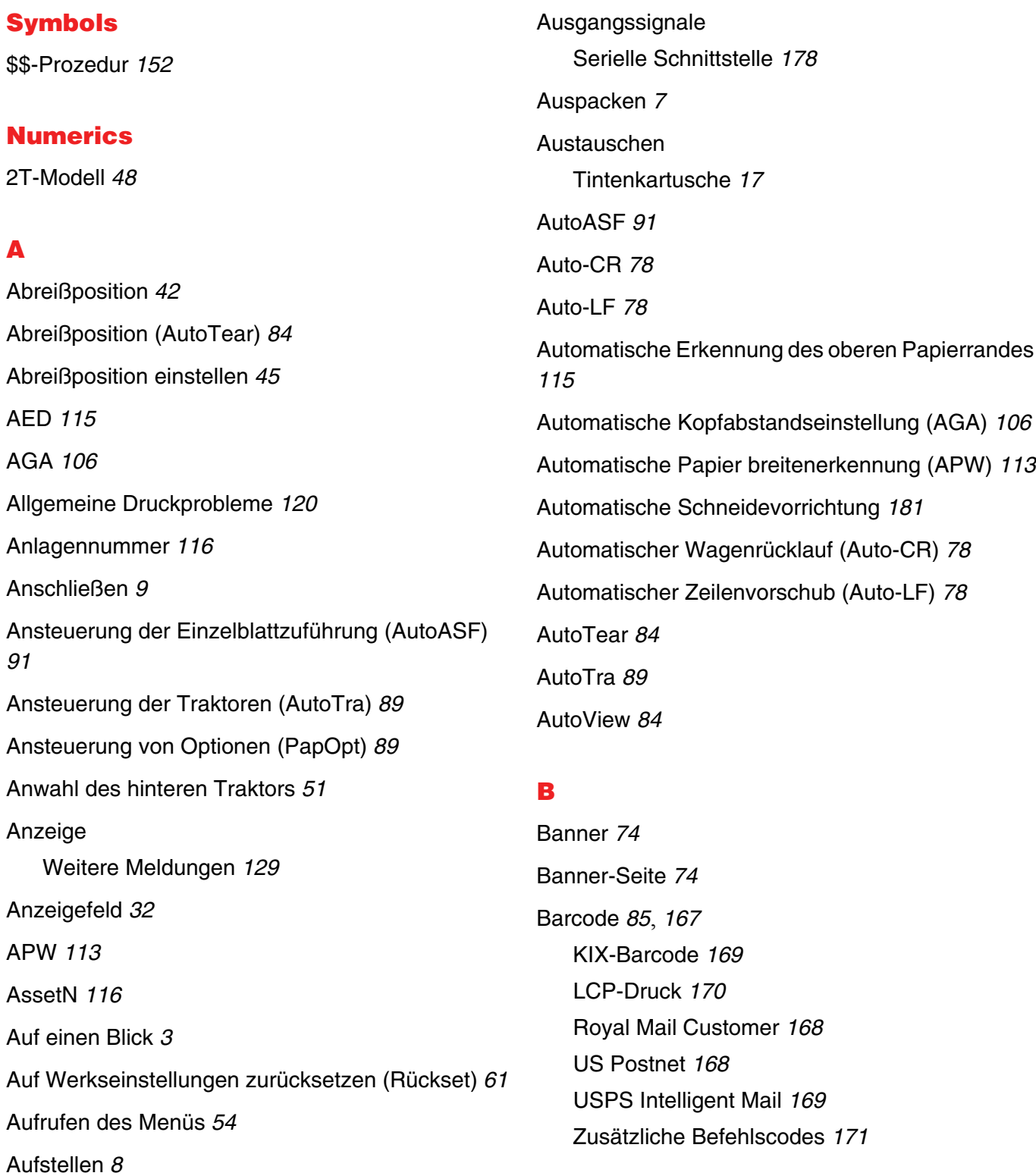

Barmode *[86](#page-95-0)* BarTop *[87](#page-96-0)* Baud *[66](#page-75-0)* Bedienfeld *[31](#page-40-0)* Programmieren über das *[53](#page-62-0)* Befehlscodes *[154](#page-163-0)* Bidir *[65](#page-74-0)* Bidirektionale parallele Schnittstelle (CX-bid) *[110](#page-119-0)* Bidirektionaler Druck (Bidir) *[65](#page-74-1)* Blockend *[68](#page-77-0)* Blockendezeichen (Blockend) *[68](#page-77-1)* Breite *[85](#page-94-1)* Buchsenbelegung serielle Schnittstelle *[177](#page-186-0)*

# **C**

CharSet *[76](#page-85-0)* CPI *[63](#page-72-0)* CX-bid *[110](#page-119-1)*

# **D**

Datenformat (Format) *[67](#page-76-0)* Datenübertragungs geschwindigkeit (Baud) *[66](#page-75-1)* Druck *[60](#page-69-0)* Drucker Auf einen Blick *[3](#page-12-1)* Installation *[7](#page-16-1)* Papierwege *[5](#page-14-0)* Technische Daten *[135](#page-144-0)* Drucker anschließen *[9](#page-18-1)* Drucker aufstellen *[8](#page-17-1)* Drucker auspacken *[7](#page-16-2)* Drucker einschalten *[10](#page-19-0)*

Drucker im Endlospapierbetrieb *[4](#page-13-0)* Drucker reinigen *[132](#page-141-0)* Druckereinstellungen ändern *[28](#page-37-0)* Drucker-Selbsttest (Rolling ASCII) *[98](#page-107-0)* Druckerspannung überprüfen *[9](#page-18-2)* Druckersteuercodes *[151](#page-160-0)* Druckertreiber installieren *[23](#page-32-0)* Druckerunterschrank *[181](#page-190-1)* Druckgegenlage reinigen *[133](#page-142-0)* Druckkopfabstand einstellen *[44](#page-53-0)* Druckkopfabstand erhöhen *[107](#page-116-0)* Druckprobleme Allgemeine *[120](#page-129-1)* Druckqualität Probleme mit *[123](#page-132-0)* DTR *[70](#page-79-0)* Durchgestrichene Null (Ø-Durch) *[77](#page-86-0)*

# **E**

Einführung *[1](#page-10-0)* Eingangssignale Serielle Schnittstelle *[178](#page-187-1)* Einschalten *[10](#page-19-1)* Einstellen der Landessprache *[57](#page-66-0)* Einstellung für Druck von Durchschlagspapier *[112](#page-121-0)* Einstellung für Papier mit dunkler Rückseite (Pap.art) *[112](#page-121-1)* Einstellungen *[44](#page-53-1)* Abreißposition *[45](#page-54-0)* Druckkopfabstand *[44](#page-53-0)*

Erste Druckzeile *[46](#page-55-0)* Erweiterte *[102](#page-111-0)* Schriftart *[47](#page-56-0)* Zeichendichte *[47](#page-56-0)* Einstellungen für Schnittstellen (Interf.) *[66](#page-75-2)* Einzel *[111](#page-120-0)* Einzelblattzuführung deaktivieren (Einzel) *[111](#page-120-1)* Emulat *[65](#page-74-2)* Emulation einstellen (Emulat.) *[65](#page-74-3)* Emulationen *[151](#page-160-1)* Allgemeines *[151](#page-160-2)* Druckersteuercodes *[151](#page-160-3)* Endlospapier einlegen *[38](#page-47-0)* ENQ/STX *[180](#page-189-0)* Erhöhung des Druckkopfabstands (Head up) *[107](#page-116-1)* ErrMode *[68](#page-77-2)* Erste Druckposition (FormAdj) *[82](#page-91-0)* Erste Druckzeile einstellen (TOF) *[46](#page-55-1)* Erstmaliges Einsetzen der Tintenkartusche *[11](#page-20-0)* Erweiterte Einstellungen *[102](#page-111-1)* Anlagennummer *[116](#page-125-2)* Automatische Kopfabstandseinstellung *[106](#page-115-2)* Automatische Papierbreitenerkennung *[113](#page-122-2)* Bidirektionale parallele Schnittstelle *[110](#page-119-2)* Druck von Durchschlagpapier *[112](#page-121-2)* Einstellungen für Papier mit dunkler Rückseite *[112](#page-121-3)* Einzelblattzuführung deaktivieren *[111](#page-120-2)* Erhöhung des Druckkopfabstands *[107](#page-116-2)* Formularlänge *[106](#page-115-3)* Grafik-Druckgeschwindigkeit *[116](#page-125-3)* Ignorierte Zeichen *[118](#page-127-0)* Papierbehandlung *[107](#page-116-3)*

Papierbewegungsmelder *[105](#page-114-0)* Physikalischer linker Rand *[109](#page-118-0)* Piepston bei fehlendem Papier *[111](#page-120-3)* PJL-Sprache aktivieren *[118](#page-127-1)* Seriennummer *[115](#page-124-2)* Stromsparmodus *[113](#page-122-3)* Verbesserung der Grafik- und Barcode-Druckqualität *[117](#page-126-0)* Verhalten bei Zeilenüberlauf *[110](#page-119-3)* Zeichen ignorieren *[117](#page-126-1)* Erweitertes Menü *[97](#page-106-0)* Escape-Sequenzen *[152](#page-161-1)*, *[153](#page-162-0)* Escape-Zeichen wählen (ESC-Zei) *[64](#page-73-0)* ESC-Zei *[64](#page-73-1)* ESD-Bürste *[181](#page-190-2)* Ethernet-Geschwindigkeit *[75](#page-84-0)* Ethernet-Schnittstelle *[72](#page-81-0)*, *[175](#page-184-0)* ETH-INT *[72](#page-81-1)* EthSpeed *[75](#page-84-1)* ETX/ACK *[180](#page-189-1)*

# **F**

Farbbandkassetten *[183](#page-192-0)* Fehlerbehebung *[119](#page-128-0)* Allgemeine Druckprobleme *[120](#page-129-2)* Probleme mit der Druckqualität *[123](#page-132-1)* Weitere Meldungen über die Anzeige *[129](#page-138-1)* Fehlermeldungen über die Anzeige *[125](#page-134-0)* FFaftLC [92](#page-101-0) FFmode *[89](#page-98-3)* Firmware laden *[30](#page-39-0)* Problembehebung *[30](#page-39-1)* Font *[62](#page-71-0)*

## **Stichwortverzeichnis Benutzerhandbuch**

FormAdj *[82](#page-91-1)* Format *[67](#page-76-1)* Formfeed nach lokaler Kopie *[92](#page-101-1)* Forml *[80](#page-89-0)*, *[106](#page-115-4)* Formularlänge (Forml) *[80](#page-89-1)*, *[106](#page-115-5)* Formularvorschub-Modus (FFmode) *[89](#page-98-4)* Funktionen zur Papierhandhabung ein-/ausschalten *[93](#page-102-0)*

# **G**

Gateway *[72](#page-81-2)* Gateway-Adresse eingeben *[72](#page-81-3)* Ges.Men *[79](#page-88-0)* Grafik-Druckgeschwindigkeit *[116](#page-125-4)* GrFreq *[117](#page-126-2)* GrSpeed *[116](#page-125-5)*

# **H**

Handhabung des Menüs *[56](#page-65-0)* Handthr *[69](#page-78-0)* Head up *[107](#page-116-4)* Hex-Dump *[100](#page-109-0)* Hinterer Traktor Anwahl *[51](#page-60-1)* Papier einlegen *[49](#page-58-0)* Papierweg *[48](#page-57-1)* HvyForm *[112](#page-121-4)*

# **I**

IBM-Zeichensatz (CharSet) *[76](#page-85-1)* IgnorChr *[118](#page-127-2)* Ignore *[117](#page-126-3)*

Ignorierte Zeichen *[118](#page-127-3)* Installation *[7](#page-16-3)* Interf. *[66](#page-75-3)*, *[71](#page-80-0)* IP Addr *[72](#page-81-4)* IP Get M *[74](#page-83-2)* IP-Adresse eingeben *[72](#page-81-5)* IP-Adressverwaltung *[74](#page-83-3)*

# **J**

Jobcntl *[118](#page-127-4)*

# **K**

Kabelabdeckung *[181](#page-190-3)* KIX-Barcode *[169](#page-178-2)* Kopf *[83](#page-92-0)* Kopfabstand manuell (Kopf) *[83](#page-92-1)* Kopfabstandseinstellung, automatische *[106](#page-115-6)*

# **L**

Land *[77](#page-86-1)* Landessprache einstellen *[57](#page-66-1)* Landessprache (Sprache) *[79](#page-88-1)* LCD-Anzeigefeld *[32](#page-41-1)* LCD-Anzeigenfeld Meldungen *[35](#page-44-0)* LCP-Druck *[170](#page-179-1)* LCPtop *[88](#page-97-0)* LeftMrg *[91](#page-100-2)* Leftzon *[108](#page-117-0)* Leisedruck *[61](#page-70-1)* Linken Rand einstellen *[91](#page-100-3)*

Linker Bereich *[108](#page-117-1)* LPI *[63](#page-72-1)* **M** Meldungen über die Anzeige *[129](#page-138-2)* Menü *[53](#page-62-1)* Aufrufen *[54](#page-63-1)* Einstellen der Landessprache *[57](#page-66-2)* Erweitertes *[97](#page-106-1)* Handhabung *[56](#page-65-0)* Menüsperre beseitigen *[53](#page-62-2)* Setup-Modus beenden *[58](#page-67-0)* Menüaufbau *[59](#page-68-0)* Menübeschreibung *[60](#page-69-1)* Abreißposition *[84](#page-93-3)* Ansteuerung der Einzelblattzuführung *[91](#page-100-4)* Ansteuerung der Traktoren *[89](#page-98-5)* Ansteuerung von Opitonen *[89](#page-98-6)* Auf Werkseinstellungen zurücksetzen *[61](#page-70-0)* Automatische Erkennung des oberen Papierrandes *[115](#page-124-3)* Automatischer Wagenrücklauf *[78](#page-87-4)* Automatischer Zeilenvorschub *[78](#page-87-5)* Banner-Seite *[74](#page-83-4)* Bidirektionaler Druck *[65](#page-74-4)* Blockendezeichen *[68](#page-77-3)* Datenformat *[67](#page-76-2)* Datenübertragungsgeschwindigkeit *[66](#page-75-1)* Durchgestrichene Null *[77](#page-86-2)* Einstellungen für Schnittstelle *[66](#page-75-4)* Emulation einstellen *[65](#page-74-5)* Erste Druckposition *[82](#page-91-2)* Escape-Zeichen wählen *[64](#page-73-2)* Ethernet-Geschwindigkeit *[75](#page-84-2)* Ethernet-Schnittstelle *[72](#page-81-6)*

Formfeed nach lokaler Kopie *[92](#page-101-2)* Formularlänge *[80](#page-89-2)* Formularvorschub-Modus *[89](#page-98-7)* Funktionen zur Papierhandhabung ein-/ausschalten *[93](#page-102-1)* Gateway-Adresse eingeben *[72](#page-81-7)* IBM-Zeichensatz *[76](#page-85-2)* IP-Adresse eingeben *[72](#page-81-8)* IP-Adressverwaltung *[74](#page-83-5)* Kopfabstand manuell *[83](#page-92-2)* Landessprache *[79](#page-88-2)* Leisedruck *[61](#page-70-2)* Linken Rand einstellen *[91](#page-100-5)* Linker Bereich *[108](#page-117-2)* Menükonfiguration ausdrucken *[60](#page-69-2)* Menükonfiguration laden *[60](#page-69-3)* Menüsperre *[79](#page-88-3)* Nationaler Zeichensatz *[77](#page-86-3)* Normalzeichen und Strichcode *[86](#page-95-1)* Papierparameter *[80](#page-89-3)* Perforation überspringen *[64](#page-73-3)* Protokoll *[70](#page-79-1)* Rechten Rand einstellen *[92](#page-101-3)* Rechter Bereich *[109](#page-118-1)* Schnittstelle wählen *[71](#page-80-1)* Schnittstellen-Puffer *[71](#page-80-2)* Schriftart auswählen *[62](#page-71-1)* Serielle Schnittstelle *[66](#page-75-5)* Sichtposition *[84](#page-93-3)* Signalbehandlung *[70](#page-79-2)* Signalrückmeldung *[69](#page-78-1)* Strichcode *[85](#page-94-2)* Subnet-Maske eingeben *[73](#page-82-0)* Transparenz *[69](#page-78-2)* Verhalten bei Fehlern *[68](#page-77-4)*

Vertikale Position nach überdimensioniertem Barcode *[87](#page-96-1)* Vertikale Position nach überdimensionierten Zeichen *[88](#page-97-1)* Weitere Einstellungen *[68](#page-77-5)* Zeichendichte einstellen *[63](#page-72-2)* Zeichensatz wählen *[76](#page-85-3)* Zeilendichte einstellen *[63](#page-72-3)* Zeilenlänge *[85](#page-94-3)* Menüeinstellungen (Beispiel) *[94](#page-103-0)* Menüeinstellungen speichern *[56](#page-65-1)* Menükonfiguration laden (Menü) *[60](#page-69-4)* Menükonfigurationen *[55](#page-64-0)* Menükonfigurationen ausdrucken (Druck) *[60](#page-69-2)* Menüparameter *[60](#page-69-1)* Menüsperre (Ges.Men) *[79](#page-88-4)* Menüsperre beseitigen *[53](#page-62-2)* MTPL, internationale Austauschzeichen *[145](#page-154-0)* MTPL-Sequenzen *[152](#page-161-2)* MTPL-Zeichensatz *[144](#page-153-0)*

## **N**

Nationaler Zeichensatz (Land) *[77](#page-86-4)* Normalzeichen und Strichcode (Barmode) *[86](#page-95-2)*

# **O**

Obere Friktion reinigen *[134](#page-143-0)* OCR-A-Zeichensatz *[146](#page-155-0)* OCR-B-Zeichensatz *[147](#page-156-0)* Ø-Durch *[77](#page-86-5)* Offline-Modus *[33](#page-42-0)* Online-Modus *[33](#page-42-1)*

Optionale Firmware *[182](#page-191-1)* Optionen *[181](#page-190-4)* Automatische Schneidevorrichtung *[181](#page-190-5)* Druckerunterschrank *[181](#page-190-6)* ESD-Bürste *[181](#page-190-7)* Kabelabdeckung *[181](#page-190-8)* Optionale Firmware *[182](#page-191-2)* Schnittstellenmodule *[182](#page-191-3)* Traktor 2 vorne *[181](#page-190-9)*

# **P**

Pap.art *[112](#page-121-5)* Paphand *[93](#page-102-2)*, *[107](#page-116-5)* Papier *[80](#page-89-4)* einlegen *[38](#page-47-1)* Endlospapier *[38](#page-47-0)* in Abreißposition fahren *[42](#page-51-1)* Papier in den hinteren Traktor einlegen *[49](#page-58-0)* Papier mit dunkler Rückseite, Einstellung *[112](#page-121-6)* Papierbehandlung (Paphand) *[107](#page-116-6)* Papierbewegungsmelder (PMS) *[105](#page-114-1)* Papierhandhabung *[38](#page-47-2)* Papierleitblech *[51](#page-60-2)* Papierparameter (Papier) *[80](#page-89-5)* Papierspezifikationen Standarddrucker *[140](#page-149-0)* Papiertransport *[41](#page-50-0)* Papierweg hinterer Traktor *[48](#page-57-2)* Papierwege *[5](#page-14-0)* PapOpt *[89](#page-98-8)* Parallele Schnittstelle *[174](#page-183-0)* Perforation überspringen (Skip) *[64](#page-73-4)*

# Pflege *[131](#page-140-0)* Physikalischer linker Rand (Physlm) *[109](#page-118-2)* Physlm *[109](#page-118-3)* Piepston bei fehlendem Papier (Sound) *[111](#page-120-4)* PJL-Befehle *[166](#page-175-0)* PJL-Sprache aktivieren *[118](#page-127-5)* PMS *[105](#page-114-2)* Problembehebung Firmware laden *[30](#page-39-1)* Probleme mit der Druckqualität *[123](#page-132-2)* Programmieren über das Bedienfeld *[53](#page-62-3)* Programmierhandbücher *[183](#page-192-1)* Protokol *[70](#page-79-3)* Protokoll (Protokol) *[70](#page-79-4)* Protokolle *[179](#page-188-0)* ENQ/STX *[180](#page-189-0)* Robust XON/XOFF *[179](#page-188-1)* XON/XOFF *[179](#page-188-2)* Puffer *[71](#page-80-3)*

# **Q**

Quietm. *[61](#page-70-3)*

# **R**

Rechten Rand einstellen *[92](#page-101-4)* Rechter Bereich *[109](#page-118-4)* Reinigung Äußeres *[132](#page-141-0)* Druckbalken *[133](#page-142-0)* Drucker *[132](#page-141-0)* Druckgegenlage *[133](#page-142-1)* Inneres *[132](#page-141-1)*

Obere Friktion *[133](#page-142-0)*, *[134](#page-143-0)* Schlittenachsen *[134](#page-143-1)* Remote *[69](#page-78-3)* RightMrg *[92](#page-101-5)* Rightzo *[109](#page-118-5)* Robust XON/XOFF *[179](#page-188-1)* Rolling ASCII *[98](#page-107-1)* Royal Mail Customer-Barcode *[168](#page-177-2)* Rückset *[61](#page-70-4)*

# **S**

Schlittenachsen reinigen *[134](#page-143-1)* Schnittstelle wählen (Interf.) *[71](#page-80-4)* Schnittstellen *[173](#page-182-0)* Ethernet-Schnittstelle *[175](#page-184-1)* Optionale serielle Schnittstelle V.24/RS232C *[177](#page-186-1)* Parallele Schnitstelle *[174](#page-183-1)* Schnittstellenkabel (serielle Schnittstelle) *[178](#page-187-2)* Schnittstellenmodule *[182](#page-191-0)* Schnittstellen-Puffer (Puffer) *[71](#page-80-5)* Schnittstellenspezifikationen *[139](#page-148-0)* Schnittstellentest (Hex-Dump) *[100](#page-109-1)* Schriftart auswählen (Font) *[62](#page-71-2)* Schriftart wählen *[47](#page-56-1)* SerialN *[115](#page-124-4)* Seriell *[66](#page-75-6)* Serielle Schnittstelle Ausgangssignale *[178](#page-187-0)* Buchsenbelegung *[177](#page-186-0)* Eingangssignale *[178](#page-187-1)* Protokolle *[179](#page-188-0)*

## **Stichwortverzeichnis Benutzerhandbuch**

Schnittstellenkabel *[178](#page-187-2)* Serielle Schnittstelle (Seriell) *[66](#page-75-7)* Serielle Schnittstelle V.24/RS232C *[177](#page-186-2)* Seriennummer *[115](#page-124-5)* Setup-Modus *[34](#page-43-0)* Setup-Modus beenden *[58](#page-67-0)* Sicherung austauschen *[131](#page-140-1)* Sichtposition (AutoView) *[84](#page-93-4)* Signalbehandlung (DTR) *[70](#page-79-5)* Signalrückmeldung (Remote) *[69](#page-78-4)* Skip *[64](#page-73-5)* Sleepmod *[113](#page-122-4)* Sound *[111](#page-120-5)* Special *[68](#page-77-6)* Sprache *[79](#page-88-5)* Steuercodes *[152](#page-161-3)* Strichcode (Barcode) *[85](#page-94-4)* Stromsparmodus *[113](#page-122-5)* Subnet *[73](#page-82-1)* Subnet-Maske eingeben *[73](#page-82-2)*

# **T**

Tastenfunktionen während des Netzeinschaltens *[37](#page-46-0)* Technische Daten *[135](#page-144-0)* Schnittstellenspezifikationen *[139](#page-148-0)* Testfunktionen *[97](#page-106-2)* Drucker-Selbsttest *[98](#page-107-2)* Schnittstellentest *[100](#page-109-1)* Tintenkartusche austauschen *[17](#page-26-1)* erstmalig einsetzen *[11](#page-20-0)*

**TOF** Erste Druckzeile einstellen *[46](#page-55-0)* Traktor 2 vorne *[181](#page-190-10)* Transparenz (Handthr) *[69](#page-78-5)*

# **U**

US Postnet-Barcode *[168](#page-177-3)* USPS Intelligent Mail Barcode *[169](#page-178-3)*

# **V**

Verbesserung der Grafik-und Barcode-Druckqualität *[117](#page-126-4)* Verfügbare Barcodes *[167](#page-176-0)* Verfügbare Befehlscodes *[154](#page-163-1)* Verfügbare Zeichensätze und Fonts *[148](#page-157-0)* Verhalten bei Fehlern (ErrMode) *[68](#page-77-7)* Verhalten bei Zeilenüberlauf (Wrap) *[110](#page-119-4)* Vertikale Position nach überdimensioniertem Barcode (BarTop) *[87](#page-96-2)* Vertikale Position nach überdimensionierten Zeichen (LCPtop) *[88](#page-97-2)*

# **W**

Wartung *[131](#page-140-2)* Farbband *[134](#page-143-2)* Sicherung austauschen *[131](#page-140-3)* Weitere Einstellungen (Special) *[68](#page-77-8)* Weitere Meldungen über die Anzeige *[129](#page-138-3)* Wrap *[110](#page-119-5)*

# **X**

XON/XOFF *[179](#page-188-2)*

# **Z**

Zeichen ignorieren *[117](#page-126-5)* Zeichendichte einstellen (CPI) *[63](#page-72-4)* Zeichendichte wählen *[47](#page-56-2)* **Zeichensatz** MTPL *[144](#page-153-0)* MTPL, internationale Austauschzeichen *[145](#page-154-0)* OCR-A *[146](#page-155-0)* OCR-B *[147](#page-156-0)* Verfügbare Zeichensätze und Fonts *[148](#page-157-1)* Zeichensatz wählen (ZG-Tab) *[76](#page-85-4)* Zeichensätze *[143](#page-152-0)* Zeichensätze und Fonts *[148](#page-157-2)* Zeilendichte einstellen (LPI) *[63](#page-72-5)* Zeilenlänge (Breite) *[85](#page-94-5)* Zeilenüberlauf, Verhalten bei *[110](#page-119-6)* ZG-Tab *[76](#page-85-5)* Zubehör *[181](#page-190-11)*, *[183](#page-192-2)* Farbbandkassetten *[183](#page-192-3)* Programmierhandbücher *[183](#page-192-4)* Zusätzliche Befehlscodes *[171](#page-180-1)*

"Alle Rechte vorbehalten. Übersetzungen, Nachdruck und sonstige Vervielfältigungen dieses Handbuchs, auch in Teilen und gleichgültig in welcher Form, bedürfen unserer ausdrücklichen schriftlichen Erlaubnis. Inhaltliche Änderungen dieses Handbuchs behalten wir uns ohne Ankündigung vor. Dieses Handbuch wurde mit Sorgfalt erstellt; wir können jedoch für etwaige Fehler und Mängel dieses Handbuchs sowie für daraus sich ergebende Folgeschäden keine Haftung übernehmen."

#### **DASCOM REPRESENTATIVES**

#### GERMANY

DASCOM Europe GmbH Heuweg 3 D-89079 Ulm Deutschland Tel.: +49 (0) 731 2075 0 Fax: +49 (0) 731 2075 100 www.dascom.com

### **SINGAPORE**

DASCOM AP Pte Ltd 21 Bukit Batok Crescent #29-81, WCEGA Tower Singapore 658065 Phone: +65 6760 8833 Fax: +65 6760 1066 www.dascom.com

### AMERICAS

DASCOM Americas Corporation 421 W. Main Street Waynesboro, VA 22980 USA Phone: +1 (877) 434 13 77 www.dascom.com

### UNITED KINGDOM

DASCOM GB Ltd Hart House, Priestley Road Basingstoke, Hampshire RG24 9PU, England Phone: +44 (0) 1256 481481 Fax: +44 (0) 1256 481400 www.dascom.com

### FRANCE

DASCOM Europe GmbH 117 Avenue Victor Hugo 92100 Boulogne-Billancourt France Phone: +33 (1)73 02 51 98 www.dascom.com